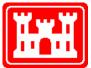

US Army Corps of Engineers Hydrologic Engineering Center

# HEC-SSP Statistical Software Package

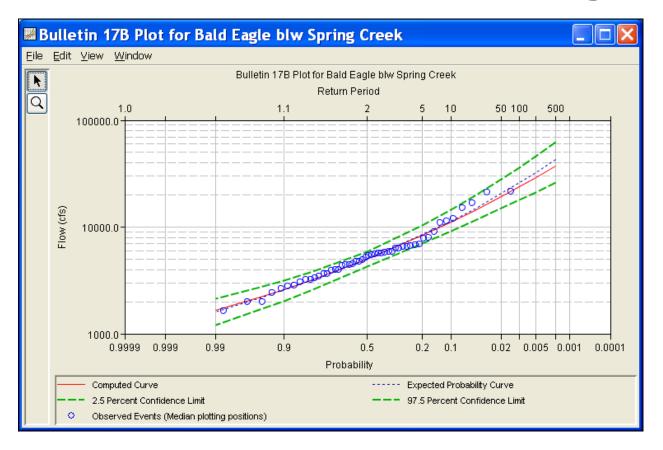

# User's Manual

Version 1.1 April 2009

| REPORT DOCUMENTATION PAGE Form Approved OMB No. 0704-0188                                                                                                    |                                                                                                    |                   |                      | Form Approved OMB No. 0704-0188         |                                 |
|----------------------------------------------------------------------------------------------------|----------------------------------------------------------------------------------------------------|-------------------|----------------------|-----------------------------------------|---------------------------------|
| The public reporting burden for this collection of information is estimated to average 1 hour per response, including the time for reviewing instructions, searching existing data sources, gathering and maintaining the data needed, and completing and reviewing the collection of information. Send comments regarding this burden estimate or any other aspect of this collection of information, including suggestions for reducing this burden, to the Department of Defense, Executive Services and Communications Directorate (0704-0188). Respondents should be aware that notwithstanding any other provision of law, no person shall be subject to any penalty for failing to comply with a collection of information if it does not display a currently valid OMB control number. <b>PLEASE DO NOT RETURN YOUR FORM TO THE ABOVE ORGANIZATION.</b> |                                                                                                    |                   |                      |                                         |                                 |
| 1. REPORT DATE (DD-                                                                                                    |                                                                                                    | 2. REPORT TYPE    |                      | 3. DATES                                | COVERED (From - To)             |
| April 2009                                                                                                    |                                                                                                    | Computer Program  | m Documentation      |                                         |                                 |
| 4. TITLE AND SUBTIT                                                                                                    | E                                                                                                    |                   | 54                   | . CONTRACT                              | NUMBER                          |
| Statistical Software                                                                                                    | e Package                                                                                                    |                   | 51                   | . GRANT NUM                             | IBER                            |
| Version 1.1                                                                                                    |                                                                                                    |                   | -                    |                                         |                                 |
|                                                                                                    |                                                                                                    |                   |                      |                                         |                                 |
| 6. AUTHOR(S)                                                                                                    | Matthaw I Flami                                                                                                    | 20                | 50                   | I. PROJECT N                            | UMBER                           |
| Gary W. Brunner,                                                                                                    | Matthew J. Flemm                                                                                                    | ig                | 50                   | . TASK NUME                             | ER                              |
|                                                                                                    |                                                                                                    |                   |                      |                                         |                                 |
|                                                                                                    |                                                                                                    |                   | 51                   | . WORK UNIT                             | NUMBER                          |
| 7. PERFORMING ORG                                                                                                    | ANIZATION NAME(S)                                                                                                    | AND ADDRESS(ES)   |                      | 8. PERFOR                               | MING ORGANIZATION REPORT NUMBER |
| US Army Corps of                                                                                                    | Engineers                                                                                                    |                   |                      | CPD-86                                  |                                 |
| Institute for Water                                                                                                    | Resources                                                                                                    |                   |                      |                                         |                                 |
| Hydrologic Engine                                                                                                    | ering Center (HE                                                                                                    | C)                |                      |                                         |                                 |
| 609 Second Street                                                                                                    |                                                                                                    |                   |                      |                                         |                                 |
| Davis, CA 95616-                                                                                                    | 4687                                                                                                    |                   |                      |                                         |                                 |
| 9. SPONSORING/MON                                                                                                    | ITORING AGENCY NA                                                                                                    | ME(S) AND ADDRESS | S(ES)                | 10. SPONSOR/ MONITOR'S ACRONYM(S)       |                                 |
|                                                                                                    |                                                                                                    |                   |                      | 11. SPONSOR/ MONITOR'S REPORT NUMBER(S) |                                 |
| 12. DISTRIBUTION / A                                                                                                    | VAILABILITY STATEM                                                                                                    | FNT               |                      |                                         |                                 |
| Approved for publ                                                                                                    |                                                                                                    |                   |                      |                                         |                                 |
| 13. SUPPLEMENTARY                                                                                                    |                                                                                                    |                   |                      |                                         |                                 |
|                                                                                                    |                                                                                                    |                   |                      |                                         |                                 |
| <ul> <li>14. ABSTRACT         The Hydrologic Engineering Center's Statistical Software Package (HEC-SSP) allows the user to perform statistical analyses of hydrologic data. The current version of HEC-SSP can perform flood flow frequency analysis based on Bulletin 17B, a generalized frequency analysis using any type of hydrologic data, and a volume-duration frequency analysis. Data storage and management is handled either through the use of text files (ASCII, XML), as well as the Hydrologic Engineering Center's Data Storage System (HEC-DSS).     </li> <li>15. SUBJECT TERMS         HEC-SSP, flood frequency, statistics, Bulletin 17B, flow, stage, computer program, hydrologic data, volume-duration,     </li> </ul>                                                                                                    |                                                                                                    |                   |                      |                                         |                                 |
| statistical analysis,<br>skews                                                                                                    | statistical analysis, data storage, reporting tools, frequency curves, confidence limits, low outliers, high outliers, regional skews |                   |                      |                                         |                                 |
| 16. SECURITY CLASS<br>a. REPORT                                                                                                    | b. ABSTRACT                                                                                                    | c. THIS PAGE      | 17. LIMITATION<br>OF | 18. NUMBEI<br>OF                        | 19a. NAME OF RESPONSIBLE PERSON |
| U U                                                                                                    | U U                                                                                                    | U U               | ABSTRACT             | PAGES                                   |                                 |
| Ŭ                                                                                                    | Ŭ                                                                                                    | Ŭ                 | UU                   | 214                                     | 19b. TELEPHONE NUMBER           |
|                                                                                                    |                                                                                                    |                   |                      |                                         | Standard Form 298 (Rev. 8/98    |

# HEC-SSP Statistical Software Package

**User's Manual** 

**April 2009** 

US Army Corps of Engineers Institute for Water Resources Hydrologic Engineering Center 609 Second Street Davis, CA 95616

(530) 756-1104 (530) 756-8250 FAX www.hec.usace.army.mil

CPD-86

#### Statistical Software Package, HEC-SSP Software Distribution and Availability Statement

The HEC-SSP executable code and documentation are public domain and were developed by the Hydrologic Engineering Center for the U.S. Army Corps of Engineers. The software was developed with United States Federal Government resources, and is therefore in the public domain. This software can be downloaded for free from the HEC internet site (www.hec.usace.army.mil). HEC does not provide technical support for this software to non-Corps users. However, we will respond to all documented instances of program errors. Documented errors are bugs in the software due to programming mistakes not model problems due to user-entered data.

# **Table of Contents**

| CHAPTER 1                                                                     | .1-1 |
|-------------------------------------------------------------------------------|------|
| Introduction                                                                  | .1-1 |
| Contents                                                                      |      |
| General Philosophy of the HEC-SSP                                             |      |
| Overview of Program Capabilities<br>User Interface                            |      |
| Statistical Analysis Components                                               |      |
| Data Storage and Management                                                   |      |
| Graphical and Tabular Output                                                  |      |
| Overview of This Manual                                                       | .1-4 |
| CHAPTER 2                                                                     | .2-1 |
| Installing HEC-SSP                                                            |      |
| Contents                                                                      |      |
| Hardware and Software Requirements<br>Installation Procedure                  |      |
| To install the software onto your hard disk do the following:                 |      |
| Uninstall Procedure                                                           |      |
| CHAPTER 3                                                                     | 3-1  |
| Working With HEC-SSP - An Overview                                            |      |
| Contents                                                                      |      |
| Starting HEC-SSP                                                              |      |
| To Start HEC-SSP from Windows:                                                |      |
| Overview of the Software Layout                                               |      |
| Steps in Performing a Bulletin 17B Frequency Analysis<br>Starting a New Study |      |
| Adding a Background Map                                                       |      |
| Importing, Entering, and Editing Data                                         |      |
| Performing the Bulletin 17B Flow Frequency Analysis                           | 3-15 |
| Viewing and Printing Results                                                  | 3-16 |
| CHAPTER 4                                                                     | .4-1 |
| Using the HEC-SSP Data Importer                                               | .4-1 |
| Contents                                                                      |      |
| Developing a New Data Set                                                     |      |
| Importing Data from an HEC-DSS File<br>Importing Data from the USGS Website   |      |
| Importing Data from an Excel Spreadsheet                                      |      |
| Entering Data Manually                                                        |      |
| Importing Data from a Text File                                               |      |
| Metadata                                                                      |      |
| Plotting and Tabulating the Data                                              |      |
| CHAPTER 5                                                                     |      |
| Performing a Bulletin 17B Flow Frequency Analysis                             |      |
| Contents<br>Starting a New Analysis                                           |      |
| General Settings, Options, and Computations                                   |      |
| General Settings                                                              |      |
| Generalized Skew                                                              |      |
| Expected Probability Curve                                                    | 5-4  |

| Plotting Positions<br>Time Window Modification    |      |
|---------------------------------------------------|------|
| Options                                           |      |
| Low Outlier Threshold                             |      |
| Historic Period Data                              |      |
| User Specified Frequency Ordinates                |      |
| Compute                                           |      |
| Viewing and Printing Results                      |      |
| Tabular Output                                    |      |
| Graphical Output                                  |      |
| Viewing the Report File                           |      |
| CHAPTER 6                                         |      |
| Performing a Generalized Frequency Analysis       |      |
| Contents                                          |      |
| Starting a New Analysis                           |      |
| General Settings and Options                      |      |
| General Settings                                  |      |
| Log Transform                                     |      |
| Plotting Positions                                |      |
| Confidence Limits                                 |      |
| Time Window Modification                          |      |
| Options                                           |      |
| Low Outlier Threshold                             |      |
| Historic Period Data                              |      |
| User Specified Frequency Ordinates                |      |
| Output Labeling                                   |      |
| Analytical Frequency Analysis                     |      |
| Settings                                          |      |
| Distribution                                      |      |
| Generalized Skew                                  | 6-10 |
| Expected Probability Curve                        | 6-11 |
| Compute                                           |      |
| Tabular Results                                   | 6-11 |
| Plot                                              | 6-13 |
| Graphical Frequency Analysis                      | 6-14 |
| Viewing and Printing Results                      | 6-15 |
| Tabular Output                                    | 6-15 |
| Graphical Output                                  | 6-16 |
| Viewing the Report File                           | 6-18 |
| CHAPTER 7                                         | 7-1  |
| Performing a Volume-Duration Frequency Analysis   | 7-1  |
| Contents                                          | 7-1  |
| Starting a New Volume-Duration Frequency Analysis | 7-2  |
| General Settings and Options                      |      |
| General Settings                                  | 7-3  |
| Log Transform                                     | 7-3  |
| Plotting Positions                                |      |
| Maximum or Minimum Analysis                       |      |
| Year Specification                                | 7-5  |
| Time Window Modification                          |      |
| Options                                           |      |
| Flow-Durations                                    |      |
| User Specified Frequency Ordinates                |      |
| Output Labeling                                   | 7-9  |

| Low Outlier Threshold                                             |      |
|-------------------------------------------------------------------|------|
| Historic Period Data                                              |      |
| Duration Table                                                    |      |
| Analytical Frequency Analysis                                     |      |
| Settings                                                          |      |
| Distribution                                                      |      |
| Expected Probability Curve                                        |      |
| Skew                                                              |      |
| Compute                                                           |      |
| Tabular Results                                                   | 7-17 |
| Plot                                                              |      |
| Statistics                                                        |      |
| Graphical Frequency Analysis                                      |      |
| Curve Input                                                       |      |
| Plot                                                              |      |
| Viewing and Printing Results – Volume-Duration Frequency Analysis |      |
| Tabular Output                                                    |      |
| Graphical Output                                                  |      |
| Viewing the Report File                                           |      |
| References                                                        | A-1  |
| Example Data Sets                                                 | B-1  |
| Example 1: Fitting the Log-Pearson Type III Distribution          | B-3  |
| Example 2: Analysis with High Outliers                            |      |
| Example 3: Testing and Adjusting for a Low Outlier                | B-19 |
| Example 4: Zero-Flood Years                                       | B-27 |
| Example 5: Confidence Limits and Low Threshold Discharge          | B-35 |
| Example 6: Use of Historic Data and Median Plotting Position      |      |
| Example 7: Analyzing Stage Data                                   |      |
| Example 8: Using User-Adjusted Statistics                         |      |
| Example 9: General Frequency – Graphical Analysis                 | B-70 |
| Example 10: Volume-Duration Frequency Analysis, Maximum Flows     | B-77 |
| Example 11: Volume-Duration Frequency Analysis, Minimum Flows     |      |
|                                                                   |      |

#### Foreword

The U.S. Army Corps of Engineers' Statistical Software Package (HEC-SSP) is software that allows you to perform statistical analyses of hydrologic data.

The first official version of HEC-SSP (version 1.0) was released in August of 2008. Version 1.1 was released in April, 2009 and included improvements to data entry, results visualization and reporting, and added capability to the volume-duration frequency analysis. These new features are discussed in the user's manual and in the release notes for Version 1.1.

The HEC-SSP software was designed by Mr. Gary Brunner, Mr. Jeff Harris, Dr. Beth Faber, and Mr. Matthew Fleming. The HEC-SSP user interface was programmed by Mr. Mark Ackerman, and the computational code was programmed by Mr. Paul Ely. This manual was written by Mr. Gary Brunner and Mr. Matthew Fleming.

# CHAPTER 1

# Introduction

Welcome to the U.S. Army Corps of Engineers Statistical Software Package (HEC-SSP) developed by the Hydrologic Engineering Center. This software allows you to perform statistical analyses of hydrologic data. The current version of HEC-SSP can perform flood flow frequency analysis based on Bulletin 17B, "Guidelines for Determining Flood Flow Frequency" (1982), a generalized frequency analysis on not only flow data but other hydrologic data as well, and a volumeduration frequency analysis on high and low flows.

The HEC-SSP software system was developed as a part of the Hydrologic Engineering Center's "Next Generation" (NexGen) development of hydrologic engineering software. The NexGen project encompasses several aspects of hydrologic engineering, including rainfall-runoff analysis, river hydraulics, reservoir system simulation, flood damage analysis, and real-time river forecasting for reservoir operations.

This chapter discusses the general philosophy of HEC-SSP and gives a brief overview of the capabilities of the software system. An overview of this manual is also provided.

#### Contents

- General Philosophy of the HEC-SSP
- Overview of Program Capabilities
- Overview of This Manual

### **General Philosophy of the HEC-SSP**

HEC-SSP is an integrated system of software, designed for interactive use in a multi-tasking environment. The system is comprised of a graphical user interface (GUI), separate statistical analysis components, data storage and management capabilities, mapping, graphics, and reporting tools.

Over a period of many years, the Hydrologic Engineering Center has supported a variety of statistical packages that perform frequency analysis and other statistical computations. Historically, the programs that received the most use within the Corps of Engineers were HEC-FFA (Flood Frequency Analysis) and STATS (Statistical Analysis of Time Series Data). FFA incorporates Bulletin 17B procedures that have been adopted by the Corps for flow frequency analysis. The STATS software package is used for statistical analysis of time series data. STATS can provide either analytical or graphical frequency analysis, specified by the user. STATS has the capability of computing monthly and annual maximum, minimum, and mean values along with computing a volume-duration analysis. Two other packages that used to receive a lot of use within the Corps of Engineers are REGFRQ (Regional Frequency Computation) and MLRP (Multiple Linear Regression Program). REGFRQ performs regional frequency analysis and MLRP is a multiple linear regression analysis tool.

The goal of HEC-SSP is to ultimately combine all of the statistical analyses capabilities of HEC-FFA, STATS, REGFRQ and MLRP. The current version of HEC-SSP supports performing flood flow frequency analyses based on Bulletin 17B Guidelines, generalized frequency analyses, and volume-duration frequency analyses. New features and additional capabilities will be added in future releases.

## **Overview of Program Capabilities**

HEC-SSP is designed to perform statistical analyses of hydrologic data. The following is a description of the major capabilities of HEC-SSP.

#### **User Interface**

The user interacts with HEC-SSP through a graphical user interface (GUI). The main focus in the design of the interface was to make it easy to use the software, while still maintaining a high level of efficiency for the user. The interface provides for the following functions:

- File management
- Data entry, importing, and editing
- Statistical analyses
- Tabulation and graphical displays of results
- Reporting facilities

#### **Statistical Analysis Components**

<u>Flow Frequency Analysis (Bulletin 17B)</u> – This component of the software allows the user to perform annual peak flow frequency analyses. The software follows guidelines in Bulletin 17B, "Guidelines for Determining Flood Flow Frequency", by the Interagency Advisory Committee on Water Data.

<u>Generalized Frequency Analysis</u> – This component of the software allows the user to perform annual peak flow frequency analyses by various methods. Additionally the user can perform frequency analysis of variables other than peak flows, such as stage and precipitation data.

<u>Volume-Duration Frequency Analysis</u> – This component of the software allows the user to perform a volume-duration frequency analyses on daily flow data.

#### **Data Storage and Management**

Data storage is accomplished through the use of "text" files (ASCII and XML), as well as the HEC Data Storage System (HEC-DSS). User input data are stored in flat files under separate categories of study, analyses, and a data storage list. Gage data are stored in a project HEC-DSS file as time series data. Output data is predominantly stored in HEC-DSS, while a summary of the results is written to an XML file. Additionally, an analysis report file is generated whenever a computation is made. This report file is written to a standard ASCII text file.

Data management is accomplished through the user interface. The modeler is requested to enter a Name and Description for each study being developed. Once the study name is entered, a directory with that name is created, as well as a study file. Additionally a set of subdirectories is created with the following names: Bulletin17bResults, GeneralFrequencyResults, VolumeFrequencyAnalysisResults, Layouts, and Maps. As the user creates new analyses, an analysis file is created in the main project directory. The interface provides for renaming and deletion of files on a study-by-study basis.

#### Graphical and Tabular Output

Graphics include a map window, plots of the raw data, and frequency curve plots. The map window can be used to display background map layers. Locations of the data being analyzed can be displayed on top of the map layers. Once data are brought into HEC-SSP, they can be plotted for visual inspection. The frequency curve plots shows the results of the analyses, which include the analytically computed curve, the expected probability curve, confidence limits, and the raw data points plotted based on the selected plotting position method. Tabular output consists of tables showing the computed frequency curves, confidence limits, and summary statistics. All graphical and tabular output can be displayed on the screen, sent directly to a printer (or plotter), or passed through the Windows Clipboard to other software, such as a word-processor or spreadsheet.

A report file is available for each analysis. This report file includes the input data, preliminary results, all of the statistical tests (Low and High Outliers, Broken Record, Zero Flows Years, Incomplete Record, Regional Skews, and Historic Information), and final results. This report file is similar to the FFA output file.

#### **Overview of This Manual**

This user's manual is the primary documentation on how to use HEC-SSP. The manual is organized as follows:

- Chapters 1-2 provide an introduction and overview of HEC-SSP, as well as instructions on how to install the software.
- Chapter 3 provides an overview on how to use the HEC-SSP software in a step-by-step procedure, including a sample problem that the user can follow.
- Chapter 4 explains in detail how to enter and view data.
- Chapter 5 provides a detailed discussion on how to perform the Bulletin 17B flow frequency analysis. Additionally, this chapter describes all of the output capabilities available for displaying and printing the results.
- Chapter 6 provides a detailed discussion on how to use the generalized frequency analysis editor.
- Chapter 7 provides a detailed discussion on how to use the volume-duration frequency analysis editor.
- Appendix A contains a list of references.
- Appendix B has a series of example analyses that demonstrate the various capabilities of performing a Bulletin 17B flow frequency analysis, performing a general frequency analysis, and performing a volume-duration frequency analysis.

# CHAPTER 2

# Installing HEC-SSP

You install HEC-SSP using the program installation package available from HEC's web site. The setup program installs the software and the example applications. This chapter discusses the hardware and system requirements needed to use HEC-SSP, how to install the software, and how to uninstall the software.

#### Contents

- Hardware and Software Requirements
- Installation Procedure
- Uninstall Procedure

### Hardware and Software Requirements

Before you install the HEC-SSP software, make sure that your computer has at least the minimum required hardware and software. In order to get the maximum performance from the HEC-SSP software, recommended hardware and software is shown in parentheses. This version of HEC-SSP will run on a microcomputer that has the following:

- Intel Based PC or compatible machine with Pentium processor or higher (a Pentium 4 or higher is recommended).
- A hard disk with at least 100 megabytes of free space
- A CD-Rom drive (or CD-R, CD-RW, DVD), if installing from a CD.
- A minimum of 512 megabytes of RAM (1 Gigabyte or more is recommended).
- A mouse.
- Color Video Display (Recommend running in 1280x1024 or higher, and as large a monitor as possible). Recommend at least a 17" monitor.
- Microsoft Windows NT 4.0, 2000, XP, or Vista (or later versions).

### **Installation Procedure**

Installation of the HEC-SSP software is accomplished through the use of the Setup program.

#### To install the software onto your hard disk do the following:

- 1. Insert the HEC-SSP CD into your CD drive (or download the software from our web site: www.hec.usace.army.mil).
- 2. The setup program should run automatically if installing from a CD. When downloading from the web page you will need to save the setup file in a temporary directory and then execute the "HEC-SSP\_11\_Setup.exe" file to run the setup program.
- 3. If the setup program does not automatically run from the CD, use the windows explorer to start the HEC-SSP\_11\_Setup.exe program on the CD.
- 4. Follow the setup instructions on the screen.

The setup program automatically creates a program group called HEC. This program group will be listed under the Programs menu, which is under the Start menu. The HEC-SSP program icon will be contained within the HEC program group, within the HEC-SSP subdirectory. The user can request that a shortcut icon for HEC-SSP be created on the desktop. If installed in the default directory, the HEC-SSP executable can be found in the C:\Program Files\HEC\HEC-SSP\1.1 directory with the name "HEC-SSP.EXE".

The HEC-SSP User's Manual and example data sets are also installed with the software. The User's Manual can be viewed by selecting **User's Manual** from the **Help** menu. You must have Adobe Acrobat Reader to view the user's manual. This viewer can be obtained for free from the Adobe web page.

A zip file containing the example data sets described in Appendix B have been installed in the "...**\Examples**" folder within the program directory. You can install the example data sets by selecting the **Install Example Data** option from the **Help** menu. After selecting the Install Example Data menu option, a window will open for you to choose a location to install the example data sets. The program will create a subdirectory within your chosen folder called **SSP\_Examples**. A project file called "SSP\_EXAMPLES.ssp" will be contained in the SSP\_Examples folder. You can load the test data sets by using the **Open Study** option from the File menu and then use the file chooser to select this file.

## **Uninstall Procedure**

The HEC-SSP Setup program automatically registers the software with the Windows operating system. To uninstall the software, do the following:

- From the Start Menu select Control Panel.
- Select Add/Remove Programs from within the Control Panel folder.
- From the list of installed software, select the HEC-SSP program and press the Remove button.
- Follow the uninstall directions on the screen and the software will be removed from your hard disk.

# CHAPTER 3

# **Working With HEC-SSP - An Overview**

HEC-SSP is an integrated package of statistical analysis modules, in which the user interacts with the system through the use of a Graphical User Interface (GUI). The current version is capable of performing flow frequency analyses based on the Bulletin 17B "Guidelines for Determining Flood Flow Frequency", dated March 1982, generalized frequency analyses, and volume-duration frequency analyses. This chapter provides an overview of how a Bulletin 17B flow frequency analyses can be performed with the HEC-SSP software. General frequency and volume-duration frequency analyses can be developed in a similar manner as outlined for the Bulletin 17B analysis.

In HEC-SSP terminology, a **Study** is a set of files associated with a particular set of data and statistical analyses being performed. The files for a study are categorized as follows: study information, data list, and analysis data.

#### Contents

- Starting HEC-SSP
- Overview of the Software Layout
- Steps in Performing a Bulletin 17B Frequency Analysis

## Starting HEC-SSP

When you run the HEC-SSP Setup program, a new program group called **HEC** and program icon called **HEC-SSP** are created. They should appear in the start menu under the section called **All Programs**. The user also has the option of creating a shortcut on the desktop. If a shortcut is created, the icon for HEC-SSP will look like the following:

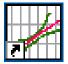

Figure 3-1. The HEC-SSP Icon.

#### To Start HEC-SSP from Windows:

Double-click on the HEC-SSP Icon. If you do not have an HEC-SSP shortcut on the desktop, go to the Start menu and select All Programs → HEC → HEC-SSP → HEC-SSP 1.1.

## **Overview of the Software Layout**

When you first start HEC-SSP, you will see the main window as shown in Figure 3-2, except you will not have any study data on your main window. As shown in Figure 3-2, the main window is laid out with a Menu Bar, a Tool Bar, and four window panes.

The upper right pane (which represents most of the window area) is the **Desktop Area** (Referred to as the "Desktop" from this point in the manual). This area is used for displaying maps, data editors, and analysis windows.

The upper left pane is called the **Study Explorer**. The Study Explorer acts like an explorer tree into the study. The top level of the tree is the study (Clarion River in this example). Below the study is an analyses branch, a data branch, and a map branch. Under the analyses branch, the first level is the types of analysis in the current study. Under each analysis type will be the current user-defined analyses for that type. The data branch lists all of the available data sets that have been brought into the current study. Generally, a data set represents a piece of data at a specific gage location. For example, all of the peak annual flows at a single gage would be stored as a single data set. When an analysis is created, the user selects a data set to be used for that particular analysis. The Map branch of the tree contains any maps the user has put together for the study. By default there is automatically a "Base Map" listed under the maps folder.

The lower left pane, and associated tabs, also belongs to the study explorer. This window is used to show additional information about items selected in the study explorer tree. The tabs are used to switch to different views within the study explorer window. The first tab, labeled Study, shows the explorer view of the study. The second tab, labeled Maps, lists the available maps and map layers associated with each map. The last tab, labeled Files, shows all of the files that make up the current study.

The lower right pane is called the **Message Window**. This window is used to display messages from the software as to what it is doing.

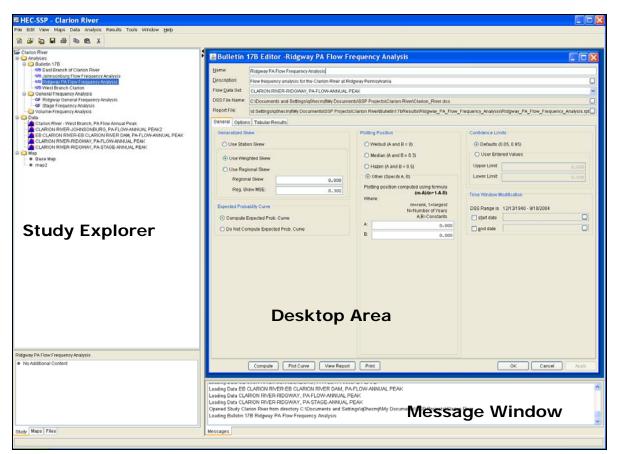

Figure 3-2. The HEC-SSP Main Window.

At the top of the HEC-SSP main window is a Menu bar with the following options:

**File**: This menu is used for file management. Options available under the File menu include New Study, Open Study, Save Study, Save

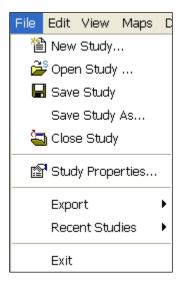

Study As, Close Study, Study Properties, Export, Recent Studies, and Exit. The Study Properties option is used to describe the study and to set the units system. The Export option is used to export HEC-SSP results, stored in the study DSS file, to another DSS file. The Recent Studies option lists the most recently opened studies, which allows the user to quickly open a study that was recently worked on.

**Edit**: This menu is used for applying the Cut, Copy, and Paste clipboard features to data in editable fields and tables.

| Edit | View    | Maps   | ٢ |
|------|---------|--------|---|
| ¥    | Cut     | Ctrl+X |   |
|      | 👌 Copy  | Ctrl+C |   |
| Ĉ    | A Paste | Ctrl+V |   |

View: The View menu allows the user to control display of the

| View | Maps                | Data    | Analysis   | Results |
|------|---------------------|---------|------------|---------|
|      | Toolbar             | rs      |            | •       |
| ~    | Study Explorer      |         |            |         |
| ~    | Messag              | jes Wir | idow       |         |
| ~    | Status              | Windov  | v          |         |
| ~    | Toggle Views Ctrl+T |         |            | Ctrl+T  |
|      | Save Current Layout |         |            |         |
|      | Restore Layout      |         |            |         |
|      | Layout Manager      |         |            |         |
|      | Set Stu             | dy Disp | olay Units | •       |

toolbars and the study windows. The user can also toggle between viewing all of the panes or just the Main View Pane. The View menu also has options for saving the current layout (currently opened windows and their sizes and locations) and restoring a previous saved layout. The final option on the View menu is to set the study display units. This option allows the user to switch viewing output between English and metric units. **Maps**: This menu is used to set the Default Map Properties (Coordinate system, extents, etc...), define a new map, add map

layers to the study, and remove a map. Additionally, this menu has the following options available: Map Window Settings (allows the user to turn map layers on and off), Zoom To Entire Map Extents, Save Map Image, Import, and Export. The Zoom To Entire Map Extents option displays the entire set of map layers within the map window. The Save Map Image option can be used to save the current view of the map to a file.

| Maps | Data                | Analysis    | Results    | Too |
|------|---------------------|-------------|------------|-----|
|      | Defau               | lt Map Prop | erties     |     |
|      | New M               | Тар         |            |     |
|      | Add M               | ap Layers.  |            |     |
|      | Remov               | /e Map Lay  | ers        |     |
|      | Map Window Settings |             |            |     |
|      | Zoom                | To Entire M | 1ap Extenl | ts  |
|      | Save N              | Map Image   |            |     |

Data: This menu allows the user to define a new data set, open the

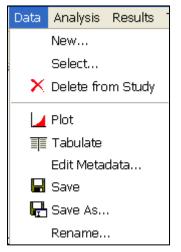

metadata editor, and delete any existing data sets from the data list. Other options include opening a plot and table of the data.

**Analysis**: This menu is used to create the various statistical analyses available in the software. Each statistical analysis is saved as a

| Analysis | Results   | Tools  | W |
|----------|-----------|--------|---|
| Ne       | w         |        | ► |
| Ор       | en        |        |   |
| 🗙 De     | lete from | Study  |   |
| 🖬 Sa     | ve        |        |   |
| 🖶 Sa     | ve As     |        |   |
| Re       | name      |        |   |
| Co       | mpute Ma  | anager |   |

separate file containing the information that is pertinent to that specific analysis type. The current options under this menu item include New, Open, Delete from Study, Save, Save As, Rename, and Compute Manager. The compute manager allows the user to select one, several, or all of the analyses, and then have them all recomputed. **Results**: This menu allows the user to graph and tabulate any of the existing analyses that have been computed. Additionally, the user can request to view the report file from a computed analysis. Users must select at least one analysis in the Study Tree before selecting Graph,

| Results                  | Tools | Window |  |
|--------------------------|-------|--------|--|
| Graph                    | Graph |        |  |
| Table                    | Table |        |  |
| Report                   |       |        |  |
| Summary Report           |       |        |  |
| Default Plot Line Styles |       |        |  |

Table, Report, or Summary Report. If more than one analysis of the same type are selected (this is accomplished by holding down the control key while clicking on the various analyses), the Graph and Summary Report options will include results from all analyses that are selected. However, when multiple analyses are selected, the Table and Report option bring up separate windows for each of the selected analyses. The Default

Plot Line Styles menu option lets the user change the default line styles applied to different data types that are plotted in a graph. For example, the user can change the default line style for high outliers so that they are displayed as black triangular data points when a plot is opened.

**Tools**: This menu includes HEC-DSSVue, Options, Console Output, and Memory Monitor. The HEC-DSSVue option brings up the HEC-

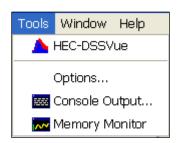

DSSVue program and automatically loads the current study DSS file. HEC-DSSVue is a DSS utility to tabulate, graph, edit, and enter data into DSS. The Options menu item brings up an options window that allows the user to set default HEC-SSP options.

**Window**: This menu includes Tile, Cascade, Next Window, Previous Window, Window Selector, and Window. All these options are used to control the appearance of the windows in the Desktop area. When

| Window            | Help          |                |  |  |  |
|-------------------|---------------|----------------|--|--|--|
| <b>T</b> ile      | <b>T</b> ile  |                |  |  |  |
| 🖶 Cascade         |               |                |  |  |  |
| 🕞 Ne:             | xt Window     | Ctrl+Tab       |  |  |  |
| 🖅 Previous Window |               | Ctrl+Shift+Tab |  |  |  |
| Wi                | ndow Selector |                |  |  |  |
| Wi                | ndow          | •              |  |  |  |

more than one window is open (such as a data importer, and various analysis windows), these menu items will help the user organize the windows, or quickly navigate to a specific window. The Tile option can be used to organize all of the currently opened windows in either a vertical or horizontal tile. The Cascade option puts

one window on top of the next in a cascading fashion. The Next Window option brings the next window in the list of currently opened windows to the top. The Previous Window brings the last window that was on top back to the top. The Window Selector option brings up a pick list of the currently opened windows and allows you to select the one you want. The Window option has a sub menu list of all the opened windows and allows you to select one.

**Help**: This menu allows the user to open the HEC-SSP User's Manual, install example data sets, read the terms and conditions of use statement, and display the current version information about HEC-SSP.

| Help                                          |  |
|-----------------------------------------------|--|
| User's Manual                                 |  |
| Install Example Data                          |  |
| Terms and Conditions For Use<br>About HEC-SSP |  |

Also on the HEC-SSP main window is a Tool Bar. The buttons on the tool bar provide quick access to the most frequently used options under the HEC-SSP File and Edit menus.

# Steps in Performing a Bulletin 17B Frequency Analysis

There are five main steps in performing a Bulletin 17B flow frequency analysis with HEC-SSP. Similar steps are required when performing a generalized frequency or volume-duration analysis.

- Starting a new study
- Adding a Background Map (Optional)
- Importing, Entering, and Editing Data
- Performing the Bulletin 17B Frequency Analysis
- Viewing and Printing Results

#### **Starting a New Study**

The first step in performing a Flow Frequency analysis with HEC-SSP is to establish which directory you wish to work in and to enter a title for the new study. To start a new study, go to the **File** menu and select **New Study**. This will bring up a New Study window as shown below.

As shown in Figure 3-3, the user is required to enter a name for the study, select a directory to work in (a default location is provided), and select the desired units system. Adding a description of the study is optional. Once you have entered all the information, press the **OK** button to have the information accepted. After the **OK** button is pressed, a subdirectory will be created under the user chosen directory. The subdirectory will be labeled the same name as the user-entered study name. This study directory is where the project file, as well as other study files and directories will be located.

Additionally, a default map window will appear in the Main View Pane. However, the map window will be blank when it first opens.

| 🔛 Create New Study 🔀 |                                                      |  |  |  |
|----------------------|------------------------------------------------------|--|--|--|
|                      |                                                      |  |  |  |
| Study <u>N</u> ame:  | Clarion River                                        |  |  |  |
| <u>D</u> escription: | Clarion River Flow Frequency Analysis                |  |  |  |
| Directory:           | C:\Documents and Settings\q0hecmjf\Desktop\Clarion_R |  |  |  |
| <u>U</u> nit System: | English                                              |  |  |  |
|                      |                                                      |  |  |  |
|                      | OK Cancel                                            |  |  |  |

Figure 3-3. New Study Window.

#### Adding a Background Map

By default, when you start a new project in HEC-SSP a default map window (called Base Map) will open in the Desktop window. Having a background map is optional in HEC-SSP. Not having a map does not prevent the user from importing and entering data, or performing an analysis and viewing results. The map is mostly a visual aid of the study area. Additionally, when you bring in gage data you can enter the map coordinates of the gage and it will show up on the map. Once a gage is located on the map you can right click on it to open a shortcut menu for viewing the data, or graphing and tabulating the results.

To add a map layer to the default map, go to the **Maps** menu and select **Add Map Layers**. When this option is selected a file chooser window will appear, as shown in Figure 3-4, allowing the user to select map layers to bring into the map. The **Create Copy** option on the window will make a copy of the selected map and place it in the Maps subdirectory of the study folder.

Currently, the HEC-SSP software can load the following types of map layers: USGS DLG, AutoCAD DXF, shapefile, Raster Image, USGS DEM, Arc Info DEM, ASCII NetTIN, and Mr Sid.

An example map is shown in Figure 3-5. This map is an Arc Info DEM that was exported in the ASCII file format.

| 🖬 Select M             | ap to Add              |             |                |
|------------------------|------------------------|-------------|----------------|
| Look <u>i</u> n:       | 🚞 Maps                 | 💌 😰 🗈       | 9 📖 📰          |
| My Recent<br>Documents | 🖬 ridgway.as           | C           | Create Copy    |
| Desktop                |                        |             |                |
| My<br>Documents        |                        |             |                |
| My Computer            |                        |             |                |
|                        | File <u>n</u> ame:     | ridgway.asc | <u>O</u> pen   |
| My Network<br>Places   | Files of <u>t</u> ype: | All Maps 💌  | <u>C</u> ancel |

Figure 3-4. Add Map Layers File Chooser.

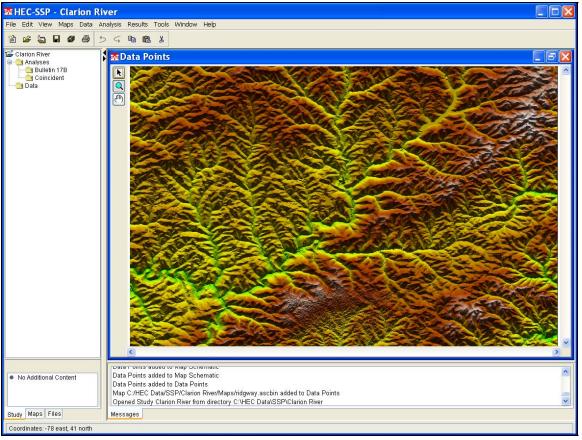

Figure 3-5. Example Background Map.

If more than one map layer is going to be used to make up a map, then it is up to the user to ensure that all map layers are in the same coordinate system. HEC-SSP does not perform coordinate system projections. Also, HEC-SSP can not always determine the coordinate system for all map layers entered. However, under the **Maps** menu is an option called **Default Map Properties**. This menu option can be used to set the default coordinate system for the map layers displayed in HEC-SSP. The user should set the default coordinate system first and then bring in map layers to the study.

#### Importing, Entering, and Editing Data

Before any analyses can be performed, the user must bring data into the HEC-SSP study. For a peak flow frequency analysis following guidelines in Bulletin 17B, the data must consists of peak annual flow data. To bring data into HEC-SSP go to the **Data** menu and select **New**. This will bring up the data importer as shown in Figure 3-6.

| 🔛 Data Importer  |                          |                      |                  |               |                 | _ 🗆 🔀    |
|------------------|--------------------------|----------------------|------------------|---------------|-----------------|----------|
| Name:            | Short ID:                |                      |                  |               |                 |          |
| Description:     |                          |                      |                  |               |                 |          |
| Study DSS File:  | C:\Documents and Setting | gs\q0hecmjf\Desktop\ | SSP_Examples\SSP | _EXAMPLES.dss |                 |          |
| Study DSS Path:  |                          |                      |                  |               |                 |          |
| Data Source De   | etails                   |                      |                  |               |                 |          |
| Location         |                          |                      |                  |               |                 |          |
| O HEC-DSS        | 💿 USGS Website           | 🔘 MS Excel           | 🔿 Manual 💦 🤇     | 🔿 Text File   |                 |          |
| USGS Website     |                          |                      |                  |               |                 |          |
| Data Type: Ar    | inual Peak Data          | ~                    |                  |               |                 |          |
| Retrieve data fo | r: 💿 Flow 🔿 Stage        |                      |                  |               |                 |          |
|                  |                          |                      |                  |               |                 |          |
| Get USGS S       | tation ID's by State     |                      |                  |               |                 |          |
| Import           | USGS                     | Basin Name           |                  | ation         | Other Qualifier |          |
| Data             | Station ID's             | (A Part)             |                  | Part)         | (F Part)        | _        |
|                  |                          |                      |                  |               |                 | <u> </u> |
|                  |                          |                      |                  |               |                 |          |
|                  |                          |                      |                  |               |                 |          |
|                  |                          |                      |                  |               |                 |          |
|                  |                          |                      |                  |               |                 | ~        |
| Import to St     | udy DSS File             |                      |                  |               |                 |          |
|                  |                          |                      |                  |               |                 |          |
| Plot             | Tabulate                 |                      |                  |               |                 | Close    |

Figure 3-6. HEC-SSP Data Importer.

As shown in Figure 3-6, the Data Importer has fields for the Name, Short Identifier, and the Description of the data at the top of the window. Additionally, it lists the study DSS file name that the data will be stored in once it is brought into the study. The study DSS file is always labeled the same name as your study with the .DSS file extension.

The Data Importer contains two tabs, **Data Source** and **Details**. The **Data Source** tab is shown first. This tab is used for selecting and defining a source for bringing data into the HEC-SSP study. Currently, there are five ways to bring data into an HEC-SSP study: import from another HEC-DSS file, import data from the USGS web site, import from a Microsoft Excel spreadsheet, manually entering the data into a table, and import the data from a text file. All of these methods will import data into the study DSS file.

For this example, only importing data from the USGS website will be shown. For a complete description of the data importer see Chapter 4, using the Data Importer. To import data from the USGS website, first select the **USGS Website** option from the list of five options available in the Location panel. Next, select **Annual Peak Data** as the data type and make sure the **Flow** option is selected. The next step is to press the button labeled **Get USGS Station ID's by State**. When this button is pressed a shortcut window will appear (Figure 3-7) allowing the user to select a state from which to get data.

| B Obtain      | stations by s    | state 🗙 |
|---------------|------------------|---------|
| Select State: | Pennsylvania     | •       |
|               | Annual Peak Data |         |
|               |                  |         |
|               | ОК               | Cancel  |

Figure 3-7. Window to Select a State for Downloading Data.

Once a state is selected, press the **OK** button and a list of the available gages from that state will appear in a pick list as shown in Figure 3-8. Check the boxes for all of the gages you would like to import and then press the **Import to Study DSS File** button. Once the import button is pressed, a process will begin in which the data will be downloaded from the USGS website and saved to the study DSS file. HEC-SSP will automatically name the data when importing multiple gages at one time. The USGS import process will download annual peak flow data, annual peak stage data, and the USGS data quality codes. The quality codes will be added as an addition object to the Data folder.

In addition to the data itself, any metadata that is available will be downloaded and stored with the data. The metadata can be viewed from the **Details** Tab on the Data Importer. Metadata can also be viewed or edited by opening the Metadata Editor. To open this editor, place the mouse on top of a data object in the Data folder and click the right mouse button. The shortcut menu contains an **Edit Metadata** editor is shown in Figure 3-10.

HEC-SSP User's Manual

| 🖀 Data Importer - |                      |                                           |             |                  |                |       |
|-------------------|----------------------|-------------------------------------------|-------------|------------------|----------------|-------|
| Name:             | Short ID:            |                                           |             |                  |                |       |
|                   |                      |                                           |             |                  |                |       |
| Description:      |                      |                                           |             |                  |                |       |
| Study DSS File:   |                      |                                           |             |                  |                |       |
| 0                 |                      |                                           |             |                  |                |       |
| Study DSS Path:   |                      |                                           |             |                  |                |       |
| Data Source De    | etails               |                                           |             |                  |                |       |
| Location          |                      |                                           |             |                  |                |       |
| Lucation          |                      |                                           |             |                  |                |       |
| O HEC-DSS         | 💿 USGS Websi         | te 🚫 MS Excel                             | 🔘 Manual    | 🔘 Text File      |                |       |
| USGS Website      |                      |                                           |             |                  |                | 1     |
| 0000 Website      |                      |                                           |             |                  |                |       |
| Data Type: An     | nual Peak Data       | ~                                         |             |                  |                |       |
| Retrieve data fo  | r. O Flaur O Ota     |                                           |             |                  |                |       |
| Retrieve data io  | r: 💿 Flow 🔿 Stag     | je                                        |             |                  |                |       |
| -                 |                      |                                           |             |                  |                |       |
| Get USGS St       | tation ID's by State | Pennsylvania                              |             |                  |                |       |
|                   |                      |                                           |             |                  |                |       |
| Import            | USGS                 | Basin Name                                |             | Location         | Other Qualifie | r     |
| Data              | Station ID's         | (A Part)                                  |             | (B Part)         | (F Part)       |       |
|                   | 000000400            | Dishau Dua                                | V Factorite | - D0             | V 11000        | ~     |
|                   | 03026400             | Richey Run<br>Sevenmile Run               | Emlento     |                  | USGS<br>USGS   |       |
|                   |                      |                                           | Rassela     |                  | 11000 UN0 UD0  |       |
|                   | 03027500             | EB Clarion River                          |             | on River Dam, PA | USGS<br>USGS   |       |
|                   | 03028000             | West Branch Clarion Rive<br>Clarion River |             |                  | USGS           |       |
| Lanad             |                      |                                           |             | iburg, PA        | 1 TOT 0 TO 100 |       |
|                   | 03029000             | Clarion River                             | Ridgway     |                  | USGS           |       |
|                   |                      | 03029200 Clear Creek Sigel, PA USGS       |             |                  |                |       |
|                   | 03029400             | Toms Run                                  | Cooksbu     |                  | USGS           | ~     |
|                   |                      | Clarian River                             | Cookehi     | IFA DA           | lileve         |       |
| Import to St      | udy DSS File         |                                           |             |                  |                |       |
|                   |                      |                                           |             |                  |                |       |
| Plot              | Tabulate             |                                           |             |                  |                | Close |
|                   |                      |                                           |             |                  |                | 01036 |

Figure 3-8. Example of Choosing Gages from a USGS State List to Import.

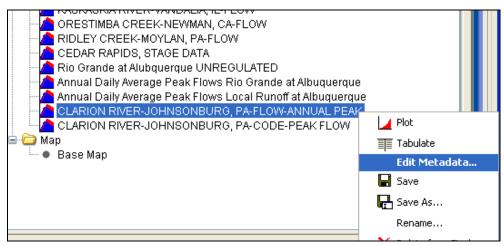

Figure 3-9. Open the Metadata Editor Using the Right Mouse Click Menu.

#### Chapter 3 - Working with HEC-SSP – An Overview

#### HEC-SSP User's Manual

| 🐖 Metadata Edit | tor - Cl                                                 | LARION RIVER-JOHNSONBURG, PA-FLOW-         | ANNUAL PEAR     | K*                      | - 🗆 🗙   |
|-----------------|----------------------------------------------------------|--------------------------------------------|-----------------|-------------------------|---------|
| Name:           | CLARION RIVER-JOHNSONBURG, PA-FLOW-ANNUAL PEAK Short ID: |                                            |                 |                         |         |
| Description:    | Downloaded from USGS website. Station 03028500           |                                            |                 |                         |         |
| Study DSS File: | C:\Do                                                    | cuments and Settings\q0hecmjf\Desktop\SSP_ | _Examples\SSF   | P_EXAMPLES.dss          |         |
| Study DSS Path: | /CLAR                                                    | RION RIVER/JOHNSONBURG, PA/FLOW-ANNU       | JAL PEAK//IR-C  | CENTURY/USGS/           |         |
| State:          | Penns                                                    | sylvania                                   | County:         | Elk                     |         |
| Stream:         | Clario                                                   | n River                                    | Location:       | Johnsonburg, PA         |         |
| Drainage Area:  | 204                                                      |                                            | DA Units:       |                         |         |
| Gage Operator:  | USGS                                                     | }                                          | USGS No:        |                         | 3028500 |
| Gage Datum:     | 10                                                       |                                            | HUC:            | 05010005                |         |
| Vertical Datum: | NGVD                                                     | )29 💌                                      | •               |                         |         |
| Description:    |                                                          |                                            |                 |                         |         |
|                 |                                                          |                                            |                 |                         |         |
|                 |                                                          |                                            |                 |                         |         |
|                 |                                                          |                                            |                 |                         |         |
| Coordinate Loo  | ation E                                                  | Data                                       |                 |                         |         |
| Coordinate Sys  | stem:                                                    | Lat/Long 🗸 C                               | oordinate ID:   |                         | 0       |
| Horizontal Date | um:                                                      | NAD27 D                                    | atum Units:     | Degrees Minutes Seconds | ~       |
| Coordinate X V  | alue:                                                    | -784043 C                                  | oordinate Y Val | alue:                   | 412910  |
|                 |                                                          |                                            |                 | OK Cancel               | Apply   |

Figure 3-10. Metadata can be Viewed or Edited by Opening the Metadata Editor.

As shown in Figure 3-10, the metadata consists of the State, County, Stream, Location, Drainage Area, DA Units, Gage Operator, USGS Gage No., Gage Datum, HUC (Hydrologic Unit Code), Vertical Datum, and a description field. Additionally, the coordinate location of the data is shown. The coordinate location consists of Coordinate System, Coordinate ID, Horizontal Datum, Datum Units, Coordinate X Value, and Coordinate Y Value. Most of the USGS data is retrieved with the Latitude/Longitude coordinate system as shown in the example. In addition to editing the metadata, the Metadata Editor allows the user to change the name of the data, enter a short identifier, and enter a longer description.

If the metadata does not download automatically, the user has the option to enter any of the information by hand. Metadata is not generated automatically for any of the other four data sources. Therefore, entering the metadata is required if the user wants the data to be carried along with the study.

After the data is imported into the study, the user can select any one of the gages in the Data folder and **Plot** or **Tabulate** the data. The plot and tabulate options are available from the Data menu and from a shortcut menu that opens by clicking the right mouse button when the pointer is located on top of the gage object in the Data folder. If you press the **Plot** button you will get a plot of the peak flow data for that gage. If you press the **Tabulate** button you will get a table containing the data. Data values can be edited within the table; however, the editing mode must be turned on. To turn on editing, select the **Edit** $\rightarrow$ **Allow Editing** menu option. Use the **File** $\rightarrow$ **Save** or **File** $\rightarrow$ **Save As** menu option to save the data when you are satisfied with edits.

If the data has coordinate location information, it will then be plotted

| Edit Metadata |
|---------------|
| 📕 Plot        |
| 📰 Tabulate    |
| Rename        |
| 🗙 Delete      |

on top of the background maps. The software will convert the coordinates of the point data to the default coordinate system of the base map. The user can interact with the plotted points by right clicking on the gage icon in the map and a shortcut menu will appear as shown. The user has the option to edit the metadata, plot, tabulate, rename, or delete the data.

#### Performing the Bulletin 17B Flow Frequency Analysis

To perform a Bulletin 17B flow frequency analysis, go to the **Analysis** menu and select **New > Bulletin 17B Flow Frequency**. This will bring up a blank Bulletin 17B Analysis editor. As shown in Figure 3-11, the user must enter a name for the analysis, a description (optional), and select a flow data set (gage data stored in project DSS file). The DSS File Name and Report File are automatically filled in by the program. For now, the DSS File Name will be the study DSS file and the report file will have the same name as the analysis.

The analysis window contains three tabs: General, Options, and Tabular Results. The **General** tab contains settings for Generalized Skew, Expected Probability Curve, Plotting Positions, Confidence limits, and a Time Window Modification. Default settings are already established for each of the options on the General tab; however, the user can change the default settings.

The **Options** tab contains information on Low Outlier Threshold, Historic Period Data, and User-Specified Frequency Ordinates. These options are not required for most analyses but may be necessary depending upon the data.

A detailed description of each of the Bulletin 17B settings and options can be found in Chapter 5, performing a Bulletin 17B Flow Frequency Analysis. Once all of the settings and options have been selected, the user presses the **Compute** button to have the computations performed. When the computations have finished a message window will open stating **Compute Complete**. Press the **OK** button on the message window to close the window. Once the computations have finished the user can begin to look at output.

| 🕌 Bulletin 17B Editor -                                                                                                    |                                                                                                    |                                                                                                    |
|----------------------------------------------------------------------------------------------------|----------------------------------------------------------------------------------------------------|----------------------------------------------------------------------------------------------------|
| Name:                                                                                                    |                                                                                                    |                                                                                                    |
| General Options Tabular Results                                                                                                    |                                                                                                    |                                                                                                    |
| <ul> <li>Generalized Skew</li> <li>Use Station Skew</li> <li>Use Weighted Skew</li> <li>Use Regional Skew</li> <li>Regional Skew:</li> <li>Reg. Skew MSE:</li> </ul> Expected Probability Curve <ul> <li>Compute Expected Prob. Curve</li> <li>Do Not Compute Expected Prob. Curve</li> </ul> | Plotting Position <ul> <li>Weibull (A and B = 0)</li> <li>Median (A and B = 0.3)</li> <li>Hazen (A and B = 0.5)</li> <li>Other (Specify A, B)</li> <li>Plotting position computed using formula         <ul> <li>(m-A)/(n+1-A-B)</li> </ul> </li> <li>Where: <ul> <li>m=rank, 1=largest N=Number of Years A, B=Constants</li> </ul> </li> <li>A: <ul> <li>B:</li> </ul> </li> </ul> | Confidence Limits   O Defaults (0.05, 0.95)   User Entered Values   Upper Limit:   Lower Limit:    Time Window Modification  DSS Range is <pre>start date</pre> <pre>end date</pre> |
| Compute Plot Curve View Repo                                                                                                    | rt Print                                                                                                    | OK Cancel Apply                                                                                                    |

Figure 3-11. Bulletin 17B Flow Frequency Analysis Editor.

#### **Viewing and Printing Results**

Tabular output can be found by selecting the **Tabular Results** tab. When this tab is pressed, a set of tables will appear as shown in Figure 3-12. The primary table on the Tabular Results tab consists of percent chance exceedance, computed flow frequency curve, the expected probability adjusted curve, and the 5 and 95 percent confidence limits. The second table (bottom left) contains general statistics about the data, such as the mean, standard deviation, station skew, regional skew, weighted skew, and the adopted skew of the analysis. The third table (bottom right) contains the number of historic events, high outliers, low outliers, zero or missing values, systematic events in the data set, and the number of years in the historic period. The table can be sent to the printer by pressing the Print button at the bottom of the analysis window. The user can control the number of decimal digits shown in the result tables and in reports. Select Options from the Tools menu and then open the **Results** tab, as shown in Figure 3-13.

#### HEC-SSP User's Manual

| Name:                              | Ridgway PA Flov  | v Frequency Analysis                |                 |                             |                           |                     |  |
|------------------------------------|------------------|-------------------------------------|-----------------|-----------------------------|---------------------------|---------------------|--|
| Description:                       |                  |                                     |                 |                             |                           |                     |  |
| ·                                  |                  | analysis for the Clarion River at l |                 | nsylvania                   |                           |                     |  |
| Flow Data Set:                     | CLARION RIVER    | R-RIDGWAY, PA-FLOW-ANNUAL           | - PEAK          |                             |                           |                     |  |
| DSS File Name:                     | C:\Documents a   | nd Settings\q0hecmjf\My Docun       | nents\SSP Pi    | rojects\Clarion River\Clari | on_River.dss              | (                   |  |
| Report File:                       | nd Settings\q0he | cmjf\My Documents\SSP Projec        | ts\Clarion Ri   | ver\Bulletin17bResults\R    | idgway_PA_Flow_Frequency_ | Analysis\Ridgway_PA |  |
| General Option:                    | s Tabular Resul  | ts                                  |                 |                             |                           |                     |  |
|                                    |                  | Frequency Curve for: CL/            | ARION RIVER     | R-RIDGWAY, PA-FLOW-AN       | INUAL PEAK                |                     |  |
| Percent C                          | hance            | Computed Curve                      | Exp             | ected Prob.                 | Confidence Li             | mits                |  |
| Exceed                             | ance             | Flow in cfs                         | F               | low in cfs                  | Flow in cfs               |                     |  |
|                                    |                  |                                     |                 |                             | 0.05                      | 0.95                |  |
|                                    | 0.1              | 73,164                              |                 | 105,071                     | 155,246                   | 45,43               |  |
|                                    | 0.2              | 62,227                              |                 | 83,619                      | 125,785                   | 39,74               |  |
|                                    | 0.5              | 49,521                              |                 | 61,622                      | 93,562                    | 32,89               |  |
|                                    | 1.0              | 41,103                              |                 | 48,626                      | 73,564                    | 28,15               |  |
|                                    | 2.0              | 33,607                              |                 | 38,050                      | 56,801                    | 23,77               |  |
|                                    | 5.0              | 24,954                              |                 | 26,910                      | 38,887                    | 18,44               |  |
|                                    | 10.0             | 19,237                              |                 | 20,155                      | 28,065                    | 14,70               |  |
|                                    | 20.0             | 14,114                              |                 | 14,451                      | 19,225<br>                | 11,11<br>6,28       |  |
|                                    | 80.0             | 7,933<br>4,555                      |                 | 7,933                       | 5,788                     | 3,33                |  |
|                                    | 90.0             | 3,436                               |                 | 3,299                       | 4,486                     | 2,36                |  |
|                                    | 95.0             | 2,735                               |                 | 2,563                       | 3,674                     | 1,77                |  |
|                                    | 99.0             | 1,800                               |                 | 1,573                       | 2,573                     | 1,04                |  |
| System Statistics Number of Events |                  |                                     |                 |                             |                           |                     |  |
| Log Transform: Flow,               |                  |                                     |                 | Event                       | nt Number                 |                     |  |
| Statistic Value                    |                  |                                     | Historic Events |                             |                           |                     |  |
| Mean 3.9                           |                  | 3.906                               |                 |                             |                           |                     |  |
| Standard Dev                       |                  |                                     | 0.292           |                             |                           |                     |  |
| Station Skew                       |                  |                                     | 0.233           |                             | Puotomotio Evonto         |                     |  |
| Regional Skew                      |                  |                                     | 0.000           |                             | Historic Poriod           |                     |  |
| U.1.34                             |                  |                                     |                 |                             |                           |                     |  |
| Adopted Skew 0.134                 |                  |                                     |                 |                             |                           |                     |  |
|                                    |                  |                                     |                 |                             |                           |                     |  |

Figure 3-12. Tabular Results of Bulletin 17B Editor.

Chapter 3 - Working with HEC-SSP - An Overview

| 📓 Options 🛛 🔀                               |     |  |  |  |  |
|---------------------------------------------|-----|--|--|--|--|
| General System Properties Results           |     |  |  |  |  |
| Number of decimal digits to show in results |     |  |  |  |  |
| Flow Digits:                                | 1 🗘 |  |  |  |  |
| Precipitation Digits:                       | 2 🗘 |  |  |  |  |
| Stage Digits:                               | 2 🗘 |  |  |  |  |
| Stats Digits:                               | 3 🗘 |  |  |  |  |
| Volume Digits:                              | 1 🗘 |  |  |  |  |
|                                             |     |  |  |  |  |
|                                             |     |  |  |  |  |
|                                             |     |  |  |  |  |
| OK Cancel Apply                             |     |  |  |  |  |

Figure 3-13. Dialog for Controlling the Number of Decimal Digits Shown in Result Tables and Reports.

Graphical output can be obtained by pressing the Plot Curve button at the bottom of the analysis editor. When this button is pressed, a plot will appear like the one in Figure 3-14. This plot contains the computed frequency curve, the expected probability adjusted curve, the confidence limits, and the data points plotted by the user-selected plotting position method. Additionally, a plot caption is listed at the top. The plot caption is by default the user-defined name of the analysis. The user can modify the plot properties by selecting the Edit->Plot Properties menu option. A plot properties window will open that lets the user change the line style for each data type, change the axis labels, modify the plot title, and edit other plot properties. The user can also edit line styles by placing the mouse on top of the line or data point in the plot or legend and clicking the right mouse button. Then select the Edit Properties menu option in the shortcut menu. The plot can be printed or sent to the windows clipboard by using the Print and Copy to Clipboard options found under the File menu.

Additional points and lines can be added to a plot by placing the mouse anywhere in the plot area and clicking the right mouse button. Then select the **Add Marker** option to add a line or **Add Marker Point** to add a point. Draw properties can be edited for these user-defined lines and points by placing the mouse on top of the point or line and clicking the right mouse button. Then select the **Edit Properties** option in the shortcut menu.

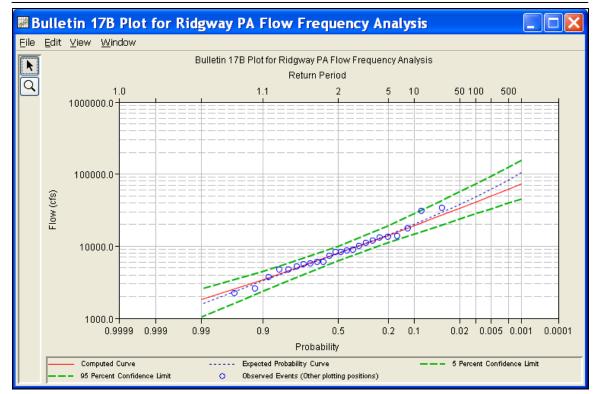

Figure 3-14. Flow Frequency Curve Plot.

The final piece of output available from a flow frequency analysis is a text report file. The report file lists all of the input data and user settings, plotting positions of the data points, intermediate results, each of the various statistical tests performed (i.e. high and low outliers, historical data, etc.), and the final results. This file is often useful for understanding how the software arrived at the final frequency curve. Press the **View Report** button at the bottom of the analysis editor to view the report file. When this button is pressed, a window will appear containing the text report as shown in Figure 3-15.

| Clarion_River_at_Ri                                                                                                    | dgway.rpt                                                                                                    |             |                   |        |       | × |
|----------------------------------------------------------------------------------------------------|----------------------------------------------------------------------------------------------------|-------------|-------------------|--------|-------|---|
| <u>F</u> ile <u>E</u> dit <u>S</u> earch F <u>o</u> rmat                                                                                                    |                                                                                                    |             |                   |        |       |   |
| File: C:\HEC Data\Clarion River\Bul                                                                                                    | File: C:\HEC Data\Clarion River\Bulletin17bResults\Clarion_River_at_Ridgway\Clarion_River_at_Ridgway.rpt                                    |             |                   |        |       |   |
| Bulletin 17B Frequency Analysis<br>12 Oct 2005 02:54 PM                                                                                                    |                                                                                                    |             |                   |        |       |   |
| Input Data                                                                                                    |                                                                                                    |             |                   |        |       |   |
| Analysis Name: Clarion River<br>Description:                                                                                                    | : at Ridgway                                                                                                    |             |                   |        |       |   |
| Data Set Name: Clarion River at Ridgway, PA<br>DSS File Name: C:\HEC Data\Clarion River\Clarion_River.dss<br>DSS Pathname: /CLARION RIVER/RIDGWAY, PA/FLOW-ANNUAL PEAK/Oljan1900/IR-CENTURY/USGS/ |                                                                                                    |             |                   |        |       |   |
| Report File Name: C:\HEC Dat<br>XML File Name: C:\HEC Data\(                                                                                                    |                                                                                                    |             |                   |        |       |   |
| Regional Skew: 0.1<br>Regional Skew MSE: 0.302                                                                                                    |                                                                                                    |             |                   |        |       |   |
| Plotting Position Type: Haze                                                                                                    | m                                                                                                    |             |                   |        |       |   |
| Upper Confidence Level: 0.03<br>Lower Confidence Level: 0.95                                                                                                    |                                                                                                    |             |                   |        |       |   |
| Round ordinate values to 3 s<br>Display ordinate values usin                                                                                                    |                                                                                                    |             | art of valu       | ue     |       |   |
| End of Input Data                                                                                                    |                                                                                                    |             |                   |        |       |   |
| Final Results                                                                                                    |                                                                                                    |             |                   |        |       |   |
| << Plotting Positions >><br>Clarion River at Ridgway, PA                                                                                                    | L                                                                                                    |             |                   |        |       |   |
| Events Analyzed                                                                                                    | Order                                                                                                    | ed Events   |                   | -      |       |   |
| FLOW<br>  Day Mon Year CFS                                                                                                    | Water<br>Rank Year                                                                                                    | FLOW<br>CFS | Hazen<br>Plot Pos | 1      |       |   |
|                                                                                                    | <br>  13 Dec 1940 5,660   1 1942 34,000 2.08  <br>  19 Jul 1942 34,000   2 1996 30,400 6.25  <br>  26 May 1943 13,400   3 1951 17,500 10.42 |             |                   |        |       | ~ |
| <                                                                                                    |                                                                                                    |             |                   |        | ) 🗾 🚺 |   |
|                                                                                                    |                                                                                                    |             |                   | 1:11:1 | 1:1   |   |
|                                                                                                    |                                                                                                    |             |                   |        |       |   |

Figure 3-15. Report File from Bulletin 17B Frequency Analysis.

# CHAPTER 4

# Using the HEC-SSP Data Importer

The HEC-SSP Data Importer is used to import, enter, and view data and the corresponding metadata used in an HEC-SSP study. The current version of HEC-SSP can be used to import annual peak data (flow and stage), daily data, hourly data, and real time data. Future versions of HEC-SSP will allow for other data types as other analyses are made available in the software.

## Contents

- Developing a New Data Set
- Importing Data from an HEC-DSS File
- Importing Data from the USGS Website
- Importing Data from an Excel Spreadsheet
- Entering Data Manually
- Entering Data from a Text File
- Metadata
- Plotting and Tabulating Data

## **Developing a New Data Set**

Before any analyses can be performed in HEC-SSP, the user must import or enter data into the study. Importing, entering, and viewing data is accomplished in the **Data Importer**. To open the data importer, go to the **Data** menu and select **New** from the list of options. This will bring up a data importer as shown in Figure 4-1.

| 🔛 Data Importer                                                                                                    |                         |                        |          |                      |                         |       |
|----------------------------------------------------------------------------------------------------|-------------------------|------------------------|----------|----------------------|-------------------------|-------|
| Name:<br>Description:<br>Study DSS File:<br>Study DSS Path: [                                                                    | C:\Documents and Settir | ıgs\q0hecmjfiDesktop   | Short IC |                      | 38                      |       |
| Location                                                                                                    | Location                |                        |          |                      |                         |       |
| HEC-DSS     USGS Website     Data Type: An     Retrieve data fo     Get USGS St     Import     Data     Data     Import     Data |                         | ×                      |          |                      |                         |       |
| Import<br>Data                                                                                                    | USGS<br>Station ID's    | Basin Name<br>(A Part) |          | Location<br>(B Part) | Other Quali<br>(F Part) | fier  |
| Import to Stu                                                                                                    | idy DSS File            |                        |          |                      |                         | Close |

Figure 4-1. HEC-SSP Data Importer.

As shown in Figure 4-1, at the top of the editor, the user can enter a **Name** for the new data set. Optionally, the user can enter a short identifier (limited to 16 characters) and a **Description** of the data set. The study DSS file name is provided. The DSS file is used for storing the data for the study. The user does not have to enter a name when importing or manually entering data. The program will automatically name the data using USGS names or HEC-DSS pathname parts. If a **Name** is entered then it will be combined with the USGS gage name or HEC-DSS pathname parts to create a unique name. The user can rename a data set by selecting the data set in the study tree and

clicking the right mouse button. A shortcut menu should open with a **Rename** menu option. The **Data** menu also contains a **Rename** menu option; however, the data set must be selected in the study tree before this menu option is active.

The Data Importer contains two main tabs, **Data Source** and **Details**. The **Data Source** tab is used for importing or entering data manually while the **Details** tab is used to describe the data (i.e. metadata). The **Data Source** tab contains five options for getting data into the study DSS file: Importing from an existing HEC-DSS file, importing from the USGS Website, importing from an Excel spreadsheet, entering the data manually, and importing from a text file.

## Importing Data from an HEC-DSS File

To import data from an HEC-DSS file into the HEC-SSP study DSS file, first select the **HEC-DSS** radio button on the data importer. Selecting **HEC-DSS** will change the view of the Data Importer to look like Figure 4-2.

| 📓 Data Importe  | r -              |                    |                    |                       |            |                |  |  |
|-----------------|------------------|--------------------|--------------------|-----------------------|------------|----------------|--|--|
| Name:           |                  |                    |                    | Short ID:             |            | ]              |  |  |
| Description:    |                  |                    |                    |                       |            |                |  |  |
| Description.    |                  |                    |                    |                       |            |                |  |  |
| Study DSS File: | C:\Temp\SSP_E    | xamples\SSP_EX     | AMPLES.dss         |                       |            |                |  |  |
| Study DSS Path: |                  |                    |                    |                       |            |                |  |  |
| Data Source D   | etails           |                    |                    |                       |            |                |  |  |
| Location        |                  |                    |                    |                       |            |                |  |  |
| • HEC-DSS       |                  | Website 🤇          | ) MS Excel 🛛 🔿     | Manual 🔿 Text File    |            |                |  |  |
| HEC-DSS         |                  |                    |                    |                       |            |                |  |  |
| Selected DSS I  | File:            | C'ITempISSP Ex     | amples\SSP_EXAMP   | 1 FS dss              |            |                |  |  |
| Selected DSS    | Pathnama:        | our outpicer _c.   | amprovisor _z.a.im |                       |            |                |  |  |
| Selected Dool   | raumame.         |                    | 10 M               | 54.<br>54.            | 118        |                |  |  |
| Search A:       | FISHKILL CREE    | K                  | 🗙 C:               | ~                     | E:         | ~              |  |  |
| By Parts: B:    |                  |                    | 🖌 D:               | ~                     | F:         | *              |  |  |
| Number          | Part A           | Part B             | Part C             | Part D / range        | Part E 🔺   | Part F         |  |  |
|                 | ISHKILL CREEK    | BEACON             | FREQ-FLOW          |                       |            | BULLETIN 17B_F |  |  |
|                 | ISHKILL CREEK    | BEACON             | FREQ-FLOW          | MAX ANALYTICAL        |            | GENFREQ_GENE   |  |  |
|                 | ISHKILL CREEK    | BEACON             | FREQ-FLOW          |                       |            | GENFREQ_GENE   |  |  |
|                 | ISHKILL CREEK    | BEACON             | FREQ-FLOW          | MAX GRAPHICAL         |            | GENFREQ_GENE   |  |  |
| 1 FI            | ISHKILL CREEK    | BEACON             | FLOW               | 05Mar1945 - 19Mar1968 | IR-CENTURY |                |  |  |
|                 |                  |                    |                    |                       |            |                |  |  |
| /FISHKILL CREEK | K/BEACON/FLOW/05 | 5Mar1945 - 19Mar19 | 68/IR-CENTURY//    |                       |            | <u> </u>       |  |  |
|                 |                  |                    |                    |                       |            |                |  |  |
|                 |                  |                    |                    |                       |            | ~              |  |  |
| Import to Stu   | udy DSS File     | Clear Selection    | 15                 |                       |            |                |  |  |
|                 |                  |                    |                    |                       |            |                |  |  |
| Plot            | Tabulate         |                    |                    |                       |            | Close          |  |  |

Figure 4-2. Data Importer with HEC-DSS Import Option.

As shown in Figure 4-2, the user first selects a DSS file to import from by typing the path and name or by choosing the file browser at the end of the input field. Once a DSS file is selected, the table of pathnames will be filled with the records that are contained in that DSS file. The user can reduce the number of listed pathnames by selecting pathname parts to filter in the pathname part selection area just above the table. Any pathname part can be used to filter the list down to a more manageable number of pathnames to select from. The user can then select pathnames to import by double clicking on one or more of the listed pathnames in the table. Each selected pathname will show up in the list below the table. Once the user has selected all of the pathnames that they want to import, pressing the **Import to Study DSS File** button enacts the import process. An HEC-SSP data set will be developed for each pathname that was selected.

## Importing Data from the USGS Website

The second way to import data into HEC-SSP is to use the **USGS Website** option. When this option is selected, the data importer will look like Figure 4-3.

| 📓 Data Importer   |                         |                |                    |                 |          |  |  |  |
|-------------------|-------------------------|----------------|--------------------|-----------------|----------|--|--|--|
| Name:             |                         |                | Short ID:          |                 |          |  |  |  |
| Description:      | ption:                  |                |                    |                 |          |  |  |  |
| Study DSS File:   | C:\Temp\SSP_Examples\SS | P_EXAMPLES.dss |                    |                 |          |  |  |  |
| Study DSS Path:   |                         |                |                    |                 |          |  |  |  |
| Data Source De    | tails                   |                |                    |                 |          |  |  |  |
| Location          |                         |                |                    |                 |          |  |  |  |
| O HEC-DSS         | 💿 USGS Website          | O MS Excel O   | Manual 🔷 Text File |                 |          |  |  |  |
| USGS Website      |                         |                |                    |                 |          |  |  |  |
| Data Type: Ani    | nual Peak Data          | ~              |                    |                 |          |  |  |  |
| Retrieve data for | : 💿 Flow 🔵 Stage        |                |                    |                 |          |  |  |  |
|                   |                         |                |                    |                 |          |  |  |  |
| Get USGS St       | ation ID's by State     |                |                    |                 |          |  |  |  |
| Import            | USGS                    | Basin Name     | Location           | Other Qualifier |          |  |  |  |
| Data              | Station ID's            | (A Part)       | (B Part)           | (F Part)        |          |  |  |  |
|                   |                         |                |                    |                 | <u>^</u> |  |  |  |
|                   | -                       |                |                    |                 |          |  |  |  |
|                   |                         |                |                    |                 |          |  |  |  |
|                   |                         |                |                    |                 |          |  |  |  |
|                   |                         |                |                    |                 | ~        |  |  |  |
| Import to Stu     | dy DSS File             |                |                    |                 |          |  |  |  |
|                   |                         |                |                    |                 |          |  |  |  |
| Plot              | Tabulate                |                |                    |                 | Close    |  |  |  |

Figure 4-3. HEC-SSP Data Importer with USGS Website Import Option.

The first step in using the USGS import option is to select a data type to import (e.g. Annual Peak Data). Then choose to import **Flow** or **Stage** data. Next the user should select the **Get USGS Station ID's by State** button. Selecting this button will bring up a small window that allows the user to select a state in which to acquire data, as shown in Figure 4-4.

| 📕 Obtain      | stations by      | state 🗙  |
|---------------|------------------|----------|
| Coloct Otato: |                  |          |
| Select State: | Pennsylvania     | <b>×</b> |
| Data Type:    | Annual Peak Data |          |
|               |                  |          |
|               | ОК               | Cancel   |

Figure 4-4. Window to Select a State for Importing USGS Data.

Once the user selects a state and presses the **OK** button, a process will begin in which all of the gage locations for that state will be downloaded from the USGS website. A listing of all the gages for that state will then show up in the table at the bottom of the data importer. An example of the data importer with a list of USGS gages is shown in Figure 4-5.

| 📓 Data Importer -                                                                                                    |                    |                           |                          |                 | _ 🗆 🛛 |  |  |  |
|----------------------------------------------------------------------------------------------------|--------------------|---------------------------|--------------------------|-----------------|-------|--|--|--|
| Name:                                                                                                    | Short ID:          |                           |                          |                 |       |  |  |  |
| Description:                                                                                                    |                    |                           |                          |                 |       |  |  |  |
|                                                                                                    |                    |                           |                          |                 |       |  |  |  |
| Study DSS File:                                                                                                    |                    |                           |                          |                 |       |  |  |  |
| Study DSS Path:                                                                                                    |                    |                           |                          |                 |       |  |  |  |
| Data Source Deta                                                                                                    | ails               |                           |                          |                 |       |  |  |  |
| Location                                                                                                    |                    |                           |                          |                 |       |  |  |  |
| Lucation                                                                                                    |                    |                           |                          |                 |       |  |  |  |
| O HEC-DSS                                                                                                    | 💿 USGS Websi       | ite 🔿 MS Excel 🔿 M:       | anual 🛛 🔿 Text File      |                 |       |  |  |  |
| USGS Website                                                                                                    |                    |                           |                          |                 |       |  |  |  |
|                                                                                                    |                    |                           |                          |                 |       |  |  |  |
| Data Type: Anni                                                                                                    | ual Peak Data      | *                         |                          |                 |       |  |  |  |
| Retrieve data for:                                                                                                    | 💿 Flow 🔿 Sta       | ae                        |                          |                 |       |  |  |  |
|                                                                                                    | <b>U</b>           | -                         |                          |                 |       |  |  |  |
|                                                                                                    |                    | Pennsylvania              |                          |                 |       |  |  |  |
| Get USGS Star                                                                                                    | tion ID's by State | i cinicjirana             |                          |                 |       |  |  |  |
| Import                                                                                                    | USGS               | Basin Name                | Location                 | Other Qualifier |       |  |  |  |
| Data                                                                                                    | Station ID's       | (A Part)                  | (B Part)                 | (F Part)        |       |  |  |  |
|                                                                                                    | ~                  |                           |                          |                 | ~     |  |  |  |
|                                                                                                    | 03026400           | Richey Run                | Emlenton, PA             | USGS            | ~     |  |  |  |
|                                                                                                    | 03026500           | Sevenmile Run             | Rasselas, PA             | USGS            |       |  |  |  |
| ✓                                                                                                    | 03027500           | EB Clarion River          | EB Clarion River Dam, PA | USGS            |       |  |  |  |
|                                                                                                    | 03028000           | West Branch Clarion River | Wilcox, PA               | USGS            |       |  |  |  |
|                                                                                                    | 03028500           | Clarion River             | Johnsonburg, PA          | USGS            |       |  |  |  |
| Image: A state of the state of the state | 03029000           | Clarion River             | Ridgway, PA              | USGS            |       |  |  |  |
|                                                                                                    | 03029200           | Clear Creek               | Sigel, PA                | USGS            |       |  |  |  |
|                                                                                                    | 03029400           | Toms Run                  | Cooksburg, PA            | USGS            |       |  |  |  |
|                                                                                                    | 02020500           | Clarian Rivar             | Cookeburg BA             | LIEGE           | ~     |  |  |  |
| Import to Stud                                                                                                    | ty DSS File        |                           |                          |                 |       |  |  |  |
|                                                                                                    |                    |                           |                          |                 |       |  |  |  |
| Plot                                                                                                    | Tabulate           |                           |                          |                 | Close |  |  |  |
|                                                                                                    |                    |                           |                          |                 | 01036 |  |  |  |

Figure 4-5. Data Importer with USGS Gages Listed in Table.

The next step is to select the desired gages for importing into the HEC-SSP study. The user can filter the list to a smaller number of gages by using the filter drop down boxes at the top of the table. To select a gage for importing, simply check the box in the left hand column for each gage location that is to be imported. After all of the desired locations are selected, press the **Import to DSS File** button to import the data into the study DSS file. Pressing this button will start a process of downloading data from the USGS website. For each selected location, the software will download the Data Quality Codes if they are available. The program issues a message that data quality codes are available and adds the codes as an additional data set to the Data folder. For an explanation of the codes, please visit the USGS website.

**Warning**: all data download from the USGS website should be reviewed to ensure it is appropriate before any analyses are performed on the data. Some data stored on the USGS website are estimated, not measured. The user should check the data on the USGS website and be aware of the quality of all the data before using it. HEC-SSP

D

Е

will import the annual peak flow and stage quality codes (the program does not import quality codes for daily, instantaneous, and real time data). A description of the quality codes for annual peak flows is contained in Table 4-1 and a description of the quality codes for annual peak stages is contained in Table 4-2.

Code Description 1 Discharge is a Maximum Daily Average 2 Discharge is an Estimate Discharge affected by Dam Failure 3 Discharge less than indicated value which is Minimum 4 Recordable Discharge at this site Discharge affected to unknown degree by Regulation or 5 Diversion Discharge affected by Regulation or Diversion 6 7 Discharge is an Historic Peak 8 Discharge actually greater than indicated value Discharge due to Snowmelt, Hurricane, Ice-Jam or Debris 9 Dam breakup Year of occurrence is unknown or not exact А Month or Day of occurrence is unknown or not exact В All or part of the record affected by Urbanization, Mining, С Agricultural changes, Channelization, or other

Base Discharge changed during this year

Table 4-1. Quality Codes for USGS Annual Peak Flow Data.

Table 4-2. Quality Codes for USGS Annual Peak Stage Data.

| Code | Description                                    |
|------|------------------------------------------------|
| 1    | Gage height affected by backwater              |
| 2    | Gage height not the maximum for the year       |
| 3    | Gage height at different site and(or) datum    |
| 4    | Gage height below minimum recordable elevation |
| 5    | Gage height is an estimate                     |
| 6    | Gage datum changed during this year            |

Only Annual Maximum Peak available for this year

#### Importing Data from an Excel Spreadsheet

The third option for importing data into HEC-SSP is **MS Excel**. When this option is selected, the data importer will change as shown in Figure 4-6. Use the HEC-DSS or USGS options if you need to import daily average flow data.

#### Chapter 4 - Using the HEC-SSP Data Importer

| 🞆 Data Importe  | r-                                      |                                     |                    |        |  |  |  |  |
|-----------------|-----------------------------------------|-------------------------------------|--------------------|--------|--|--|--|--|
| Name:           |                                         |                                     | Short ID:          |        |  |  |  |  |
| Description:    |                                         |                                     |                    |        |  |  |  |  |
| Study DSS File: | C:\Temp\SSP_Examples\S                  | XTemp\SSP_Examples\SSP_EXAMPLES.dss |                    |        |  |  |  |  |
| Study DSS Path: |                                         |                                     |                    | ]      |  |  |  |  |
| Data Source D   | etails                                  |                                     |                    |        |  |  |  |  |
| Location        | 200000000000000000000000000000000000000 |                                     |                    |        |  |  |  |  |
| O HEC-DSS       | 🔘 USGS Website                          | MS Excel O N                        | lanual 🔘 Text File |        |  |  |  |  |
| Excel File:     |                                         |                                     |                    |        |  |  |  |  |
| Worksheet:      |                                         |                                     | Block:             |        |  |  |  |  |
| Data Units:     |                                         |                                     |                    |        |  |  |  |  |
| -DSS Pathnan    | ne Parts                                |                                     |                    |        |  |  |  |  |
| A:              |                                         | B:                                  | C: FLO             | N-PEAK |  |  |  |  |
| D:              |                                         | E: IR-CENTURY                       | <b>F</b> :         |        |  |  |  |  |
| Pathname:       | /FLOW-PEAK//IR-CENTURY/                 | 1                                   |                    |        |  |  |  |  |
|                 | 1                                       |                                     |                    |        |  |  |  |  |
| c c             | Ordinate                                | Date                                | Time               | Value  |  |  |  |  |
|                 | Units                                   |                                     |                    |        |  |  |  |  |
|                 | Туре                                    |                                     |                    |        |  |  |  |  |
|                 |                                         |                                     |                    |        |  |  |  |  |
|                 |                                         |                                     |                    |        |  |  |  |  |
| Import to Stu   | udy DSS File No Excel Fi                | le selected                         |                    |        |  |  |  |  |
| Plot            | Tabulate                                |                                     |                    | Close  |  |  |  |  |

Figure 4-6. Data Importer with MS Excel Import Option Selected.

The first step in importing data from an Excel spreadsheet is to select browse ... the end of the **Excel File** field. Once an Excel file is selected, a data view window will open showing the data contained in the selected spreadsheet. An example Excel<sup>®</sup> Data viewer is shown in Figure 4-7.

| 1  | A           | В         |  |
|----|-------------|-----------|--|
|    | [           |           |  |
| 2  |             |           |  |
| 3  |             |           |  |
| 4  | Date        | Peak Flow |  |
| 5  | 14 May 1995 | 1204      |  |
| 6  | 27 Jun 1996 | 765       |  |
| 7  | 13 Jan 1997 | 2100      |  |
| 8  | 14Feb1998   | 1356      |  |
| 9  | 21Mar1999   | 1879      |  |
| 10 | 02Apr2000   | 905       |  |
| 11 | 30May2001   | 1648      |  |
| 12 | 30 Jun 2002 | 2890      |  |

Figure 4-7. Example Excel Data Viewer.

The next step is to highlight the date and flow data values for each value to be imported into the study (only highlight the data, not the column headings). The data must be in a format of Date in the first column and Peak Annual Flow in the second column. The date must be in the Day, Month, Year format (ddmmyyyy) as shown in Figure 4-7. Next, press the **OK** button and the data will be placed in the table at the bottom of the editor. The last steps before importing the data is to specify the units of the data, and each of the pathname parts for storing the data in the study DSS file. Enter units of **cfs** for data in cubic feet per second or units of **cms** for data in cubic meters per second. The final step is to press the **Import to Study DSS File** button, and the data will be imported.

#### **Entering Data Manually**

Another option for getting data into the study is to enter the data manually. When the **Manual** option is selected, the window will change to what is shown in Figure 4-8.

| 📈 Data Importe  | r -                                   |                  |                    |       |  |  |  |  |
|-----------------|---------------------------------------|------------------|--------------------|-------|--|--|--|--|
| Name:           |                                       |                  | Short ID:          |       |  |  |  |  |
| Description:    |                                       |                  |                    |       |  |  |  |  |
| Study DSS File: | C:\Temp\SSP_Examples\SSP_EXAMPLES.dss |                  |                    |       |  |  |  |  |
| Study DSS Path: |                                       |                  |                    |       |  |  |  |  |
| Data Source D   | etails                                |                  |                    |       |  |  |  |  |
| Location        |                                       |                  |                    |       |  |  |  |  |
| O HEC-DSS       | 🔿 USGS Webs                           | ite 🔿 MS Excel 💿 | Manual O Text File |       |  |  |  |  |
| ⊢Pathname       | Parts                                 |                  |                    |       |  |  |  |  |
| A:              |                                       | B:               | c:                 |       |  |  |  |  |
|                 |                                       | E: IR-CENTURY    |                    |       |  |  |  |  |
| D:              |                                       | E. IR-CENTORY    | <b>v</b> r.        |       |  |  |  |  |
| Pathname:       | ////IR-CENTURY//                      |                  |                    |       |  |  |  |  |
| Start Date:     |                                       |                  | Units:             |       |  |  |  |  |
| Start Time:     |                                       |                  | Type: INST-VAL     | ~     |  |  |  |  |
|                 |                                       |                  |                    |       |  |  |  |  |
| Paste           |                                       |                  |                    |       |  |  |  |  |
| Manual En       | try Automatic Genera                  | lion             |                    |       |  |  |  |  |
|                 |                                       |                  |                    |       |  |  |  |  |
|                 | Ordinate                              | Date             | Time               | Value |  |  |  |  |
|                 | 1                                     |                  |                    |       |  |  |  |  |
|                 | 3                                     |                  |                    |       |  |  |  |  |
| Import to Stud  | ty DSS File                           |                  |                    |       |  |  |  |  |
| Plot            | Tabulate                              |                  |                    | Close |  |  |  |  |

Figure 4-8. Data Importer with Manual Data Entry Option Selected.

To enter data manually, the user enters a name for the data set at the top, along with a short identifier and a description (optional). A starting date and time must be entered. The units of the data must also be defined as well as the data type. The last step before entering the data is to specify the pathname parts for how the data will be stored into the study DSS file. This requires the user to enter a label for the A, B, C, E, and F part of the DSS pathname. Once all of the data labeling is completed, the data can be entered into the table at the bottom of the editor. The user must enter the **Date**, **Time**, and data **Value** for each peak flow value to be entered. After a Date, Time, and Value are entered into a row, a new row will be generated in the table when the user leaves the Value field. The date must be in the Day, Month, Year format (ddmmyyyy). Another option for getting data into the table is to copy it to the clipboard and then paste it into

the table. The table supports pasting data one column at a time or you can paste the date, time, and value information all at once. When all of the data are entered into the table, the user presses the **Import to Study DSS File** button and the data will be stored in the study DSS file.

## Importing Data from a Text File

The fifth option for importing data into HEC-SSP is a comma delimited **Text File**. When this option is selected, the data importer will change as shown in Figure 4-9.

| 📓 Data Importe                                                                                                    | r -                                   |                      |                    |             |  |  |  |  |
|----------------------------------------------------------------------------------------------------|---------------------------------------|----------------------|--------------------|-------------|--|--|--|--|
| Name:                                                                                                    |                                       | Short ID:            |                    |             |  |  |  |  |
| Description:                                                                                                    |                                       |                      |                    |             |  |  |  |  |
| Study DSS File:                                                                                                    | C:\Temp\SSP_Exampl                    | les\SSP_EXAMPLES.dss |                    |             |  |  |  |  |
| Study DSS Path:                                                                                                    | 5                                     |                      |                    |             |  |  |  |  |
| Data Source D                                                                                                    | etails                                |                      |                    |             |  |  |  |  |
| Location                                                                                                    | A A A A A A A A A A A A A A A A A A A |                      |                    |             |  |  |  |  |
| O HEC-DSS                                                                                                    | 🔿 USGS Webs                           | ite 🔿 MS Excel 🚫 M   | lanual 💿 Text File |             |  |  |  |  |
| File:                                                                                                    |                                       | Start Date:          |                    | Start Time: |  |  |  |  |
|                                                                                                    |                                       | Start Date:          |                    |             |  |  |  |  |
| Data Units:                                                                                                    |                                       |                      |                    |             |  |  |  |  |
| DSS Pathnar                                                                                                    | me Parts                              |                      |                    |             |  |  |  |  |
| A:                                                                                                    |                                       | B:                   | C: FL              | OW-PEAK     |  |  |  |  |
| D:                                                                                                    |                                       | E: IR-CENTURY        | 💌 F:               |             |  |  |  |  |
| Pathname:                                                                                                    | //FLOW-PEAK//IR-CENT                  | URY//                |                    |             |  |  |  |  |
|                                                                                                    |                                       |                      |                    |             |  |  |  |  |
|                                                                                                    | Ordinate                              | Date                 | Time               | Value       |  |  |  |  |
|                                                                                                    | Units                                 | Duto                 | 11110              |             |  |  |  |  |
|                                                                                                    | Туре                                  |                      |                    |             |  |  |  |  |
|                                                                                                    |                                       |                      |                    |             |  |  |  |  |
|                                                                                                    |                                       |                      |                    |             |  |  |  |  |
|                                                                                                    |                                       |                      |                    |             |  |  |  |  |
| Import to St                                                                                                    | udy DSS File                          |                      |                    |             |  |  |  |  |
|                                                                                                    |                                       |                      |                    |             |  |  |  |  |
| Image: Large descent and the second second |                                       |                      |                    |             |  |  |  |  |

Figure 4-9. Data Importer with Text File Option Selected.

The first step in importing data from a comma delimited Text File is to press the Select File button at the end of the **File** field. Once a comma delimited text file is selected, a data view window will open showing the data contained in the selected file. An example text file data viewer is shown in Figure 4-10.

| 🛓 Alpha Versi | on. Time Se | ries Column | ar import. | File: bo040fl | ow.csv 🔳 🗖 🔀 |
|---------------|-------------|-------------|------------|---------------|--------------|
| Eile          |             |             |            |               |              |
| Row\Col       | 1           | 2           | 3          | 4             |              |
| 1             | Site        | Date        | Hour       | Flow(cfs)     | <u>~</u>     |
| 2             | bo040       | 13AUG1993   | 24:00      | 6.346         |              |
| 3             | bo040       | 14AUG1993   | 24:00      | 6.017         | -            |
| 4             | bo040       | 15AUG1993   | 24:00      | 5.983         |              |
| 5             | bo040       | 16AUG1993   | 24:00      | 6.218         |              |
| 6             | bo040       | 17AUG1993   | 24:00      | 6.493         |              |
| 7             | bo040       | 18AUG1993   | 24:00      | 6.692         |              |
| 8             | bo040       | 19AUG1993   | 24:00      | 7.040         |              |
| 9             | bo040       | 20AUG1993   | 24:00      | 7.116         |              |
| 10            | bo040       | 21AUG1993   | 24:00      | 7.029         |              |
| 11            | bo040       | 22AUG1993   | 24:00      | 6.958         |              |
| 12            | bo040       | 23AUG1993   | 24:00      | 6.771         |              |
| 13            | bo040       | 24AUG1993   | 24:00      | 7.754         |              |
| 14            | bo040       | 25AUG1993   | 24:00      | 20.967        |              |
| 15            | bo040       | 26AUG1993   | 24:00      | 7.237         |              |
| 16            | bo040       | 27AUG1993   | 24:00      | 5.922         |              |
| 17            | bo040       | 28AUG1993   | 24:00      | 5.835         |              |
| 18            | bo040       | 29AUG1993   | 24:00      | 6.044         |              |
| 19            | bo040       | 30AUG1993   | 24:00      | 6.635         |              |
| 20            | bo040       | 31AUG1993   | 24:00      | 6.974         |              |
| 21            | bo040       | 01SEP1993   | 24:00      | 7.006         |              |
| 22            | bo040       | 02SEP1993   | 24:00      | 7.082         |              |
| 23            | bo040       | 03SEP1993   | 24:00      | 6.635         |              |
| 24            | bo040       | 04SEP1993   | 24:00      | 5.918         |              |
| 25            | ho040       | 059EP1003   | 24.00      | 6.038         | ×            |
|               |             |             |            | Import        | Cancel       |

Figure 4-10. Example Text File Data Viewer.

The next step is to highlight the date, time, and data columns. Only highlight the data that will be imported, not the column headings. If there are column heading then they need to be identified. To do this, select the row or rows that do not contain data to be imported. Then click the right mouse button and select the **Skip Row(s)** menu option, as shown in Figure 4-11.

| 緍 Alpha Versi | on. Time S | Series Column | ar import. | File: bo040fl | ow.csv |        | × |
|---------------|------------|---------------|------------|---------------|--------|--------|---|
| File          |            |               |            |               |        |        |   |
| Row\Col       | 1          | 2             | 3          | 4             |        |        |   |
| 1             | Site       | Date          | Hour       | Flow(cfs)     |        |        | ^ |
| Skip Row(     | (S)        | 13AUG1993     | 24:00      | 6.346         |        |        |   |
| Pathname P    | art Row 🕨  | 14AUG1993     | 24:00      | 6.017         |        |        | - |
| Units Row     |            | 15AUG1993     | 24:00      | 5.983         |        |        |   |
|               | 00040      | 16AUG1993     | 24:00      | 6.218         |        |        |   |
| 6             | bo040      | 17AUG1993     | 24:00      | 6.493         |        |        |   |
| 7             | bo040      | 18AUG1993     | 24:00      | 6.692         |        |        |   |
| 8             | bo040      | 19AUG1993     | 24:00      | 7.040         |        |        |   |
| 9             | bo040      | 20AUG1993     | 24:00      | 7.116         |        |        |   |
| 10            | bo040      | 21AUG1993     | 24:00      | 7.029         |        |        |   |
| 11            | bo040      | 22AUG1993     | 24:00      | 6.958         |        |        |   |
| 12            | bo040      | 23AUG1993     | 24:00      | 6.771         |        |        |   |
| 13            | bo040      | 24AUG1993     | 24:00      | 7.754         |        |        |   |
| 14            | bo040      | 25AUG1993     | 24:00      | 20.967        |        |        |   |
| 15            | bo040      | 26AUG1993     | 24:00      | 7.237         |        |        |   |
| 16            | bo040      | 27AUG1993     | 24:00      | 5.922         |        |        |   |
| 17            | bo040      | 28AUG1993     | 24:00      | 5.835         |        |        |   |
| 18            | bo040      | 29AUG1993     | 24:00      | 6.044         |        |        |   |
| 19            | bo040      | 30AUG1993     | 24:00      | 6.635         |        |        |   |
| 20            | bo040      | 31AUG1993     | 24:00      | 6.974         |        |        |   |
| 21            | bo040      | 01SEP1993     | 24:00      | 7.006         |        |        |   |
| 22            | bo040      | 02SEP1993     | 24:00      | 7.082         |        |        |   |
| 23            | bo040      | 03SEP1993     | 24:00      | 6.635         |        |        |   |
| 24            | bo040      | 04SEP1993     | 24:00      | 5.918         |        |        |   |
| 25            | bo040      | 059EP1003     | 24.00      | 8.038         |        |        | ~ |
|               |            |               |            | Import        |        | Cancel |   |

Figure 4-11. Identify Rows that do not Contain Data to be Imported.

To identify the date and time columns, place the mouse pointer on the column number at the top of the table and click the right mouse button. Then move the mouse pointer to the **Date – Time Column** option to see an addition menu of options, as shown in Figure 4-12. Figure 4-12 shows that column 2 will be defined as the date column. The date must be in the Day, Month, Year format (ddmmyyy). The data viewer will highlight the date and time columns once they have been defined.

| 🕌 Alpha Version. Time Series Columnar import. File: bo040flow.csv 🛛 🔲 🗖 🔀 |       |            |                |         |     |                   |  |
|---------------------------------------------------------------------------|-------|------------|----------------|---------|-----|-------------------|--|
| File                                                                      |       |            |                |         |     |                   |  |
| Row\Col                                                                   | 1     | 2          | Oldin Column   |         |     |                   |  |
| 1                                                                         | Site  | Date       | Skip Columr    | I       | fs) | <u> </u>          |  |
| 2                                                                         | bo040 | 13AUG199   | Date - Time Co | olumn 🕨 | Dat | e and Time Column |  |
| 3                                                                         | bo040 | 14AUG199   | Set Data Col   | umn     | Dat | e Column          |  |
| 4                                                                         | bo040 | 15AUG199   | Clear Colum    | in      | Tim | e Column          |  |
| 5                                                                         | bo040 | 16AUG1993  | 24:00          | 6.218   | Day | Column            |  |
| 6                                                                         | bo040 | 17AUG1993  | 24:00          | 6.493   | Mor | nth Column        |  |
| 7                                                                         | bo040 | 18AUG1993  | 24:00          | 6.692   | Yea | r Column          |  |
| 8                                                                         | bo040 | 19AUG1993  | 24:00          | 7.040   | Mor | nth-Day Column    |  |
| 9                                                                         | bo040 | 20AUG1993  | 24:00          | 7.116   | Day | -Month Column     |  |
| 10                                                                        | bo040 | 21AUG1993  | 24:00          | 7.029   | Mor | nth-Year Column   |  |
| 11                                                                        | bo040 | 22AUG1993  | 24:00          | 6.958   |     |                   |  |
| 10                                                                        | bo040 | 2241101002 | 24:00          | 6 771   |     |                   |  |

Figure 4-12. Identify Date and Time Columns.

To define the data column, place the mouse pointer on the column number at the top of the table and click the right mouse button. Then choose the **Set Data Column** menu option from the shortcut menu. Another editor will open, as shown in Figure 4-13, that allows the user to define the pathname parts, data units, and data type. After defining these data properties, click the **Import Now** button to import the data and data properties to the Data Importer. You can edit the data values or data properties in the data importer before importing the data to the study. The final step is to press the **Import to Study DSS File** button, and the data will be imported.

| Pathnam   | e Parts                 |         |        |      | - |
|-----------|-------------------------|---------|--------|------|---|
| A:        |                         | B:      |        | C:   |   |
| _         |                         | E IDAY  |        | ✓ F: | - |
| D:        | /////DAY//              | E: 1DAY | X      |      |   |
| Pathname: | /////DAY//<br>13Aug1993 |         | Units: |      |   |

Figure 4-13. Editor for Defining the Data Properties.

# Metadata

When downloading data from the USGS website, in addition to the raw data, the software will also attempt to download any metadata available for each gage location. When using one of the other four methods for importing data, the user can manually enter metadata by selecting the **Details** tab, as shown in Figure 4-14. The metadata consists of the State, County, Stream, Location, Drainage Area, DA Units, Gage Operator, USGS Gage No., Gage Datum, HUC (Hydrologic Unit Code), Vertical Datum, and a description field. Additionally, the coordinate location of the data is shown. The coordinate location consists of Coordinate System, Coordinate ID, Horizontal Datum, Datum Units, Coordinate X Value, and Coordinate Y Value. If coordinate system data are entered, data icons and text labels will show up on the background map at the specified locations.

Metadata can be viewed and edited any time after the data has been imported into the study by opening the **Metadata Editor**. To open the Metadata Editor, place the mouse pointer on top of a data set in the Data folder and then click the right mouse button. Choose the **Edit Metadata** option from the shortcut menu, as shown in Figure 4-15. The Metadata Editor will look exactly like the Details tab on the Data Importer. The Metadata Editor can also be opened from the Data menu and from a shortcut menu that opens by right clicking on a data icon in a background map.

#### Chapter 4 - Using the HEC-SSP Data Importer

| 🖉 Data Importe                  | 90° -     |                                  |              |               |
|---------------------------------|-----------|----------------------------------|--------------|---------------|
| Name:                           |           |                                  | Short ID:    |               |
| Description:                    |           |                                  |              |               |
| Study DSS File:                 | C:\Ten    | np\SSP_Examples\SSP_EXAMPLES.dss |              |               |
| Study DSS Path:                 |           |                                  |              |               |
| Data Source D                   | etails    |                                  |              |               |
| State:                          | 1         |                                  | County:      |               |
| Stream:                         | -         |                                  | Location:    |               |
| Drainage Area:                  |           |                                  | DA Units:    |               |
| Gage Operator:                  | -         |                                  | USGS No:     |               |
| Gage Datum:                     |           |                                  | HUC:         |               |
| Vertical Datum:                 | No Co     | oordinate System                 | ~            |               |
| Description:                    |           |                                  |              |               |
| Decemption.                     | -         |                                  |              |               |
|                                 |           |                                  |              |               |
|                                 |           |                                  |              |               |
|                                 |           |                                  |              |               |
|                                 |           |                                  |              |               |
|                                 |           |                                  |              |               |
| O a surflue star 1 a            |           |                                  |              |               |
| Coordinate Lo                   | ocation L | Jata                             |              |               |
|                                 |           |                                  |              |               |
| Coordinate Sy                   |           | No Coordinate System             |              |               |
| Coordinate Sy<br>Horizontal Dat | tum:      | No Coordinate System             | Datum Units: | Not specified |
| Coordinate Sy                   | tum:      |                                  |              |               |

Figure 4-14. Details Tab on the HEC-SSP Data Importer.

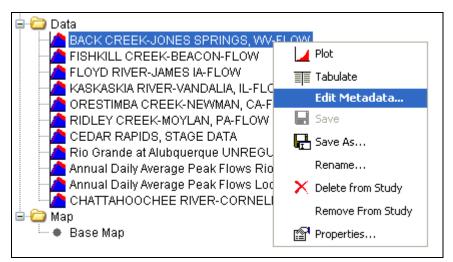

Figure 4-15. Menu Option for Opening the Metadata Editor.

# Plotting and Tabulating the Data

After the data is imported into the study, the user can select any one of the data sets in the study tree. A shortcut menu will open when clicking the right mouse button while a data is selected. The shortcut menu contains options to change the name, plot, and tabulate the data. These options are also available from the Data menu; however, the data must be selected in the tree before these options are available. If you select the **Plot** option, you will get a plot similar to the one shown in Figure 4-16.

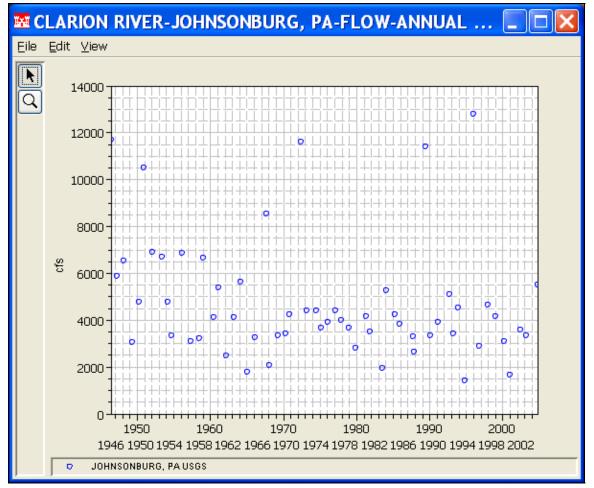

Figure 4-16. Plot of Peak Annual Flow Data Download from USGS Website.

If you select the **Tabulate** option, a table will open with the data listed as shown in Figure 4-17. Data values in the table can be edited after selected the **Edit** $\rightarrow$ **Allow Editing** menu option. To save any edits, select the **File** $\rightarrow$ **Save** menu option.

| 🕹 /Clarion River/Ridgway 🔳 🗖 🔀 |            |       |             |  |  |
|--------------------------------|------------|-------|-------------|--|--|
| File Edit View                 |            |       |             |  |  |
|                                |            |       |             |  |  |
|                                |            |       |             |  |  |
|                                |            |       | RIDGWAY, PA |  |  |
| Ordinate                       | Date / Tin | ne    | USGS        |  |  |
| Units                          |            |       | CFS         |  |  |
| Туре                           |            |       | INST-VAL    |  |  |
| 1                              | 13 Dec 40  | 24:00 | 5,660       |  |  |
| 2                              | 19 Jul 42  | 24:00 | 34,000      |  |  |
| 3                              | 26 May 43  | 24:00 | 13,400      |  |  |
| 4                              | 17 Mar 44  | 24:00 | 7,300       |  |  |
| 5                              | 03 Mar 45  | 24:00 | 10,000      |  |  |
| 6                              | 28 May 46  | 24:00 | 13,100      |  |  |
| 7                              | 05 Apr 47  | 24:00 | 8,280       |  |  |
| 8                              | 12 Apr 48  | 24:00 | 8,680       |  |  |
| 9                              | 22 May 49  | 24:00 | 3,710       |  |  |
| 10                             | 29 Mar 50  | 24:00 | 8,280       |  |  |
| 11                             | 25 Nov 50  | 24:00 | 17,500      |  |  |
| 12                             | 18 Jan 52  | 24:00 | 10,900      |  |  |
| 13                             | 23 May 53  | 24:00 | 8,900       |  |  |
| 14                             | 14 Aug 94  | 24:00 | 11,700      |  |  |
| 15                             | 20 Jan 95  | 24:00 | 2,530       |  |  |
| 16                             | 19 Jan 96  | 24:00 | 30,400      |  |  |
| 17                             | 08 Nov 96  | 24:00 | 4,630       |  |  |
| 18                             | 08 Jan 98  | 24:00 | 5,510       |  |  |
| 19                             | 24 Jan 99  | 24:00 | 6,030       |  |  |
| 20                             | 04 Apr 00  | 24:00 | 5,220       |  |  |
| 21                             | 17 Dec 00  | 24:00 | 2,190       |  |  |
| 22                             | 13 May 02  | 24:00 | 4,660       |  |  |
| 23                             | 01 Aug 03  | 24:00 | 5,920       |  |  |
| 24                             | 18 Sep 04  | 24:00 | 13,700      |  |  |
|                                |            |       |             |  |  |

Figure 4-17. Table Containing a Listing of Peak Annual Flow Data.

# CHAPTER 5

# Performing a Bulletin 17B Flow Frequency Analysis

The current version of HEC-SSP allows the user to perform flow frequency analyses based on Bulletin 17B, "Guidelines for Determining Flood Flow Frequency" (March 1982). This chapter discusses in detail how to perform a Bulletin 17B flow frequency analysis with HEC-SSP.

## Contents

- Starting a New Analysis
- General Settings, Options, and Computations
- Viewing and Printing Results

## Starting a New Analysis

A flow frequency analysis can be started in two ways within the software, either by right clicking on the Bulletin 17B folder in the study explorer and selecting **New**, or by going to the **Analysis** menu and selecting **New** and then **Bulletin 17B Flow Frequency**. When a new flow frequency analysis is selected, the Bulletin 17B Editor will appear as shown in Figure 5-1.

| 🖀 Bulletin 17B Editor -                                                                                                    |                                                                                                    |                                                                                                    |
|----------------------------------------------------------------------------------------------------|----------------------------------------------------------------------------------------------------|----------------------------------------------------------------------------------------------------|
| Name: Description: Flow Data Set: DSS File Name:                                                                                                    |                                                                                                    |                                                                                                    |
| Report File: General Options Tabular Results                                                                                                    |                                                                                                    |                                                                                                    |
| Generalized Skew         O Use Station Skew         Use Weighted Skew         Use Regional Skew         Regional Skew:         Reg. Skew MSE:         Expected Probability Curve         Compute Expected Prob. Curve         Do Not Compute Expected Prob. Curve | <ul> <li>Plotting Position</li> <li>Weibull (A and B = 0)</li> <li>Median (A and B = 0.3)</li> <li>Hazen (A and B = 0.5)</li> <li>Other (Specify A, B)</li> <li>Plotting position computed using formula     (m-A)/(n+1-A-B)</li> <li>Where:     m=rank, 1=largest     N=Number of Years     A,B=Constants</li> <li>A:     B:     D </li> </ul> | Confidence Limits <ul> <li>Defaults (0.05, 0.95)</li> <li>User Entered Values</li> <li>Upper Limit:</li> <li>Lower Limit:</li> <li>Time Window Modification</li> <li>DSS Range is</li> <li>start date</li> <li>end date</li> </ul> |
| Compute Plot Curve View Report                                                                                                    | Print                                                                                                    | OK Cancel Apply                                                                                                    |

Figure 5-1. Bulletin 17B Flow Frequency Analysis Editor.

The user is required to enter a **Name** for the analysis, while a **Description** is optional. An annual peak flow data set must be selected from the available data sets stored in the current study DSS file (see chapter 4 for importing data into the study). Once a Name is entered, and a flow data set is selected, the **DSS File Name** and **Report File** will automatically be populated. The DSS filename is by default the study DSS file. The report file is given the same name as the analysis with the extension ".rpt".

## **General Settings, Options, and Computations**

Once the analysis name and flow data set are selected, the user can begin setting up the analysis. Three tabs are contained on the Bulletin 17B editor. The tabs are labeled **General**, **Options**, and **Tabular Results**.

#### **General Settings**

The first tab contains general settings for performing the flow frequency analysis (Figure 5-1). These settings include:

- Generalized Skew
- Expected Probability Curve
- Plotting Positions
- Confidence Limits
- Time Window Modification

#### **Generalized Skew**

There are three options contained within the generalized skew setting: Use Station Skew, Use Weighted Skew, and Use Regional Skew. The

| Generalized Skew    |       |
|---------------------|-------|
| Ose Station Skew    |       |
| O Use Weighted Skew |       |
| 🔿 Use Regional Skew |       |
| Regional Skew:      | 0.000 |
| Reg. Skew MSE:      | 0.302 |

default skew setting is Use Station Skew. With this setting, the skew of the computed curve will be based solely on computing a skew from the data points contained in the data set. No weighting will be performed to compute the final skew.

The **Use Weighted Skew** option requires the user to enter a generalized regional skew and a Mean-Square Error (MSE) of the generalized regional skew. This option weights the computed station skew with the generalized regional skew. The equation for performing this weighting can be found in Bulletin 17B (equation 6). If a regional skew is taken from Plate I of Bulletin 17B (the skew map of the United States), the value of MSE = 0.302.

The last generalized skew option is **Use Regional Skew**. When this option is selected, the user must enter a generalized regional skew and an MSE for that skew. The program will ignore the computed station skew and use only the generalized regional skew.

#### **Expected Probability Curve**

This setting has two options: compute the expected probability curve and do not compute the expected probability curve. The default

| Expected Probablity Curve                       |
|-------------------------------------------------|
| <ul> <li>Compute Expected Prob.Curve</li> </ul> |
| O Do Not Compute Excpected Prob.                |

setting is to have the expected probability curve computed. When computed, this curve will be shown in both the result tables and the plots as an additional curve to the computed curve. The expected probability adjustment is an

attempt to correct for a certain bias in the frequency curve computation due to the shortness of the record. Please review the discussion in Bulletin 17B about the expected probability curve adjustment for an explanation of how and why it is computed. The use of the expected probability curve is a policy decision. It is most often used in establishing design flood criteria. The basic flood frequency curve without the expected probability curve adjustment is the curve used in computation of confidence limits, risk, and in obtaining weighted averages of independent estimates of flood frequency discharge (WRC, 1982).

## **Plotting Positions**

Plotting positions are used for plotting the raw data points on the graph. There are four options for plotting position methodologies within HEC-SSP: Weibull, Median, Hazen, and user entered coefficients. The default method is the Weibull plotting position formula. The generalized plotting position equation is:

$$P = \frac{(m-A)}{(n+1-A-B)}$$

Plotting Position Weibull (A and B = 0) Median (A and B = 0.3) Hazen (A and B = 0.5) Other (Specify A, B)

Where: m = rank of flood values with the largest equal to 1.

n = number of flood peaks in the data set.

A & B = constants dependent on which equation is used (Weibull A and B=0; Median A and B = 0.3; and Hazen A and B=0.5).

Plotting positions are estimates of the exceedance probability of each data point. Different methods can give very different values for the probabilities of the highest and lowest points in the data set. In the Bulletin 17B methodology, the plotting of data on the graph by a plotting position method is only done as a guide to assist in evaluating the computed curve. The plotting position method selected does not have any impact on the computed curve.

Confidence limits provide a measure of the uncertainty in the computed discharge for a given exceedance probability. The

| Confidence Limits       | 1 |  |  |  |  |  |
|-------------------------|---|--|--|--|--|--|
| 💽 Defaults (0.05, 0.95) |   |  |  |  |  |  |
| O User Entered Values   |   |  |  |  |  |  |
| Upper Limit:            |   |  |  |  |  |  |
| Lower Limit:            |   |  |  |  |  |  |
|                         | J |  |  |  |  |  |

computation of confidence limits is outlined in Bulletin 17B appendix 9. By default, HEC-SSP calculates the 90 percent confidence interval (i.e. the 5% and 95% confidence limits). The confidence limits must be entered in decimal form (i.e. 95% = 0.95, and 5% = 0.05). The user has the option to override the default values and enter whatever values they would

like for the confidence limits.

#### **Time Window Modification**

This option allows the user to narrow the time window used for the analysis. The default is to use all of the annual peak flow data

| Time Window Modification |                       |  |  |  |  |
|--------------------------|-----------------------|--|--|--|--|
| DSS Range is             | 13DEC1940 - 18SEP2004 |  |  |  |  |
| 📃 start date             |                       |  |  |  |  |
| 📃 end date               |                       |  |  |  |  |

contained in the selected data set. The user can enter either a start date for the analysis, and end date, or both a start and end date. If a start and/or end date

are used, they must be dates that are encompassed within the data stored in the selected data set. The date range for the selected data set is shown in the editor just above the **Start Date** field.

#### Options

In addition to the general settings, there are also several options available to the user for modifying the computations of the frequency curves. These options include:

- Low Outlier Threshold
- Historic Period Data
- User-Specified Frequency Ordinates

When the Options tab is selected, the Bulletin 17B Editor will appear as shown in Figure 5-2.

| 🕌 Bulletin 🕈                                                                                                   | 17B Editor -Ri                                                                                                    | dgway PA Flow Frequency Analysis                                                                                                    |                                             |
|----------------------------------------------------------------------------------------------------|----------------------------------------------------------------------------------------------------|----------------------------------------------------------------------------------------------------|---------------------------------------------|
| Name:<br>Description:<br>Flow Data Set:<br>DSS File Name:<br>Report File:<br>General Option<br>Low Outlier Thi | Ridgway PA Flow Fre<br>Flow frequency analy<br>CLARION RIVER-RID<br>C:\Documents and Si<br>Id Settings\q0hecmjft<br>S Tabular Results | quency Analysis         sis for the Clarion River at Ridgway Pennsylvania         DGWAY, PA-FLOW-ANNUAL PEAK         ettings\q0hecmjfMy Documents\SSP Projects\Clarion River\Clarion_River.dss         My Documents\SSP Projects\Clarion River\Bulletin17bResults\Ridgway_PA_Flow_Frequency_         Historic Period Data         Use Historic Data         Historic Period         Start Year:         End Year:         High Threshold:         0.000 |                                             |
| Compute                                                                                                    | Plot Curve                                                                                                    | Water Year Peak                                                                                                    | 0.0<br>20.0<br>30.0<br>30.0<br>36.0<br>49.0 |
| Compute                                                                                                    | Plot Curve                                                                                                    | View Report Print OK Cancel Ap                                                                                                    | ply                                         |

Figure 5-2. Bulletin 17B Editor with Options Tab Selected.

#### Low Outlier Threshold

High and low outlier tests are based on the procedures outlined in Bulletin 17B. The calculated outlier magnitudes, by the Bulletin 17B

| Low Outlier Threshold     |       |  |  |  |  |
|---------------------------|-------|--|--|--|--|
| Use Low Outlier Threshold |       |  |  |  |  |
| Value                     | 0.000 |  |  |  |  |

procedures, are used as default values for the high and low outlier thresholds in HEC-SSP. The user has the option to enter a different value for the low outlier threshold. If a

value is entered for the low outlier threshold, then this value will override the computed value from Bulletin 17B procedure. When applying the outlier tests, HEC-SSP will identify both high and low outliers. However, only low outliers will be removed from the data set when performing the analysis. If a high outlier is identified in the data set, the analysts should try to incorporate historical period information to extend the time period for which the high outlier(s) is considered to be the maximum value(s). Further discussion of outlier thresholds can be found in Bulletin 17B and the HEC-SSP Statistical Reference Guide. To use the low outlier threshold, simply check the box and enter the value.

#### **Historic Period Data**

Any historic data that provides reliable estimates of flood peaks outside the systematic record should be used in order to modify and improve the frequency computations. Flood information outside of the systematic record can often be used to extend the record of the largest events to a historic period much longer than that of the systematic record. HEC-SSP uses historic data as recommended in Bulletin 17B. To use

| Historic Period Data |             |  |  |  |  |  |  |  |  |
|----------------------|-------------|--|--|--|--|--|--|--|--|
| 🔲 Use Historic Data  | a           |  |  |  |  |  |  |  |  |
| Historic Period      |             |  |  |  |  |  |  |  |  |
| Start Year:          |             |  |  |  |  |  |  |  |  |
| End Year:            |             |  |  |  |  |  |  |  |  |
| High Threshold:      |             |  |  |  |  |  |  |  |  |
| Hiete                | oric Events |  |  |  |  |  |  |  |  |
| Water Year           | Peak        |  |  |  |  |  |  |  |  |
|                      |             |  |  |  |  |  |  |  |  |
|                      |             |  |  |  |  |  |  |  |  |

historic data in HEC-SSP, check the box labeled **Use Historic Data**. The user can enter a starting year for the historic period, ending year for a historic period, and a high threshold value. If the user enters a high threshold value, then any value in the systematic record greater than that value will also be treated as a historical flood peak. The user can also enter historic flood peaks that are not contained in the systematic record. This is done in the table at the bottom labeled **Historic Flood Peaks**. All years must be entered as water year values (October 1 through September 30). If a start year is not entered, then the assumed start year is the earliest year of the systematic record and any historical values that have been entered. If an end year is not entered, then the assumed end year is the latest year in the systematic record and any entered historic values. Further discussion of the use of historical data can be found in Bulletin 17B and the HEC-SSP Statistical Reference Guide.

**Note**: The program treats all data in the data set as systematic data. If historic events are included in the data set, then the user can define the analysis time window (General tab – Time Window Modification) so that it only bounds the systematic record. Then define the historic events in the Historic Events table. Instead of using the Time Window Modification option, another option is to enter a High Threshold value so that the historic data point(s) would be treated as historic data (rather than part of the systematic record). Please see test example 6 in Appendix B for an example of using the historic data adjustment.

#### User Specified Frequency Ordinates

This option allows the user to change the frequency ordinates used in computing the resulting frequency curves and confidence limits. The

default values listed in percent chance

exceedance are 0.2, 0.5, 1, 2, 5, 10, 20, 50, 80, 90, 95, and 99. Check the box next to Use Values from Table **below** to change or add additional values. Once this box is checked, the

| ٢ | Jser Specified Frequency Ordinates |     |
|---|------------------------------------|-----|
|   | 🗌 Use Values from Table below      |     |
|   | Frequency in Percent               |     |
|   |                                    | 0.2 |
|   |                                    | 0.5 |
|   |                                    | 1.0 |
|   |                                    | 2.0 |

user can add/remove rows and edit the frequency values. To add or remove a row from the table, select the row(s), place the mouse over the highlighted row(s) and click the right mouse button. The shortcut menu contains options to Insert Row(s) and Delete Row(s). The program will use the default values, even if they are not contained in the table, when the Use Values from Table below option is not checked. Finally, all values in the table must be between 0 and 100.

## Compute

Once the new analysis has been defined, and the user has all of the settings and options the way they want them, performing the computations is simply a matter of pressing the Compute button at the bottom of the Bulletin 17B Editor.

Compute

Once the compute button is pressed, the flow frequency computations are performed. If the computations are successful, the user will receive a message that says **Compute Complete**. At this point, the user can begin to review the results of the flow frequency analysis.

Multiple Bulletin 17B analyses can be computed using the **Compute** Manager. Select the Analysis-Compute Manager menu option to open the Compute Manager. Select the analyses to be computed and then press the **Compute** button. Close the compute dialogs and Compute Manager when the program finished computing the analyses.

# Viewing and Printing Results

The user can view output from the flow frequency analysis directly from the Bulletin 17B Editor. The output consists of tabular results, a frequency curve plot, and a report documenting the data and computations performed.

#### **Tabular Output**

Once the computations for the flow frequency analysis are completed, the user can view tabular output by opening the **Tabular Results** tab. When this tab is pressed, the results will be displayed as shown in Figure 5-3.

| 🕌 Bulletin 🖆                                                     | 17B Editor                                                                                                | r -Ridgway PA Fl          | ow Fre            | equency Anal                    | ysis             |                  |  |  |  |  |  |
|------------------------------------------------------------------|----------------------------------------------------------------------------------------------------|---------------------------|-------------------|---------------------------------|------------------|------------------|--|--|--|--|--|
| Name:                                                            | Ridgway PA Flow Frequency Analysis                                                                        |                           |                   |                                 |                  |                  |  |  |  |  |  |
| Description:                                                     | Flow frequency analysis for the Clarion River at Ridgway Pennsylvania                                     |                           |                   |                                 |                  |                  |  |  |  |  |  |
| Flow Data Set:                                                   | CLARION RIVER-RIDGWAY, PA-FLOW-ANNUAL PEAK                                                                |                           |                   |                                 |                  |                  |  |  |  |  |  |
| DSS File Name:                                                   | C:\Documents and Settings\q0hecmjfMy Documents\SSP Projects\Clarion River\Clarion_River.dss               |                           |                   |                                 |                  |                  |  |  |  |  |  |
| Report File:                                                     | nd Settings\q0hecmjf\My Documents\SSP Projects\Clarion River\Bulletin17bResults\Ridgway_PA_Flow_Frequence |                           |                   |                                 |                  |                  |  |  |  |  |  |
| General Options Tabular Results                                  |                                                                                                    |                           |                   |                                 |                  |                  |  |  |  |  |  |
|                                                                  |                                                                                                    | Frequency Curve for: CLAR |                   | R-RIDGWAY, PA-FLO               | W-ANNUAL PEAK    |                  |  |  |  |  |  |
| Percent Ch                                                       |                                                                                                    | Computed Curve            |                   | pected Prob.                    | Confidenc        |                  |  |  |  |  |  |
| Exceeda                                                          | nce                                                                                                    | Flow in cfs               | F                 | low in cfs                      | Flow i           |                  |  |  |  |  |  |
|                                                                  | 0.1                                                                                                    | 73,164                    |                   | 105,071                         | 0.05             | 0.95 45,431      |  |  |  |  |  |
|                                                                  | 0.1                                                                                                    | 62,227                    |                   | 83,619                          | 125,785          | 39,748           |  |  |  |  |  |
|                                                                  | 0.5                                                                                                    | 49,521                    |                   | 61,622                          | 93,562           | 32,891           |  |  |  |  |  |
|                                                                  | 1.0                                                                                                    | 41,103                    |                   | 48,626                          | 73,564           | 28,156           |  |  |  |  |  |
|                                                                  | 2.0                                                                                                    | 33,607                    |                   | 38,050                          | 56,801           | 23,771           |  |  |  |  |  |
|                                                                  | 5.0                                                                                                    | 24,954                    |                   | 26,910                          | 38,887           | 18,444           |  |  |  |  |  |
|                                                                  | 10.0<br>20.0                                                                                              | 19,237<br>14,114          |                   | 20,155                          | 28,065<br>19,225 | 14,701<br>11,114 |  |  |  |  |  |
|                                                                  | 50.0                                                                                                    | 7,933                     |                   | 7,933                           | 10,003           | 6,280            |  |  |  |  |  |
|                                                                  | 80.0                                                                                                    | 4,555                     |                   | 4,458                           | 5,788            | 3,338            |  |  |  |  |  |
|                                                                  | 90.0                                                                                                    | 3,436                     |                   | 3,299                           | 4,486            | 2,366            |  |  |  |  |  |
|                                                                  | 95.0                                                                                                    | 2,735                     |                   | 2,563                           | 3,674<br>2,573   | 1,778            |  |  |  |  |  |
|                                                                  | 99.0                                                                                                    | 1,800                     |                   | 1,573                           | 1,044            |                  |  |  |  |  |  |
|                                                                  | Systen                                                                                                    | n Statistics              |                   |                                 |                  |                  |  |  |  |  |  |
|                                                                  | Log Tran                                                                                                  | sform: Flow,              |                   | Even                            | Number           |                  |  |  |  |  |  |
| Sta                                                              | tistic                                                                                                    | Value                     |                   | Historic Events                 | 0                |                  |  |  |  |  |  |
| Mean                                                             |                                                                                                    |                           | 3.906             | High Outliers                   |                  | 0                |  |  |  |  |  |
| Standard Dev                                                     |                                                                                                    |                           | 0.292             | Low Outliers<br>Zero Or Missing | 0                |                  |  |  |  |  |  |
| Station Skew                                                     |                                                                                                    | 0.233                     | Systematic Events | 24                              |                  |                  |  |  |  |  |  |
| Regional Skew<br>Weighted Skew                                   |                                                                                                    |                           | 0.000             | Historic Period                 |                  |                  |  |  |  |  |  |
| Weighted Skew         0.134           Adopted Skew         0.134 |                                                                                                    |                           |                   |                                 |                  |                  |  |  |  |  |  |
| Compute                                                          | Plot Cu                                                                                                   | ve View Report            | Print             | ]                               | ок с             | ancel Apply      |  |  |  |  |  |

Figure 5-3. Bulletin 17B Editor with Tabular Results Tab Active.

Output on the results tab consists of three tables: Frequency Curves, System Statistics, and Number of Events. The **Frequency Curve** output table contains the percent chance of exceedance ordinates, the computed Log Pearson III frequency curve, the expected probability adjusted frequency curve, the 5% chance of exceedance confidence limit, and the 95% chance of exceedance confidence limit. The **System Statistics** table contains the mean of the data in log space, standard deviation in log space, station skew, user entered regional

skew, weighted skew (weighted between station skew and regional skew), and the adopted skew for the analysis. The **Number of Events** table tabulates the number of historic events, high outliers, low outliers, zero or missing values, systematic events, and the number of years in the historic period (this value only comes into play if the user entered historic data).

The tabular results can be printed by using the **Print** button at the bottom of the Bulletin 17B Editor. When the print button is pressed, a window will appear giving the user options for how they would like the table to be printed.

## **Graphical Output**

Graphical output of the frequency curves can be obtained by pressing the **Plot Curve** button. When the Plot Curve button is pressed, a frequency curve plot will appear in a separate window as shown in Figure 5-4. The user can modify the plot properties by selecting the **Edit→Plot Properties** menu option. A plot properties window will open that lets the user change the line style for each data type, change the axis labels, modify the plot title, and edit other plot properties. The user can also edit line styles by placing the mouse on top of the line or data point in the plot or legend and clicking the right mouse button. Then select the **Edit Properties** menu option in the shortcut menu.

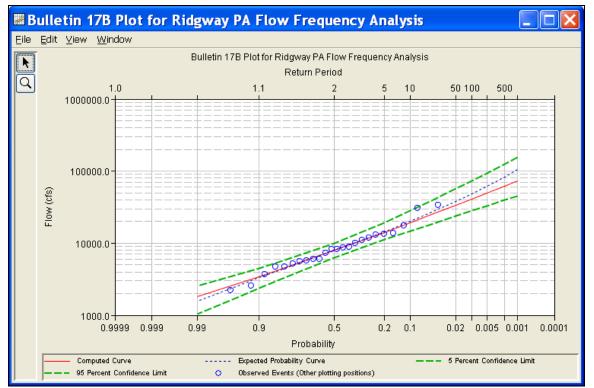

Figure 5-4. Example Frequency Curve Plot.

The frequency curve plot can be sent to the printer by selecting the **Print** option from the **File** menu at the top of the window. Additional printing options available from the File menu are Page Setup, Print Preview, and Print Multiple (used for printing multiple graphs on the same page). The graphic can also be sent to the Windows Clipboard by selecting **Copy to Clipboard** from the File menu. Additionally, the plot can be saved to a file by selecting the **Save As** option from the File menu. When the Save As option is selected, a window will appear allowing the user to select a directory, enter a filename, and select the format for saving the file. Currently, four file formats are available for saving the graphic to disk, windows metafile, postscript, JPEG, and portable network graphic.

The data contained within the plot can also be tabulated by selecting **Tabulate** from the **File** menu. When this option is selected, a separate window will appear with the data tabulated. Additional options are available from the File menu for saving the graphics options as a template (**Save Template**) and applying previously saved templates to the current graphic (**Apply Template**).

The **Edit** menu on the graphic window contains several options for customizing the graphic. These options include Plot Properties, Configure Plot Layout, Default Line Styles, and Default Plot Properties.

Also, a shortcut menu will appear with further customizing options when the user right-clicks on a line on the graph or the legend.

The graphic customizing capabilities within HEC-SSP are very powerful, but are also somewhat complex to use. The code used in developing the plots in HEC-SSP is the same code that is used for developing graphics in HEC-DSSVue and several other HEC software programs. Please refer to the HEC-DSSVue User's Manual for details on customizing plots.

## Viewing the Report File

When the Bulletin 17B computations are performed, the computations module writes a report file of the statistical computations. The report file lists all of the input data and user settings, plotting positions of the data points, intermediate results, each of the various statistical tests performed (i.e. high and low outliers, historical data, etc...), and the final results. This file is often useful for understanding how the software arrived at the final frequency curve.

Press the **View Report** button at the bottom of the Bulletin 17B Analysis window to view the report file. When this button is pressed a window will appear containing the text report as shown in Figure 5-5.

| Ridgway_PA_Flow_Frequency_Analysis.rpt                           |                    |             |                                                      |                            |                |                                             |        |  |  |  |  |
|------------------------------------------------------------------|--------------------|-------------|------------------------------------------------------|----------------------------|----------------|---------------------------------------------|--------|--|--|--|--|
| <u>Eile E</u> dit <u>S</u> earch F <u>o</u> rma                  | at                 |             |                                                      |                            |                |                                             |        |  |  |  |  |
| File: Ints\SSP Projects\Clari                                    | ion River\B        | ulletin17bF | Results\Ridgw                                        | /ay_PA_Flow                | /_Frequency    | /_Analysis\Ridgway_PA_Flow_Frequency_Analys | sis.rp |  |  |  |  |
|                                                                  |                    |             |                                                      |                            |                |                                             |        |  |  |  |  |
| End of Input Data                                                |                    |             |                                                      |                            |                |                                             |        |  |  |  |  |
|                                                                  |                    |             |                                                      |                            |                |                                             |        |  |  |  |  |
|                                                                  |                    |             |                                                      |                            |                |                                             |        |  |  |  |  |
| <pre> &lt;&lt; Low Outlier Test &gt;&gt;</pre>                   |                    |             |                                                      |                            |                |                                             |        |  |  |  |  |
| Based on 24 events, 10 percent outlier test value $K(N) = 2.467$ |                    |             |                                                      |                            |                |                                             |        |  |  |  |  |
|                                                                  |                    |             |                                                      |                            |                |                                             |        |  |  |  |  |
| 0 low outlier                                                    | (s) ident          | iried be.   | low test va                                          | alue of 1,                 | 532.58         |                                             |        |  |  |  |  |
|                                                                  |                    |             |                                                      |                            |                |                                             |        |  |  |  |  |
|                                                                  |                    |             |                                                      |                            |                |                                             |        |  |  |  |  |
| << High Outlier Test                                             |                    |             |                                                      |                            |                |                                             |        |  |  |  |  |
| Based on 24 events,                                              | 10 perce           | nt outli    | er test val                                          | Lue K(N) =                 | 2.467          |                                             |        |  |  |  |  |
| 0 high outlier                                                   | (s) ident          | ified ab    | ove test va                                          | alue of 42                 | ,311.6         |                                             |        |  |  |  |  |
|                                                                  |                    |             |                                                      |                            |                |                                             |        |  |  |  |  |
|                                                                  |                    |             |                                                      |                            |                |                                             |        |  |  |  |  |
| Final Results                                                    | _                  |             |                                                      |                            |                |                                             |        |  |  |  |  |
|                                                                  |                    |             |                                                      |                            |                |                                             |        |  |  |  |  |
| <pre>&lt;&lt; Plotting Positions CLARION RIVER-RIDGWAY</pre>     |                    | W-ANNUAL    | PEAK                                                 |                            |                |                                             |        |  |  |  |  |
| Events Analyzed                                                  | a I                |             | Ordered                                              |                            |                |                                             |        |  |  |  |  |
| 1                                                                | FLOW               |             | Water                                                | FLOW                       |                |                                             |        |  |  |  |  |
| Day Mon Year<br>                                                 |                    | Rank<br>    |                                                      |                            | Plot Pos<br>   |                                             |        |  |  |  |  |
| 13 Dec 1940                                                      | 5,660              | 1           | 1942<br>1996<br>1951<br>2004                         | 34,000                     | 4.00           |                                             |        |  |  |  |  |
| 19 Jul 1942 3<br>  26 May 1943 ]                                 | 34,000  <br>13,400 | 3           | 1996                                                 | 30,400<br>17,500           | 8.00<br>12.00  |                                             |        |  |  |  |  |
| 17 Mar 1944                                                      | 7,300              | 4           | 2004                                                 | 13,700                     | 16.00          | Ì                                           |        |  |  |  |  |
| 03 Mar 1945 ]                                                    | 10,000  <br>13,100 | 5           | 1943<br>1946                                         | 13,400<br>13,100<br>11,700 | 20.00          | 1                                           |        |  |  |  |  |
| 28 May 1946 ]                                                    | 13,100             | 6           | 1946                                                 | 13,100                     | 24.00          |                                             | _      |  |  |  |  |
| 05 Apr 1947<br>  12 Apr 1948                                     | 8,280              | 7           | 1994                                                 | 11,700<br>10,900           | 28.00<br>32.00 |                                             |        |  |  |  |  |
| 22 May 1949                                                      | 3,710 1            | 9           | 1945                                                 | 10,000                     | 36.00          |                                             |        |  |  |  |  |
| 29 Mar 1950                                                      | 8,280              | 10          | 1953                                                 | 8,900                      | 40.00          |                                             |        |  |  |  |  |
| 25 Nov 1950 ]                                                    | 17,500             | 11          | 1994<br>1952<br>1945<br>1953<br>1948<br>1950<br>1947 | 8,680                      | 44.00          |                                             |        |  |  |  |  |
| 18 Jan 1952                                                      | 10,900             | 12          | 1950                                                 | 8,280                      | 48.00          | 1                                           |        |  |  |  |  |
| 23 May 1953                                                      | 8,900              | 13          | 1947                                                 | 8,280                      | 52.00          |                                             |        |  |  |  |  |
| 1 14 Aug 1994 1                                                  | 11,/00             | 14          | 1944                                                 | 7,300                      | 56.00          |                                             |        |  |  |  |  |
|                                                                  | 2,530              |             | 1999                                                 | 6,030                      | 60.00          |                                             |        |  |  |  |  |
|                                                                  | 30,400             |             | 2003                                                 | 5,920                      | 64.00          |                                             |        |  |  |  |  |
|                                                                  | 4,630              |             | 1941                                                 | 5,660                      | 68.00          |                                             |        |  |  |  |  |
| 08 Jan 1998<br>  24 Jan 1999                                     | 5,510              | 18          | 1998                                                 | 5,510                      | 72.00          |                                             |        |  |  |  |  |
| 24 Jan 1999<br>  04 Apr 2000                                     | 6,030  <br>5,220   | 19<br>20    | 2000<br>2002                                         | 5,220<br>4,660             | 76.00<br>80.00 |                                             |        |  |  |  |  |
| 17 Dec 2000                                                      | 2,190              | 20          | 1997                                                 | 4,630                      | 84.00          |                                             |        |  |  |  |  |
| 13 May 2002                                                      | 4,660              | 22          | 1949                                                 | 3,710                      | 88.00          |                                             |        |  |  |  |  |
| 01 Aug 2003                                                      | 5,920              | 23          | 1995                                                 | 2,530                      | 92.00          | 1                                           |        |  |  |  |  |
| 18 Sep 2004                                                      | 13,700 j           | 24          | 2001                                                 | 2,190                      | 96.00          | 1                                           | *      |  |  |  |  |
| <                                                                |                    |             |                                                      |                            |                | 2                                           | >      |  |  |  |  |
|                                                                  |                    |             |                                                      |                            |                | 1:1.1:1 1:1                                 |        |  |  |  |  |
|                                                                  |                    |             |                                                      |                            |                |                                             |        |  |  |  |  |

Figure 5-5. Example of the Bulletin 17B Report File.

Plots, tables and reports can also be created by selecting menu options from the **Results** menu. At least one Bulletin 17B analysis must be selected in the tree before selecting one of the menu options on the Results menu. Results from multiple analyses are combined in one graph if they are selected in the study tree when the **Graph** menu option is selected. The **Results**→**Summary Report** menu option will

create a summary table of statistics and frequency curve ordinates for the selected analyses as shown in Figure 5-6.

|                                                                                         | :h F <u>o</u> rmat                                                                                                    |                              | 222                                  |                                                         |                                                             |                                                              |                                                                        |                                            |                                                 |                                                                      |                                                            |                                      |                                                         |                                                     |                                                     |
|-----------------------------------------------------------------------------------------|----------------------------------------------------------------------------------------------------|------------------------------|--------------------------------------|---------------------------------------------------------|-------------------------------------------------------------|--------------------------------------------------------------|------------------------------------------------------------------------|--------------------------------------------|-------------------------------------------------|----------------------------------------------------------------------|------------------------------------------------------------|--------------------------------------|---------------------------------------------------------|-----------------------------------------------------|-----------------------------------------------------|
| Ie: C:\Temp\S                                                                           | 3SP_Examples\Bulletin17bResults\Bulletin17b                                                                                                    | Summary.r                    | pt                                   |                                                         |                                                             |                                                              |                                                                        |                                            |                                                 |                                                                      |                                                            |                                      |                                                         |                                                     |                                                     |
|                                                                                         | B Summary Report                                                                                                    |                              |                                      |                                                         |                                                             |                                                              |                                                                        |                                            |                                                 |                                                                      |                                                            |                                      |                                                         |                                                     |                                                     |
| ion Jan 05                                                                              | 21:14:51 PST 2009                                                                                                    |                              |                                      |                                                         |                                                             |                                                              |                                                                        |                                            |                                                 |                                                                      |                                                            |                                      |                                                         |                                                     |                                                     |
|                                                                                         |                                                                                                    |                              |                                      |                                                         |                                                             |                                                              |                                                                        |                                            |                                                 |                                                                      |                                                            |                                      |                                                         |                                                     |                                                     |
|                                                                                         | mary of Statistics                                                                                                    |                              |                                      |                                                         |                                                             |                                                              |                                                                        |                                            |                                                 |                                                                      |                                                            |                                      |                                                         |                                                     |                                                     |
| <br>nalysis                                                                             | Data                                                                                                    | Mean                         | Std                                  |                                                         | Skew.                                                       |                                                              |                                                                        | Hist                                       | Outl                                            | ier Zero                                                             | / Syst                                                     | Hist                                 |                                                         |                                                     |                                                     |
| ame                                                                                     | Name                                                                                                    |                              | Dev                                  | Stn                                                     | Rgnl                                                        | Wght                                                         | Adpt                                                                   | Evnt                                       | Hi                                              | Lo Msng                                                              | Evnt                                                       | Perd                                 |                                                         |                                                     |                                                     |
|                                                                                         | FISHKILL CREEK-BEACON-FLOW                                                                                                    | 3.378                        | 0.255                                | 0.730                                                   | 0.600                                                       | 0.677                                                        | 0.677                                                                  | 0                                          | 0                                               | 0 0                                                                  | 24                                                         |                                      |                                                         |                                                     |                                                     |
|                                                                                         | FLOYD RIVER-JAMES IA-FLOW<br>BACK CREEK-JONES SPRINGS, WV-FLOW                                                                                                    | 3.547<br>3.741               | 0.447                                | 0.175                                                   | -0.300 0.500                                                | 0.074                                                        | 0.074                                                                  | 0                                          | 1                                               | 0 0                                                                  | 39<br>38                                                   | 82                                   |                                                         |                                                     |                                                     |
| FA Test 4                                                                               | ORESTIMBA CREEK-NEWMAN, CA-FLOW                                                                                                    | 2.975                        | 0.678                                | -0.578                                                  | -0.300                                                      | -0.472                                                       | -0.472                                                                 | 0                                          | 0                                               | 1 6                                                                  |                                                            |                                      |                                                         |                                                     |                                                     |
|                                                                                         | KASKASKIA RIVER-VANDALIA, IL-FLOW                                                                                                    |                              | 0.273                                |                                                         | -0.400                                                      | 0.182                                                        |                                                                        | 0                                          |                                                 |                                                                      |                                                            |                                      |                                                         |                                                     |                                                     |
|                                                                                         | RIDLEY CREEK-MOYLAN, PA-FLOU                                                                                                    | 4.126<br>3.120               | 0.283                                | 0.409                                                   | 0.400                                                       | 0.890                                                        | 0.182<br>0.890                                                         |                                            |                                                 | 2 0<br>0 0                                                           |                                                            | 132                                  |                                                         |                                                     |                                                     |
|                                                                                         |                                                                                                    |                              |                                      |                                                         |                                                             |                                                              |                                                                        |                                            |                                                 |                                                                      |                                                            | 132                                  |                                                         |                                                     |                                                     |
| FFA Test 6<br>Fable 2 Sum                                                               |                                                                                                    | 3.120                        | 0.283                                | 1.088                                                   | 0.400                                                       | 0.890                                                        | 0.890                                                                  | 1                                          | 0                                               | 0 0                                                                  | 24                                                         |                                      |                                                         |                                                     |                                                     |
| FFA Test 6<br>Fable 2 Sum                                                               | RIDLEY CREEK-MOYLAN, PA-FLOW                                                                                                    | 3.120                        | 0.283                                | 1.088                                                   |                                                             | 0.890                                                        | 0.890                                                                  | 1                                          | 0                                               | 0 0<br>e Exceed                                                      | 24<br>ance                                                 |                                      |                                                         |                                                     | 0.5                                                 |
| FFA Test 6<br>Table 2 Sum<br>analysis<br>Jame                                           | RIDLEY CREEK-MOYLAN, PA-FLOW<br>mary of Frequency Curve Ordinates<br>Data<br>Name                                                                                                 | 3.120                        | 0.283                                | 1.088<br>                                               | 0.400<br>                                                   | 0.890                                                        | 0.890                                                                  | l<br>ent C                                 | 0<br>'hang<br>20                                | 0 0<br>e Exceed<br>1                                                 | 24                                                         | 5                                    | 2                                                       |                                                     |                                                     |
| TA Test 6<br>Table 2 Sum<br>unalysis<br>Jame<br>TFA Test 1                              | RIDLEY CREEK-MOYLAN, PA-FLOW<br>mary of Frequency Curve Ordinates<br>Data<br>Name<br>FISHKILL CREEK-BEACON-FLOW                                                                   | 3.120                        | 0.283<br><br>99<br>0.5 1             | 1.088<br>                                               | 0.400                                                       | 0.890                                                        | 0.890                                                                  | 1<br>cent C<br>36                          | 0<br>hang<br>20                                 | 0 0<br>e Exceed<br>1                                                 | 24<br>ance<br>)<br>9 650                                   | 5                                    | 2                                                       | 1<br>11388.8<br>37981.6                             | 0.5<br>14215.0<br>49600.7                           |
| FFA Test 6<br>Fable 2 Sum<br>Analysis<br>Name<br>FFA Test 1<br>FFA Test 2<br>FFA Test 2 | RIDLEY CREEK-MOYLAN, PA-FLOW<br>mary of Frequency Curve Ordinates<br>Data<br>Name<br>FISHKILL CREEK-BEACON-FLOW<br>FLOYD RIVER-JAMES IA-FLOW<br>BACK CREEK-JONES SERVINGS MU-FLOW | 3.120<br><br>83<br>34<br>200 | 0.283<br>99<br>0.5 1<br>9.4<br>4.3 2 | 1.088<br>95<br>038.5<br>671.3<br>524.6                  | 0.400<br>90<br>1192.1<br>955.3<br>2901.0                    | 0.890<br>80<br>1438.2<br>1471.8<br>3490.3                    | 0.890<br>Perc<br>50<br>2194.8<br>3404.8<br>5238.5                      | 1<br>ent C<br>36<br>80<br>84               | 0<br>hang<br>20<br>57.1<br>18.8<br>49.0         | 0 0<br>e Exceed<br>4959.<br>12638.<br>11181.                         | 24<br>ance<br>9 650<br>5 1847<br>3 1432                    | 5<br>16.1<br>10.8<br>12.2            | 2<br>9031.5<br>28425.7<br>19266.5                       | 11388.8<br>37981.6<br>23729.8                       | 14215.0<br>49600.7<br>28934.7                       |
| TA Test 6<br>Table 2 Sum<br>malysis<br>Jame<br>TFA Test 1<br>TFA Test 2                 | RIDLEY CREEK-MOYLAN, PA-FLOW<br>mary of Frequency Curve Ordinates<br>Data<br>Name<br>FISHKILL CREEK-BEACON-FLOW<br>FLOYD RIVER-JAMES IA-FLOW<br>BACK CREEK-JONES SERVINGS MU-FLOW | 3.120<br><br>83<br>34<br>200 | 0.283<br>99<br>0.5 1<br>9.4<br>4.3 2 | 1.088<br>95<br>038.5<br>671.3<br>524.6<br>61.8          | 0.400<br>90<br>1192.1<br>955.3<br>2901.0<br>121.9           | 0.890<br>80<br>1438.2<br>1471.8<br>3490.3<br>266.5           | 0.890<br>Perc<br>50<br>2194.8<br>3404.8<br>5238.5<br>1043.8            | 1<br>cent C<br>36<br>80<br>84<br>34        | 0<br>hang<br>20<br>57.1<br>18.8<br>49.0         | 0 0<br>e Exceed<br>1<br>4959.<br>12638.<br>11181.<br>6041.           | 24<br>ance<br>9 650<br>5 1847<br>3 1432<br>4 928           | 5<br>6.1<br>0.8<br>2.2               | 2<br>9031.5<br>28425.7<br>19266.5<br>14572.3            | 11388.8<br>37981.6<br>23729.8<br>19296.3            | 14215.0<br>49600.7<br>28934.7<br>24623.1            |
| FFA Test 6<br>Fable 2 Sum<br>Analysis<br>Jame<br>FFA Test 1<br>FFA Test 2<br>FFA Test 3 | RIDLEY CREEK-MOYLAN, PA-FLOW<br>mary of Frequency Curve Ordinates<br>Data<br>Name<br>FISHKILL CREEK-BEACON-FLOW                                                                   | 3.120<br><br>83<br>34<br>200 | 0.283<br>99<br>0.5 1<br>9.4<br>4.3 2 | 1.088<br>95<br>038.5<br>671.3<br>524.6<br>61.8          | 0.400<br>90<br>1192.1<br>955.3<br>2901.0                    | 0.890<br>80<br>1438.2<br>1471.8<br>3490.3<br>266.5           | 0.890<br>Perc<br>50<br>2194.8<br>3404.8<br>5238.5                      | 1<br>cent C<br>36<br>80<br>84<br>34<br>220 | 0<br>hang<br>20<br>57.1<br>18.8<br>49.0<br>50.0 | 0 0<br>e Exceed<br>4959.<br>12638.<br>11181.                         | 24<br>ance<br>9 650<br>5 1847<br>3 1432<br>4 928<br>4 3806 | 5<br>6.1<br>0.8<br>2.2<br>9.3<br>1.7 | 2<br>9031.5<br>28425.7<br>19266.5<br>14572.3            | 11388.8<br>37981.6<br>23729.8                       | 14215.0<br>49600.7<br>28934.7<br>24623.1            |
| FFA Test 6<br>Fable 2 Sum<br>Analysis<br>Jame<br>FFA Test 1<br>FFA Test 2<br>FFA Test 3 | RIDLEY CREEK-MOYLAN, PA-FLOW<br>mary of Frequency Curve Ordinates<br>Data<br>Name<br>FISHKILL CREEK-BEACON-FLOW<br>FLOYD RIVER-JAMES IA-FLOW<br>BACK CREEK-JONES SERVINGS MU-FLOW | 3.120<br><br>83<br>34<br>200 | 0.283<br>99<br>0.5 1<br>9.4<br>4.3 2 | 1.088<br>95<br>038.5<br>671.3<br>524.6<br>61.8<br>792.4 | 0.400<br>90<br>1192.1<br>955.3<br>2901.0<br>121.9<br>5905.6 | 0.890<br>80<br>1438.2<br>1471.8<br>3490.3<br>266.5<br>7652.2 | 0.890<br>Perc<br>50<br>2194.8<br>3404.8<br>5238.5<br>1043.8<br>12824.3 | 1<br>cent C<br>36<br>80<br>84<br>34<br>220 | 0<br>hang<br>20<br>57.1<br>18.8<br>49.0<br>50.0 | 0 0<br>e Exceed<br>1<br>4959.<br>12638.<br>11181.<br>6041.<br>29659. | 24<br>ance<br>9 650<br>5 1847<br>3 1432<br>4 928<br>4 3806 | 5<br>6.1<br>0.8<br>2.2<br>9.3<br>1.7 | 2<br>9031.5<br>28425.7<br>19266.5<br>14572.3<br>50712.8 | 11388.8<br>37981.6<br>23729.8<br>19296.3<br>61633.1 | 14215.0<br>49600.7<br>28934.7<br>24623.1<br>73871.2 |
| FFA Test 6<br>Table 2 Sum<br>Analysis<br>Name<br>FFA Test 1<br>FFA Test 1<br>FFA Test 2 | RIDLEY CREEK-MOYLAN, PA-FLOW<br>mary of Frequency Curve Ordinates<br>Data<br>Name<br>FISHKILL CREEK-BEACON-FLOW<br>FLOYD RIVER-JAMES IA-FLOW<br>BACK CREEK-JONES SERVINGS MU-FLOW | 3.120<br><br>83<br>34<br>200 | 0.283<br>99<br>0.5 1<br>9.4<br>4.3 2 | 1.088<br>95<br>038.5<br>671.3<br>524.6<br>61.8<br>792.4 | 0.400<br>90<br>1192.1<br>955.3<br>2901.0<br>121.9<br>5905.6 | 0.890<br>80<br>1438.2<br>1471.8<br>3490.3<br>266.5<br>7652.2 | 0.890<br>Perc<br>50<br>2194.8<br>3404.8<br>5238.5<br>1043.8<br>12824.3 | 1<br>cent C<br>36<br>80<br>84<br>34<br>220 | 0<br>hang<br>20<br>57.1<br>18.8<br>49.0<br>50.0 | 0 0<br>e Exceed<br>1<br>4959.<br>12638.<br>11181.<br>6041.<br>29659. | 24<br>ance<br>9 650<br>5 1847<br>3 1432<br>4 928<br>4 3806 | 5<br>6.1<br>0.8<br>2.2<br>9.3<br>1.7 | 2<br>9031.5<br>28425.7<br>19266.5<br>14572.3<br>50712.8 | 11388.8<br>37981.6<br>23729.8<br>19296.3<br>61633.1 | 14215.0<br>49600.7<br>28934.7<br>24623.1<br>73871.2 |

Figure 5-6. Summary Table for Selected Bulletin 17B Analyses.

# CHAPTER 6

# Performing a Generalized Frequency Analysis

The current version of HEC-SSP allows the user to perform generalized frequency analyses of flow and stage data, as well as other data types. The user can choose between different analytical distributions as well as perform a graphical fit to the data. This chapter discusses in detail how to use the Generalized Frequency analysis editor with HEC-SSP.

## Contents

- Starting a New Analysis
- General Settings and Options
- Analytical Frequency Analysis
- Graphical Frequency Analysis
- Viewing and Printing Results

## **Starting a New Analysis**

A generalized frequency analysis can be started in two ways, either by right clicking on the Generalized Frequency Analysis folder in the study tree and selecting **New**, or by going to the **Analysis** menu and selecting **New** and then **Generalized Frequency Analysis**. When a new generalized frequency analysis is selected, the Generalized Frequency editor will appear as shown in Figure 6-1.

| 🛎 General Frequency -                                                                                                    |                              |
|----------------------------------------------------------------------------------------------------|------------------------------|
| Name:   Description:   Data Set:   DSS File Name:   Report File:   General Options Analytical Graphical   Log Transform   • Use Log Transform   • Do not use Log Transform   • Defaults (0.05, 0.95)   • User Entered Values   Upper Limit:   Lower Limit:   Time Window Modification   DSS Range is   • start date   • end date | <pre>Plotting Position</pre> |
| Plot<br>Analytical<br>Compute Curve View Report                                                                                                    | Print OK Cancel Apply        |

Figure 6-1. Generalized Frequency Analysis Editor.

The user is required to enter a **Name** for the analysis, while a **Description** is optional. A data set (flow, stage, or other) must be selected from the available data sets stored in the current study DSS file (see Chapter 4 for importing data into the study). Once a Name is entered and a data set is selected, the **DSS File Name** and **Report** 

**File** will automatically be filled out. The DSS filename is by default the study DSS file. The report file is given the same name as the analysis with the extension ".rpt".

# **General Settings and Options**

Once the analysis name and data set are selected, the user can begin to perform the computations. Contained on the Generalized Frequency editor are four tabs. The tabs are labeled **General**, **Options**, **Analytical**, and **Graphical**. This section of the manual explains the use of the General and Options tabs.

# **General Settings**

The first tab contains general settings for performing the frequency analysis (Figure 6-1). These settings include:

- Log Transforms
- Plotting Positions
- Confidence Limits
- Time Window Modification

# Log Transform

There are two options contained within the Log Transform setting: Use Log Transform and Do not use Log Transform. If the user selects **Use** 

Log Transform then the logs of the data will be taken first. The frequency analysis will be performed on the logs of the data. If the user selects **Do not use Log Transform**, then the frequency analysis will be performed on

the raw data values without taking the

Log Transform
 Use Log Transform
 Do not use Log Transform

logs of the data. The default setting is Use Log Transform.

### **Plotting Positions**

Plotting positions are used for plotting the raw data points on the graph. There are four options for plotting position methodologies

| Plotting Position        |
|--------------------------|
| ~                        |
| 💽 Weibull (A and B = 0)  |
|                          |
| 🔘 Median (A and B = 0.3) |
|                          |
| Hazen (A and B = 0.5)    |
|                          |
| Other (Specify A, B)     |

within HEC-SSP: Weibull, Median, Hazen, and user entered coefficients. The default method is the Weibull plotting position formula. The generalized plotting position equation is:

$$P = \frac{(m-A)}{(n+1-A-B)}$$

Where: m = rank of flood values with the largest equal to 1.

- n = number of flood peaks in the data set.
- A & B = constants dependent on which equation is used (Weibull A and B=0; Median A and B = 0.3; and Hazen A and B=0.5).

Plotting positions are estimates of the exceedance probability of each data point. Different methods can give very different values for the probabilities of the highest and lowest points in the data set. In the Generalized Frequency methodology, the plotting of data on the graph by a plotting position method is only done as a guide to assist in evaluating the computed curve. The plotting position method selected does not have any impact on the computed curve.

# **Confidence Limits**

Confidence limits provide a measure of the uncertainty in the computed value for a given exceedance probability. The computation

of confidence limits is outlined in Bulletin 17B Appendix 9, and is applied in the same manner here in the generalized frequency analysis. By default, HEC-SSP calculates the 90 percent confidence interval (i.e. the 5% and 95% confidence limits). The confidence limits must be entered in decimal form (i.e. 95% = 0.95, and 5% = 0.05). The user has

| ſ | Confidence Limits       | 1 |
|---|-------------------------|---|
|   | 💿 Defaults (0.05, 0.95) |   |
|   | O User Entered Values   |   |
|   | Upper Limit:            |   |
|   | Lower Limit:            |   |
| Ľ |                         | J |

the option to override the default values.

### **Time Window Modification**

This option allows the user to narrow the time window used for the analysis. The default is to use all of the data contained in the selected

data set. The user can enter either a start date and end date or both a start and end date. If a start and/or end date are used, they must be dates

|     | Time Window M | lodification          |  |
|-----|---------------|-----------------------|--|
| te  | DSS Range is  | 13DEC1940 - 18SEP2004 |  |
|     | 📃 start date  |                       |  |
|     | 🔲 end date    |                       |  |
| toc |               |                       |  |

that are encompassed within the data stored in the selected data set. The date range for the selected data set is shown in the editor just above the **Start Date** field.

# Options

In addition to the general settings, there are also several options available to the user for modifying the computations of the frequency curves. These options include:

- Low Outlier Threshold
- Historic Period Data
- User-Specified Frequency Ordinates
- Output Labeling

When the Options tab is selected, the Generalized Frequency editor will appear as shown in Figure 6-2.

| 🕌 General F                                                                                                    | requency -Ridgway Ge                                             | eneral Frequency Analy                                                                                                    | rsis 📃 🗖 🔀                                                                                                    |
|----------------------------------------------------------------------------------------------------|------------------------------------------------------------------|----------------------------------------------------------------------------------------------------|----------------------------------------------------------------------------------------------------|
| Name:<br>Description:<br>Data Set:<br>DSS File Name:<br>Report File:<br>General Option:                                                            | uencyResults\Ridgway_General_Fre                                 |                                                                                                    |                                                                                                    |
| Low Outlier Thr<br>Use Low Ou<br>Value<br>Output Labeling<br>Data Name<br>DSS data nam<br>V change lai<br>Data Unit<br>DSS Data Unit<br>Change lai | ittlier Threshold<br>e is FLOW-ANNUAL PEAK<br>bel Flow<br>is CFS | Historic Period Data Use Historic Data Historic Period Start Year: End Year: High Threshold: Historic Events Water Year Peak | User Specified Frequency Ordinates<br>✓ Use Values from Table below<br>Frequency in Percent<br>0.2<br>0.5<br>1.0<br>2.0<br>5.0<br>10.0<br>20.0<br>50.0<br>80.0<br>90.0<br>95.0 |
| Compute                                                                                                    | Plot<br>Analytical<br>Curve                                      | View Report                                                                                                    | OK Cancel Apply                                                                                                    |

Figure 6-2. General Frequency Editor with Options Tab Selected.

# Low Outlier Threshold

High and low outlier tests are based on the procedures outlined in Bulletin 17B, and are applied in the same manner in the Generalized

| Low Outlie | er Threshold         |       |
|------------|----------------------|-------|
| 🗌 Use L    | ow Outlier Threshold |       |
| Value      |                      | 0.000 |

Frequency Analysis. The calculated outlier magnitudes, by the Bulletin 17B procedure, are used as default values for the high and low outlier thresholds in HEC-SSP. The

user has the option to enter a different value for the low outlier threshold. If a value is entered for the low outlier threshold, then this value will override the computed value from the Bulletin 17B methodology. When applying the outlier tests, HEC-SSP will identify both high and low outliers. However, only low outliers will be removed from the data set when performing the analysis. If a high outlier is identified in the data set, the analysts should try to incorporate historical period information to extend the time period for which the high outlier(s) is considered to be the maximum value(s). Further discussion of outlier thresholds can be found in Bulletin 17B and the HEC-SSP Statistical Reference Guide. To use the low outlier threshold, simply check the box and enter the value.

### Historic Period Data

Any historic data that provides reliable estimates outside the systematic record should be used in order to modify and improve the frequency computations. Information outside of the systematic record can often be used to extend the record of the largest events to a historic period much longer than that of the systematic record. HEC-SSP uses historic data as recommended in Bulletin 17B. This

calculation is applied in the same manner in the **Generalized Frequency** Analysis. To use historic data, check the box labeled Use Historic Data. The user can enter a starting year for the historic period, ending vear for a historic period. and a High Threshold value. If the user enters a high threshold value, then any data in the systematic record greater than that value will also be treated as a historical annual

| Historic Period Data |                   |        |  |  |  |
|----------------------|-------------------|--------|--|--|--|
| 🔲 Use Historic Dat   | Use Historic Data |        |  |  |  |
| Historic Period      | Historic Period   |        |  |  |  |
| Start Year:          | Start Year:       |        |  |  |  |
| End Year:            |                   |        |  |  |  |
| High Threshold:      |                   |        |  |  |  |
| Hist                 | orio              | Events |  |  |  |
|                      |                   |        |  |  |  |
| Water Year           |                   | Peak   |  |  |  |
|                      |                   |        |  |  |  |
|                      |                   |        |  |  |  |

maximum. The user can also enter historic data that are not contained in the systematic record. This is done in the table at the bottom labeled **Historic Events**. All years must be entered as water year values (October 1 through September 30). If a start year is not entered, then the assumed start year is the earliest year of the systematic record and any historical values that have been entered. If an end year is not entered, then the assumed end year is the latest year in the systematic record and any entered historic values. Further discussion of the use of historical data can be found in Bulletin 17B and the HEC-SSP Statistical Reference Guide.

**Note**: The program treats all data in the data set as systematic data. If historic events are included in the data set, then the user can define the analysis time window (General tab – Time Window Modification) so that it only bounds the systematic record. Then define the historic events in the Historic Events table. Instead of using the Time Window Modification option, another option is to enter a High Threshold value so that the historic data point(s) would be treated as historic data (rather than part of the systematic record). Please see test example 6 in Appendix B for an example of using the historic data adjustment.

### **User Specified Frequency Ordinates**

This option allows the user to change the frequency ordinates used in computing the resulting frequency curves and confidence limits. The

default values listed in percent chance

exceedance are 0.2, 0.5, 1, 2, 5, 10, 20, 50, 80, 90, 95, and 99. Check the box next to **Use Values from Table below** to change or add additional values. Once this box is checked, the user can

| User Specified Frequency Ordinates |     |
|------------------------------------|-----|
| Use Values from Table below        |     |
| Frequency in Percent               |     |
|                                    | 0.2 |
|                                    | 0.5 |
|                                    | 1.0 |
|                                    | 2.0 |

add/remove rows and edit the frequency values. To add or remove a row from the table, select the row(s), place the mouse over the highlighted row(s) and click the right mouse button. The shortcut menu contains options to **Insert Row(s)** and **Delete Row(s)**. The program will use the default values, even if they are not contained in the table, when the **Use Values from Table below** option are not checked. Finally, all values in the table must be between 0 and 100.

# **Output Labeling**

This option allows the user to change the default labels for data

| Output Labeling  |                  |
|------------------|------------------|
| Data Name        |                  |
| DSS data name is | FLOW-ANNUAL PEAK |
| 🗹 change label   | Flow             |
| Data Unit        |                  |
| DSS Data Unit is | CFS              |
| 🔲 change label   | CFS              |

contained in the output tables and plots. The user can change both the name of the data as well as how the units of the data are labeled.

# **Analytical Frequency Analysis**

Once the new analysis has been defined and the user has all of the general settings and options the way they want them, the user can choose between performing an Analytical Frequency analysis or a Graphical Frequency analysis. This section of the manual describes how to use the Analytical Frequency analysis option.

When the user selects the **Analytical** tab on the Generalized Frequency Analysis editor, the window will appear as shown in Figure 6-3. As shown, three additional tabs will appear on the screen: Settings, Tabular Results, and Plot. Chapter 6 - Performing a Generalized Frequency Analysis

| 🕌 General F                                             | requency -Ridgw             | ay General Frequency Analysis                                    |       |
|---------------------------------------------------------|-----------------------------|------------------------------------------------------------------|-------|
| Name:                                                   | Ridgway General Frequenc    | y Analysis                                                       |       |
| Description:                                            |                             |                                                                  |       |
| Data Set:                                               | CLARION RIVER-RIDGWAY       | r, PA-FLOW-ANNUAL PEAK                                           |       |
| DSS File Name:                                          | /Documents and Settings/q   | 0hecmjf/My Documents/SSP Projects/Clarion River/Clarion_River.ds |       |
| Report File:                                            | uencyResults\Ridgway_Ge     | neral_Frequency_Analysis\Ridgway_General_Frequency_Analysis.rl   |       |
| General Options                                         | Analytical Graphical        |                                                                  |       |
| Settings Tabul                                          | ar Results Plot             |                                                                  |       |
| Log Transform:                                          | ation: On                   | Generalized Skew                                                 |       |
| Distribution:                                           |                             | O Use Station Skew                                               |       |
|                                                         |                             | O Use Weighted Skew                                              |       |
|                                                         |                             |                                                                  |       |
| O Use Regional Skew<br>Regional Skew:                   |                             |                                                                  |       |
|                                                         |                             | Reg. Skew MSE:                                                   |       |
|                                                         |                             |                                                                  |       |
|                                                         |                             | Expected Probablity Curve                                        |       |
|                                                         |                             | O Compute Expected Prob. Curve                                   |       |
| <ul> <li>Do Not Compute Expected Prob. Curve</li> </ul> |                             |                                                                  |       |
|                                                         |                             |                                                                  |       |
|                                                         |                             |                                                                  |       |
|                                                         | Plot<br>Analytical Graphica |                                                                  |       |
| Compute                                                 | Curve Curve                 | View Report 🔿 Print OK Cancel                                    | Apply |

Figure 6-3. Analytical Analysis Tab of the Generalized Frequency Editor.

# Settings

The **Settings** tab contains additional settings for the analytical frequency analysis. These settings include:

- Distribution
- Generalized Skew
- Expected Probability Curve

#### Distribution

This option allows the user to select from available analytical distributions to perform the frequency analysis. The current version of HEC-SSP contains five distribution choices: None, Normal, LogNormal,

| Log Transformation:<br>log transform is | On |
|-----------------------------------------|----|
| Distribution                            |    |
| LogNormal                               | ~  |

Pearson III, and LogPearson III. If the user has selected to transform the data to log space (General tab), then the only available choices for distribution will be None, LogNormal, and LogPearson III. If the user did not select

the option to transform the data to log space (General tab), then the only available choices for distribution will be None, Normal and Pearson III.

#### **Generalized Skew**

There are three options contained within the generalized skew setting: Use Station Skew, Use Weighted Skew, and Use Regional Skew. The default skew setting is **Use Station Skew**. With this setting, the skew

of the computed curve will be based solely on computing a skew from the data points.

#### The Use Weighted

**Skew** option requires the user to enter a generalized regional skew and a Mean-Square Error (MSE) of the generalized regional

| Generalized Skew    |       |
|---------------------|-------|
| Ose Station Skew    |       |
| O Use Weighted Skew |       |
| 🔘 Use Regional Skew |       |
| Regional Skew:      | 0.000 |
| Reg. Skew MSE:      | 0.302 |

skew. This option weights the computed station skew with the generalized regional skew. The equation for performing this weighting can be found in Bulletin 17B (Equation 6). If a regional skew is taken from Plate I of Bulletin 17B (the skew map of the United States), the value of MSE = 0.302.

The last generalized skew option is **Use Regional Skew**. When this option is selected, the user must enter a generalized regional skew and an MSE for that skew. The program will ignore the computed station skew and use only the generalized regional skew.

#### **Expected Probability Curve**

This setting has two options: Compute the expected probability curve and do not compute the expected probability curve. The default setting is to have the expected probability curve computed. When computed, this curve will be shown in both the tables and the plots as

| Expected Probablity Curve             |
|---------------------------------------|
| ⊙ Compute Expected Prob. Curve        |
| O Do Not Compute Expected Prob. Curve |
|                                       |

an additional curve to the computed curve. The expected probability adjustment is an attempt to correct for a certain bias in the frequency curve computation due to the shortness of the

record. Please review the discussion in Bulletin 17B about the expected probability curve adjustment for an explanation of how and why it is computed. The use of the expected probability curve is a policy decision. It is most often used in establishing design flood criteria. The basic flood frequency curve without the expected probability curve adjustment is the curve used in computation of confidence limits, risk, and in obtaining weighted averages of independent estimates of flood frequency discharge (WRC, 1982).

# Compute

Once the new analysis has been defined, and the user has all of the General, Options, and Settings information selected the way they want, performing the computations is simply a matter of pressing the **Compute** button at the bottom of the Generalized Frequency editor.

Once the compute button is pressed, the frequency computations are performed. If the computations are successful, the user will receive a message that says "Compute Complete". At this point, the user can begin to review the results of the Analytical Frequency computations.

Multiple General Frequency analyses can be computed using the **Compute Manager**. Select the **Analysis**-**Compute Manager** menu option to open the Compute Manager. Select the analyses to be computed and then press the **Compute** button. Close the compute dialogs and Compute Manager when the program finished computing the analyses.

# Tabular Results

The **Tabular Results** tab will bring up a table of results for the Analytical Frequency analysis. An example of the results tab is shown in Figure 6-4.

As shown in Figure 6-4, the window contains three tables. The top table contains results of the computed frequency curve. The very left column of the top table is the Percent Chance Exceedance for all the

computed values. The next three columns in the top table contain the computed frequency curve and the 95% and 5% confidence limits that correspond to that computed curve. The last three columns of the top table contain a computed frequency curve and confidence limits for an analysis based on user-adjusted statistics for the mean, standard deviation, adopted skew, and equivalent years of record. User entered adjusted statistics are an option that the user can set on the **Plot** tab, which is discussed in detail in the next section of this manual. If the user has not entered adjusted statistics, then these columns will be empty.

| Name:                                                                                               |                                         | uency -Ridgwa                              |                   |                      |                      |                      |                     |  |  |  |
|----------------------------------------------------------------------------------------------------|-----------------------------------------|--------------------------------------------|-------------------|----------------------|----------------------|----------------------|---------------------|--|--|--|
|                                                                                                    | Ridgway General Frequency Analysis      |                                            |                   |                      |                      |                      |                     |  |  |  |
| Description:                                                                                        |                                         |                                            |                   |                      |                      |                      |                     |  |  |  |
| Data Set:                                                                                           | CLAR                                    | CLARION RIVER-RIDGWAY, PA-FLOW-ANNUAL PEAK |                   |                      |                      |                      |                     |  |  |  |
| DSS File Name:                                                                                      | /Docu                                   | iments and Settings/q0h                    | ecmjf/My Document | ts/SSP Projects/Cla  | rion River/Clarion   | _River.dss           |                     |  |  |  |
| Report File: uencyResults\Ridgway_General_Frequency_Analysis\Ridgway_General_Frequency_Analysis.rpt |                                         |                                            |                   |                      |                      |                      |                     |  |  |  |
| General Options Analytical Graphical                                                                |                                         |                                            |                   |                      |                      |                      |                     |  |  |  |
| Settings Tabul                                                                                      | ar Res                                  | ults Plot                                  |                   |                      |                      |                      |                     |  |  |  |
| Percent Char                                                                                        | nce                                     | Cur                                        | ve based on Data  |                      | Curve base           | d on User-Adjuste    | d Statistics        |  |  |  |
| Exceedanc                                                                                           | nce Computed Confidenc<br>Curve Flow in |                                            |                   |                      | Computed<br>Curve    | Confidenc<br>Flow in |                     |  |  |  |
|                                                                                                    |                                         | Flow in CFS                                | 0.95              | 0.05                 | Flow in CFS          | 0.95                 | 0.05                |  |  |  |
|                                                                                                    | 0.2                                     | 67,541.3                                   | 139,913.9         | 42,532.1             | 77,405.8             | 106,783.0            | 59,741.3            |  |  |  |
|                                                                                                    | 0.5                                     | 52,729.6                                   | 101,479.7         | 34,652.2             | 58,493.5             |                      | 46,355.9            |  |  |  |
|                                                                                                    | 1.0                                     | 43,153.0                                   | 78,325.4          | 29,325.3             | 46,740.5             |                      | 37,814.2            |  |  |  |
|                                                                                                    | 2.0 34,803.6                            |                                            | 59,405.5          | 24,483.4             | 36,839.0             |                      | 30,441.2            |  |  |  |
|                                                                                                    | 5.0 25,403.                             |                                            | 39,775.4          | 18,729.5             | 26,130.1             | 31,749.5             | 22,218.2            |  |  |  |
|                                                                                                    | 10.0 19,352.0                           |                                            | 28,275.4          | 14,779.7<br>11,071.2 | 19,520.0<br>13,943.9 |                      | 16,957.4            |  |  |  |
|                                                                                                    | 20.0                                    | 14,055.0<br>7,845.2                        | 9,885.9           | 6,205.5              | 7,701.6              | 8,604.5              | 12,350.3<br>6,884.8 |  |  |  |
|                                                                                                    | 80.0                                    | 4,544.0                                    | 5,775.1           | 3,328.5              | 4,532.3              |                      | 3,946.0             |  |  |  |
|                                                                                                    | 90.0                                    | 3,465.2                                    | 4,519.9           | 2,390.9              | 3,519.7              |                      | 2,999.7             |  |  |  |
|                                                                                                    | 95.0                                    | 2,790.7                                    | 3,739.2           | 1,824.4              | 2,891.5              |                      | 2,417.7             |  |  |  |
|                                                                                                    | retorn (                                | Statistics                                 | Numb              | er of Events         |                      |                      |                     |  |  |  |
| Statistic                                                                                           | stema                                   | Value                                      | Event             | Number               | _                    |                      |                     |  |  |  |
| Mean                                                                                                | 3.906 Historic Events                   |                                            |                   | 0                    |                      |                      |                     |  |  |  |
| Standard Dev                                                                                        |                                         |                                            |                   | 0                    |                      |                      |                     |  |  |  |
| Station Skew                                                                                        |                                         |                                            | Low Outliers      |                      | 0 1001               | Fransformation: O    | n                   |  |  |  |
| Regional Skew                                                                                       |                                         |                                            | Zero Or Missing   |                      |                      |                      | <br>ogPearsonIII    |  |  |  |
| Weighted Skew                                                                                       | Weighted Skew                           |                                            | Systematic Events |                      | 24                   | ipution. Li          | ogrearsonni         |  |  |  |
| Adopted Skew 0.233                                                                                  |                                         | 0.233                                      | Historic Period   |                      |                      |                      |                     |  |  |  |
|                                                                                                    |                                         |                                            |                   |                      |                      |                      |                     |  |  |  |
| Plot<br>Analytical<br>Compute Curve View Report Print OK Cancel Apply                               |                                         |                                            |                   |                      |                      |                      |                     |  |  |  |

Figure 6-4. Tabular Results Tab for Analytical Analysis.

Two additional tables are shown at the bottom of the window: System Statistics and Number of Events. The **System Statistics** table consists of the mean, standard deviation, station skew, user entered

regional skew, weighted skew (weighted between station skew and regional skew), and the adopted skew for the analysis. The **Number of Events** table contains the number of historic events, high outliers, low outliers, zero or missing values, systematic events, and the number of years in the historic period (this value only comes into play if the user entered historic data).

Additionally, the lower right portion of the table will show if Log Transform is On or Off, and which analytical distribution was selected for the analysis.

# Plot

In addition to tabular results, a **Plot** tab is available for viewing a graphical plot of both the computed frequency curve, as well as a computed curve based on any user-adjusted statistics. When the Plot tab is selected the window will change to what is shown in Figure 6-5.

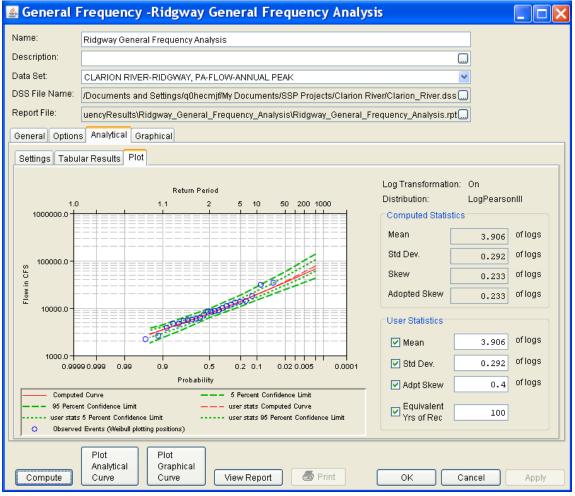

Figure 6-5. Plot Tab of the Generalized Frequency Analytical Analysis.

As shown in Figure 6-5, the plot contains the computed frequency curve, 95 and 5% confidence limits, and raw data points plotted by the user selected plotting position method. The computed statistics for the frequency curve are shown in a table on the right side of the window. Below the computed statistics is a table labeled "User Statistics". There is a check box and a data entry field for the Mean, Standard Deviation, Adopted Skew, and Equivalent Years of Record. The user can enter values into any or all of these fields. Turning on the check box then enacts that field to be used in computing a curve with the user entered statistic overriding the computed value from the raw data. The user statistics option allows the user to see how the curve would change if any or all of the statistics were different. When data is entered into the user statistics fields, and the check boxes are turned on, the user must press the compute button again in order for the computations to be performed with the user entered statistics. After the compute button is pressed, both the plot and the table on the Tabular Results tab will be updated to reflect any user entered statistics.

# **Graphical Frequency Analysis**

In addition to an analytical frequency analysis which uses a statistical distribution fit to the data, the user has the option to graphically fit a curve to the data. A graphical fit can be very useful when the available analytical distributions do not provide a good fit to the data. One example of when a graphical frequency analysis is most appropriate is when plotting a frequency curve for flow data that is downstream of a flood control reservoir. Analytical frequency distributions are often not appropriate for fitting flow data that is significantly regulated by upstream reservoirs. In general, a portion of the flow frequency data for a highly regulated stream will be very flat in the zone in which upstream regulation can control the flows for a range of frequencies. This type of data lends itself to a graphical fit analysis over the use of an analytical equation. Another example of using a graphical fitting technique over an analytical curve is when trying to compute a frequency curve to annual peak stage data at a point on a river. Often the stages will flatten out with decreased frequencies when flows go out into the overbank and floodplain area. Again, this type of data is fitted much better using a graphical fit curve instead of an analytical distribution.

When the **Graphical** tab is selected, the editor will display a plot and table as shown in Figure 6-6. In the plot, the data will be plotted using the user selected plotting position method. The table to the right of the plot allows the user to enter data values for the frequency ordinates defined on the Options tab. When the user enters values in this table, those values will be plotted as a line on the plot after the **Compute** button is pressed. The idea is to enter values in the table that will create a best fit line of the data, based on the user's judgment.

#### HEC-SSP User's Manual

Chapter 6 - Performing a Generalized Frequency Analysis

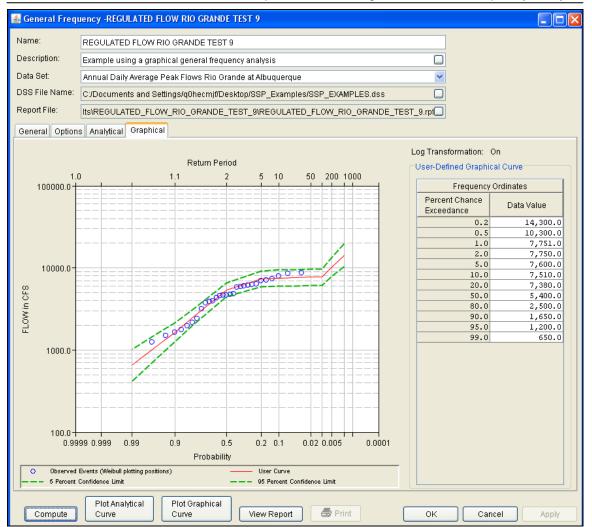

Figure 6-6. Graphical Analysis Tab of the Generalized Frequency Editor.

# **Viewing and Printing Results**

The user can view output for the frequency analysis directly from the Generalized Frequency editor (Tabular and Graphical output) or by using the plot and view buttons at the bottom of the editor. The output consists of tabular results, an analytical frequency curve plot, a graphical frequency curve plot, and a report documenting the data and computations performed.

# **Tabular Output**

Once the computations for the analytical frequency analysis are completed, the user can view tabular output by selecting the **Tabular** 

**Results** tab under the **Analytical** analysis tab. The details of this table were discussed under the analytical analysis option above.

The tabular results can be printed by using the **Print** button at the bottom of the Generalized Frequency editor. When the print button is pressed, a window will appear giving the user options for how they would like the table to be printed.

# **Graphical Output**

Graphical output of the analytical frequency curve can be obtained by selecting either the **Plot** tab under the analytical analysis tab, or by pressing the button labeled **Plot Analytical Curve** at the bottom of the general frequency editor. When the Plot Analytical Curve button is pressed, a frequency curve plot will appear in a separate window as shown in Figure 6-7.

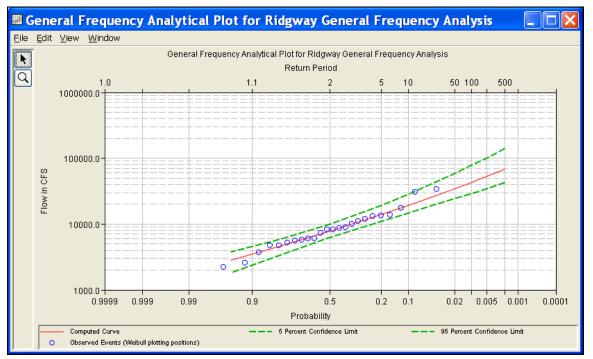

Figure 6-7. Analytical Analysis Frequency Curve Plot.

The analytical frequency curve plot can be sent to the printer by selecting the **Print** option from the **File** menu at the top of the window. Additional printing options available from the File menu are Page Setup, Print Preview, and Print Multiple (used for printing multiple graphs on the same page). The graphic can also be sent to the Windows Clipboard by selecting **Copy to Clipboard** from the File menu. Additionally, the plot can be saved to a file by selecting the **Save As** option from the File menu. When the Save As option is selected, a window will appear allowing the user to select a directory,

enter a filename, and select the format for saving the file. Currently four file formats are available for saving the graphic to disk: windows metafile, postscript, JPEG, and portable network graphic.

The data contained within the plot can also be tabulated by selecting **Tabulate** from the File menu. When this option is selected, a separate window will appear with the data tabulated. Additional options are available from the File menu for saving the plot options as a template (**Save Template**) and applying previously saved templates to the current plot (**Apply Template**).

The **Edit** menu contains several options for customizing the graphic. These options include Plot Properties, Configure Plot Layout, Default Line Styles, and Default Plot Properties. Also, a shortcut menu will appear with further customizing options when the user right-clicks on a line on the graph or the legend. The graphic customizing capabilities within HEC-SSP are very powerful, but are also somewhat complex to use. The code used in developing the plots in HEC-SSP is the same code that is used for developing plots in HEC-DSSVue and several other HEC software programs. Please refer to the HEC-DSSVue User's Manual for details on customizing plots.

A plot of the graphical frequency curve can be obtained by pressing either the **Graphical** tab, or by pressing the button labeled **Plot Graphical Curve** at the bottom of the general frequency editor. When the Plot Graphical Curve button is pressed, a frequency curve plot will appear in a separate window as shown in Figure 6-8. All of the same options for tabulating, printing, and sending results to the windows clipboard are available for this plot as they are for the analytical frequency curve plot.

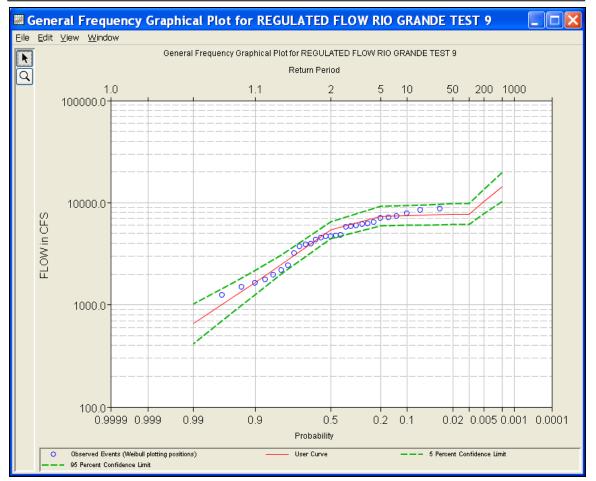

Figure 6-8. Graphical Analysis Frequency Curve Plot.

# Viewing the Report File

When the General Frequency analysis computations are performed, the computations module writes a report file. The report file lists all of the input data and user settings, plotting positions of the data points, intermediate results, each of the various statistical tests performed (i.e. high and low outliers, historical data, etc...), and the final results. This file is often useful for understanding how the software arrived at the final frequency curve.

To view the report file press the **View Report** button at the bottom of the General Frequency analysis window. When this button is pressed, a window will appear containing the text report as shown in Figure 6-9.

| Ridgway_General_F                                                                                                    | requency             | _Anal        | ysis.rpt             |                     |     | X   |  |  |
|----------------------------------------------------------------------------------------------------|----------------------|--------------|----------------------|---------------------|-----|-----|--|--|
| <u>Eile E</u> dit <u>S</u> earch F <u>o</u> rmat                                                                            |                      |              |                      |                     |     |     |  |  |
| File:         Irion River/GeneralFrequencyResults\Ridgway_General_Frequency_Analysis\Ridgway_General_Frequency_Analysis.rpt |                      |              |                      |                     |     |     |  |  |
| Based on 24 events, 10 percent outlier test value K(N) = 2.467                                                              |                      |              |                      |                     |     |     |  |  |
| 0 high outlier(s) identified above test value of 42,311.6                                                                   |                      |              |                      |                     |     |     |  |  |
|                                                                                                    |                      |              |                      |                     |     |     |  |  |
|                                                                                                    |                      |              |                      |                     |     |     |  |  |
| Final Results                                                                                                    |                      |              |                      |                     |     |     |  |  |
| <pre>&lt;&lt; Plotting Positions &gt;&gt; CLARION RIVER-RIDGWAY, PA-F</pre>                                                 | LOW-ANNUAL 1         | PEAK         |                      |                     |     |     |  |  |
| Events Analyzed                                                                                                    | <br>I                | Order        | ed Events            |                     | -   |     |  |  |
| I FLOW                                                                                                    |                      | Water        | FLOW                 | Weibull<br>Dist Dec | 1   |     |  |  |
| Day Mon Year CFS                                                                                                    | Rank<br>-            | iear<br>     | CFS                  | PIOC POS            | 1   |     |  |  |
| 13 Dec 1940 5,660.0<br>  19 Jul 1942 34,000.0                                                                               |                      | 1942<br>1996 | 34,000.0<br>30,400.0 | 4.00<br>8.00        |     |     |  |  |
| 26 May 1943 13,400.0                                                                                                    |                      | 1998         | 17,500.0             | 12.00               | 1   |     |  |  |
| 17 Mar 1944 7,300.0                                                                                                    | 4                    | 2004         | 13,700.0             | 16.00               | 1   |     |  |  |
| 03 Mar 1945 10,000.0<br>  28 May 1946 13,100.0                                                                              | 5<br>  6             | 1943<br>1946 | 13,400.0<br>13,100.0 | 20.00<br>24.00      | 1   |     |  |  |
| 05 Apr 1947 8,280.0                                                                                                    |                      | 1994         | 11,700.0             | 28.00               |     |     |  |  |
| 12 Apr 1948 8,680.0                                                                                                    | 8                    | 1952         | 10,900.0             | 32.00               | I . |     |  |  |
| 22 May 1949 3,710.0<br>  29 Mar 1950 8,280.0                                                                                | 9<br>  10            | 1945<br>1953 | 10,000.0<br>8,900.0  | 36.00<br>40.00      | 1   |     |  |  |
| 25 Nov 1950 17,500.0                                                                                                    | 1 11                 | 1933         | 8,680.0              | 40.00               |     |     |  |  |
| 18 Jan 1952 10,900.0                                                                                                    | 12                   | 1950         | 8,280.0              | 48.00               | i . |     |  |  |
| 23 May 1953 8,900.0                                                                                                    | 13                   | 1947         | 8,280.0              | 52.00               | 1   |     |  |  |
| 14 Aug 1994 11,700.0<br>  20 Jan 1995 2,530.0                                                                               | 14<br>  15           | 1944<br>1999 | 7,300.0<br>6,030.0   | 56.00<br>60.00      |     |     |  |  |
| 19 Jan 1996 30,400.0                                                                                                    | 16                   | 2003         | 5,920.0              | 64.00               | i . |     |  |  |
| 08 Nov 1996 4,630.0                                                                                                    | 17                   | 1941         | 5,660.0              | 68.00               | 1   |     |  |  |
| 08 Jan 1998 5,510.0<br>  24 Jan 1999 6,030.0                                                                                | 18<br>  19           | 1998<br>2000 | 5,510.0<br>5,220.0   | 72.00<br>76.00      | 1   |     |  |  |
| 1 04 3mm 2000 5 220 0                                                                                                    | 1 20                 | 2002         | 4,660.0              | 80.00               | i   |     |  |  |
| 17 Dec 2000 2,190.0                                                                                                    | 21                   | 1997         | 4,630.0              | 84.00               | 1   | =   |  |  |
| 13 May 2002 4,660.0<br>  01 Aug 2003 5,920.0                                                                                | 22<br>  23           | 1949<br>1995 | 3,710.0<br>2,530.0   | 88.00<br>92.00      | 1   |     |  |  |
| 18 Sep 2004 13,700.0                                                                                                    | 1 24                 | 2001         | 2,190.0              |                     | i . |     |  |  |
|                                                                                                    | -                    |              |                      |                     | 1   |     |  |  |
|                                                                                                    |                      |              |                      |                     |     |     |  |  |
|                                                                                                    |                      |              |                      |                     |     |     |  |  |
| < Skew Weighting >>                                                                                                    |                      |              |                      |                     |     |     |  |  |
| Based on 24 events, mean-sq                                                                                                 |                      |              |                      | 0.226               |     |     |  |  |
| Mean-square error of region                                                                                                 | al skew is u         | undefine     | d.                   |                     |     |     |  |  |
|                                                                                                    |                      |              |                      |                     |     |     |  |  |
|                                                                                                    |                      |              |                      |                     |     |     |  |  |
| <pre>&lt;&lt; Frequency Curve &gt;&gt; CLARION RIVER-RIDGWAY, PA-F</pre>                                                    | LOM-ANNIAL           | PEAK         |                      |                     |     |     |  |  |
|                                                                                                    |                      |              |                      |                     |     |     |  |  |
| Computed Expected                                                                                                    |                      |              | onfidence L          |                     |     |     |  |  |
| Curve Probability  <br>  Flow, CFS                                                                                          | Chance<br>Exceedance |              | 0.05<br>Flow, CF     | 0.95                |     |     |  |  |
|                                                                                                    |                      |              |                      |                     |     |     |  |  |
| 67,541.3                                                                                                    |                      | 13           | 9,913.9              | 42,532.1            |     | ✓   |  |  |
|                                                                                                    |                      |              |                      |                     |     | >   |  |  |
|                                                                                                    |                      |              |                      | 1:11                | 1-1 | 1:1 |  |  |
|                                                                                                    |                      |              |                      | 1.1.                | 1.1 | 1.1 |  |  |

Figure 6-9. General Frequency Analysis Report File.

Plots, tables and reports can also be created by selecting menu options from the **Results** menu. At least one General Frequency analysis must be selected in the study tree before selecting one of the menu options on the Results menu. Results from multiple analyses are combined in one graph if they are selected in the study tree when the **Graph** menu option is selected. The **Results Summary Report** menu option will create a summary table of statistics and frequency curve ordinates for the selected analyses as shown in Figure 6-10.

| ile <u>E</u> dit <u>S</u> earch F <u>o</u> rmat                                                                              |                                                                      |                         |                                  |                   |                                 |                                  |                                   |                                  |                     |                          |                                        |                   |                  |
|----------------------------------------------------------------------------------------------------|----------------------------------------------------------------------|-------------------------|----------------------------------|-------------------|---------------------------------|----------------------------------|-----------------------------------|----------------------------------|---------------------|--------------------------|----------------------------------------|-------------------|------------------|
| le: C:\Temp\SSP_Examples\Genera                                                                                              | alFrequencyResults\GeneralFrequencySumma                             | ry.rpt                  |                                  |                   |                                 |                                  |                                   |                                  |                     |                          |                                        |                   |                  |
| Seneral Frequency Summary Rep<br>Mon Jan 05 22:19:31 PST 2009<br>Fable 1 Summary of Statistics                               | 900Tt<br>                                                            |                         |                                  |                   |                                 |                                  |                                   |                                  |                     |                          |                                        |                   |                  |
| Analysis<br>Jame                                                                                                    | Data<br>Name                                                         | Mean                    | Std<br>Dev                       | Sta               |                                 | J<br>Ught                        | Adpt                              |                                  |                     |                          |                                        |                   |                  |
| General Frequency FFA Test 1<br>General Frequency FFA Test 2<br>General Frequency FFA Test 3                                 |                                                                      | 3.378<br>3.547<br>3.741 | 0.255<br>0.447<br>0.231<br>0.678 | 0.73              | 5 -0.300<br>3 0.500             | 0.074                            | 0.677<br>0.074<br>0.586<br>-0.472 | 0<br>0<br>0                      | 0<br>1<br>0<br>0    | 0 0<br>0 0<br>1 0<br>1 6 | 24<br>39<br>38<br>42                   | 82                |                  |
|                                                                                                    | Curve Ordinates                                                      |                         |                                  |                   |                                 |                                  |                                   |                                  |                     |                          |                                        |                   |                  |
| Analysis<br>Name                                                                                                    | Data<br>Name                                                         |                         | 99                               | 95                | 90                              | 80                               | 50                                | 20                               |                     | 10                       | 5                                      | 2                 |                  |
|                                                                                                    | FISHKILL CREEK-BEACON-FLOW<br>FLOYD RIVER-JAMES IA-FLOW              |                         |                                  | 8.5<br>1.3<br>4.6 | 1192.1 1<br>955.3 1<br>2901.0 3 | L438.2 2<br>L471.8 3<br>3490.3 5 | 194.8 3<br>404.8 8<br>238.5 8     | 657.1<br>018.8<br>449.0<br>450.0 | 49.<br>126:<br>111: | 59.9<br>38.5<br>81.3     | 6506.1<br>18470.8<br>14322.2<br>9289.3 | 9031.5<br>28425.7 | 1<br>3<br>2<br>1 |
| General Frequency FFA Test 1<br>General Frequency FFA Test 2<br>General Frequency FFA Test 3<br>General Frequency FFA Test 4 | BACK CREEK-JONES SPRINGS, WV-FLOW<br>ORESTIMBA CREEK-NEWMAN, CA-FLOW | 2004                    | .2 6                             | 1.8               | 10115                           |                                  |                                   |                                  |                     |                          |                                        |                   |                  |
| General Frequency FFA Test 1<br>General Frequency FFA Test 2<br>General Frequency FFA Test 3<br>General Frequency FFA Test 4 | BACK CREEK-JONES SPRINGS, WV-FLOW<br>ORESTIMEA CREEK-NEWMAN, CA-FLOW | 15                      | .2 6                             | 1.8               |                                 |                                  |                                   |                                  |                     |                          |                                        |                   | >                |

Figure 6-10. Summary Table for Selected General Frequency Analyses.

# CHAPTER 7

# Performing a Volume-Duration Frequency Analysis

The current version of HEC-SSP allows the user to perform a volumeduration frequency analysis of flow data. The user can choose between different analytical distributions as well as perform a graphical fit to the data. This chapter discusses in detail how to use the volume-duration frequency analysis editor with HEC-SSP.

# Contents

- Starting a New Volume-Duration Frequency Analysis
- General Settings and Options
- Extracting the Volume-Duration Frequency Data
- Analytical Frequency Analysis
- Graphical Frequency Analysis
- Viewing and Printing Results

# **Starting a New Volume-Duration Frequency Analysis**

A volume-duration frequency analysis can be started in two ways within the software, either by right clicking on the Volume-Frequency Analysis folder in the study explorer and selecting **New**, or by going to the **Analysis** menu and selecting **New** and then **Volume-Frequency Analysis**. When a new volume-frequency analysis is selected, the Volume-Duration Frequency editor will appear as shown in Figure 7-1.

| Volume-Duration Frequency -*                                                                                                    |                                                                                                    |                                                                                                    |
|----------------------------------------------------------------------------------------------------|----------------------------------------------------------------------------------------------------|----------------------------------------------------------------------------------------------------|
| Volume-Duration Frequency -* Name: Description: Data Set: DSS File Name: Report File: General Options Duration Table Analytical Graphic Log Transform O Use Log Transform O Do not use Log Transform Maximum or Minimum Analysis Analyze Maximums Year Specification O Water Year (starts Oct 1) C Calendar Year (starts Jan 1) O Other | Image: Second State State Sta | Time Window Modification End Points DSS Range is Start date I other is a subset of the year Season To define a subset of the year season start: season end: I other is a subset of the year season start: Season end: I other is a subset of the year season start: Season end: I other is a subset of the year Season To define a subset of the year season start: Season end: I other is a subset of the year Season To define a subset of the year Season start: Season end: I other is a subset of the year Season is a subset of the year Season is a subset of the year |
| Plot Yearly Data Plot Duration Compute Plot Duration Data Plot Analytical Curve                                                                                                    | Plot Graphical<br>Curve View Report                                                                                                    | Print OK Cancel Apply                                                                                                    |

Figure 7-1. Volume-Duration Frequency Analysis Editor.

The user is required to enter a **Name** for the analysis; while a **Description** is optional. A data set (daily average flow) must be selected from the available data sets stored in the current study DSS file (see Chapter 4 for importing daily flow data into the study). Once a **Name** is entered and a data set is selected, the **DSS File Name** and **Report File** will automatically be filled out. The DSS filename is by default the same name as the study DSS file. The report file is given the same name as the analysis with the extension ".rpt".

# **General Settings and Options**

Once the analysis name and data set are selected, the user can begin defining the analysis. Five tabs are contained on the Volume-Duration Frequency editor. The tabs are labeled **General**, **Options**, **Duration Table**, **Analytical**, and **Graphical**. This section of the manual explains the use of the General and Options tabs.

# **General Settings**

The first tab contains general settings for performing the frequency analysis (Figure 7-1). These settings include:

- Log Transforms
- Plotting Positions
- Maximum or Minimum Analysis
- Year Specification
- Time Window Modification

#### Log Transform

There are two options contained within the Log Transform setting: Use Log Transform and Do not use Log Transform. If the user selects Use Log Transform, then the logs of the data will be computed first, and the frequency analysis will be performed on

| Log Transform |
|---------------|
|---------------|

💿 Use Log Transform

🔘 Do not use Log Transform

the logs of the data. If the user selects **Do not use Log Transform**, then the frequency analysis will be performed on the raw data values without taking the logs of the data. The default setting is **Use Log Transform**.

### Plotting Positions

Plotting positions are used for plotting the raw data points on the graph. There are four options for plotting position within HEC-SSP:

| Plotting Position                                           |  |  |  |  |  |  |  |  |
|-------------------------------------------------------------|--|--|--|--|--|--|--|--|
| ⊙ Weibull (A and B = 0)                                     |  |  |  |  |  |  |  |  |
| 🔿 Median (A and B = 0.3)                                    |  |  |  |  |  |  |  |  |
| 🔿 Hazen (A and B = 0.5)                                     |  |  |  |  |  |  |  |  |
| O Other (Specify A, B)                                      |  |  |  |  |  |  |  |  |
| Plotting position computed using formula<br>(m-A)/(n+1-A-B) |  |  |  |  |  |  |  |  |
| Where:                                                      |  |  |  |  |  |  |  |  |
| m=rank, 1=largest                                           |  |  |  |  |  |  |  |  |
| N=Number of Years                                           |  |  |  |  |  |  |  |  |
| A,B=Constants                                               |  |  |  |  |  |  |  |  |
| A:                                                          |  |  |  |  |  |  |  |  |
| B;                                                          |  |  |  |  |  |  |  |  |

Weibull, Median, Hazen, and user entered coefficients. The default method is the Weibull plotting position method.

The generalized plotting position equation is:

$$P = \frac{(m-A)}{(n+1-A-B)}$$

Where: m = rank of flood values with the largest equal to 1.

- n = number of flood peaks in the data set.
- A & B = constants dependent on which equation is used (Weibull A and B=0; Median A and B = 0.3; and Hazen A and B=0.5).

Plotting positions are estimates of the exceedance probability for each data point. Different methods can give different values for the probabilities of the highest and lowest points in the data set. The plotting of data on the graph by a plotting position method is only done as a guide to assist in evaluating the computed curve. The plotting position method selected does not have any impact on the computed curve.

#### Maximum or Minimum Analysis

A volume-frequency analysis can be performed using annual maximum or minimum flows. A maximum flow analysis could be used for determining the amount of reservoir storage required for a flood of specific frequency. A minimum flow, or low flow analysis, could be

used determine if a river could supply a given demand. A low flow analysis could also be beneficial for water quality and reservoir storage projects. There are two options contained in the Maximum or Minimum Analysis

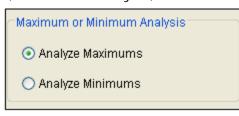

section. If **Analyze Maximums** is selected, then the program will extract annual maximum volumes for all durations. The program will extract annual minimum volumes for all durations if **Analyze Minimums** is selected.

#### Year Specification

This option allows the user to define the beginning and ending date for what will be considered as the analysis year for extracting the data. These dates are used for extracting the annual maximum or minimum flows, in order to get one value for each analysis year. It is important to choose a start date that captures all flood events from a certain hydrologic regime. If high flows generally occur between November

| Year Specification             |
|--------------------------------|
| • Water Year (starts Oct 1)    |
| 🔿 Calendar Year (starts Jan 1) |
| Other                          |
| starting                       |
|                                |
| Plot Yearly Data               |
|                                |

and May, then the year should not start between theses months. This will minimize the possibility that the same flood event is used for consecutive years. There are three options contained in the Year Specification section. If **Water Year** is selected, the program uses a starting date of October 1 and an ending date of September 30. If

**Calendar Year** is selected, the program uses a starting date of January 1 and an ending date of December 31. The **Other** option lets the user define the starting date. One way to determine when the year should begin is to plot each year of record on top of one another, as shown in Figure 7-2. The program will create a graph like the one shown in Figure 7-2 when the **Plot Yearly Data** button is pressed. This data set is from an area that experiences both snowmelt floods and summer/fall rain floods. Starting the year on January 1 would be more appropriate for this data set because a few large flood events occurred around October 1.

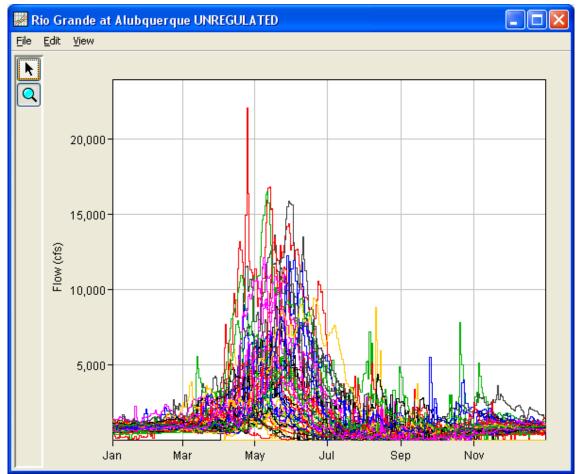

Figure 7-2. Plot Showing when Flood Events Typically Occur.

# Time Window Modification

This option allows the user to narrow the time window used for the analysis. When left unchecked, the program will use all of the data contained in the selected data set. The user can enter either a start or end date or both a start and end date. If a start and/or end date are used, they must be dates that are included within the selected data set. The date range for the selected data set is shown in the editor just above the Start Date field.

An additional option at the bottom of the time window modification section allows the user to define a shorter duration, a **Season**, within the year in which the program extracts maximum or minimum flows. This option allows the user to analyze floods that typically occur during a specific season, like snowmelt floods. When left unchecked, the program will examine all flow records during the year. The season start and end dates must be entered using a two digit day followed by the month, example 15May. The season start and end dates must fall

within a year as defined in the Year Specification. The user must enter both start and end dates to define the season subset.

| Time Window Modification                                                    |  |  |  |  |  |
|-----------------------------------------------------------------------------|--|--|--|--|--|
| End Points                                                                  |  |  |  |  |  |
| DSS Range is                                                                |  |  |  |  |  |
| 🗖 start date                                                                |  |  |  |  |  |
| 🗌 end date                                                                  |  |  |  |  |  |
| Season                                                                      |  |  |  |  |  |
| To define a subset of the year                                              |  |  |  |  |  |
| season start: season end:                                                   |  |  |  |  |  |
|                                                                             |  |  |  |  |  |
| NOTE: season must be within a year,<br>as defined in the Year Specification |  |  |  |  |  |

# Options

In addition to the general settings, there are also several options available to the user for modifying the computation of the volumefrequency curves. These options include:

- Flow-durations
- User-Specified Frequency Ordinates
- Output Labeling
- Low Outlier Threshold
- Historic Period Data

When the Options tab is selected, the Volume-Duration Frequency editor will appear as shown in Figure 7-3.

| General Options Duration Table Analytical Graphical                                               | - Hann On a Mari Fran                                     |                                                                                                    | - Ustair Davied | Data         |              |          |
|---------------------------------------------------------------------------------------------------|-----------------------------------------------------------|----------------------------------------------------------------------------------------------------|-----------------|--------------|--------------|----------|
| Flow Durations  Change or add to default values  Duration in days  1 7 15 60 120  Output Labeling | User Specified Free                                       | m Table below<br>cent<br>0.1<br>0.2<br>0.5<br>1.0<br>5.0<br>1.0<br>0.2<br>0.5<br>0.1<br>0.2<br>0.5<br>0.1<br>0.2<br>0.5<br>0.1<br>0.2<br>0.5<br>0.1<br>0.2<br>0.5<br>0.1<br>0.2<br>0.5<br>0.1<br>0.2<br>0.5<br>0.1<br>0.2<br>0.5<br>0.5<br>0.1<br>0.2<br>0.5<br>0.5<br>0.5<br>0.5<br>0.5<br>0.5<br>0.5<br>0.5 | Historic Period | ic Data<br>d | High Thresho | <u> </u> |
| Data Name<br>DSS data name is FLOW                                                                | Use Low Outlie                                            |                                                                                                    | Historic Event  | s            |              | <u> </u> |
| Change label FLOW Data Unit DSS Data Unit is CFS Change label CFS                                 | Duration<br>1-day<br>7-day<br>15-day<br>60-day<br>120-day | Low Threshold                                                                                                    | Year            | 1-day        | 7-day        | 15-day   |

Figure 7-3. Volume-Duration Frequency Editor with Options Tab Selected.

# Flow-Durations

This option lets the user define which durations are used in the volume-frequency analysis. The program will extract annual maximum

| Flow Durations                        |     |
|---------------------------------------|-----|
| Change or add to default values       |     |
| Duration in days                      | [   |
|                                       | 1   |
|                                       | 3   |
|                                       | - 7 |
|                                       | 15  |
|                                       | 30  |
|                                       | 60  |
|                                       | 90  |
| · · · · · · · · · · · · · · · · · · · | 120 |
| · · · · · · · · · · · · · · · · · · · | 183 |
|                                       |     |

or minimum volumes based on the durations defined in this table. The default durations are 1, 3, 7, 15, 30, 60, 120, and 183 days. Check the box next to Change or add to default values to change or add additional durations to the analysis. Once this box is checked, the user can add/remove rows and edit the duration values. To add or remove a row from the table, select the row(s), place the mouse over the highlighted row(s) and click the right

mouse button. The shortcut menu contains options to **Insert Row(s)** and **Delete Row(s)**. The program will use the default durations, even if they are not contained in the table, when the **Change or add to default values** option is not checked.

### **User Specified Frequency Ordinates**

| User Specified Frequency Ordinates |      |  |  |  |  |
|------------------------------------|------|--|--|--|--|
| Frequency in Percent               |      |  |  |  |  |
|                                    | 0.2  |  |  |  |  |
|                                    | 0.5  |  |  |  |  |
|                                    | 1.0  |  |  |  |  |
|                                    | 2.0  |  |  |  |  |
|                                    | 5.0  |  |  |  |  |
|                                    | 10.0 |  |  |  |  |
|                                    | 20.0 |  |  |  |  |
|                                    | 50.0 |  |  |  |  |
|                                    | 80.0 |  |  |  |  |
|                                    | 90.0 |  |  |  |  |
|                                    | 95.0 |  |  |  |  |
|                                    | 99.0 |  |  |  |  |
|                                    |      |  |  |  |  |

This option allows the user to change the frequency ordinates used for creating result tables and graphs. The default values listed in percent chance exceedance are 0.2, 0.5, 1, 2, 5, 10, 20, 50, 80, 90, 95, and 99. Check the box next to Use Values from Table **below** to change or add additional values. Once this box is checked, the user can add/remove rows and edit the frequency values. To add or remove a row from the table, select the row(s), place the mouse over the highlighted row(s) and click the right mouse button. The shortcut menu

contains options to **Insert Row(s)** and **Delete Row(s)**. The program will use the default values, even if they are not contained in the table, when the **Use Values from Table below** option is not checked. Finally, all values in the table must be between 0 and 100.

# **Output Labeling**

This option allows the user to change the default labels for data contained in the output tables and plots. The user can change both the name of the data and how the units of the data are labeled.

| Output Labeling  |      |
|------------------|------|
| Data Name        |      |
| DSS data name is | FLOW |
| 📃 change label   | FLOW |
| Data Unit        |      |
| DSS Data Unit is | CFS  |
| 🗌 change label   | CFS  |

### Low Outlier Threshold

High and low outlier tests are based on the procedures outlined in Bulletin 17B, and are applied in the same manner in the Volume-Duration Frequency Analysis. The calculated outlier magnitudes, by

the Bulletin 17B procedure, are used as default values for the high and low outlier thresholds in HEC-SSP. The user has the option to enter a different low outlier threshold for each duration. If a value is entered for the low outlier threshold, then this value will override the computed value

| Duration | Low Threshold |
|----------|---------------|
| -day     |               |
| -day     |               |
| 5-day    |               |
| 0-day    |               |
| 20-day   |               |

from the Bulletin 17B methodology. When analyzing maximum flows, HEC-SSP will identify both high and low outliers. However, only low outliers will be removed from the data set when performing the analysis. If a high outlier is identified in the data set, the analysts should try to incorporate historical period information to extend the time period for which the high outlier(s) is considered to be the maximum value(s). Further discussion of outlier thresholds can be found in Bulletin 17B and the HEC-SSP Statistical Reference Guide. To use the low outlier threshold, simply check the box and enter a value for one duration or all durations.

When **Analyzing Minimums** is selected on the General tab, then the Low Outlier Threshold criteria becomes the High Outlier Threshold. When applying the outlier tests, HEC-SSP will identify both high and low outliers. However, only high outliers will be removed from the data set when performing the analysis. If a low outlier is identified in the data set, the analysts should try to incorporate historical period information to extend the time period for which the low outlier(s) is considered to be the minimum value(s).

# Historic Period Data

Any historic data that provides reliable estimates outside the systematic record should be used in order to modify and improve the frequency computations. Information outside of the systematic record can often be used to extend the record of the largest events to a historic period much longer than that of the systematic record. HEC-SSP uses historic data as recommended in Bulletin 17B. This calculation is applied in the same manner in the Generalized Frequency Analysis. To use historic data, check the box labeled **Use Historic Data**. The user can enter a starting year for the historic period, ending year for a historic period and a High Threshold value for each duration as shown in Figure 7-4. If the user enters a high threshold

value, then any data in the systematic record greater than that value will also be treated as a historical annual maximum. The user can also enter historic data that are not contained in the systematic record. This is done in the table at the bottom labeled **Historic Events**. If a start year is not entered, then the assumed start year is the earliest year of the systematic record and any historical values that have been entered. If an end year is not entered, then the assumed end year is the latest year in the systematic record and any entered historic values. Further discussion of the use of historical data can be found in Bulletin 17B and the HEC-SSP Statistical Reference Guide. If **Analyze Minimums** is selected on the General tab then the High Threshold becomes the Low Threshold. The program will treat systematic values that are lower than the low threshold as historic annual minimums.

**Note**: The program treats all data in the data set as systematic data. If historic events are included in the data set, then the user can define the analysis time window (General tab – Time Window Modification) so that it only bounds the systematic record. Then define the historic events in the Historic Events table. Instead of using the Time Window Modification option, another option is to enter a High Threshold value so that the historic data point(s) would be treated as historic data (rather than part of the systematic record).

| Historic Period Da |                         |       |        |  |  |  |  |  |
|--------------------|-------------------------|-------|--------|--|--|--|--|--|
| Historic Period    |                         |       |        |  |  |  |  |  |
| Start Year:        | Start Year:             |       |        |  |  |  |  |  |
| End Year:          | End Year:               |       |        |  |  |  |  |  |
| Duration           | Duration High Threshold |       |        |  |  |  |  |  |
| 1-day<br>Zulavi    |                         |       |        |  |  |  |  |  |
| 7-day<br>15-day    |                         |       |        |  |  |  |  |  |
| 60-day             |                         |       |        |  |  |  |  |  |
| 120-day            |                         |       |        |  |  |  |  |  |
| Historic Events    |                         |       |        |  |  |  |  |  |
| Year               | 1-day                   | 7-day | 15-day |  |  |  |  |  |
|                    |                         |       |        |  |  |  |  |  |
|                    |                         |       |        |  |  |  |  |  |
|                    |                         |       |        |  |  |  |  |  |
|                    |                         |       |        |  |  |  |  |  |
|                    |                         |       |        |  |  |  |  |  |
| <                  |                         |       | >      |  |  |  |  |  |
|                    |                         |       |        |  |  |  |  |  |

Figure 7-4. Historic Period Data on the Options Tab.

# **Duration Table**

The user can extract the volume-duration data once settings have been defined on the General and Options tabs. When the Duration Table tab is selected, the Volume-Duration Frequency editor will appear as shown in Figure 7-5. The program will compute the annual maximum or minimum average flows for the durations specified on the Options tab when the user presses the **Extract Volume-Duration Data** button at the bottom of the Duration Table.

The program computes the maximum/minimum flows by evaluating the flow record as one continuous record. For each duration, the program computes a time-series of average flow. These time-series are written to the study DSS file and can be viewed using HEC-DSSVue. Then the program extracts the annual maximum/minimum flows and populates the duration table.

When computing the analysis, the program will issue a warning message if any of the maximum/minimum flows occur a specific number of days after the beginning of the year. The number of days is determined by the duration plus five days. For example, for a fifteen-day duration, the program issues a warning if the maximum/minimum is within twenty days after the beginning of the year. If water year is chosen, then the program issues a warning if the maximum/minimum occurs between October 1 – October 20. This warning is an attempt to let the user know if a maximum or minimum flow is generated by an event that began in the previous year. The goal is to prevent a scenario in which the same flow event causes maximum/minimum flows in consecutive years; this is why it is important to choose an appropriate annual starting date.

| eneral Opti | ons Duration         | Table Analy                                                | /tical Graphic | cal       |                |         |            |      |        |       |
|-------------|----------------------|------------------------------------------------------------|----------------|-----------|----------------|---------|------------|------|--------|-------|
|             | Volume-Duration Data |                                                            |                |           |                |         |            |      |        |       |
| Voor        |                      | Highest Mean Value for Duration, Average Daily FLOW in CFS |                |           |                |         |            |      |        |       |
| Year        | 1                    |                                                            | 3              |           | 7              |         | 16         | 5    |        |       |
|             | Date                 | FLOW                                                       | Date           | FLOW      | Date           | FLOW    | Date       | FLOW |        |       |
| 1913        | 12/24/1912           | 1500                                                       | 12/25/1912     | 1122      | 12/26/1912     | 755     | 01/02/1913 | 399  |        | 1     |
| 1914        | 09/26/1914           | 5290                                                       | 09/27/1914     | 3187      | 09/30/1914     | 1808    | 09/28/1914 | 978  |        |       |
| 1915        | 04/27/1915           | 1530                                                       | 04/28/1915     | 1059      | 05/02/1915     | 674     | 12/10/1914 | 435  |        |       |
| 1916        | 03/04/1916           | 2040                                                       | 03/04/1916     | 1570      | 11/10/1915     | 920     | 11/16/1915 | 724  |        |       |
| 1917        | 12/18/1916           | 2860                                                       | 12/20/1916     | 2240      | 12/24/1916     | 1614    | 12/30/1916 | 939  |        |       |
| 1918        | 03/11/1918           | 3930                                                       | 03/13/1918     | 3367      | 03/17/1918     | 2255    | 03/18/1918 | 1372 |        |       |
| 1919        | 10/31/1918           | 322                                                        | 08/02/1919     | 179       | 08/03/1919     | 127     | 08/03/1919 | 96   |        |       |
| 1920        | 01/16/1920           | 6400                                                       | 01/17/1920     | 3653      | 01/21/1920     | 1698    | 01/28/1920 | 849  |        |       |
| 1921        | 01/16/1921           | 13800                                                      | 01/17/1921     | 6073      | 01/20/1921     | 3981    | 01/27/1921 | 2339 |        |       |
| 1922        | 09/11/1922           | 3120                                                       | 12/24/1921     | 1910      | 12/27/1921     | 1138    | 01/04/1922 | 588  |        | _     |
| 1923        | 03/31/1923           | 5630                                                       | 04/01/1923     | 2283      | 04/05/1923     | 1104    | 01/25/1923 | 620  |        |       |
| 1924        | 04/16/1924           | 1690                                                       | 04/17/1924     | 1453      | 04/21/1924     | 891     | 04/28/1924 | 506  |        |       |
| 1925        | 02/11/1925           | 2600                                                       | 10/12/1924     | 999       | 10/16/1924     | 527     | 10/23/1924 | 308  |        |       |
| 1926        | 06/15/1926           | 789                                                        | 06/16/1926     | 396       | 06/18/1926     | 180     | 11/18/1925 | 145  |        |       |
| 1927        | 05/16/1927           | 3160                                                       | 05/18/1927     | 1910      | 05/19/1927     | 1279    | 05/27/1927 | 801  |        |       |
| 1928        | 12/24/1927           | 6670                                                       | 12/25/1927     | 3040      | 12/27/1927     | 1546    | 12/25/1927 | 925  |        |       |
| 1929        | 07/26/1929           | 6820                                                       | 07/28/1929     | 2571      | 08/01/1929     | 1197    | 08/09/1929 | 607  |        |       |
| 1930        | 01/26/1930           | 1840                                                       | 01/26/1930     | 1109      | 01/30/1930     | 673     |            | 384  |        |       |
| 1931        | 11/19/1930           | 1510                                                       | 11/20/1930     | 831       | 10/07/1930     | 511     | 11/25/1930 | 348  |        |       |
| 1932        | 02/12/1932           | 2650                                                       | 02/07/1932     | 1846      | 02/12/1932     | 1478    | 02/18/1932 | 1044 |        |       |
| 1933        | 01/02/1933           | 3900                                                       | 01/03/1933     | 1697      | 03/08/1933     | 1118    | 03/08/1933 | 672  |        |       |
| 1934        | 04/26/1934           | 1130                                                       | 04/28/1934     | 552       | 12/27/1933     | 276     | 12/26/1933 | 160  |        |       |
| 1935        | 02/27/1935           | 2240                                                       | 02/28/1935     | 1205      | 03/03/1935     | 643     | 03/12/1935 | 369  |        |       |
| 1936        | 08/25/1936           | 2660                                                       | 08/27/1936     | 1229      | 08/31/1936     | 665     | 09/08/1936 | 383  |        |       |
| 1937        | 03/19/1937           | 4420                                                       | 03/20/1937     | 2533      | 03/23/1937     | 1235    |            | 651  |        |       |
| 1938        | 11/25/1937           | 2070                                                       | 02/04/1938     | 1004      | 02/03/1938     | 784     | 02/12/1938 | 521  |        |       |
| 1939        | 03/04/1939           | 1870                                                       | 03/05/1939     | 1259      | 03/07/1939     | 831     | 03/13/1939 | 467  |        |       |
| 1940        | 05/13/1940           | 4860                                                       | 05/14/1940     | 1200      | 05/15/1940     | 1029    | 05/23/1940 | 537  |        |       |
| 1941        | 10/02/1940           | 787                                                        | 10/04/1940     | 634       | 10/07/1940     | 356     | 10/15/1940 | 214  |        |       |
|             |                      |                                                            |                |           |                |         |            |      |        |       |
|             |                      |                                                            |                | Extract \ | /olume-Duratio | on Data |            |      |        |       |
|             | Plot                 | Plot                                                       | Plot           | t         |                |         |            |      |        |       |
|             | Duration             | Analyti                                                    |                | phical _  |                |         |            |      |        |       |
| Compute     | Data                 | Curve                                                      | Cur            |           | View Report    | 🛛 🖨 Pri | nt         | ок   | Cancel | Apply |

Figure 7-5. Volume-Duration Table.

The user must **Compute** the analysis before viewing a plot of the volume-duration data. The plot created by pressing the **Plot Duration Data** button, located at the bottom of a Volume-Duration Frequency editor, shows the annual maximum/minimum volumes plotted using the user specified plotting position method, as shown in Figure 7-6.

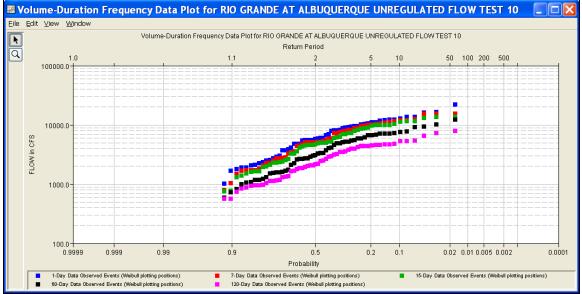

Figure 7-6. Plot of Volume-Duration Data.

# **Analytical Frequency Analysis**

The user can choose between performing an Analytical Frequency Analysis or a Graphical Frequency Analysis once settings have been defined on the General and Options tabs. The Duration Data does not have to be extracted before computing an analysis. The program will automatically extract the duration data when the **Compute** button is pressed. This section of the manual describes how to compute and view results for an Analytical Frequency Analysis.

When the user selects the **Analytical** tab on the Volume-Duration Frequency editor, the window will appear as shown in Figure 7-7. As shown, four additional tabs will appear on the screen: Settings, Tabular Results, Plot, and Statistics. HEC-SSP User's Manual

| General Options Duration Table Analytical Graph    | hical                                                            |              |              |
|----------------------------------------------------|------------------------------------------------------------------|--------------|--------------|
| Settings Tabular Results Plot Statistics           |                                                                  |              |              |
| Log Transformation: On                             | Skew                                                             |              |              |
| Distribution:                                      | 🔿 Use Station Skew                                               |              |              |
|                                                    | <ul> <li>Use Weighted Skew</li> <li>Use Regional Skew</li> </ul> |              |              |
|                                                    | Duration                                                         | eg. Skew     | R.Skew MSE   |
| <ul> <li>Do Not Compute Excpected Prob.</li> </ul> | 1                                                                | 0.3          | 0.302        |
|                                                    | 3                                                                | 0.3          | 0.302        |
|                                                    | 7                                                                | 0.3          | 0.302        |
|                                                    | 15                                                               | 0.3          | 0.302        |
|                                                    | 30                                                               | 0.3          | 0.302        |
|                                                    | 60                                                               | 0.3          | 0.302        |
|                                                    | 90                                                               | 0.3          | 0.302        |
|                                                    | 120                                                              | 0.3          | 0.302        |
|                                                    | 183                                                              | 0.3          | 0.302        |
|                                                    |                                                                  |              |              |
| Duration Analytical (                              | Plot<br>Graphical<br>Curve View Report é                         | 🕏 Print 🛛 OK | Cancel Apply |

Figure 7-7. Analytical Tab of the Volume-Duration Frequency Editor.

# Settings

In addition to settings on the General and Options tabs, there are more options on the Settings tab the user must define in order to perform an Analytical Frequency analysis on the volume-duration data. These settings include:

- Distribution
- Expected Probability Curve
- Skew

#### Distribution

This option allows the user to select a distribution to perform the frequency analysis. The current version of HEC-SSP contains five

distribution choices: None, Normal, LogNormal, Pearson III, and LogPearson III. If the user has selected the **Use Log Transform** option, located on the General tab, then the available choices for distribution are None, LogNormal, and LogPearson III. If the user has selected the **Do not use Log Transform** option, located on the General tab, then the distribution choices are None, Normal, and Pearson III.

| * |
|---|
|   |
|   |
|   |
|   |

#### **Expected Probability Curve**

This setting has two options, **Compute Expected Prob. Curve** and **Do Not Compute Expected Prob. Curve**. The default setting is to have the expected probability curve computed. When computed, this

curve will be shown in both the result table and the plot as an additional curve to the computed curve. The expected probability adjustment is an attempt to correct for a certain bias in

Expected Probablity Curve

Compute Expected Prob. Curve

O Do Not Compute Expected Prob. Curve

the frequency curve computation due to the shortness of the record. Please review the discussion in Bulletin 17B about the expected probability curve adjustment for an explanation of how and why it is computed. The use of the expected probability curve is a policy decision. It is most often used in establishing design flood criteria. The basic flood frequency curve without the expected probability curve adjustment is the curve used in computation of confidence limits, risk, and in obtaining weighted averages of independent estimates of flood frequency discharge (WRC, 1982).

#### Skew

The skew option is only available whenever the analytical distribution is set to PearsonIII or LogPearsonIII. There are three options contained within the skew setting, **Use Station Skew**, **Use Weighted** 

Skew, and Use Regional Skew. The default skew setting is Use Station Skew. With this setting, the skew of the computed curve will be based solely on computing a skew from the data points.

#### The **Use Weighted Skew** option requires the user to enter a generalized regional skew and a mean-square error (MSE) of the

| Ose Weighted Ske   | 9W        |            |
|--------------------|-----------|------------|
| 🔘 Use Regional Ske | w         |            |
| Duration           | Reg. Skew | R.Skew MSE |
| 1                  | 0.3       | 0.30       |
| 3                  | 0.3       | 0.30       |
| 7                  | 0.3       | 0.30       |
| 15                 | 0.3       | 0.30       |
| 30                 | 0.3       | 0.30       |
| 60                 | 0.3       | 0.30       |
| 90                 | 0.3       | 0.30       |
| 120                | 0.3       | 0.30       |
| 183                | 0.3       | 0.30       |

generalized regional skew. This option weights the computed station skew with the generalized regional skew. The equation for performing this weighting can be found in Bulletin 17B (Equation 6). If a regional skew is taken from Plate I of Bulletin 17B (the skew map of the United States), the value of MSE = 0.302. The **Use Regional Skew** option requires the user to enter a generalized regional skew and a mean-square error (MSE) of the generalized regional skew. The program will ignore the computed station skew and use only the generalized regional skew.

# Compute

Press the **Compute** button, located at the bottom of the Volume-

Compute Duration Frequency editor, once options have been set on the General, Options, and Settings tabs. If the compute is successful, the user will receive a message that says **Compute Complete**. At this point, the user can review results from the analytical analysis by selecting the Tabular Results and Plot tabs.

Multiple Volume-Duration Frequency analyses can be computed using the **Compute Manager**. Select the **Analysis**-**Compute Manager** menu option to open the Compute Manager. Select the analyses to be computed and then press the **Compute** button. Close the compute dialogs and Compute Manager when the program finished computing the analyses.

# Tabular Results

The **Tabular Results** tab contains a table of results for the analytical frequency analysis. An example of the results table is shown in Figure 7-8. The top portion of this table contains volumes from the analytical frequency curve for each duration and frequency ordinate defined on the Options tab. The Statistics of the analytical frequency curves are contained below the frequency curve ordinates. The statistics include the mean, standard deviation, station skew, regional skew, weighted skew, adopted skew, number of years of record, and number of years with zero or missing flow.

User-adjusted statistics can be defined by the user on the **Statistics** tab. If the user has not entered statistics on the Statistics tab, then the results table will look similar to Figure 7-8. If the user does enter statistics on the Statistics tab, then the results table will include the adjusted mean, adjusted standard deviation, and adjusted skew. If specified by the user, the program will use the user-adjusted statistics when computing the analytical curves.

Chapter 7 - Performing a Volume-Duration Frequency Analysis

| General Options Duration Table Analytical Graphical                                            |         |        |        |        |        |        |  |
|------------------------------------------------------------------------------------------------|---------|--------|--------|--------|--------|--------|--|
| Settings Tabular Results Plot Statistics                                                       |         |        |        |        |        |        |  |
| Volume-Duration Frequency Curves for South Fork Wailua River, Average Daily FLOW in CFS        |         |        |        |        |        |        |  |
| Percent<br>Chance<br>Exceedance                                                                | 1       | 3      | 7      | 15     | 30     | 60     |  |
| 0.2                                                                                            | 14304.0 | 7093.4 | 4012.9 | 2374.7 | 1479.0 | 974.2  |  |
| 0.5                                                                                            | 11993.6 | 6041.0 | 3428.9 | 2049.2 | 1304.8 | 860.9  |  |
| 1.0                                                                                            | 10354.8 | 5283.0 | 3009.3 | 1812.3 | 1173.4 | 775.8  |  |
| 2.0                                                                                            | 8804.8  | 4555.4 | 2607.1 | 1582.5 | 1041.9 | 691.1  |  |
| 5.0                                                                                            | 6881.8  | 3635.8 | 2099.0 | 1288.0 | 866.8  | 578.8  |  |
| 10.0                                                                                           | 5510.8  | 2965.9 | 1728.5 | 1069.9 | 731.8  | 492.3  |  |
| 20.0                                                                                           | 4193.8  | 2308.1 | 1363.5 | 851.8  | 591.8  | 402.7  |  |
| 50.0                                                                                           | 2456.0  | 1410.3 | 860.7  | 545.3  | 385.1  | 269.8  |  |
| 80.0                                                                                           | 1414.5  | 847.1  | 538.8  | 344.4  | 243.0  | 177.0  |  |
| 90.0                                                                                           | 1053.0  | 644.5  | 420.4  | 269.4  | 188.6  | 140.8  |  |
| 95.0                                                                                           | 822.4   | 512.4  | 341.9  | 219.4  | 152.0  | 116.0  |  |
| 99.0                                                                                           | 512.8   | 330.4  | 231.1  | 148.2  | 99.7   | 79.7   |  |
| Statistics                                                                                     | 1       | 3      | 7      | 15     | 30     | 60     |  |
| Mean                                                                                           | 3.385   | 3.144  | 2.932  | 2.733  | 2.576  | 2.425  |  |
| Standard Dev.                                                                                  | 0.281   | 0.259  | 0.240  | 0.234  | 0.230  | 0.212  |  |
| Station Skew                                                                                   | -0.109  | -0.122 | -0.064 | -0.105 | -0.249 | -0.185 |  |
| Regional Skew                                                                                  |         |        |        |        |        |        |  |
| Weighted Skew                                                                                  |         |        |        |        |        |        |  |
| Adopted Skew                                                                                   | -0.109  | -0.122 | -0.064 | -0.105 | -0.249 | -0.185 |  |
| #Years                                                                                         | 97      | 97     | 97     | 97     | 97     | 97     |  |
| # Zero/Missing                                                                                 | 0       | 0      | 0      | 0      | 0      | 0      |  |
|                                                                                                |         |        |        |        |        |        |  |
| Compute Plot Duration Plot Analytical Plot Graphical Curve View Report 🖨 Print OK Cancel Apply |         |        |        |        |        |        |  |

Figure 7-8. Tabular Results for a Volume-Frequency Analysis.

# Plot

In addition to tabular results, a **Plot** tab is available for viewing results, as shown in Figure 7-9. The results graph includes the systematic annual maximum/minimum volumes, plotted using the specified plotting position method, and the analytical frequency curves. The analytical frequency curves are based on the computed statistics or user-adjusted statistics if they are defined on the Statistics tab.

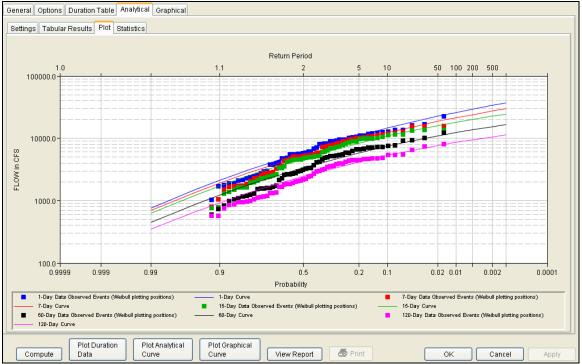

Figure 7-9. Plot of Analytical Results for a Volume-Frequency Analysis.

### Statistics

As discussed in EM 1110-2-1415, a necessary step in a volumefrequency analysis is to make sure the analytical frequency curves are consistent across all durations (USACE, 1993). In some situations, frequency curves from different durations might cross one another. The **Statistics** tab contains tools allowing the user to modify the mean, standard deviation, and skew to make sure frequency curves do not cross one another.

When the user selects the **Statistics** tab, the window will appear as shown in Figure 7-10. The upper portion of the Statistics tab contains a plot of the computed and user-adjusted statistics. The user has the option of choosing the parameter to be plotted in the comparison graph. Computed statistics are plotted as black data points and user-adjusted statistics are plotted as blue data points. The first table, **Sample Statistics**, contains the statistics computed from the systematic data. In addition, the adopted skew value in this table can be the station skew, weighted skew, or regional skew. The adopted skew is set by the user on the **Settings** tab. The lower table is where the user enters the adjusted statistics. Before entering adjusted statistics entered in this table are used when the program computes the analytical frequency curve.

Chapter 7 - Performing a Volume-Duration Frequency Analysis

| eneral Options [           | Duration Table        | Analytical       | Graphical     |                    |       |                |                     |            |                  |      |        |
|----------------------------|-----------------------|------------------|---------------|--------------------|-------|----------------|---------------------|------------|------------------|------|--------|
| Settings Tabular F         | Results Plot St       | tatistics        |               |                    |       |                |                     |            |                  |      |        |
| -0.00                      |                       |                  |               |                    |       |                |                     |            |                  |      |        |
| -0.05                      |                       |                  |               |                    |       |                |                     |            |                  |      |        |
| -0.10                      |                       |                  | •             |                    |       |                | Log Transformation: | On         |                  |      |        |
| -0.15                      |                       |                  |               | •                  |       | •              | Distribution:       | LogPearson |                  |      |        |
| -0.10<br>-0.20             |                       |                  |               |                    |       |                | X-axis Parameter    | -          | <br>Y-axis Param | eter |        |
| -0.25                      | •                     |                  |               |                    |       |                | Mean                | *          | Skew             |      | *      |
| -0.30                      |                       |                  |               |                    |       |                |                     | Updat      | e Plot           |      |        |
| -0.35                      |                       |                  |               |                    |       |                |                     | Coput      |                  |      |        |
| 2.5                        | 2.6 2.7               | 2.8<br>N         | 2.9 i<br>Aean | 3 3.1              | 3.2 3 | 3              |                     |            |                  |      |        |
|                            |                       |                  |               |                    |       |                |                     |            |                  |      |        |
| Sample Statistics          | 1                     |                  | 3             |                    |       | 7              | 15                  | 30         |                  | 60   |        |
| Mean<br>Standard Dev.      |                       | 3.385<br>0.281   |               | 3.144<br>0.259     |       | 2.932<br>0.240 | 2.733<br>0.234      |            | 2.576<br>0.230   |      | 2.425  |
| Station Skew               |                       | -0.109           |               | -0.122             |       | -0.064         | -0.105              |            | -0.249           |      | -0.185 |
| Adopted Skew               |                       | -0.109           |               | -0.122             |       | -0.064         | -0.105              |            | -0.249           |      | -0.185 |
|                            |                       |                  |               |                    |       |                |                     |            |                  |      |        |
| Use Adjusted<br>Statistics | 1                     |                  | 3             | •                  | 7     | ,              | 15                  | 30         |                  | 60   |        |
| 🗹 Mean                     |                       | 3.385            |               | 3.144              |       | 2.932          | 2.733               |            | 2.576            |      | 2.425  |
| Standar                    |                       | 0.05             |               | 0.4                |       | 0.45           |                     |            | 0.05             |      |        |
| Adopted                    |                       | -0.05            |               | -0.1               |       | -0.15          | -0.2                |            | -0.25            |      | -0.3   |
|                            |                       |                  |               |                    |       |                |                     |            |                  |      |        |
|                            | Plot Duration<br>Data | Plot Ar<br>Curve | nalytical     | Plot Grap<br>Curve | hical | View Repor     | t 🕘 Print           | ОК         | Ca               | ncel | Apply  |

Figure 7-10. Statistics Tab in the Volume-Duration Frequency Editor.

## **Graphical Frequency Analysis**

In addition to an analytical frequency analysis, which uses a statistical distribution to fit the data, the user has the option to graphically fit the data. A graphical fit to data can be very useful when the available analytical distributions do not provide a good fit. One example of when a graphical frequency analysis is more appropriate is when plotting a frequency curve for flow data that is downstream of a flood control reservoir. Analytical frequency distributions are often not appropriate for fitting flow data that is significantly regulated by upstream reservoirs. In general, a portion of the flow frequency data for a highly regulated stream will be very flat in the zone in which upstream regulation can control the flow. This type of data lends itself to a graphical fit.

When the **Graphical** tab is selected on the Volume-Duration Frequency editor, the window will appear as shown in Figure 7-11. As indicated, two additional tabs will appear on the screen, **Curve Input** and **Plot**. HEC-SSP User's Manual

Chapter 7 - Performing a Volume Duration Frequency Analysis

| General Options Duratio                                                | n Table Analytical Gra  | phical                |                      |                         |          |  |  |  |
|------------------------------------------------------------------------|-------------------------|-----------------------|----------------------|-------------------------|----------|--|--|--|
| User-Defined Graphical Curve Log Transformation: On                    |                         |                       |                      |                         |          |  |  |  |
| Volume                                                                 | -Duration Frequency Cun | ves for CHATTAHOOCHEE | RIVER-CORNELIA, GA-F | LOW, Average Daily FLOW | / in CFS |  |  |  |
| Percent Chance<br>Exceedance                                           | 1                       | 7                     | 30                   | 60                      | 90       |  |  |  |
| 0.2                                                                    |                         |                       |                      |                         |          |  |  |  |
| 0.5                                                                    |                         |                       |                      |                         |          |  |  |  |
| 1.0                                                                    |                         |                       |                      |                         |          |  |  |  |
| 2.0                                                                    |                         |                       |                      |                         |          |  |  |  |
| 5.0                                                                    |                         |                       |                      |                         |          |  |  |  |
| 10.0                                                                   |                         |                       |                      |                         |          |  |  |  |
| 20.0                                                                   |                         |                       |                      |                         |          |  |  |  |
| 50.0                                                                   |                         |                       |                      |                         |          |  |  |  |
| 80.0                                                                   |                         |                       |                      |                         |          |  |  |  |
| 90.0                                                                   |                         |                       |                      |                         |          |  |  |  |
| 95.0                                                                   |                         |                       |                      |                         |          |  |  |  |
| 99.0                                                                   |                         |                       |                      |                         |          |  |  |  |
|                                                                        |                         |                       |                      |                         |          |  |  |  |
| Plot Plot Analytical Graphical Curve View Report SPint OK Cancel Apply |                         |                       |                      |                         |          |  |  |  |

Figure 7-11. Graphical Curve Table for a Volume-Duration Frequency Analysis.

### **Curve Input**

The user manually enters the frequency ordinates for all durations in the table on the **Curve Input** tab. As previously mentioned, the number of frequency ordinates and durations are set on the Options tab. The idea is to enter values in the table that will create a best fit line of the data, based on the user's judgment. Data entered in the graphical curve table will be plotted as a line in the graph on the **Plot** tab after the **Compute** button is pressed.

### Plot

The graphical analysis **Plot** tab is available for viewing results, as shown in Figure 7-12. The results graph includes the historic annual maximum/minimum flows, plotted using the specified plotting position method, and the user-defined graphical curve, which was entered in the table on the **Curve Input** tab.

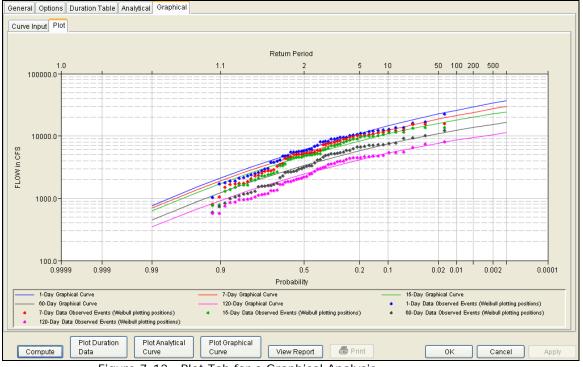

Figure 7-12. Plot Tab for a Graphical Analysis.

# Viewing and Printing Results – Volume-Duration Frequency Analysis

The user can view output for the frequency analysis directly from the Volume-Duration Frequency editor (Tabular and Graphical output) or by using the plot and view report buttons at the bottom of the editor. The output consists of tabular results, an analytical frequency curve plot, a graphical frequency curve plot, and a report documenting the data and computations performed.

### **Tabular Output**

Once the computations for the analytical frequency analysis are completed, the user can view tabular output by opening the **Tabular Results** tab under the **Analytical** analysis tab. The details of this table were discussed above. The tabular results can be printed by using the **Print** button at the bottom of the Volume-Duration Frequency editor. When the print button is pressed, a window will appear, giving the user options for how the table is to be printed.

### **Graphical Output**

Graphical output can be opened by selecting one of the plot buttons at the bottom of the Volume-Duration Frequency editor or by selecting the **Plot** tab under the Analytical or Graphical tabs. There are three plot buttons at the bottom of the Volume-Duration Frequency editor, Plot Duration Data, Plot Analytical Curve, and Plot Graphical Curve. Pressing the Plot Duration Data button will open a new window containing a graph showing the systematic data plotted using the userdefined plotting position method. Pressing the Plot Analytical Curve button will open a new window containing a graph with both the systematic data and the computed analytical frequency curves, as shown in Figure 7-13. Pressing the Plot Graphical Curve button will open a new window containing a graph with both the systematic data and the user-defined frequency curves.

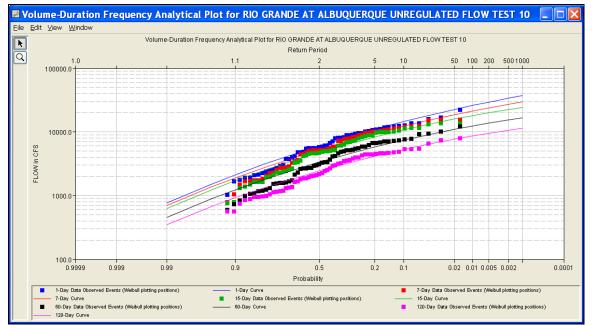

Figure 7-13. Plot of Systematic Data and Analytical Frequency Curves.

All plots opened by selecting one of the plot buttons at the bottom of the Volume-Duration Frequency editor contain menu options for printing, editing, and saving the plots.

Plots can be sent to the printer by selecting the **Print** option located on the **File** menu. Additional printing options available from the File menu are Page Setup, Print Preview, and Print Multiple (used for printing multiple graphs on the same page). The plot can also be sent to the Windows Clipboard by selecting **Copy to Clipboard** from the File menu. Additionally, the plot can be saved to a file by selecting the **Save As** option from the File menu. When the Save As option is selected, a window will appear allowing the user to select a directory, enter a filename, and select the format for saving the file. Currently four file formats are available for saving the plot to disk: windows metafile, postscript, JPEG, and portable network graphic. The data contained within the plot can also be tabulated by selecting **Tabulate** from the File menu. When this option is selected, a separate window will appear with the data tabulated. Additional options are available from the File menu for saving the plot properties as a template (**Save Template**) and applying previously saved templates to the current plot (**Apply Template**).

The **Edit** menu contains several options for customizing the plot properties. These options include Plot Properties, Configure Plot Layout, Default Line Styles, and Default Plot Properties. Also, the user can right-click on a line or data point in the plot area or in the legend and a shortcut menu will open with customization options. The graphic customizing capabilities within HEC-SSP are very powerful, but are also somewhat complex to use. The code used in developing the plots in HEC-SSP is the same code that is used for developing plots in HEC-DSSVue and several other HEC software programs. Please refer to the HEC-DSSVue User's Manual for details on customizing plots.

### **Viewing the Report File**

Computational results for a volume-duration frequency analysis are written to a report file. The report file lists all of the input data and user settings, plotting positions of the data points, intermediate results, each of the various statistical tests performed (i.e. high and low outliers, historical data, etc...), and the final results. This file is often useful for understanding how the software arrived at the final frequency curves. Press the **View Report** button at the bottom of the Volume-Duration Frequency editor to open the report, as shown in Figure 7-14.

| South_Fork_Wailua_River.rpt                                                                                                    |                                                      | ×   |
|----------------------------------------------------------------------------------------------------|------------------------------------------------------|-----|
| Eile Edit Search Format                                                                                                    |                                                      |     |
| File: C:\HEC-SSP Build 2008-02-13\projects\volume-duration_testing\VolumeFrequencyAnaly                                                                                                    | sisResults\South_Fork_Wailua_River\South_Fork_Wailua | 1_I |
| Volume-Duration Analysis<br>18 Jun 2008 02:47 PM                                                                                                    |                                                      |     |
| Input Data                                                                                                    |                                                      |     |
| Analysis Name: South Fork Wailua River<br>Description:                                                                                                    |                                                      |     |
| Data Set Name: SF WAILUA RIVER-LIHUE, KAUAI, HI-FLOW<br>DSS File Name: C:\HEC-SSP Build 2008-02-13\projects\volume-duration_test<br>DSS Pathname: /SF WAILUA RIVER/LIHUE, KAUAI, HI/FLOW//1DAY/USGS/                             | ing\volume-duration_testing.dss                      |     |
| Project Path: C:\HEC-SSP Build 2008-02-13\projects\volume-duration_testi<br>Report File Name: C:\HEC-SSP Build 2008-02-13\projects\volume-duration_t<br>Result File Name: C:\HEC-SSP Build 2008-02-13\projects\volume-duration_t | esting\VolumeFrequencyAnalysisResults\South          |     |
| Analyze Maximums                                                                                                    |                                                      |     |
| Analysis Year: Calendar Year                                                                                                    |                                                      |     |
| Record Start Date: 01 Jan 1912<br>Record End Date: 17 Jun 2008                                                                                                    |                                                      |     |
| User-Specified Durations<br>Duration: 1 day<br>Duration: 3 days<br>Duration: 7 days<br>Duration: 15 days<br>Duration: 30 days<br>Duration: 60 days                                                                               |                                                      |     |
| Plotting Position Type: Weibull                                                                                                    |                                                      |     |
| Probability Distribution Type: Pearson Type III<br>Use Log Transform                                                                                                    |                                                      |     |
| Upper Confidence Level: 0.05<br>Lower Confidence Level: 0.95                                                                                                    |                                                      |     |
| Use Default Frequencies                                                                                                    |                                                      |     |
| Skew Option: Use Station Skew<br>Regional Skew:<br>Regional Skew MSE:                                                                                                    |                                                      |     |
| Display ordinate values using 0 digits in fraction part of value                                                                                                    |                                                      |     |
| End of Input Data                                                                                                    |                                                      |     |
| Statistical Analysis of 1-day Maximum values                                                                                                    |                                                      |     |
| <pre></pre>                                                                                                    |                                                      |     |
| Based on 97 events, 10 percent outlier test value $K(N) = 3.006$                                                                                                    |                                                      |     |
| O low outlier(s) identified below test value of 348.13                                                                                                    |                                                      |     |
|                                                                                                    |                                                      |     |
| << High Outlier Test >>                                                                                                    | >                                                    |     |
|                                                                                                    | 1:1.1:1 1:1                                          | 듹   |

Figure 7-14. Volume-Duration Frequency Report.

Plots, tables and reports can also be created by selecting menu options from the **Results** menu. At least one volume-duration frequency analysis must be selected in the tree before selecting one of the menu options on the Results menu. Results from multiple analyses are combined in one graph if they are selected in the study tree when the **Graph** menu option is selected. The **Results Summary Report** menu option will create a summary table of statistics and frequency curve ordinates for the selected analyses as shown in Figure 7-15.

| WolumeFrequencySummary.rpt                                                                                                    |                                                                                                    |                                                                                                    |                                                                                                    |                                                                                                    |                                               |                                                |                                                |                                               |                                                                                         |                                                |                                                                             |                                                |                                                                      |
|----------------------------------------------------------------------------------------------------|----------------------------------------------------------------------------------------------------|----------------------------------------------------------------------------------------------------|----------------------------------------------------------------------------------------------------|----------------------------------------------------------------------------------------------------|-----------------------------------------------|------------------------------------------------|------------------------------------------------|-----------------------------------------------|-----------------------------------------------------------------------------------------|------------------------------------------------|-----------------------------------------------------------------------------|------------------------------------------------|----------------------------------------------------------------------|
|                                                                                                    |                                                                                                    |                                                                                                    |                                                                                                    |                                                                                                    |                                               |                                                |                                                |                                               |                                                                                         |                                                |                                                                             |                                                |                                                                      |
| Data<br>Name                                                                                                    | Duration                                                                                                    | Mean                                                                                                    | Std<br>Dev                                                                                                    | Stn                                                                                                    | Rgml                                          | Wght                                           | Adpt                                           |                                               |                                                                                         |                                                | Evnt P                                                                      | erd                                            |                                                                      |
| Rio Grande at Alubquerque UNREGULATED<br>Rio Grande at Alubquerque UNREGULATED<br>Rio Grande at Alubquerque UNREGULATED<br>Rio Grande at Alubquerque UNREGULATED | 1-Day<br>7-Day<br>15-Day<br>60-Day                                                                                                    | 3.731<br>3.670<br>3.621<br>3.470<br>3.334                                                                                                    | 0.319                                                                                                    | -0.448                                                                                                    |                                               |                                                | -0.448<br>-0.539<br>-0.532<br>-0.339<br>-0.231 | 0<br>0<br>0<br>0                              | 0 0                                                                                     | 0                                              | 61<br>61<br>61<br>61<br>61                                                  |                                                |                                                                      |
| Data<br>Name                                                                                                    | Duration                                                                                                    |                                                                                                    |                                                                                                    |                                                                                                    | 80                                            | 50                                             | 1                                              | Percer<br>20                                  |                                                                                         |                                                | edance-<br>5                                                                | 2                                              |                                                                      |
| Rio Grande at Alubquerque UNREGULATED<br>Rio Grande at Alubquerque UNREGULATED<br>Rio Grande at Alubquerque UNREGULATED                                          | 1-Day<br>7-Day<br>15-Day<br>60-Day                                                                                                    | 773.0<br>575.1<br>500.1<br>392.4                                                                                                    | 1478.<br>1178.<br>1035.<br>756.                                                                                                    | 4 2043.2<br>5 1677.7<br>5 1400.3<br>5 1053.6                                                                                                    | 2963.8<br>2506.2<br>2225.9<br>1548.7          | 5681.8<br>5007.2<br>4405.4<br>3085.8           | 1009<br>908<br>019<br>578                      | 3.1<br>5.4<br>3.2                             | 11956.<br>10021.<br>7845.                                                               | 0 147<br>9 133<br>9 99                         | 34.6<br>65.5<br>72.9                                                        | 18292.7<br>16628.0<br>12899.3                  | 23416.6<br>20905.0<br>19028.5<br>15203.0<br>10116.5                  |
|                                                                                                    |                                                                                                    |                                                                                                    |                                                                                                    |                                                                                                    |                                               |                                                |                                                |                                               |                                                                                         |                                                |                                                                             |                                                |                                                                      |
| urve Ordinates<br>Data<br>Maar                                                                                                    | Duration                                                                                                    | Bean                                                                                                    | Std                                                                                                    |                                                                                                    | 99                                            |                                                |                                                |                                               |                                                                                         |                                                |                                                                             | ccent Char                                     |                                                                      |
|                                                                                                    | Data<br>Base<br>Piso Ganda at Alubuputgut UNEFOULATED<br>Filo Grande at Alubuputgut UNEFOULATED<br>Filo Grande at Alubuputgut UNEFOULATED<br>Filo Grande at Alubuputgut UNEFOULATED<br>Data<br>Name<br>Filo Grande at Alubuputgut UNEFOULATED<br>Filo Grande at Alubuputgut UNEFOULATED<br>Filo Grande at Alubuputgut UNEFOULATED<br>Filo Grande at Alubuputgut UNEFOULATED<br>Filo Grande at Alubuputgut UNEFOULATED<br>Filo Grande at Alubuputgut UNEFOULATED | Data         Dutation           Name         Dutation           No Gauda at Aubguarge UNECULATE        Sey           No Gauda at Aubguarge UNECULATE        Sey           No Gauda at Aubguarge UNECULATE         15-Sey           No Gauda at Aubguarge UNECULATE         10-Day           Pio Gauda at Aubguarge UNECULATE         10-Day           Data         Dutation           Name         Dutation           Pio Gauda at Aubguarge UNECULATE         1-Day           Pio Gauda at Aubguarge UNECULATE         1-Day           Pio Gauda at Aubguarge UNECULATE         1-Day           Pio Gauda at Aubguarge UNECULATE         1-Day           Pio Gauda at Aubguarge UNECULATE         1-Day           Pio Gauda at Aubguarge UNECULATE         1-Day           Pio Gauda at Aubguarge UNECULATE         1-Day           Pio Gauda at Aubguarge UNECULATE         1-Day           Pio Gauda at Aubguarge UNECULATE         15-Day           Pio Gauda at Aubguarge UNECULATE         15-Day           Pio Gauda at Aubguarge UNECULATE         15-Day           Pio Gauda at Aubguarge UNECULATE         15-Day           Pio Gauda at Aubguarge UNECULATE         15-Day           Pio Gauda at Aubguarge UNECULATE         15-Day           Pi | Data         Duration         Mean           Name         Duration         Mean           Name         Duration         Analysis of the second second sec | Data         Duration         Mem         Std           Piase         Difference         Difference | Data         Duration         Mem         Std | Data         Duration         Henn         Std | Data         Duration         Mean         Std | Data         Duration         Mem         Std | Data<br>Hase         Duration         Mean<br>Pev         Std         Std         Strew | Data         Duration         Mean         Std | Data         Duration         Men         Std         SkewSkew         Skew | Data         Duration         Mean         Std | Data<br>Name         Duration         Mean<br>Dev         Std<br>Dev |

Figure 7-15. Summary Table for a Volume-Duration Frequency Analysis.

# APPENDIX A

# References

Interagency Advisory Committee on Water Data, March 1982. Bulletin 17B, "Guidelines for Determining Flood Flow Frequency", Published by the U.S. Department of the Interior, Geologic Survey.

U.S. Army Corps of Engineers, Hydrologic Engineering Center, May 1992. HEC-FFA, Flood Frequency Analysis, User's Manual.

U.S. Army Corps of Engineers, Hydrologic Frequency Analysis, EM 1110-2-1415. March 1993, Washington, D.C.

### APPENDIX B

# **Example Data Sets**

The input and output for eleven example data sets are provided to illustrate the use of selected options and to assist in verifying the correct execution of the program.

The first six example data sets are the same examples that were found in the HEC-FFA program documentation. The first six examples were duplicated with a Bulletin 17B and General Frequency analysis. This manual only shows these examples using the Bulletin 17B analysis; however, the example data sets show that results are the same whether a Bulletin 17B or General Frequency analysis was performed. As shown in the example data sets, the HEC-SSP software produces the same results as HEC-FFA for these six data sets. All of these test examples are provided with the software as a single HEC-SSP study labeled "SSP Examples". You can install this study on your computer by selecting the **Help→Install Example Data** menu option. After opening this study for the first time on your computer, you must compute each example before viewing tabular and graphical results.

A brief description of each test example is provided. In most cases the weighted skew option was selected, and a regional skew value was entered from the generalized skew map of the United States provided within Bulletin 17B (Plate 1).

The example problems shown in this section are entitled:

- 1. Fitting the Log-Pearson Type III Distribution.
- 2. Analysis with High Outliers.
- 3. Testing and Adjusting for a Low Outlier.
- 4. Zero Flood Years.
- 5. Confidence Limits and Low Threshold Discharge.
- 6. Use of Historic Data and Median Plotting Positions.
- 7. Analyzing Stage Data.
- 8. Using User-Adjusted Statistics.
- 9. General Frequency Graphical Analysis.

- 10. Volume-Duration Frequency Analysis, Maximum Flows.
- 11. Volume-Duration Frequency Analysis, Minimum Flows.

When the "SSP Examples" study file is open, the screen will appear as shown in Figure B-1.

| HEC-SSP - SSP EXAMPLES                                                                                                    |                                                                                                    |       |
|----------------------------------------------------------------------------------------------------|----------------------------------------------------------------------------------------------------|-------|
| ile Edit View Maps Data Analysis Results Tools Window Help                                                                                                    |                                                                                                    |       |
| Conception     Conception     C | PBulletin 178 Editor - FFA Test 1         Name:       FA Test 1         Destination:       VinD Appendix 12, Shample 1 - Filling the Log Peerson Type III Distitution         New Eak Bet:       FillingLinet Creeke CoN-FLOW         DSS File Name:       Circlectured sand SettingslightermitMM Documental/SDP ProjectinSDP_Examples/SDP_EXAMPLES ass         Report File:       Circlectured sand SettingslightermitMM Documental/SDP ProjectinSDP_Examples/SDP_EXAMPLES ass         Post Vergitted Stater       Obscillator Results         Over Vergitted Stater       Projectured Stater         Over Vergitted Stater       0.000         Vise Station Stater       0.000         Over Regional Stater       0.000         Over Regional Stater       0.000         Over Regional Stater       0.000         Over Glassift A ID       Dift Documents of State Vision         Over Regional Stater       0.000         Over Regional Stater       0.000         Over Regional Stater       0.000         Dist Regional Expected Prob. Curve       0.000         Dist Normalia       0.0000         Big Range Is Spottad Prob. Curve       0.0000         Dist Normalia       0.0000         Dist Normalia       0.0000         Over Instere Spottad Prob. Curve       0.0000     < | 0.000 |
|                                                                                                    | Base Map added to Base Map<br>Loading Bulletin 178 FFA Test 1<br>Study SSP EXAMPLES saved.                                                                                                    |       |
| Study Maps Files                                                                                                    | Messages                                                                                                    |       |
| oordinates: 883 east, 956 north                                                                                                    |                                                                                                    |       |

Figure B-1. SSP Examples Study.

As shown in Figure B-1, there are six Bulletin 17B analyses, nie General Frequency analyses, and two Volume-Frequency analyses in this study. The following sections document each of the example data sets.

# Example 1: Fitting the Log-Pearson Type III Distribution

The input data for the HEC-SSP Example 1 is the same as that for Example 1 in Appendix 12, Guidelines for Determining Flood Flow Frequency, Water Resources Council Bulletin 17B. Example 1 illustrates the routine computation of a frequency curve by the Bulletin 17B methodology.

The data for this example is from Fishkill Creek in Beacon, New York. The period of record used for this example is from 1945 to 1968. To view the data from HEC-SSP, right-click on the data record labeled **"FISHKILL CREEK – BEACON- FLOW**" in the study tree and then select **Tabulate**. The data will appear as shown in Figure B-2.

| 👙 /FISHKILL CRE                | EK/BEACON/FLOW  | /01 🔳 🗖 🔀 |
|--------------------------------|-----------------|-----------|
| <u>File E</u> dit <u>V</u> iew |                 |           |
|                                |                 |           |
|                                |                 | DEVOON    |
|                                |                 | BEACON    |
| Ordinate                       | Date / Time     | FLOW      |
| Units                          |                 | cfs       |
| Туре                           |                 | INST-VAL  |
| 1                              | 05 Mar 45 12:00 | 2,290.0   |
| 2                              | 27 Dec 45 12:00 | 1,470.0   |
| 3                              | 14 Mar 47 24:00 | 2,220.0   |
| 4                              | 18 Mar 48 24:00 | 2,970.0   |
| 5                              | 01 Jan 49 24:00 | 3,020.0   |
| 6                              | 09 Mar 50 12:00 | 1,210.0   |
| 7                              | 01 Apr 51 12:00 | 2,490.0   |
| 8                              | 12 Mar 52 12:00 | 3,170.0   |
| 9                              | 25 Jan 53 12:00 | 3,220.0   |
| 10                             | 13 Sep 54 12:00 | 1,760.0   |
| 11                             | 20 Aug 55 12:00 | 8,800.0   |
| 12                             | 16 Oct 55 12:00 | 8,280.0   |
| 13                             | 10 Apr 57 12:00 | 1,310.0   |
| 14                             | 21 Dec 57 12:00 | 2,500.0   |
| 15                             | 11 Feb 59 12:00 | 1,960.0   |
| 16                             | 06 Apr 60 12:00 | 2,140.0   |
| 17                             | 26 Feb 61 12:00 | 4,340.0   |
| 18                             | 13 Mar 62 12:00 | 3,060.0   |
| 19                             | 28 Mar 63 12:00 | 1,780.0   |
| 20                             | 26 Jan 64 12:00 | 1,380.0   |
| 21                             | 09 Feb 65 12:00 | 980.0     |
| 22                             | 15 Feb 66 12:00 | 1,040.0   |
| 23                             | 30 Mar 67 12:00 | 1,580.0   |
| 24                             | 19 Mar 68 12:00 | 3,630.0   |
|                                |                 |           |

Figure B-2. Tabulation of the Peak Flow Data for Fishkill Creek.

To plot the data for this example, right-click on the data record again and then select **Plot**. A plot of the data will appear as shown in Figure B-3.

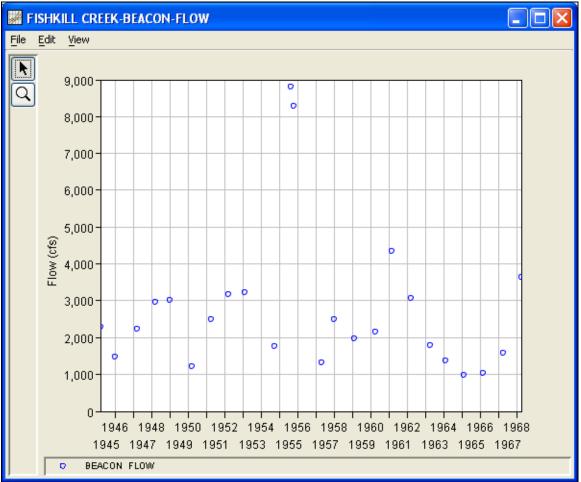

Figure B-3. Plot of the Fishkill Creek Data.

A Bulletin 17B and a General Frequency analysis have been developed for this example. To open the Bulletin 17B analysis editor for test example 1, either double-click on the analysis labeled **FFA Test 1** from the Study Explorer, or from the **Analysis** menu select open, then select **FFA Test 1** from the list of available analyses. When FFA Test 1 is selected, the Bulletin 17B analysis editor will appear as shown in Figure B-4. HEC-SSP User's Manual

| 🕌 Bulletin 1    | 17B Editor -FFA Test 1                 |                                                                           |                                                |  |  |  |  |  |  |  |  |
|-----------------|----------------------------------------|---------------------------------------------------------------------------|------------------------------------------------|--|--|--|--|--|--|--|--|
| Name:           | FFA Test 1                             |                                                                           |                                                |  |  |  |  |  |  |  |  |
| Description:    | WRC Appendix 12, Example 1 - Fitting t | RC Appendix 12, Example 1 - Fitting the Log-Pearson Type III Distribution |                                                |  |  |  |  |  |  |  |  |
| Flow Data Set:  | FISHKILL CREEK-BEACON-FLOW             |                                                                           | ×                                              |  |  |  |  |  |  |  |  |
| DSS File Name:  | C:\Documents and Settings\q0hecmjf\    | /ly Documents\SSP Projects\SSP_Example                                    | s\SSP_EXAMPLES.dss                             |  |  |  |  |  |  |  |  |
| Report File:    | C:\Documents and Settings\q0hecmjf\    | /ly Documents\SSP Projects\SSP_Example                                    | s\Bulletin17bResults\FFA_Test_1\FFA_Test_1.rpt |  |  |  |  |  |  |  |  |
| General Option: | s Tabular Results                      |                                                                           |                                                |  |  |  |  |  |  |  |  |
| Generalized Sk  | ew                                     | Plotting Position                                                         | Confidence Limits                              |  |  |  |  |  |  |  |  |
| 🔘 Use Statio    | on Skew                                | ⊙ Weibull (A and B = 0)                                                   | ⊙ Defaults (0.05, 0.95)                        |  |  |  |  |  |  |  |  |
| 💿 Use Weid      | ihted Skew                             | O Median (A and B = 0.3)                                                  | O User Entered Values                          |  |  |  |  |  |  |  |  |
| O Use Regi      | ·                                      | O Hazen (A and B = 0.5)                                                   | Upper Limit: 0.000                             |  |  |  |  |  |  |  |  |
| -               | al Skew: 0.6                           | Other (Specify A, B)                                                      | Lower Limit: 0.000                             |  |  |  |  |  |  |  |  |
|                 | ew MSE: 0.302                          | Plotting position computed                                                |                                                |  |  |  |  |  |  |  |  |
|                 | 0.302                                  | using formula<br>(m-A)/(n+1-A-B)                                          | Time Window Modification                       |  |  |  |  |  |  |  |  |
| Expected Proba  | ablity Curve                           | Where:<br>m=rank, 1=largest                                               | DSS Range is 3/5/1945 - 3/19/1968              |  |  |  |  |  |  |  |  |
| 📀 Compute E     | Expected Prob. Curve                   | N=Number of Years                                                         | start date                                     |  |  |  |  |  |  |  |  |
| 🔿 Do Not Cor    | mpute Expected Prob. Curve             | A,B=Constants                                                             | 🗌 end date                                     |  |  |  |  |  |  |  |  |
|                 | · ·                                    |                                                                           |                                                |  |  |  |  |  |  |  |  |
|                 |                                        | B; 0.000                                                                  |                                                |  |  |  |  |  |  |  |  |
|                 |                                        |                                                                           |                                                |  |  |  |  |  |  |  |  |
|                 |                                        |                                                                           |                                                |  |  |  |  |  |  |  |  |
| Comp            | ute Plot Curve View Repo               | rt Print                                                                  | OK Cancel Apply                                |  |  |  |  |  |  |  |  |

Figure B-4. Bulletin 17B Analysis Editor with Test Example 1 Data Set.

Shown in Figure B-4 are the general settings that were used to perform this frequency analysis. As shown, the **Skew** option was set to use the **Weighted Skew**. To use the weighted skew option, the user must enter a value for the Regional Skew and the Regional Skew Mean Square Error (MSE). This selection requires the user to either look up a value from the generalized skew map of the United States, which is provided with Bulletin 17B, or develop a value from a regional analysis of nearby gages. In this example a value of 0.6 was taken from the generalized skew MSE of 0.302 whenever regional skew values are taken from the map.

Also for this example, the **Expected Probability Curve** option was selected to be computed in addition to the Log Pearson III computed curve. The **Weibull** plotting position method was selected, as well as the default **Confidence Limits** of 0.05 (5 percent chance exceedance) and 0.95 (95% chance exceedance). Shown in Figure B-5 is the Bulletin 17B editor with the **Options Tab** selected.

| 🕌 Bulletin 1    | 17B Editor -FFA 1               | Fest 1                    |                             |            |                                    |              |  |  |  |  |
|-----------------|---------------------------------|---------------------------|-----------------------------|------------|------------------------------------|--------------|--|--|--|--|
| Name:           | FFA Test 1                      |                           |                             |            |                                    |              |  |  |  |  |
| Description:    | WRC Appendix 12, Examp          | le 1 - Fitting the Log-Pe | arson Type III Distribution |            |                                    |              |  |  |  |  |
| Flow Data Set:  | FISHKILL CREEK-BEACO            | N-FLOW                    |                             |            |                                    | ~            |  |  |  |  |
| DSS File Name:  | C:\Documents and Setting        | is\q0hecmjf\My Docume     | ents\SSP Projects\SSP_E     | (amples\SS | SP_EXAMPLES.dss                    |              |  |  |  |  |
| Report File:    | C:\Documents and Setting        | is\q0hecmjf\My Docume     | ents\SSP Projects\SSP_E     | (amples\Bu | ulletin17bResults\FFA_Test_1\FFA_1 | "est_1.rpt 🛄 |  |  |  |  |
| General Option: | General Options Tabular Results |                           |                             |            |                                    |              |  |  |  |  |
| Low Outlier Thr | reshold                         | Historic Period Data      |                             |            | User Specified Frequency Ordina    | tes          |  |  |  |  |
| Use Low Ot      | utlier Threshold                | 📃 Use Historic Dat        | а                           |            | 🔲 Use Values from Table belov      | /            |  |  |  |  |
| Value           | 0.000                           | Historic Period           |                             |            | Frequency in Percent               |              |  |  |  |  |
|                 |                                 | Start Year:               |                             |            |                                    | 0.2          |  |  |  |  |
|                 |                                 | End Year:                 |                             |            |                                    | 1.0          |  |  |  |  |
|                 |                                 | High Threshold:           | (                           | 0.000      |                                    | 2.0          |  |  |  |  |
|                 |                                 |                           | storic Events               |            |                                    | 10.0         |  |  |  |  |
|                 |                                 | Water Year                | Peak                        | -          |                                    | 50.0<br>80.0 |  |  |  |  |
|                 |                                 |                           |                             | <u> </u>   |                                    | 90.0         |  |  |  |  |
|                 |                                 |                           |                             |            |                                    | 95.0<br>99.0 |  |  |  |  |
|                 |                                 |                           |                             |            |                                    |              |  |  |  |  |
|                 |                                 |                           |                             |            |                                    |              |  |  |  |  |
|                 |                                 |                           |                             |            |                                    |              |  |  |  |  |
|                 |                                 |                           |                             |            |                                    |              |  |  |  |  |
| Comp            | ute Plot Curve                  | View Report P             | rint                        |            | OK Cancel                          | Apply        |  |  |  |  |

Figure B-5. Bulletin 17B Editor with Options Tab Selected for Test Example 1.

As shown in Figure B-5, none of the available options for modifying the frequency analysis were selected for this example. These options include changing the **Low Outlier Threshold** and using **Historic Data**. Additionally, the option to override the default **Frequency Ordinates** was not selected.

Once all of the General and Optional settings are set or selected, the user can press the **Compute** button to perform the analysis. Once the computations have been completed, a message window will open stating **Compute Complete.** Close this window and then select the **Tabular Results** tab. The analysis window should look like Figure B-6.

### HEC-SSP User's Manual

| Name:               | FFA Test 1                                                                 |                               |                                      |                       |                           |                       |
|---------------------|----------------------------------------------------------------------------|-------------------------------|--------------------------------------|-----------------------|---------------------------|-----------------------|
| Description:        | WRC Appendix 12, Example 1 - Fitting the Log-Pearson Type III Distribution |                               |                                      |                       |                           |                       |
| Flow Data Set:      |                                                                            | K-BEACON-FLOW                 |                                      | ·                     |                           |                       |
| OSS File Name:      |                                                                            | nd Settings\g0hecmjf\My Docu  | imante)@@B                           | Projecto)CCP Examples | ICOD EVAMPLES doo         |                       |
|                     |                                                                            |                               |                                      |                       |                           |                       |
| Report File:        | C:\Documents a                                                             | nd Settings\q0hecmjf\My Docu  | uments\SSP                           | Projects\SSP_Examples | Bulletin17bResults\FFA_Te | st_1\FFA_Test_1.rpt ( |
| General Option      | s Tabular Result                                                           | s                             |                                      |                       |                           |                       |
|                     |                                                                            | Frequency Curv                | e for: FISHK                         | ILL CREEK-BEACON-FLO  | W                         |                       |
| Percent C           | hance                                                                      | Computed Curve                | Exp                                  | ected Prob.           | Confidence Li             | mits                  |
| Exceed              | ance                                                                       | Flow in cfs                   | F                                    | low in cfs            | Flow in cfs               | \$                    |
|                     |                                                                            |                               |                                      |                       | 0.05                      | 0.95                  |
|                     | 0.2                                                                        | 18,828                        |                                      | 27,494                | 38,021                    | 12,10                 |
|                     | 0.5                                                                        | 14,215                        |                                      | 18,603                | 26,365                    | 9,60                  |
|                     | 1.0                                                                        | 11,388                        |                                      | 13,910                | 19,773                    | 7,99                  |
|                     | 2.0                                                                        | 9,031                         |                                      | 10,419                | 14,656                    | 6,58                  |
|                     | 5.0                                                                        | 6,506                         |                                      | 7,058                 | 9,635                     | 4,99                  |
|                     | <u> </u>                                                                   | 4,959<br>3,657                |                                      | 5,206<br>3,743        | 6,847                     | 3,94                  |
|                     | 50.0                                                                       | 2,194                         |                                      | 2,194                 | 2,660                     | 2,99                  |
|                     | 80.0                                                                       | 1,438                         |                                      | 1,418                 | 1,760                     | 1,10                  |
|                     | 90.0                                                                       | 1,192                         |                                      | 1,163                 | 1,485                     | 88                    |
|                     | 95.0                                                                       | 1,038                         |                                      | 1,000                 | 1,313                     | 74                    |
|                     | 99.0                                                                       | 830                           |                                      | 778                   | 1,083                     | 55                    |
|                     | Quete                                                                      | 04-16-16                      | 1                                    |                       | Number of Events          |                       |
|                     | · · · · · ·                                                                | n Statistics<br>nsform: Flow, |                                      | Event                 | Number                    |                       |
| St                  | tatistic                                                                   | Value                         |                                      | Historic Events       |                           |                       |
| Mean .              |                                                                            |                               | 3.368                                | High Outliers         |                           |                       |
| Standard Dev 0.246  |                                                                            | Low Outliers                  |                                      |                       |                           |                       |
| Station Skew 0.730  |                                                                            | Zero Or Missing               |                                      | 2-                    |                           |                       |
| Regional Skew 0.600 |                                                                            |                               | Systematic Events<br>Historic Period |                       | 2                         |                       |
| Veighted Skew U.668 |                                                                            |                               |                                      |                       |                           |                       |
| Adopted Skew        |                                                                            |                               | 0.668                                |                       |                           |                       |

Figure B-6. Bulletin 17B Analysis Window with Results Tab Shown for Test Example 1.

As shown in Figure B-6, the Frequency Curve table contains the following results:

Percent Chance Exceedance

Computed Curve (Log-Pearson III results)

Expected Probability Curve

Confidence Limits (5% and 95% chance exceedance curves)

On the bottom, left side of the results tab is a table of System Statistics for the observed station data (mean, standard deviation, station skew) and regional adjustment (regional skew, weighted skew, and adopted skew). Also on the bottom, right side of the results tab is a Number of Events table showing the number of historic events used in the analysis, number of high outliers found, number of low outliers, number of zero or missing data years, number of systematic events in the gage record, and the historic record length (if historic data was entered).

In addition to the tabular results, a graphical plot of the computed frequency curves can be obtained by pressing the **Plot Curve** button at the bottom of the analysis window. A plot of the results for this test example is shown in Figure B-7.

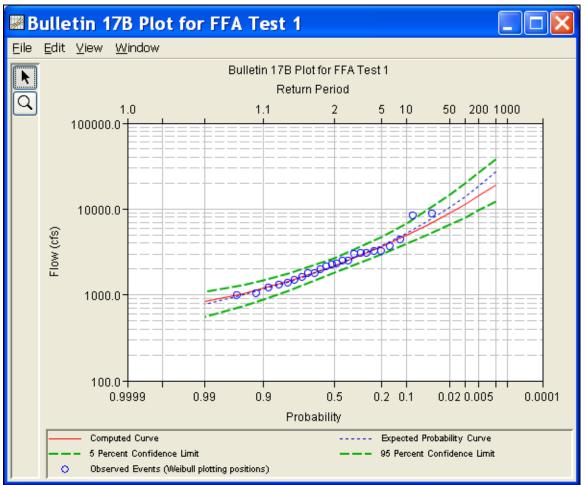

Figure B-7. Plotted Frequency Curves for Test Example 1.

The tabular and graphical results can be sent to the printer or the windows clipboard for transfer into another piece of software. To print the tabular results, select **Print** from the bottom of the analysis window. To send the tabular results to the windows clipboard, highlight the data you want to send to the clipboard and then press the Control-C key sequence. To print the graphical results, first bring up the graphical plot and then select **Print** from the **File** menu. To send the graphic to the windows clipboard, select **Copy to Clipboard** from the **File** menu.

In addition to the tabular and graphical results, there is a report file that shows the order in which the calculations were performed. To review the report file, press the **View Report** button at the bottom of the analysis window. When this button is selected a text viewer will open the report file and display it on the screen. Shown in Figure B-8 is the report file for test example 1.

The report file contains a listing of the input data, preliminary results, outlier and historical data tests, additional calculations needed, and the final frequency curve results. Different types and amounts of information will show up in the report file depending on the data and the options that have been selected for the analysis. The user should review the report file to understand how HEC-SSP performed the Bulletin 17B frequency curve calculations.

| <pre>We CuDocuments and SettingslqDhecmjfMMy DocumentsUSSP ProjectsUSSP_ExamplesUBuiledIn17bResultsFFA_Test_1FFA_Test_1 rol<br/>Builetin 17B Frequency Analysis<br/>24 Jun 2006 07:51 AT<br/> Input Data<br/>Analysis Nume: FFA Test 1<br/>Description: WDC Appendix 12, Example 1 - Fitting the Log-Pearson Type III Distribution<br/>Fishkill Creek at Beacon, NY<br/>Data Set Name: FISHKILL CREEK-BEACOM-FLOW<br/>DSS File Name: C:Ubocuments and SettingslqDhecmjfVMy DocumentsVSSP ProjectsVSSP_ExamplesVSSP_EXAMPLES.dss<br/>DSS Fathname: /FISHKILL CREEK-BEACOM/FLOW<br/>DSS File Name: C:Ubocuments and SettingslqDhecmjfVMy DocumentsVSSP ProjectsVSSP_ExamplesVSULetin17bResul<br/>Start Date:<br/>End Date:<br/>Start Date:<br/>End Date:<br/>Start Date:<br/>Display ordinate values using 0 digits in fraction part of value<br/> End of Input Data<br/>&lt;</pre> <pre> Weihuld Upper Confidence Level: 0.05 Lover Confidence Level: 0 in fraction part of value<br/> End of Input Data </pre> Weihul Clear Confidence Level: 0.05 Lover Confidence Level: 0 identified above test value K(N) = 2.467 0 high outlier Test >>  Based on 24 events, 10 percent outlier test value K(N) = 2.467 0 love outlier(s) identified above test value of 578.66 | In FFA_Test_1.rpt                                                                                                    |
|----------------------------------------------------------------------------------------------------|----------------------------------------------------------------------------------------------------|
| <pre>Builetin 175 Frequency Analysis 24 Jun 2006 07:51 AIX 24 Jun 2006 07:51 AIX</pre>                                                                                                    | Eile Edit Search Format                                                                                                    |
| <pre>24 Jun 2006 07:51 AM<br/> Input Data<br/>Analysis Name: FFA Test 1<br/>Description: NKC Appendix 12, Example 1 - Fitting the Log-Pearson Type III Distribution<br/>Fishkill Creek at Descon, NY<br/>Data Set Name: FISHKILL CREEK-DEACON-FLOW<br/>DSS File Name: C:\Documents and Settings\q0hecmjf\My Documents\SSP Projects\SSP_Examples\SSP_EXAMPLES.dss<br/>DSS Pathname: C:\Documents and Settings\q0hecmjf\My Documents\SSP Projects\SSP_Examples\Bulletin17bResult<br/>Mill File Name: C:\Documents and Settings\q0hecmjf\My Documents\SSP Projects\SSP_Examples\Bulletin17bResult<br/>Start Date:<br/>End Date:<br/>Skew Option: Use Weighted Skew<br/>Regional Skew 10.6<br/>Regional Skew 10.6<br/>Regional Skew 10.6<br/>Regional Skew 10.5<br/>Display ordinate values using 0 digits in fraction part of value<br/> End of Input Data<br/> End of Input Data<br/> End of Input Data<br/> Saed on 24 events, 10 percent outlier test value K(N) = 2.467<br/>0 high outlier(s) identified above test value of 9,424.96<br/></pre>                                                                                                    | File: C:\Documents and Settings\q0hecmjfMy Documents\SSP Projects\SSP_Examples\Bulletin17bResults\FFA_Test_1\FFA_Test_1.rpt                                                                                                |
| Analysis Name: FFA Test 1<br>Description: WFC Appendix 12, Example 1 - Fitting the Log-Pearson Type III Distribution<br>Fishkill Creek at Beacon, WY<br>Data Set Name: FISHKILL CREEK-BEACON-FLOW<br>D35 Pille Name: C:\Documents and Settings\g0hecmjf\Wy Documents\SSP Projects\SSP_Examples\SSP_EXAMPLES.dss<br>D35 Pathname: (FISHKILL CREEK-BEACON/FLOW)<br>D35 Pille Name: C:\Documents and Settings\g0hecmjf\Wy Documents\SSP Projects\SSP_Examples\Bulletin17bResult<br>XML File Name: C:\Documents and Settings\g0hecmjf\Wy Documents\SSP Projects\SSP_Examples\Bulletin17bResult<br>Start Date:<br>End Date:<br>Steev Option: Use Weighted Skew<br>Regional Skew: 0.6<br>Regional Skew: 0.6<br>Regional Skew: 0.02<br>Plotting Position Type: Weibull<br>Upper Confidence Level: 0.05<br>Lower Confidence Level: 0.95<br>Display ordinate values using 0 digits in fraction part of value<br>End of Input Data<br><                                                                                                    |                                                                                                    |
| <pre>Description: WE Appendix 12, Example 1 - Fitting the Log-Pearson Type III Distribution Fishkill Creek at Beacon, NY Data Set Name: CTIMENTLE CFEEK-DEACON-FLOW DSS File Name: CTIMENTLE CFEEK-DEACON/FLOW/Uljan1900/IF-CENTURY// DSS Pathname: /FISHKILL CFEEK/DEACON/FLOW/Uljan1900/IF-CENTURY// Examples\SSP_Examples\SSP_Examples\SUlletin17bResul Start Date: NUL File Name: C:\Documents and Settings\qOhecmjf\My Documents\SSP Projects\SSP_Examples\Bulletin17bResul Start Date: Start Date: Skew Option: Use Weighted Skew Regional Skew NSE: 0.302 Plotting Position Type: Weibull Upper Confidence Level: 0.05 Display ordinate values using 0 digits in fraction part of value End of Input Data  </pre> A High Outlier Test >> Based on 24 events, 10 percent outlier test value K(N) = 2.467         0 high outlier(s) identified above test value of 9,424.96   Final Results                                                                                                    | Input Data                                                                                                    |
| DSS File Name: C:\Documents and Settings\q0hecmjf\My Documents\SSP Projects\SSP_Examples\SSP_EXAMPLES.dss<br>DSS Pathname: /FISHKILL CREEK/BEACOM/FLOW/Oljan1900/IR-CENTURY//<br>Report File Name: C:\Documents and Settings\q0hecmjf\My Documents\SSP Projects\SSP_Examples\Bulletin17bRe:<br>ML File Name: C:\Documents and Settings\q0hecmjf\My Documents\SSP Projects\SSP_Examples\Bulletin17bRe:<br>Start Date:<br>End Date:<br>Skew Option: Use Weighted Skew<br>Regional Skew: 0.6<br>Regional Skew NSE: 0.302<br>Plotting Position Type: Weibull<br>Upper Confidence Level: 0.05<br>Lower Confidence Level: 0.95<br>Display ordinate values using 0 digits in fraction part of value<br>End of Input Data<br><                                                                                                    | Analysis Name: FFA Test 1<br>Description: WRC Appendix 12, Example 1 - Fitting the Log-Pearson Type III Distribution<br>Fishkill Creek at Beacon, NY                                                                       |
| <pre>XML File Name: C:\Documents and Settings\q0hecmjf\My Documents\SSP Projects\SSP_Examples\Bulletinl7bResul<br/>Start Date:<br/>End Date:<br/>Skew Option: Use Weighted Skew<br/>Regional Skew MSE: 0.302<br/>Plotting Position Type: Weibull<br/>Upper Confidence Level: 0.05<br/>Lower Confidence Level: 0.95<br/>Display ordinate values using 0 digits in fraction part of value<br/> End of Input Data<br/>Based on 24 events, 10 percent outlier test value K(N) = 2.467<br/>0 high outlier(s) identified above test value of 9,424.96<br/>Based on 24 events, 10 percent outlier test value K(N) = 2.467<br/>0 low outlier(s) identified below test value of 578.66</pre>                                                                                                    | Data Set Name: FISHKILL CREEK-BEACON-FLOW<br>DSS File Name: C:\Documents and Settings\qOhecmjf\My Documents\SSP Projects\SSP_Examples\SSP_EXAMPLES.dss<br>DSS Pathname: /FISHKILL CREEK/BEACON/FLOW/Oljan1900/IR-CENTURY// |
| End Date:<br>Skew Option: Use Weighted Skew<br>Regional Skew MSE: 0.302<br>Plotting Position Type: Weibull<br>Upper Confidence Level: 0.05<br>Lower Confidence Level: 0.95<br>Display ordinate values using 0 digits in fraction part of value<br>End of Input Data<br>Weight Outlier Test >><br>Based on 24 events, 10 percent outlier test value K(N) = 2.467<br>0 high outlier(s) identified above test value of 9,424.96<br>Weight Outlier Test >><br>Based on 24 events, 10 percent outlier test value K(N) = 2.467<br>0 high outlier Test >><br>Based on 24 events, 10 percent outlier test value K(N) = 2.467<br>0 low outlier(s) identified below test value of 578.66                                                                                                    | Report File Name: C:\Documents and Settings\qOhecmjf\My Documents\SSP Projects\SSP_Examples\Bulletin17bRe:<br>XML File Name: C:\Documents and Settings\qOhecmjf\My Documents\SSP Projects\SSP_Examples\Bulletin17bResul    |
| Regional Skew NSE: 0.302<br>Plotting Position Type: Weibull<br>Upper Confidence Level: 0.05<br>Lower Confidence Level: 0.95<br>Display ordinate values using 0 digits in fraction part of value<br>End of Input Data<br><< High Outlier Test >><br>Based on 24 events, 10 percent outlier test value K(N) = 2.467<br>0 high outlier(s) identified above test value of 9,424.96<br>                                                                                                    | Start Date:<br>End Date:                                                                                                    |
| <pre>Upper Confidence Level: 0.05<br/>Lower Confidence Level: 0.95</pre> Display ordinate values using 0 digits in fraction part of value End of Input Data<br>< End of Input Data<br>End of Upper Confidence Level: 0.95 Based on 24 events, 10 percent outlier test value K(N) = 2.467     0 high outlier(s) identified above test value of 9,424.96<br>End Confidence Level: 0.95 Based on 24 events, 10 percent outlier test value K(N) = 2.467     0 low outlier Test >><br>Based on 24 events, 10 percent outlier test value K(N) = 2.467     0 low outlier(s) identified below test value of 578.66<br>Final Results                                                                                                    | Skew Option: Use Weighted Skew<br>Regional Skew: 0.6<br>Regional Skew MSE: 0.302                                                                                                    |
| <pre>Lower Confidence Level: 0.95 Display ordinate values using 0 digits in fraction part of value End of Input Data </pre> <pre> End of Input Data </pre> <pre> Based on 24 events, 10 percent outlier test value K(N) = 2.467 O high outlier(s) identified above test value of 9,424.96</pre>                                                                                                    | Plotting Position Type: Weibull                                                                                                    |
| <pre> End of Input Data &lt;&lt;&lt; High Outlier Test &gt;&gt; Based on 24 events, 10 percent outlier test value K(N) = 2.467     0 high outlier(s) identified above test value of 9,424.96 </pre>                                                                                                    |                                                                                                    |
| <pre>&lt;&lt; High Outlier Test &gt;&gt; Based on 24 events, 10 percent outlier test value K(N) = 2.467 0 high outlier(s) identified above test value of 9,424.96 </pre> Final Results                                                                                                    | Display ordinate values using 0 digits in fraction part of value                                                                                                    |
| <pre>&lt;&lt; High Outlier Test &gt;&gt; Based on 24 events, 10 percent outlier test value K(N) = 2.467         0 high outlier(s) identified above test value of 9,424.96 </pre> Final Results                                                                                                    | End of Input Data                                                                                                    |
| <pre>Based on 24 events, 10 percent outlier test value K(N) = 2.467 0 high outlier(s) identified above test value of 9,424.96 </pre> Final Results                                                                                                    |                                                                                                    |
| <pre>0 high outlier(s) identified above test value of 9,424.96 </pre> Content outlier test value K(N) = 2.467  0 low outlier(s) identified below test value of 578.66 Final Results                                                                                                    |                                                                                                    |
| <pre>&lt;&lt; Low Outlier Test &gt;&gt; Based on 24 events, 10 percent outlier test value K(N) = 2.467 0 low outlier(s) identified below test value of 578.66 Final Results</pre>                                                                                                    |                                                                                                    |
| << Low Outlier Test >><br>Based on 24 events, 10 percent outlier test value K(N) = 2.467<br>O low outlier(s) identified below test value of 578.66<br>Final Results                                                                                                    | o high oddiler(s) identified above dest value of 9,424.90                                                                                                    |
| Based on 24 events, 10 percent outlier test value K(N) = 2.467<br>0 low outlier(s) identified below test value of 578.66<br>Final Results                                                                                                    | << Low Outlier Test >>                                                                                                    |
| Final Results                                                                                                    |                                                                                                    |
|                                                                                                    | 0 low outlier(s) identified below test value of 578.66                                                                                                    |
|                                                                                                    | Final Decults                                                                                                    |
|                                                                                                    | <                                                                                                    |
| 1:1.1:1 1:1                                                                                                    |                                                                                                    |

Figure B-8. Test Example 1 Report File.

# **Example 2: Analysis with High Outliers**

The input data for the Example 2 is the same as that for Example 2 in Appendix 12, Guidelines for Determining Flood Flow Frequency, Water Resources Council Bulletin 17B. Example 2 illustrates the application to data with a high outlier.

The data for this example is from Floyd River in James, Iowa. The period of record used is from 1935 to 1973. To view the data from HEC-SSP, right-click on the data record labeled "**FLOYD RIVER-JAMES IA-FLOW**" in the study explorer and then select **Tabulate**. The data will appear as shown in Figure B-9.

| 👙 /FLOYD RIVER                 | JAMES IA/FLOW   | /01JA 🔳 🗖 | × |
|--------------------------------|-----------------|-----------|---|
| <u>File E</u> dit <u>V</u> iew |                 |           |   |
|                                |                 |           |   |
|                                |                 | JAMES IA  |   |
| Ordinate                       | Date / Time     | FLOW      |   |
|                                |                 |           |   |
| 10                             | 13 May 44 12:00 | 7,440     |   |
| 11                             | 12 Mar 45 12:00 | 5,320     |   |
| 12                             | 01 Mar 46 12:00 | 1,400     |   |
| 13                             | 25 Jun 47 12:00 | 3,240     |   |
| 14                             | 17 Mar 48 12:00 | 2,710     |   |
| 15                             | 05 Mar 49 12:00 | 4,520     |   |
| 16                             | 19 Jun 50 12:00 | 4,840     |   |
| 17                             | 28 Mar 51 12:00 | 8,320     |   |
| 18                             | 31 Mar 52 12:00 | 13,900    |   |
| 19                             | 08 Jun 53 12:00 | 71,500    |   |
| 20                             | 22 Jun 54 12:00 | 6,250     |   |
| 21                             | 10 Jul 55 12:00 | 2,260     |   |
| 22                             | 13 Jul 56 12:00 | 318       |   |
| 23                             | 05 Jul 57 12:00 | 1,330     |   |
| 24                             | 01 Jul 58 12:00 | 970       |   |
| 25                             | 01 Jun 59 12:00 | 1,920     |   |
| 26                             | 29 Mar 60 12:00 | 15,100    |   |
| 27                             | 02 Mar 61 12:00 | 2,870     |   |
| 28                             | 29 Mar 62 12:00 | 20,600    |   |
| 29                             | 02 Jun 63 12:00 | 3,810     |   |
| 30                             | 09 Sep 64 12:00 | 726       |   |
| 31                             | 02 Apr 65 12:00 | 7,500     |   |
| 32                             | 10 Feb 66 12:00 | 7,170     |   |
| 33                             | 19 Jun 67 12:00 | 2,000     |   |
| 34                             | 21 Jul 68 12:00 | 829       |   |
| 35                             | 05 Apr 69 12:00 | 17,300    |   |
| 36                             | 04 Mar 70 12:00 | 4,740     |   |
| 37                             | 01 Jan 71 12:00 | 13,400    |   |
| 38                             | 01 Jan 72 12:00 | 2,940     |   |
| 38                             | 01 Jan 73 12:00 | 2,940     |   |
|                                | 01Jan73 12.00   |           |   |

Figure B-9. Tabulation of the Peak Flow Data for the Floyd River.

To plot the data for this example, right-click on the data record and then select **Plot**. A plot of the data will appear as shown in Figure B-10.

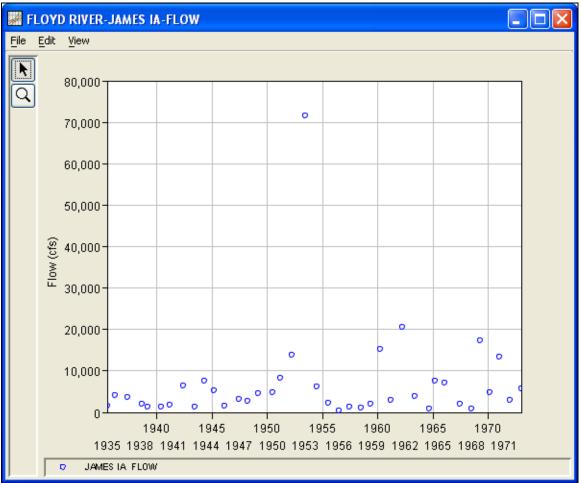

Figure B-10. Plot of Floyd River Data

A Bulletin 17B and General Frequency analysis have been developed for this example. To open the Bulletin 17B analysis editor for test example 2, either double-click on the analysis labeled **FFA Test 2** from the study pane, or from the **Analysis** menu select open and then select **FFA Test 2** from the list of available analyses. When FFA Test 2 is selected, the Bulletin 17B analysis editor will appear as shown in Figure B-11. HEC-SSP User's Manual

| 🕌 Bulletin 1   | 17B Editor -FFA Test 2                                                       |                                                           |                                                |  |  |  |  |  |  |  |  |
|----------------|------------------------------------------------------------------------------|-----------------------------------------------------------|------------------------------------------------|--|--|--|--|--|--|--|--|
| Name:          | FFA Test 2                                                                   |                                                           |                                                |  |  |  |  |  |  |  |  |
| Description:   | WRC Appendix 12, Example 2 - Adjusting                                       | (RC Appendix 12, Example 2 - Adjusting for a high outlier |                                                |  |  |  |  |  |  |  |  |
| Flow Data Set: | FLOYD RIVER-JAMES IA-FLOW                                                    |                                                           | ×                                              |  |  |  |  |  |  |  |  |
| DSS File Name: | C:\Documents and Settings\q0hecmjf\My                                        | Documents\SSP Projects\SSP_Example                        | es\SSP_EXAMPLES.dss                            |  |  |  |  |  |  |  |  |
| Report File:   | C:\Documents and Settings\q0hecmjf\My                                        | Documents\SSP Projects\SSP_Example                        | s\Bulletin17bResults\FFA_Test_2\FFA_Test_2.rpt |  |  |  |  |  |  |  |  |
| General Option | s Tabular Results                                                            |                                                           |                                                |  |  |  |  |  |  |  |  |
| Generalized Sk | æw                                                                           | Plotting Position                                         | Confidence Limits                              |  |  |  |  |  |  |  |  |
| 🔿 Use Statio   | on Skew                                                                      | ⊙ Weibull (A and B = 0)                                   | <ul> <li>Defaults (0.05, 0.95)</li> </ul>      |  |  |  |  |  |  |  |  |
| 💿 Use Weig     | phted Skew                                                                   | O Median (A and B = 0.3)                                  | O User Entered Values                          |  |  |  |  |  |  |  |  |
| 🔿 Use Regi     | ional Skew                                                                   | O Hazen (A and B = 0.5)                                   | Upper Limit: 0.000                             |  |  |  |  |  |  |  |  |
| Regiona        | al Skew:                                                                     | Other (Specify A, B)                                      | Lower Limit: 0.000                             |  |  |  |  |  |  |  |  |
| Reg. Sk        | ew MSE: 0.302                                                                | Plotting position computed<br>using formula               | Time Window Modification                       |  |  |  |  |  |  |  |  |
| Expected Proba | abilitu Quana                                                                | (m-A)/(n+1-A-B)<br>Where:                                 |                                                |  |  |  |  |  |  |  |  |
|                |                                                                              | m=rank, 1=largest<br>N=Number of Years                    | DSS Range is 6/28/1935 - 1/1/1973              |  |  |  |  |  |  |  |  |
| 💿 Compute E    | Expected Prob. Curve                                                         | A,B=Constants                                             | start date                                     |  |  |  |  |  |  |  |  |
| 🔘 Do Not Cor   | mpute Expected Prob. Curve                                                   | A: 0.000                                                  | end date                                       |  |  |  |  |  |  |  |  |
|                |                                                                              | B: 0.000                                                  |                                                |  |  |  |  |  |  |  |  |
|                |                                                                              |                                                           |                                                |  |  |  |  |  |  |  |  |
| Comp           | Compute     Plot Curve     View Report     Print     OK     Cancel     Apply |                                                           |                                                |  |  |  |  |  |  |  |  |

Figure B-11. Bulletin 17B Analysis Editor with Test Example 2 Data Set.

Shown in Figure B-11 are the general settings that were used to perform this frequency analysis. As shown, the **Skew** option was set to use the **Weighted Skew**. To use the weighted skew option, the user must enter a value for the Regional Skew and the Regional Skew Mean Square Error (MSE). This selection requires the user to either look up a value from the generalized skew map of the United States, which is provided with Bulletin 17B, or develop a value from a regional analysis of nearby gages. In this example a value of -0.3 was taken from the generalized skew MSE of 0.302 whenever regional skew values are taken from the map.

Also for this example, the **Expected Probability Curve** option was selected to be computed in addition to the Log Pearson III computed curve. The **Weibull** plotting position method was selected, as well as the default **Confidence Limits** of 0.05 (5 percent chance exceedance) and 0.95 (95% chance exceedance). Shown in Figure B-12 is the Bulletin 17B editor with the **Options Tab** selected.

| & Bullotin   | <b>17B Editor</b> | -FFA Test 2 |
|--------------|-------------------|-------------|
| 🖻 Dutte till | I/D Eultor        | -FFA Test Z |

| Name:            | FFA Test 2                                                     |                                                                                                |   |  |  |  |  |
|------------------|----------------------------------------------------------------|------------------------------------------------------------------------------------------------|---|--|--|--|--|
| Description:     | WRC Appendix 12, Exam                                          | /RC Appendix 12, Example 2 - Adjusting for a high outlier                                      |   |  |  |  |  |
| Flow Data Set:   | FLOYD RIVER-JAMES IA                                           | FLOW                                                                                           | ~ |  |  |  |  |
| DSS File Name:   | C:\Documents and Settin                                        | gs\q0hecmjfMy Documents\SSP Projects\SSP_Examples\SSP_EXAMPLES.dss                             |   |  |  |  |  |
| Report File:     | C:\Documents and Settin                                        | gs\q0hecmjfMy Documents\SSP Projects\SSP_Examples\Bulletin17bResults\FFA_Test_2\FFA_Test_2.rpt |   |  |  |  |  |
| General Options  | 5 Tabular Results                                              |                                                                                                |   |  |  |  |  |
| CLow Outlier Thr | eshold                                                         | Historic Period Data                                                                           |   |  |  |  |  |
| Use Low Ou       | utlier Threshold                                               | ✓ Use Historic Data                                                                            |   |  |  |  |  |
| Value            | 0.000                                                          | Historic Period Frequency in Percent                                                           |   |  |  |  |  |
|                  |                                                                | Start Year: 0.2                                                                                |   |  |  |  |  |
|                  |                                                                | End Year: 1892                                                                                 |   |  |  |  |  |
|                  | Line tool.         2.0           High Threshold:         70000 |                                                                                                |   |  |  |  |  |
|                  |                                                                |                                                                                                | 1 |  |  |  |  |
|                  |                                                                | Historic Events 20.0                                                                           |   |  |  |  |  |
|                  |                                                                | Water Year Peak 80.0                                                                           | 1 |  |  |  |  |
|                  | 90.0                                                           |                                                                                                |   |  |  |  |  |
|                  |                                                                |                                                                                                |   |  |  |  |  |
|                  |                                                                |                                                                                                |   |  |  |  |  |
|                  |                                                                |                                                                                                |   |  |  |  |  |
|                  |                                                                |                                                                                                |   |  |  |  |  |
| Comp             | ute Plot Curve                                                 | View Report Print OK Cancel Apply                                                              |   |  |  |  |  |

Figure B-12. Bulletin 17B Editor with Options Tab Selected for Test Example 2.

As shown in Figure B-12, the Historic Period Data option has been selected to reflect the fact that the 1953 flood peak of 71,500 cfs is known to be the largest flood since 1892. When the analysis was originally performed on this data set, the 1953 event was found to be a high outlier. (The reader may replicate this result by un-checking the "Use Historic Data" box, hitting the Compute button, and reviewing the Tabular Results tab.) High outliers should not be eliminated from an analysis, as they are valuable pieces of the flow record. However, when a high outlier is found in a data set, it suggests that the event might actually be the largest in a much longer period of record. The analyst should always try to locate and incorporate historic information to define a longer record and improve the quality of the frequency analysis. Since it was known that the 1953 event was the largest value since 1892, the year 1892 is entered as the Start Year for the historic period. Additionally, a **High Threshold Value** of 70,000 cfs was entered. By entering the High Threshold Value of 70,000 cfs, the 1953 flood of 71,500 cfs was removed from the systematic record and treated as a historic data value during the historic data adjustment calculations performed by HEC-SSP and outlined in Bulletin 17B, Appendix 6. Since no End Year was entered for the historic period, the last year of the systematic data set will be used as the End Year.

Other features on this tab include the **Low Outlier Threshold** and the option to override the default **Frequency Ordinates**, neither of which are selected in this example.

Once all of the General and Optional settings are set or selected, the user can press the **Compute** button to perform the analysis. Once the computations have been completed, a message window will open stating **Compute Complete.** Close this window and then select the **Tabular Results** tab. The analysis window should look like Figure B-13.

| Name:               |                                                             |                               |                                      |                           |                              |                     |  |
|---------------------|-------------------------------------------------------------|-------------------------------|--------------------------------------|---------------------------|------------------------------|---------------------|--|
| Name.               | FFA Test 2                                                  |                               |                                      |                           |                              |                     |  |
| Description:        | WRC Appendix 12, Example 2 - Adjusting for a high outlier 📃 |                               |                                      |                           |                              |                     |  |
| Flow Data Set:      | FLOYD RIVER-J                                               | FLOYD RIVER-JAMES IA-FLOW     |                                      |                           |                              |                     |  |
| DSS File Name:      | C:\Documents a                                              | nd Settings\q0hecmjf\My Docu  | ments\SSP                            | Projects\SSP_Examples\    | SSP_EXAMPLES.dss             |                     |  |
| Report File:        | C:\Documents a                                              | nd Settings\q0hecmjf\My Docu  | ments\SSP                            | Projects\SSP_Examples\    | Bulletin17bResults\FFA_Tes   | st_2\FFA_Test_2.rpt |  |
| General Option      | s Tabular Resul                                             | ts                            |                                      |                           |                              |                     |  |
|                     |                                                             | Frequency Cur                 | ve for: FLON                         | D RIVER-JAMES IA-FLOW     | 1                            |                     |  |
| Percent C<br>Exceed |                                                             | Computed Curve<br>Flow in cfs | Exp                                  | ected Prob.<br>Iow in cfs | Confidence Li<br>Flow in cfs |                     |  |
|                     |                                                             |                               |                                      |                           | 0.05                         | 0.95                |  |
|                     | 0.2                                                         | 68,690                        |                                      | 87,684                    | 146,181                      | 40,25               |  |
|                     | 0.5                                                         | 49,600                        |                                      | 59,583                    | 98,492                       | 30,41               |  |
|                     | 1.0                                                         | 37,981                        |                                      | 43,796                    | 71,334                       | 24,14               |  |
| 2.0                 |                                                             | 28,425                        | 31,614                               |                           | 50,327                       | 18,76               |  |
| 5.0                 |                                                             | 18,470<br>12,638              | 19,725<br>13,167                     |                           | 30,068<br>19,215             | 12,84<br>9,14       |  |
| 20.0                |                                                             | 8,018                         |                                      | 8,189                     | 11,354                       | 6,02                |  |
|                     | 50.0 3,404                                                  |                               |                                      | 3,404                     | 4,458                        | 2,59                |  |
|                     | 80.0 1,471                                                  |                               |                                      | 1,442                     | 1,958                        | 1,03                |  |
|                     | 90.0                                                        | 955                           |                                      | 920                       | 1,318                        | 63                  |  |
|                     | 95.0                                                        | 671                           |                                      | 632                       | 961                          | 41                  |  |
|                     | 99.0                                                        | 349                           |                                      | 308                       | 542                          | 19                  |  |
|                     | Syste                                                       | m Statistics                  |                                      |                           | Number of Events             |                     |  |
|                     | Log Tra                                                     | nsform: Flow,                 |                                      | Event                     |                              | Number              |  |
| St                  | tatistic                                                    | Value                         |                                      | Historic Events           |                              |                     |  |
| Mean                |                                                             |                               | 3.537                                | High Outliers             |                              |                     |  |
| Standard Dev        |                                                             | 0.438                         | Low Outliers                         |                           |                              |                     |  |
| Station Skew        |                                                             | 0.165                         | Zero Or Missing<br>Systematic Events |                           | 3                            |                     |  |
| Regional Skew       |                                                             |                               | -0.300                               | Historic Period           |                              | 3                   |  |
| Weighted Skew       |                                                             |                               | 0.075                                |                           |                              | 0                   |  |
| Adopted Skew        |                                                             |                               | 0.075                                |                           |                              |                     |  |
|                     |                                                             |                               |                                      |                           |                              |                     |  |

Figure B-13. Bulletin 17B Editor with Results Tab Selected for Test Example 2.

As shown in Figure B-13, the Frequency Curve table contains the following results:

Percent Chance Exceedance

Computed Curve (Log-Pearson III results)

Expected Probability Curve

Confidence Limits (5% and 95% chance exceedance curves)

On the bottom left-hand side of the results tab is the System Statistics table for the observed station data (mean, standard deviation, station skew) and regional adjustment (regional skew, weighted skew, and adopted skew). Also on the bottom right-hand side of the results tab is the Number of Events table showing the number of historic events used in the analysis, number of high outliers found, number of low outliers, number of zero or missing data years, number of systematic events in the gage record, and the historic record length (if historic data was entered).

In addition to the tabular results, a graphical plot of the computed frequency curves can be obtained by pressing the **Plot Curve** button at the bottom of the analysis window. A plot of the results for this test example is shown in Figure B-14.

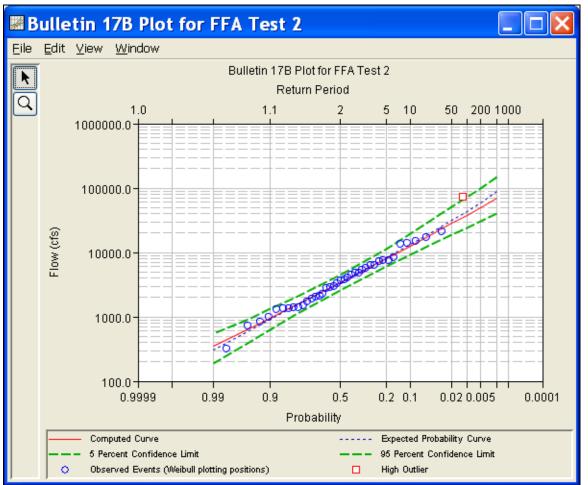

Figure B-14. Plotted Frequency Curves for Test Example 2.

The tabular and graphical results can be sent to the printer or the windows clipboard for transfer into another piece of software. To print

the tabular results, select **Print** from the bottom of the analysis window. To send the tabular results to the windows clipboard, highlight the data you want to send to the clipboard and then press the Control-C key sequence. To print the graphical results, first bring up the graphical plot and then select **Print** from the **File** menu. To send the graphic to the windows clipboard, select **Copy to Clipboard** from the **File** menu.

In addition to the tabular and graphical results, there is a report file that shows the order in which the calculations were performed. To review the report file, press the **View Report** button at the bottom of the analysis window. When this button is selected a text viewer will open the report file and display it on the screen. Shown in Figure B-15 is the report file for Test Example 2.

The report file contains a listing of the input data, preliminary results, outlier and historical data tests, additional calculations needed, and the final frequency curve results. Different types and amounts of information will show up in the report file depending on the data and the options that have been selected for the analysis. The user should review the report file to understand how HEC-SSP performed the frequency curve calculations.

| IFFA_Test_2.rpt                                                                                                    |
|----------------------------------------------------------------------------------------------------|
| Eile Edit Search Format                                                                                                    |
| File: C:\Documents and Settings\q0hecmjfMy Documents\SSP Projects\SSP_Examples\Bulletin17bResults\FFA_Test_2\FFA_Test_2.rpt                                                                                              |
| Bulletin 17B Frequency Analysis<br>24 Jun 2008 08:05 AM                                                                                                    |
| Input Data<br>Analysis Name: FFA Test 2<br>Description: WRC Appendix 12, Example 2 - Adjusting for a high outlier<br>Floyd River at James, IA                                                                            |
| Data Set Name: FLOYD RIVER-JAMES IA-FLOW<br>DSS File Name: C:\Documents and Settings\qOhecmjf\My Documents\SSP Projects\SSP_Examples\SSP_EXAMPLES.dss<br>DSS Pathname: /FLOYD RIVER/JAMES IA/FLOW/Oljan1900/IR-CENTURY// |
| Report File Name: C:\Documents and Settings\qOhecmjf\My Documents\SSP Projects\SSP_Examples\Bulletin17bRe:<br>XML File Name: C:\Documents and Settings\qOhecmjf\My Documents\SSP Projects\SSP_Examples\Bulletin17bResul  |
| Start Date:<br>End Date:                                                                                                    |
| Skew Option: Use Weighted Skew<br>Regional Skew: -0.3<br>Regional Skew MSE: 0.302                                                                                                    |
| Plotting Position Type: Weibull                                                                                                    |
| Upper Confidence Level: 0.05<br>Lower Confidence Level: 0.95<br>Use High Outlier Threshold<br>High Outlier Threshold: 70000.0                                                                                            |
| Use Historic Data<br>Historic Period Start Year: 1892<br>Historic Period End Year:                                                                                                    |
| Display ordinate values using 0 digits in fraction part of value                                                                                                    |
|                                                                                                    |
| Preliminary Results<br><< Plotting Positions >><br>FLOYD RIVER-JAMES IA-FLOW                                                                                                    |
| Events Analyzed   Ordered Events  <br>  FLOW   Water FLOW Weibull  <br>  Day Mon Year CFS   Rank Year CFS Plot Pos                                                                                                    |
|                                                                                                    |
| 28 Jun 1935 1,460   1 1953 71,500* 2.50  <br>  10 Mar 1936 4,050   2 1962 20,600 5.00                                                                                                    |
| 27 May 1937 3,570   3 1969 17,300 7.50                                                                                                    |
| 15 Sep 1938 2,060   4 1960 15,100 10.00  <br>  12 Mar 1939 1,300   5 1952 13,900 12.50                                                                                                    |
| 05 Jun 1940 1,390   6 1971 13,400 15.00                                                                                                    |
|                                                                                                    |
| 1:1.1:1 1:1                                                                                                    |

Figure B-15. Test Example 2 Report File.

# **Example 3: Testing and Adjusting for a Low Outlier**

The input data for Test 3 are the same as that for Example 3 in Appendix 12 of the WRC Guidelines. Test 3 illustrates the application to data with a low outlier. Note that the program automatically screens for low outliers and, if low outliers are found, outputs the preliminary results in the report file in order to allow for comparison with the final results.

The data for this example is from Back Creek in Jones Springs, West Virginia. The period of record used for this example is from 1929 to 1973. To view the data, right-click on the data record labeled "**BACK CREEK-JONES SPRINGS**, **WV-FLOW**" in the study pane and then select **Tabulate**. The data will appear as shown in Figure B-16.

| 👙 /BACK CREEK/ | JONES SPRINGS,  | WV/F 🔳 🗖 🖡  | × |
|----------------|-----------------|-------------|---|
| File Edit View |                 |             |   |
|                |                 |             |   |
|                |                 | JONES SPRIN |   |
| Ordinate       | Date / Time     | FLOW        |   |
| Units          |                 | CFS         | ~ |
| Туре           |                 | INST-VAL    | - |
| 1              | 17 Apr 29 12:00 | 8,750       |   |
| 2              | 23 Oct 29 12:00 | 15,500      |   |
| 3              | 08 May 31 12:00 | 4,060       |   |
| 4              | 04 Feb 39 12:00 | 6,300       |   |
| 5              | 20 Apr 40 12:00 | 3,130       |   |
| 6              | 06 Apr 41 12:00 | 4,160       |   |
| 7              | 22 May 42 12:00 | 6,700       |   |
| 8              | 15 Oct 42 12:00 | 22,400      |   |
| 9              | 24 Mar 44 12:00 | 3,880       |   |
| 10             | 18 Sep 45 12:00 | 8,050       | ≡ |
| 11             | 03 Jun 46 12:00 | 4,020       |   |
| 12             | 15 Mar 47 12:00 | 1,600       |   |
| 13             | 14 Apr 48 12:00 | 4,460       |   |
| 14             | 31 Dec 48 12:00 | 4,230       |   |
| 15             | 02 Feb 50 12:00 | 3,010       |   |
| 16             | 05 Dec 50 12:00 | 9,150       |   |
| 17             | 28 Apr 52 12:00 | 5,100       |   |
| 18             | 22 Nov 52 12:00 | 9,820       |   |
| 19             | 02 Mar 54 12:00 | 6,200       |   |
| 20             | 19 Aug 55 12:00 | 10,700      |   |
| 21             | 15 Mar 56 12:00 | 3,880       |   |
| 22             | 10 Feb 57 12:00 | 3,420       |   |
| 23             | 27 Mar 58 12:00 | 3,240       |   |
| 24             | 03 Jun 59 12:00 | 6,800       |   |
| 25             | 09 May 60 12:00 | 3,740       |   |
| 26             | 19 Feb 61 12:00 | 4,700       |   |
| 27             | 22 Mar 62 12:00 | 4,380       |   |
| 28             | 20 Mar 63 12:00 | 5,190       | ~ |

Figure B-16. Tabulation of the Peak Flow Data for Back Creek.

To plot the data for this example, right-click on the data record and select **Plot**. A plot of the data will appear as shown in Figure B-17.

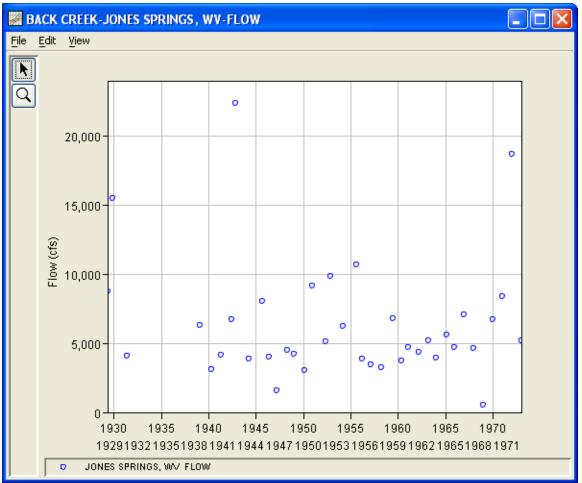

Figure B-17. Plot of Back Creek Data.

A Bulletin 17B and General Frequency analysis have been developed for this example. To open the Bulletin 17B analysis editor for test example 3, either double-click on the analysis labeled **FFA Test 3** from the study explorer, or from the **Analysis** menu select open and then select **FFA Test 3** from the list of available analyses. When FFA Test 3 is selected, the Bulletin 17B analysis editor will appear as shown in Figure B-18.

#### HEC-SSP User's Manual

| 🛎 Bulletin 17B Editor -FFA Test 3                                                                                                    |                                                                             |       |
|----------------------------------------------------------------------------------------------------|-----------------------------------------------------------------------------|-------|
| Name:     FFA Test 3       Description:     WRC Appendix 12, Example 3 - Test       Flow Data Set:     BACK CREEK-JONES SPRINGS, W       DSS File Name:     C:\Documents and Settings\q0hecm | <br>Confidence Limits Ocfaults (0.05, 0.95) User Entered Values Upper Limit |       |
| Compute Plot Curve View Re                                                                                                    | OK Cancel                                                                   | Apply |

Figure B-18. Bulletin 17B Analysis Editor with Test Example 3 Data Set.

Shown in Figure B-18 are the general settings that were used to perform this frequency analysis. As shown, the **Skew** option was set to use the **Weighted Skew**. To use the weighted skew option, the user must enter a value for the Regional Skew and the Regional Skew Mean Square Error (MSE). This selection requires the user to either look up a value from the generalized skew map of the United States, which is provided with Bulletin 17B, or develop a value from a regional analysis of nearby gages. In this example, a value of 0.5 was taken from the generalized skew MSE of 0.302 whenever regional skew values are taken from the map.

Also for this example, the **Expected Probability Curve** option was selected to be computed in addition to the Log Pearson III computed curve. The **Weibull** plotting position method was selected, as well as the default **Confidence Limits** of 0.05 (5 percent chance exceedance) and 0.95 (95% chance exceedance). Shown in Figure B-19 is the Bulletin 17B editor with the **Options Tab** selected.

| 🕌 Bulletin 1    | 17B Editor -FFA         | Test 3                                                               |                          |                                              |  |  |  |
|-----------------|-------------------------|----------------------------------------------------------------------|--------------------------|----------------------------------------------|--|--|--|
| Name:           | FFA Test 3              |                                                                      |                          |                                              |  |  |  |
| Description:    | WRC Appendix 12, Exan   | WRC Appendix 12, Example 3 - Testing and adjusting for a low outlier |                          |                                              |  |  |  |
| Flow Data Set:  | BACK CREEK-JONES S      | PRINGS, WV-FLOW                                                      |                          | ×                                            |  |  |  |
| DSS File Name:  | C:\Documents and Settin | ngs\q0hecmjf\My Documents\SSP                                        | Projects\SSP_Examples\SS | P_EXAMPLES.dss                               |  |  |  |
| Report File:    | C:\Documents and Settin | ngs\q0hecmjf\My Documents\SSP                                        | Projects\SSP_Examples\Bu | lletin17bResults\FFA_Test_3\FFA_Test_3.rpt 🛄 |  |  |  |
| General Option: | S Tabular Results       |                                                                      |                          |                                              |  |  |  |
| Low Outlier Thr | reshold                 | Historic Period Data                                                 |                          | User Specified Frequency Ordinates           |  |  |  |
| 🗌 Use Low Ou    | utlier Threshold        | 📃 Use Historic Data                                                  |                          | Use Values from Table below                  |  |  |  |
| Value           | 0.000                   | Historic Period                                                      |                          | Frequency in Percent                         |  |  |  |
|                 |                         | Start Year:                                                          |                          | 0.2                                          |  |  |  |
|                 |                         | End Year:                                                            |                          | 1.0                                          |  |  |  |
|                 |                         | High Threshold:                                                      | 0.000                    | 2.0                                          |  |  |  |
|                 |                         | Historic Ev                                                          | uente la                 | 10.0                                         |  |  |  |
|                 |                         | Water Year                                                           | Peak                     | 50.0                                         |  |  |  |
|                 |                         |                                                                      |                          | 80.0                                         |  |  |  |
|                 |                         |                                                                      |                          | 95.0                                         |  |  |  |
|                 |                         |                                                                      |                          |                                              |  |  |  |
|                 |                         |                                                                      |                          |                                              |  |  |  |
|                 |                         |                                                                      |                          |                                              |  |  |  |
|                 |                         |                                                                      |                          |                                              |  |  |  |
|                 |                         |                                                                      |                          |                                              |  |  |  |
|                 |                         |                                                                      |                          |                                              |  |  |  |
|                 |                         |                                                                      |                          |                                              |  |  |  |
| Comp            | ute Plot Curve          | View Report Print                                                    |                          | OK Cancel Apply                              |  |  |  |

Figure B-19. Bulletin 17B Editor with the Options Tab Selected for Test Example 3.

As shown in Figure B-19, none of the available options for modifying the frequency curve were selected for this test example. These options include the **Low Outlier Threshold** and **Historic Period Data**. Additionally, the option to override the default **Frequency Ordinates** was not selected.

Once all of the General and Optional settings are set or selected, the user can press the **Compute** button to perform the analysis. Once the computations have been completed a message window will open stating **Compute Complete.** Close this window and select the **Tabular Results** tab. The analysis window should look like Figure B-20.

### HEC-SSP User's Manual

| 🛓 Bulletin 1                       | 7B Editor -                                                          | FFA Test 3                  |            |                                      |                    |                  |                        |
|------------------------------------|----------------------------------------------------------------------|-----------------------------|------------|--------------------------------------|--------------------|------------------|------------------------|
| Name:                              | FFA Test 3                                                           |                             |            |                                      |                    |                  |                        |
| Description:                       | WRC Appendix 12, Example 3 - Testing and adjusting for a low outlier |                             |            |                                      |                    |                  |                        |
| Flow Data Set:                     |                                                                      | NES SPRINGS, WV-FLOW        |            |                                      |                    |                  |                        |
|                                    |                                                                      | · · ·                       |            |                                      |                    |                  |                        |
| DSS File Name:                     | C:\Documents and                                                     | d Settings\q0hecmjf\My Docu | uments\SSP | Projects\SSP_Examp                   | iles\SSP_EXAMPL    | ES.dss           |                        |
| Report File:                       | C:\Documents and                                                     | d Settings\q0hecmjf\My Doci | uments\SSP | Projects\SSP_Examp                   | iles\Bulletin17bRe | sults\FFA_Te     | est_3\FFA_Test_3.rpt 🕻 |
| General Options                    | Tabular Results                                                      | ]                           |            |                                      |                    |                  |                        |
|                                    |                                                                      | Frequency Curve for         | : BACK CRE | EK-JONES SPRINGS,                    | , WV-FLOW          |                  |                        |
| Percent Cl                         |                                                                      | Computed Curve              |            | ected Prob.                          |                    | Confidence L     |                        |
| Exceeda                            | ance                                                                 | Flow in cfs                 | F          | low in cfs                           |                    | Flow in ct       |                        |
|                                    |                                                                      |                             |            |                                      | 0.05               |                  | 0.95                   |
|                                    | 0.2                                                                  | 37,159                      |            | 45,353                               |                    | 59,928           | 26,632                 |
|                                    | 0.5                                                                  | 28,934<br>23,729            |            | 33,445                               |                    | 44,147<br>34,676 | 21,506<br>18,140       |
|                                    | 2.0                                                                  |                             |            | 20,457                               |                    | 26,933           | 15,154                 |
|                                    | 5.0                                                                  | 14,322                      |            | 14,989                               |                    | 18,852           | 11,699                 |
| 10.0 114,322                       |                                                                      |                             | 11,493     |                                      | 14,053             | 9,387            |                        |
| 20.0 8,449                         |                                                                      |                             | 8,563      |                                      | 10,157             | 7,260            |                        |
| 50.0 5,238                         |                                                                      |                             | 5,238      |                                      | 6,045              | 4,521            |                        |
|                                    | 80.0                                                                 | 3,490                       |            | 3,460                                |                    | 4,070            | 2,891                  |
|                                    | 90.0                                                                 | 2,901                       |            | 2,856                                |                    | 3,434            | 2,334                  |
|                                    | 95.0                                                                 | 2,524                       |            | 2,466                                |                    | 3,029            | 1,982                  |
|                                    | 99.0                                                                 | 2,004                       |            | 1,924                                |                    | 2,471            | 1,506                  |
| System Statistics Number of Events |                                                                      |                             |            |                                      |                    |                  |                        |
|                                    | Log Tran:                                                            | sform: Flow,                |            | Ever                                 | nt                 |                  | Number                 |
| Sta                                | atistic                                                              | Value                       |            | Historic Events                      |                    | 0                |                        |
| Mean                               |                                                                      |                             | 3.741      | High Outliers                        |                    |                  | 0                      |
| Standard Dev                       |                                                                      |                             | 0.232      | Low Outliers                         |                    |                  | 1                      |
| Station Skew                       |                                                                      |                             | 0.624      | Zero Or Missing                      |                    |                  | 38                     |
| Regional Skew                      |                                                                      |                             | 0.500      | Systematic Events<br>Historic Period |                    |                  |                        |
| Weighted Skew                      |                                                                      |                             | 0.577      | r liozofic r chou                    |                    |                  |                        |
| Adopted Skew                       |                                                                      |                             | 0.577      |                                      |                    |                  |                        |
| Comp                               | ute Plot Cur                                                         | ve View Report              | Print      |                                      | ок                 |                  | ancel Apply            |

Figure B-20. Bulletin 17B Editor with the Results Tab Selected for Test Example 3.

As shown in Figure B-20, the Frequency Curve table contains the following results:

Percent Chance Exceedance

Computed Curve (Log-Pearson III results)

Expected Probability Curve

Confidence Limits (5% and 95% chance exceedance curves)

On the bottom left-hand side of the results tab is a table of System Statistics for the observed station data (mean, standard deviation, station skew) and regional adjustment (regional skew, weighted skew, and adopted skew). Also on the bottom right-hand side of the results tab is a table of Number of Events showing the number of historic events used in the analysis, number of high outliers found, number of low outliers, number of zero or missing data years, number of systematic events in the gage record, and the historic record length (if historic data was entered).

In this analysis, the software detected 1 low outlier in the systematic record. As recommended in Bulletin 17B, if a low outlier is detected, then that data point will be removed and the Conditional Probability Adjustment will be used to recalculate the frequency curve and then the statistics without that point. Review the report file to see the original statistics, computed curves, the low outlier test, and recomputed curves.

In addition to the tabular results, a graphical plot of the computed frequency curves can be obtained by pressing the **Plot Curve** button at the bottom of the analysis window. A plot of the results for this test example is shown in Figure B-21.

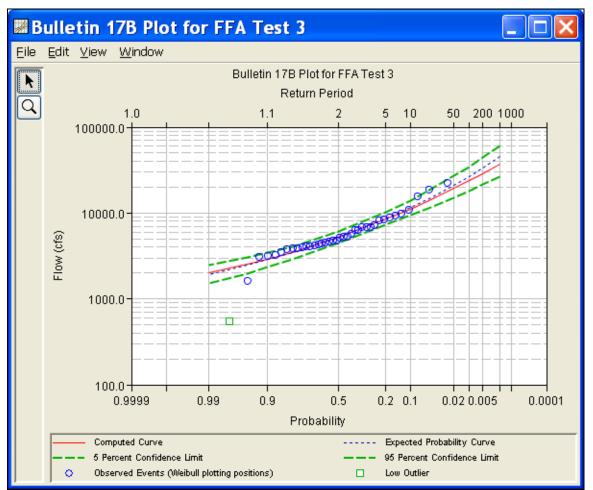

Figure B-21. Pot for Test Example 3.

In addition to the tabular and graphical results, there is a report file that shows the order in which the calculations were performed. To review the report file, press the **View Report** button at the bottom of

the analysis window. When this button is selected a text viewer will open the report file and display it on the screen. Shown in Figure B-22 is the report file for test example 3.

The report file contains a listing of the input data, preliminary results, outlier and historical data tests, additional calculations needed, and the final frequency curve results. Different types and amounts of information will show up in the report file depending on the data and the options that have been selected for the analysis.

| FFA_Test_3.rpt                                                                                                    |
|----------------------------------------------------------------------------------------------------|
| ile Edit Search Format                                                                                                    |
| ile: C:\Documents and Settings\q0hecmjfMy Documents\SSP Projects\SSP_Examples\Bulletin17bResults\FFA_Test_3\FFA_Test_3.rpt                                                                                                    |
| Bulletin 17B Frequency Analysis<br>20 Jun 2008 04:16 PM                                                                                                    |
| Input Data                                                                                                    |
| Analysis Name: FFA Test 3<br>Description: WRC Appendix 12, Example 3 - Testing and adjusting for a low outlier<br>Back Creek near Jones Spring, WV<br>WRC Appendix 12, Example 3 - Testing and adjusting for a low outlier<br>Back Creek near Jones Spring, WV |
| Data Set Name: BACK CREEK-JONES SPRINGS, WV-FLOW<br>DSS File Name: C:\Documents and Settings\qOhecmjf\My Documents\SSP Projects\SSP_Examples\SSP_EXAMPLES.dss<br>DSS Pathname: /BACK CREEK/JONES SPRINGS, WV/FLOW/Oljan1900/IR-CENTURY//                       |
| Report File Name: C:\Documents and Settings\qOhecmjf\My Documents\SSP Projects\SSP_Examples\Bulletinl7bRe;<br>XML File Name: C:\Documents and Settings\qOhecmjf\My Documents\SSP Projects\SSP_Examples\Bulletinl7bResul                                        |
| Start Date:<br>End Date:                                                                                                    |
| Skew Option: Use Weighted Skew<br>Regional Skew: 0.5<br>Regional Skew MSE: 0.302                                                                                                    |
| Plotting Position Type: Weibull                                                                                                    |
| Upper Confidence Level: 0.05<br>Lower Confidence Level: 0.95                                                                                                    |
| Display ordinate values using 0 digits in fraction part of value                                                                                                    |
| End of Input Data                                                                                                    |
| Preliminary Results                                                                                                    |
| << Skew Weighting >>                                                                                                    |
| Based on 38 events, mean-square error of station skew = 0.197<br>Mean-square error of regional skew = 0.302                                                                                                    |
| << Frequency Curve >><br>BACK CREEK-JOMES SPRINGS, WV-FLOW                                                                                                    |
| Computed Expected   Percent   Confidence Limits  <br>  Curve Probability   Chance   0.05 0.95  <br>  FLOW, CFS   Exceedance   FLOW, CFS                                                                                                    |
| 27,933       31,314       0.2       43,279       20,460       1         23,968       26,190       0.5       35,953       17,924                                                                                                    |
|                                                                                                    |
| 1:1.1:1 1:1                                                                                                    |

Figure B-22. Report File for Test Example 3.

# **Example 4: Zero-Flood Years**

The input data for Test 4 are the same as that for Example 4 in Appendix 12 of the WRC Guidelines. Test 4 illustrates the application to data that includes several zero flow years.

The data for this example is from Orestimba Creek in Newman, California. The period of record used for this example is from 1932 to 1973. To view the data from HEC-SSP, right-click on the data record labeled "**ORESTIMBA CREEK-NEWMAN, CA-FLOW**" in the study explorer and then select **Tabulate**. The data will appear as shown in Figure B-23.

| 👉 /ORESTIMBA CREEK/NEWMAN, CA/FL 🔳 🗖 🔀 |                 |            |   |  |  |
|----------------------------------------|-----------------|------------|---|--|--|
| <u>File E</u> dit <u>V</u> iew         |                 |            |   |  |  |
|                                        |                 |            |   |  |  |
|                                        |                 | NEWMAN, CA |   |  |  |
| Ordinate                               | Date / Time     | FLOW       |   |  |  |
| Units                                  |                 | CFS        | ~ |  |  |
| Туре                                   |                 | INST-VAL   | = |  |  |
| 1                                      | 08 Feb 32 12:00 | 4,260      |   |  |  |
| 2                                      | 29 Jan 33 12:00 | 345        |   |  |  |
| 3                                      | 01 Jan 34 12:00 | 516        |   |  |  |
| 4                                      | 08 Apr 35 12:00 | 1,320      |   |  |  |
| 5                                      | 13 Feb 36 12:00 | 1,200      |   |  |  |
| 6                                      | 13 Feb 37 12:00 | 2,180      |   |  |  |
| 7                                      | 11 Feb 38 12:00 | 3,230      |   |  |  |
| 8                                      | 09 Mar 39 12:00 | 115        |   |  |  |
| 9                                      | 27 Feb 40 12:00 | 3,440      | = |  |  |
| 10                                     | 04 Apr 41 12:00 | 3,070      |   |  |  |
| 11                                     | 24 Jan 42 12:00 | 1,880      |   |  |  |
| 12                                     | 21 Jan 43 12:00 | 6,450      |   |  |  |
| 13                                     | 29 Feb 44 12:00 | 1,290      |   |  |  |
| 14                                     | 02 Feb 45 12:00 | 5,970      |   |  |  |
| 15                                     | 25 Dec 45 12:00 | 782        |   |  |  |
| 16                                     | 30 Sep 47 12:00 | 0          |   |  |  |
| 17                                     | 30 Sep 48 12:00 | 0          |   |  |  |
| 18                                     | 12 Mar 49 12:00 | 335        |   |  |  |
| 19                                     | 05 Feb 50 12:00 | 175        |   |  |  |
| 20                                     | 03 Dec 50 12:00 | 2,920      |   |  |  |
| 21                                     | 12 Jan 52 12:00 | 3,660      |   |  |  |
| 22                                     | 07 Dec 52 12:00 | 147        |   |  |  |
| 23                                     | 30 Sep 54 12:00 | 0          |   |  |  |
| 24                                     | 19 Jan 55 12:00 | 16         |   |  |  |
| 25                                     | 23 Dec 55 12:00 | 5,620      |   |  |  |
| 26                                     | 24 Feb 57 12:00 | 1,440      |   |  |  |
| 27                                     | 02 Apr 58 12:00 | 10,200     |   |  |  |
| 28                                     | 16 Feb 59 12:00 | 5,380      | ~ |  |  |

Figure B-23. Tabulation of the Peak Flow Data for Orestimba Creek.

To plot the data for this example, right-click on the data record and then select **Plot**. A plot of the data will appear as shown in Figure B-24. The years with peak flows measuring zero are visible.

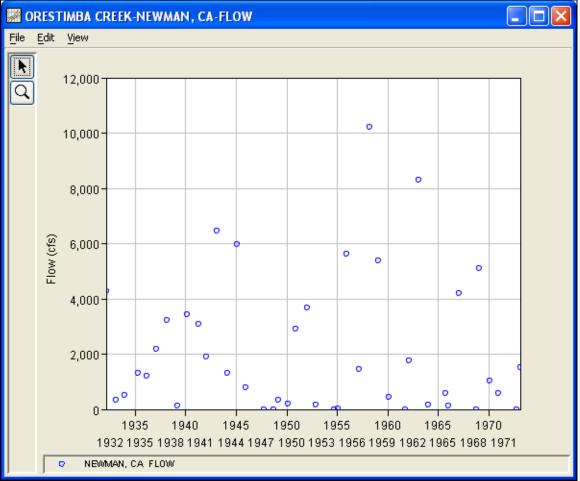

Figure B-24. Plot of Orestimba Creek Data.

A Bulletin 17B and General Frequency analysis have been developed for this example. To open the Bulletin 17B analysis editor for test example 4, either double-click on the analysis labeled **FFA Test 4** from the study explorer, or from the **Analysis** menu select open, then select **FFA Test 4** from the list of available analyses. When FFA Test 4 is selected, the Bulletin 17B analysis editor will appear as shown in Figure B-25. HEC-SSP User's Manual

| 🕌 Bulletin 17B Editor -                                         | FFA Test 4*                                                                                                    |                                      |                                                                                                    |
|-----------------------------------------------------------------|----------------------------------------------------------------------------------------------------|--------------------------------------|----------------------------------------------------------------------------------------------------|
| Flow Data Set: ORESTIMBA CRE<br>DSS File Name: C:\Documents and | 2, Example 4 - Zero floc<br>EK-NEWMAN, CA-FLC<br>d Settings\q0hecmjfMf<br>d Settings\q0hecmjfMf<br>s<br>-0.3<br>0.302 | y Documents\SSP Projects\SSP_Example | Confidence Limits O Defaults (0.05, 0.95) O User Entered Values Upper Limit: 0.000 Time Window Modification DSS Range is 2/8/1932 - 2/11/1973 start date end date |
| Compute Plot Cur                                                | rve View Repor                                                                                                    | t                                    | OK Cancel Apply                                                                                                    |

Figure B-25. Bulletin 17B Analysis Editor with Test Example 4 Data Set.

Shown in Figure B-25 are the general settings that were used to perform this frequency analysis. As shown, the **Skew** option was set to use the **Weighted Skew**. To use the weighted skew option, the user must enter a value for the Regional Skew and the Regional Skew Mean Square Error (MSE). This selection requires the user to either look up a value from the generalized skew map of the United States, which is provided with Bulletin 17B, or develop a value from a regional analysis of nearby gages. In this example a value of -0.3 was taken from the generalized skew MSE of 0.302 whenever regional skew values are taken from the map.

Also for this example, the **Expected Probability Curve** option was selected to be computed in addition to the Log Pearson III computed curve. The **Weibull** plotting position method was selected, as well as the default **Confidence Limits** of 0.05 (5 percent chance exceedance) and 0.95 (95% chance exceedance). Shown in Figure B-26 is the Bulletin 17B editor with the **Options Tab** selected.

| 🕌 Bulletin 🖆                                                                                | 17B Editor -FFA                                                                                                    | Test 4*                                                                   |                            |                                                                                                    |       |
|---------------------------------------------------------------------------------------------|----------------------------------------------------------------------------------------------------|---------------------------------------------------------------------------|----------------------------|----------------------------------------------------------------------------------------------------|-------|
| Name:<br>Description:<br>Flow Data Set:<br>DSS File Name:<br>Report File:<br>General Option | FFA Test 4<br>WRC Appendix 12, Exam<br>ORESTIMBA CREEK-NE<br>C:Documents and Settin<br>C:Documents and Settin<br>S Tabular Results | ple 4 - Zero flood years<br>WMAN, CA-FLOW<br>Igs\q0hecmjfMy Documents\SSP | Projects\SSP_Examples\Bull | P_EXAMPLES.dss<br>letin17bResults\FFA_Test_4\FFA_T<br>User Specified Frequency Ordina<br>Use Values from Table belov<br>Frequency in Percent | ates  |
| Comp                                                                                        | ute Plot Curve                                                                                                    | View Report Print                                                         |                            | OK Cancel                                                                                                    | Apply |

Figure B-26. Bulletin 17B Editor with the Options Tab Selected for Test Example 4.

As shown in Figure B-26, none of the available options for modifying the frequency curve were selected for this test example. These options include the **Low Outlier Threshold** and **Historic Period Data**. Additionally, the option to override the default **Frequency Ordinates** was not selected.

Once all of the General and Optional settings are set or selected, the user can press the **Compute** button to perform the analysis. Once the computations have been completed a message window will open stating **Compute Complete.** Close this window and then select the **Tabular Results** tab. The analysis window should look Figure B-27.

| <mark>4 Bulletin</mark> 1     | 17B Editor       | -FFA Test 4*                  |            |                                  |                       |                           |
|-------------------------------|------------------|-------------------------------|------------|----------------------------------|-----------------------|---------------------------|
| Name:                         | FFA Test 4       |                               |            |                                  |                       |                           |
| Description:                  | WRC Appendix 1   | 2, Example 4 - Zero flood yea | rs         |                                  |                       |                           |
| Flow Data Set:                |                  | EEK-NEWMAN, CA-FLOW           |            |                                  |                       |                           |
| DSS File Name:                |                  | ·                             |            |                                  |                       |                           |
|                               | C:\Documents a   | nd Settings\q0hecmjf\My Docu  | uments(SSP | Projects\SSP_Example             | stSSP_EXAMPLES.ds     |                           |
| Report File:                  | C:\Documents a   | nd Settings\q0hecmjf\My Doci  | uments\SSP | Projects\SSP_Example             | s\Bulletin17bResults\ | FFA_Test_4\FFA_Test_4.rpt |
| General Option:               | s Tabular Result | s                             |            |                                  |                       |                           |
|                               |                  | Frequency Curve fo            | r: ORESTIM | BA CREEK-NEWMAN, C               | A-FLOW                |                           |
| Percent C                     | hance            | Computed Curve                | Exp        | ected Prob.                      | Confic                | dence Limits              |
| Exceeda                       | ance             | Flow in cfs                   | F          | low in cfs                       | Flo                   | ow in cfs                 |
|                               |                  |                               |            |                                  | 0.05                  | 0.95                      |
|                               | 0.2              | 32,545                        |            | 39,023                           | 80,0                  |                           |
|                               | 0.5              | 24,623                        |            | 28,469                           | 57,3                  |                           |
|                               | 1.0              | 19,296                        |            | 21,763                           | 42,9                  |                           |
|                               | 2.0              | 14,572<br>9,289               |            | 16,030<br>9,920                  | 30,7<br>18.0          |                           |
|                               | 10.0             | 6,041                         |            | 6,308                            | 10,9                  |                           |
|                               | 20.0             | 3,450                         |            | 3,534                            | 5,7                   |                           |
|                               | 50.0             | 1,043                         |            | 1,043                            | 1,5                   | 59 70                     |
|                               | 80.0             | 266                           |            | 257                              |                       | 04 18                     |
|                               | 90.0             | 121                           |            | 113                              |                       | 96 6                      |
|                               | 95.0             | 61                            |            | 54                               |                       | 06 2                      |
|                               | 99.0             | 15                            |            | 12                               |                       | 32                        |
|                               | Syste            | m Statistics                  |            |                                  | Number of Ever        | nts                       |
|                               | Log Tra          | nsform: Flow,                 |            | Event                            |                       | Number                    |
| St                            | atistic          | Value                         |            | Historic Events<br>High Outliers |                       |                           |
| Mean                          |                  |                               | 2.966      | Low Outliers                     |                       |                           |
| Standard Dev                  |                  |                               |            | Zero Or Missing                  |                       |                           |
| Station Skew<br>Regional Skew |                  | -0.568<br>-0.300              |            | Systematic Events                |                       | 4                         |
| Weighted Skew                 |                  |                               | -0.300     | Historic Period                  |                       |                           |
| Adopted Skew                  |                  |                               | -0.473     |                                  |                       |                           |
|                               |                  |                               |            |                                  |                       |                           |
| Comp                          | oute Plot Cu     | urve View Report              | Print      |                                  | ОК                    | Cancel Apply              |

Figure B-27. Bulletin 17B Editor with the Results Tab Selected for Test Example 4.

As shown in Figure B-27, the Frequency Curve table contains the following results:

Percent Chance Exceedance

Computed Curve (Log-Pearson III results)

Expected Probability Curve

Confidence Limits (5% and 95% chance exceedance curves)

On the bottom left-hand side of the results tab is a table of System Statistics for the observed station data (mean, standard deviation, station skew) and regional adjustment (regional skew, weighted skew, and adopted skew). Also on the bottom right-hand side of the results tab is a table of Number of Events showing the number of historic events used in the analysis, number of high outliers found, number of low outliers, number of zero or missing data years, number of systematic events in the gage record, and the historic record length (if historic data was entered).

As noted earlier, there were 6 zero values in this record, and also a low outlier. A zero value causes difficulty because the first step in fitting a Log Pearson III distribution is computing the base-10 log of each flow value, which is undefined for zero. Bulletin 17B recommends removing the zero values (and the low outlier) from the systematic record to compute a preliminary frequency curve, and then adjusting that curve with the Conditional Probability Adjustment. The final frequency curve and statistics are shown in the table, and the preliminary calculations can be reviewed in the report file.

In addition to the tabular results, a graphical plot of the computed frequency curves can be obtained by pressing the **Plot Curve** button at the bottom of the analysis window. A plot of the results for this test example is shown in Figure B-28.

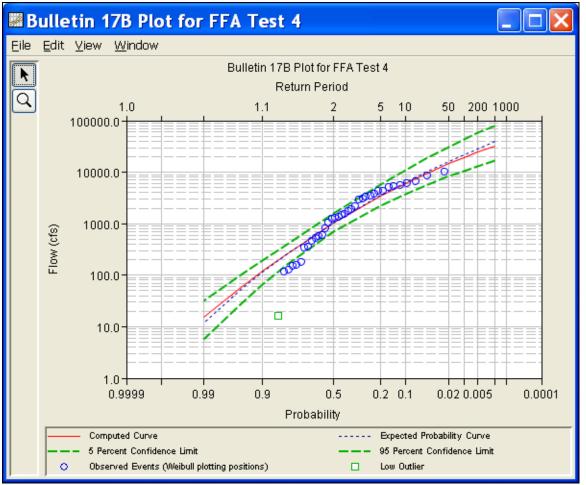

Figure B-28. Plot of Test Example 4 Results.

The tabular and graphical results can be sent to the printer or the windows clipboard for transfer into another piece of software. To print the tabular results, select **Print** from the bottom of the analysis window. To send the tabular results to the windows clipboard, highlight the data you want to send to the clipboard and then press the Control-C key sequence. To print the graphical results, first bring up the graphical plot and then select **Print** from the **File** menu. To send the graphic to the windows clipboard, select **Copy to Clipboard** from the **File** menu.

In addition to the tabular and graphical results, there is a report file that shows the order in which the calculations were performed. To review the report file, press the **View Report** button at the bottom of the analysis window. When this button is selected a text viewer will open the report file and display it on the screen. Shown in Figure B-29 is the report file for Test Example 4.

The report file contains a listing of the input data, preliminary results, outlier and historical data tests, additional calculations needed, and the final frequency curve results. Different types and amounts of information will show up in the report file depending on the data and the options that have been selected for the analysis.

| IFFA_Test_4.rpt                                                                                                    |
|----------------------------------------------------------------------------------------------------|
| ile Edit Search Format                                                                                                    |
| ile: C:\Documents and Settings\q0hecmjf\My Documents\SSP Projects\SSP_Examples\Bulletin17bResults\FFA_Test_4\FFA_Test_4.rpt                                                                                                    |
| Bulletin 17B Frequency Analysis<br>20 Jun 2008 04:17 PM                                                                                                    |
| Input Data<br>Analysis Name: FFA Test 4                                                                                                    |
| Description: WRC Appendix 12, Example 4 - Zero flood years<br>Orestimba Creek near Newman, CA<br>WRC Appendix 12, Example 4 - Zero flood years<br>Orestimba Creek near Newman, CA                                                               |
| Data Set Name: ORESTIMBA CREEK-NEWMAN, CA-FLOW<br>DSS File Name: C:\Documents and Settings\qOhecmjf\My Documents\SSP Projects\SSP_Examples\SSP_EXAMPLES.dss<br>DSS Pathname: /ORESTIMBA CREEK/NEWMAN, CA/FLOW/Oljan1900/IR-CENTURY//            |
| Report File Name: C:\Documents and Settings\q0hecmjf\My Documents\SSP Projects\SSP_Examples\Bulletin17bRe:<br>XML File Name: C:\Documents and Settings\q0hecmjf\My Documents\SSP Projects\SSP_Examples\Bulletin17bResul                         |
| Start Date:<br>End Date:                                                                                                    |
| Skew Option: Use Weighted Skew<br>Regional Skew: -0.3<br>Regional Skew MSE: 0.302                                                                                                    |
| Plotting Position Type: Weibull                                                                                                    |
| Upper Confidence Level: 0.05<br>Lower Confidence Level: 0.95                                                                                                    |
| Display ordinate values using 0 digits in fraction part of value                                                                                                    |
| End of Input Data                                                                                                    |
| Preliminary Results                                                                                                    |
| Note: Adopted skew equals station skew and preliminary<br>frequency statistics are for the conditional frequency curve<br>because of zero or missing events.                                                                                    |
| << Frequency Curve >><br>ORESTIMBA CREEK-NEWMAN, CA-FLOW                                                                                                    |
| Computed Expected   Percent   Confidence Limits  <br>  Curve Probability   Chance   0.05 0.95  <br>  FLOW, CFS   Exceedance   FLOW, CFS  <br>                                                                                                   |
| 20,376         22,737         0.2         46,565         11,197           1         17,439         19,187         0.5         38,604         9,771           1         15,067         16,403         1.0         32,382         8,593         1 |
| 12,590 13,525   2.0   26,116 7,332                                                                                                    |
| 1:11:1 1:1                                                                                                    |
| [hdath]                                                                                                    |

Figure B-29. HEC-SSP Report File for Test Example 4.

## **Example 5: Confidence Limits and Low Threshold Discharge**

This test illustrates the use of user-entered confidence limits. Probabilities of .01 and .99 were entered for the computed confidence limit curves. This data set also includes two very low values, the higher of which is just above the default low outlier threshold. This example therefore also demonstrates the use of a user-entered low outlier threshold set to be higher than both values.

The data for this example is from Kaskaskia River in Vandalia, Illinois. The period of record used for this example is from 1908 to 1970. To view the data from HEC-SSP, right-click on the data record labeled "**KASKASKIA RIVER-VANDALIA, IL-FLOW**" in the study explorer and then select **Tabulate**. The data will appear as shown in Figure B-30.

| 🁙 /KASKASKIA RIVER/VANDALIA, IL/FL 🔳 🗖 💈 |                 |              |   |  |  |
|------------------------------------------|-----------------|--------------|---|--|--|
| <u>File Edit V</u> iew                   |                 |              |   |  |  |
|                                          |                 |              | _ |  |  |
|                                          |                 | VANDALIA, IL |   |  |  |
| Outlinets                                | Data (Time      |              |   |  |  |
| Ordinate                                 | Date / Time     | FLOW         |   |  |  |
| 31                                       | 12 Jun 41 12:00 | 4,560        | ^ |  |  |
| 32                                       | 12 Jul 42 12:00 | 13,600       |   |  |  |
| 33                                       | 18 May 43 12:00 | 52,200       |   |  |  |
| 34                                       | 24 Apr 44 12:00 | 31,000       |   |  |  |
| 35                                       | 10 Jun 45 12:00 | 21,500       |   |  |  |
| 36                                       | 04 May 46 12:00 | 13,000       |   |  |  |
| 37                                       | 10 Jun 47 12:00 | 12,300       |   |  |  |
| 38                                       | 28 Mar 48 12:00 | 19,000       |   |  |  |
| 39                                       | 16 Feb 49 12:00 | 25,000       |   |  |  |
| 40                                       | 04 Jan 50 12:00 | 51,300       |   |  |  |
| 41                                       | 29 Jun 51 12:00 | 31,000       |   |  |  |
| 42                                       | 15 Apr 52 12:00 | 10,500       |   |  |  |
| 43                                       | 05 Mar 53 12:00 | 5,680        |   |  |  |
| 44                                       | 19 Apr 54 12:00 | 505          |   |  |  |
| 45                                       | 25 Apr 55 12:00 | 5,000        |   |  |  |
| 46                                       | 27 Feb 56 12:00 | 7,840        |   |  |  |
| 47                                       | 29 Jun 57 12:00 | 62,700       |   |  |  |
| 48                                       | 04 Aug 58 12:00 | 12,400       |   |  |  |
| 49                                       | 12 Feb 59 12:00 | 17,200       |   |  |  |
| 50                                       | 30 Jun 60 12:00 | 11,800       |   |  |  |
| 51                                       | 10 Apr 61 12:00 | 34,400       |   |  |  |
| 52                                       | 25 Mar 62 12:00 | 17,100       |   |  |  |
| 53                                       | 22 May 63 12:00 | 9,000        | Ξ |  |  |
| 54                                       | 04 May 64 12:00 | 8,500        |   |  |  |
| 55                                       | 04 May 65 12:00 | 5,350        |   |  |  |
| 56                                       | 19 May 66 12:00 | 11,900       |   |  |  |
| 57                                       | 10 Dec 66 12:00 | 27,000       |   |  |  |
| 58                                       | 23 Dec 67 12:00 | 20,800       |   |  |  |
| 59                                       | 31 Jan 69 12:00 | 20,700       |   |  |  |
| 60                                       | 16 Jun 70 12:00 | 30,000       | ~ |  |  |

Figure B-30. Tabulation of the Peak Flow Data for Kaskaskia River.

To plot the data for this example, right-click on the data record and then select **Plot**. A plot of the data will appear as shown in Figure B-31.

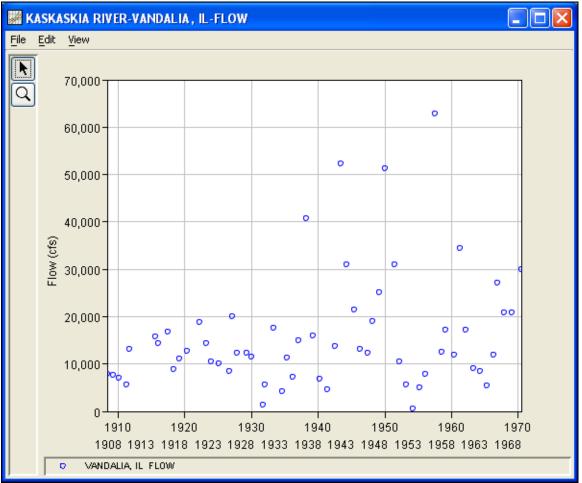

Figure B-31. HEC-SSP Plot of the Kaskaskia River Data.

A Bulletin 17B and General Frequency analysis have been developed for this example. To open the Bulletin 17B analysis editor for test example 5, either double-click on the analysis labeled **FFA Test 5** from the study explorer, or from the **Analysis** menu select **Open** and then select **FFA Test 5** from the list of available analyses. When FFA Test 5 is selected, the Bulletin 17B analysis editor will appear as shown in Figure B-32. HEC-SSP User's Manual

| 🛓 Bulletin 17B Editor                                                                                                    | -FFA Test 5                                                                                                    |                                        |                                                                                                    |
|----------------------------------------------------------------------------------------------------|----------------------------------------------------------------------------------------------------|----------------------------------------|----------------------------------------------------------------------------------------------------|
| Name:     FFA Test 5       Description:     Example using       Flow Data Set:     KASKASKIA RI       DSS File Name:     C:\Documents | g other confidence limits a<br>VER-VANDALIA, IL-FLOV<br>and Settings\q0hecmjfM<br>and Settings\q0hecmjfM<br>utts<br>-0.4<br>0.302 | /ly Documents\SSP Projects\SSP_Example | Confidence Limits Upper Limit: 0.01 0.01 0.09 Time Window Modification DSS Range is 5/6/1908 - 6/16/1970 start date end date |
| Compute Piot                                                                                                    | Curve View Repo                                                                                                    | rt Print                               | OK Cancel Apply                                                                                                    |

Figure B-32. Bulletin 17B Analysis Editor for Test Example 5.

Shown in Figure B-32 are the general settings that were used to perform this frequency analysis. As shown, the **Skew** option was set to use the **Weighted Skew**. To use the weighted skew option, the user must enter a value for the Regional Skew and the Regional Skew Mean Square Error (MSE). This selection requires the user to either look up a value from the generalized skew map of the United States, which is provided with Bulletin 17B, or develop a value from a regional analysis of nearby gages. In this example a value of -0.4 was taken from the generalized skew MSE of 0.302 whenever regional skew values are taken from the map.

Also for this example, the **Expected Probability Curve** option was selected to be computed in addition to the Log Pearson III computed curve. The default method of **Weibull** plotting positions was selected. The default values for confidence limits (.05 and .95) were changed to 0.01 (1 percent chance exceedance) and 0.99 (99% chance exceedance). Shown in Figure B-33 is the Bulletin 17B editor with the **Options Tab** selected.

| 🕌 Bulletin 17B Editor -FFA T                                                                                                    | est 5                                     |                                                      |  |  |
|----------------------------------------------------------------------------------------------------|-------------------------------------------|------------------------------------------------------|--|--|
| Bulletin 17B Editor -FFA Test 5   Name: FFA Test 5   Description: Example using other confidence limits and a base peak discharge   Flow Data Set: KASKASKIA RIVER-VANDALIA, IL-FLOW   DSS File Name: C:Documents and Settings\q0hecmjfMy Documents\SSP Projects\SSP_Examples\SSP_EXAMPLES.dss   Report File: C:Documents and Settings\q0hecmjfMy Documents\SSP Projects\SSP_Examples\Bulletin17bResults\FFA_Test_5\FFA_Test   General Options   Tabular Results Use Historic Period Data   Value 2000   Historic Period Start Year:   End Year: High Threshold:   Use Values from Table below |                                           |                                                      |  |  |
|                                                                                                    | Historic Events       Water Year     Peak | 20.0<br>50.0<br>80.0<br>90.0<br>95.0<br>99.0<br>99.0 |  |  |
| Compute Plot Curve                                                                                                    | View Report Print                         | OK Cancel Apply                                      |  |  |

Figure B-33. Bulletin 17B Editor with the Options Tab Shown for Test Example 5.

As shown in Figure B-33, a **Low Outlier Threshold** of 2000 was entered. In the initial computation with this data (which the reader can reproduce by Computing without the "Use Low Outlier Threshold" box checked), the default low outlier threshold was 1,253 cfs, just below the second lowest value of 1,270 cfs. A look at the statistics and computed frequency curve from that run shows that the 1,270 cfs value is well below the computed curve and with a station skew of -0.21 the frequency curve does not fit the upper data well. By choosing to also censor the 1,270 cfs value with a threshold of 2000 cfs, the fit is improved. None of the other available options, such as **Historic Period Data** and the option to override the default **Frequency Ordinates** were selected for this test example.

Once all of the General and Optional settings are set or selected, the user can press the **Compute** button to perform the analysis. Once the computations have been completed a message window will open stating **Compute Complete**. Close this window and then select the

**Tabular Results** tab from the analysis window. The analysis window should look Figure B-34.

| 🕌 Bulletin 1                  | 7B Editor -       | FFA Test 5                    |             |                               |                          |                         |
|-------------------------------|-------------------|-------------------------------|-------------|-------------------------------|--------------------------|-------------------------|
| Name:                         | FFA Test 5        |                               |             |                               |                          |                         |
| Description:                  | Example using oth | er confidence limits and a b  | ase peak di | scharge                       |                          |                         |
| Flow Data Set:                | KASKASKIA RIVER   | -VANDALIA, IL-FLOW            |             |                               |                          | ~                       |
| DSS File Name:                |                   | •                             |             | Designate 10000 Engeneration  |                          |                         |
|                               | C:\Documents and  | l Settings\q0hecmjf\My Docu   | iments\SSP  | Projects\SSP_Examples         | RSSP_EXAMPLES.dss        |                         |
| Report File:                  | C:\Documents and  | l Settings\q0hecmjf\My Docu   | iments\SSP  | Projects\SSP_Examples         | \Bulletin17bResults\FFA_ | rest_5\FFA_Test_5.rpt 🛄 |
| General Options               | 3 Tabular Results |                               |             |                               |                          |                         |
|                               |                   | Frequency Curve fi            | or: KASKASI | KIA RIVER-VANDALIA, IL-       | FLOW                     |                         |
| Percent Cl<br>Exceeda         |                   | Computed Curve<br>Flow in cfs |             | ected Prob.<br>Iow in cfs     | Confidence<br>Flow in    |                         |
|                               |                   |                               |             |                               | 0.01                     | 0.99                    |
|                               | 0.2               | 92,314                        |             | 102,679                       | 163,830                  | 62,771                  |
|                               | 0.5               | 73,871                        |             | 79,994                        | 123,959                  | 51,997                  |
|                               | 2.0               | 61,633<br>50,712              |             | 65,543<br>53,082              | 98,905                   | 44,582                  |
|                               | 5.0               | 38,061                        |             | 39,138                        | 77,643<br>54,542         | 29,433                  |
|                               | 10.0              | 29,659                        |             | 30,178                        | 40,301                   | 23,617                  |
|                               | 20.0              | 22,082                        |             | 22,277                        | 28,410                   | 18,050                  |
|                               | 50.0              | 12,824                        |             | 12,824                        | 15,554                   | 10,554                  |
|                               | 80.0              | 7,652                         |             | 7,593                         | 9,369                    | 5,937                   |
|                               | 90.0              | 5,905                         |             | 5,820                         | 7,396                    | 4,367                   |
|                               | 95.0              | 4,792                         |             | 4,685                         | 6,147                    | 3,393                   |
|                               | 99.0              | 3,283                         |             | 3,136                         | 4,428                    | 2,131                   |
|                               | System            | Statistics                    |             |                               | Number of Events         |                         |
|                               | Log Trans         | sform: Flow,                  |             | Event Number                  |                          |                         |
| Sta                           | atistic           | Value                         |             | Historic Events               |                          | 0                       |
| Mean                          |                   |                               | 4.116       | High Outliers<br>Low Outliers |                          | 0                       |
| Standard Dev                  |                   |                               | 0.274       | Zero Or Missing               |                          | 2                       |
| Station Skew                  |                   |                               | 0.399       | Systematic Events             |                          | 60                      |
| Regional Skew                 |                   |                               | -0.400      | Historic Period               |                          | 00                      |
| Weighted Skew<br>Adopted Skew |                   |                               | 0.182       |                               |                          |                         |
| Auopieu SkeW                  |                   | <u> </u>                      | 0.182       |                               |                          |                         |
| Comp                          | ute Plot Cur      | /e View Report                | Print       |                               |                          | Cancel Apply            |
| Comp                          |                   | view Report                   | Phil        |                               |                          | Apply                   |

Figure B-34. Bulletin 17B Editor with the Results Tab Selected for Test Example 5.

As shown in Figure B-34, the Frequency Curve table contains the following results:

Percent Chance Exceedance

Computed Curve (Log-Pearson III results)

**Expected Probability Curve** 

Confidence Limits (1% and 99% chance exceedance curves)

On the bottom left-hand side of the results tab is a table of System Statistics for the observed station data (mean, standard deviation, station skew) and regional adjustment (regional skew, weighted skew, and adopted skew). Also on the bottom right-hand side of the results tab is a table of Number of Events showing the number of historic events used in the analysis, number of high outliers found, number of low outliers, number of zero or missing data years, number of systematic events in the gage record, and the historic record length (only if historic data was entered).

With the user-defined low-outlier threshold of 2000 cfs, there are two low-outliers detected. The analysis report shows the program omitted these values and used the Conditional Probability Adjustment to recompute the resulting frequency curve and statistics. The report file (described below) includes the preliminary computation before removal of outliers and the default and user-defined outlier thresholds, as well as the final frequency curve and statistics.

In addition to the tabular results, a graphical plot of the computed frequency curves can be obtained by pressing the **Plot Curve** button at the bottom of the analysis window. A plot of the results for this test example is shown in Figure B-35.

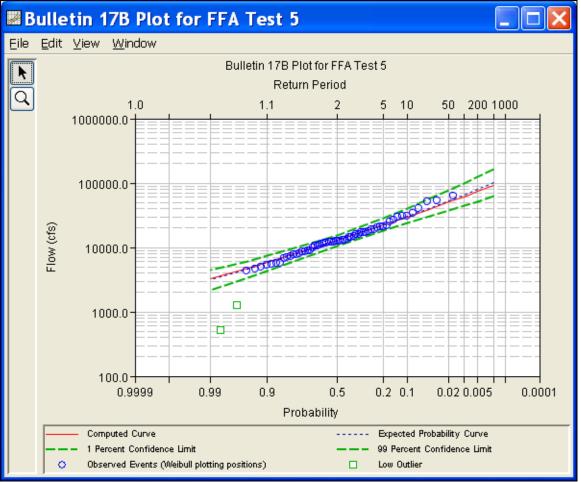

Figure B-35. Plot of the Frequency Curve Results for Test Example 5.

The tabular and graphical results can be sent to the printer or the windows clipboard for transfer into another piece of software. To print the tabular results, select **Print** from the bottom of the analysis window. To send the tabular results to the windows clipboard, highlight the data you want to send to the clipboard and then press the Control-C key sequence. To print the graphical results, first bring up the graphical plot and then select **Print** from the **File** menu. To send the graphic to the windows clipboard, select **Copy to Clipboard** from the **File** menu.

In addition to the tabular and graphical results, there is a report file that shows the order in which the calculations were performed. To review the report file, press the **View Report** button at the bottom of the analysis window. When this button is selected a text viewer will open the report file and display it on the screen. Shown in Figure B-36 is the report file for Test Example 5.

The report file contains a listing of the input data, preliminary results, outlier and historical data tests, additional calculations needed, and the final frequency curve results. Different types and amounts of information will show up in the report file depending on the data and the options that have been selected for the analysis.

| FFA_Test_5.rpt                                                                                                    |
|----------------------------------------------------------------------------------------------------|
| ile <u>E</u> dit <u>S</u> earch F <u>o</u> rmat                                                                                                    |
| ile: C:\Documents and Settings\q0hecmjf\My Documents\SSP Projects\SSP_Examples\Bulletin17bResults\FFA_Test_5\FFA_Test_5.rpt                                                                                                    |
| Bulletin 17B Frequency Analysis<br>24 Jun 2008 08:48 AM                                                                                                    |
| Input Data<br>Analysis Name: FFA Test 5                                                                                                    |
| Description: Example using other confidence limits and a base peak discharge<br>Kaskaskia River at Vandalia, IL                                                                                                    |
| Data Set Name: KASKASKIA RIVER-VANDALIA, IL-FLOW<br>DSS File Name: C:\Documents and Settings\qOhecmjf\My Documents\SSP Projects\SSP_Examples\SSP_EXAMPLES.dss<br>DSS Pathname: /KASKASKIA RIVER/VANDALIA, IL/FLOW/Oljan1900/IR-CENTURY// |
| Report File Name: C:\Documents and Settings\qOhecmjf\My Documents\SSP Projects\SSP_Examples\Bulletinl7bRe;<br>XML File Name: C:\Documents and Settings\qOhecmjf\My Documents\SSP Projects\SSP_Examples\Bulletinl7bResul <sup>.</sup>     |
| Start Date:<br>End Date:                                                                                                    |
| Skew Option: Use Weighted Skew<br>Regional Skew: -0.4<br>Regional Skew MSE: 0.302                                                                                                    |
| Plotting Position Type: Weibull                                                                                                    |
| Upper Confidence Level: 0.01<br>Lower Confidence Level: 0.99<br>Use Low Outlier Threshold<br>Low Outlier Threshold: 2000.0                                                                                                    |
| Display ordinate values using 0 digits in fraction part of value                                                                                                    |
| End of Input Data                                                                                                    |
| Preliminary Results                                                                                                    |
| << Skew Weighting >>                                                                                                    |
| Based on 60 events, mean-square error of station skew = 0.199<br>Mean-square error of regional skew = 0.302                                                                                                    |
| << Frequency Curve >><br>KASKASKIA RIVER-VANDALIA, IL-FLOW                                                                                                    |
| Computed Expected   Percent   Confidence Limits  <br>  Curve Probability   Chance   0.01 0.99  <br>  FLOW, CFS   Exceedance   FLOW, CFS                                                                                                  |
|                                                                                                    |
|                                                                                                    |
| 1:1.1:1 1:1                                                                                                    |

Figure B-36. Report File for Test Example 5.

# **Example 6: Use of Historic Data and Median Plotting Position**

This test demonstrates how to use historic information to improve a flow frequency analysis. A historic flood peak of 15,000 cfs which occurred in 1843 is included in the analysis. This value is the highest known value up to the present time (1974 for this example), even though the systematic record stopped in 1955.

The data for this example is from Ridley Creek in Moylan, Pennsylvania. The period of record used for this example is from 1932 to 1955. To view the data from HEC-SSP, right-click on the data record labeled "**RIDLEY CREEK-MOYLAN**, **PA-FLOW**" in the study explorer and then select **Tabulate**. The data will appear as shown in Figure B-37.

| 🍰 /RIDLEY CREEK/MOYLAN, PA/FLOW/ 🔳 🗖 🔀 |                 |            |  |  |  |  |
|----------------------------------------|-----------------|------------|--|--|--|--|
| <u>File E</u> dit <u>V</u> iew         |                 |            |  |  |  |  |
|                                        |                 |            |  |  |  |  |
|                                        |                 | MOYLAN, PA |  |  |  |  |
| Ordinate                               | Date / Time     | FLOW       |  |  |  |  |
| Units                                  |                 | CFS        |  |  |  |  |
| Туре                                   |                 | INST-VAL   |  |  |  |  |
| 1                                      | 28 Mar 32 12:00 | 891.0      |  |  |  |  |
| 2                                      | 23 Aug 33 12:00 | 2,680.0    |  |  |  |  |
| 3                                      | 05 Mar 34 12:00 | 1,080.0    |  |  |  |  |
| 4                                      | 09 Jul 35 12:00 | 3,000.0    |  |  |  |  |
| 5                                      | 03 Jan 36 12:00 | 1,590.0    |  |  |  |  |
| 6                                      | 22 Feb 37 12:00 | 770.0      |  |  |  |  |
| 7                                      | 23 Jul 38 12:00 | 3,320.0    |  |  |  |  |
| 8                                      | 03 Feb 39 12:00 | 978.0      |  |  |  |  |
| 9                                      | 15 Mar 40 12:00 | 1,770.0    |  |  |  |  |
| 10                                     | 07 Feb 41 12:00 | 746.0      |  |  |  |  |
| 11                                     | 13 Aug 42 12:00 | 1,000.0    |  |  |  |  |
| 12                                     | 30 Dec 42 12:00 | 980.0      |  |  |  |  |
| 13                                     | 06 Jan 44 12:00 | 865.0      |  |  |  |  |
| 14                                     | 18 Sep 45 12:00 | 1,040.0    |  |  |  |  |
| 15                                     | 26 Dec 45 12:00 | 1,000.0    |  |  |  |  |
| 16                                     | 22 May 47 12:00 | 483.0      |  |  |  |  |
| 17                                     | 05 May 48 12:00 | 740.0      |  |  |  |  |
| 18                                     | 30 Dec 48 12:00 | 1,040.0    |  |  |  |  |
| 19                                     | 03 Aug 50 12:00 | 1,590.0    |  |  |  |  |
| 20                                     | 25 Nov 50 12:00 | 5,720.0    |  |  |  |  |
| 21                                     | 11 Mar 52 12:00 | 1,490.0    |  |  |  |  |
| 22                                     | 22 Nov 52 12:00 | 918.0      |  |  |  |  |
| 23                                     | 14 Dec 53 12:00 | 670.0      |  |  |  |  |
| 24                                     | 18 Aug 55 12:00 | 4,390.0    |  |  |  |  |

Figure B-37. Tabulation of the Peak Flow Data for Ridley Creek.

To plot the data for this example, right-click on the data record and then select **Plot**. A plot of the data will appear as shown in Figure B-38.

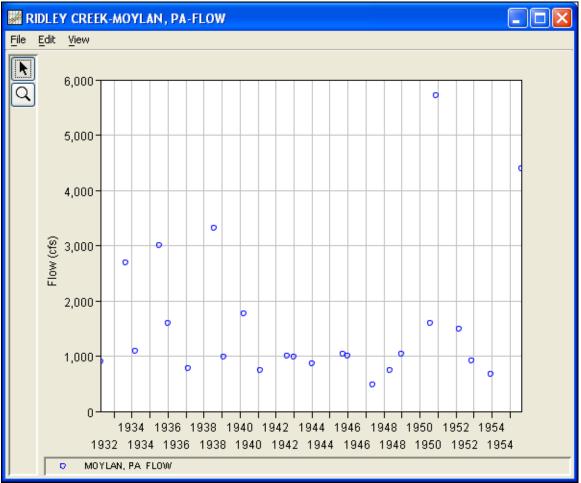

Figure B-38. Plot of the Ridley Creek Data.

A Bulletin 17B and General Frequency analysis have been developed for this example. To open the Bulletin 17B analysis editor for test example 6, either double-click on the analysis labeled **FFA Test 6** from the study explorer, or from the **Analysis** menu select open, then select **FFA Test 6** from the list of available analyses. When FFA Test 6 is selected, the Bulletin 17B analysis editor will appear as shown in Figure B-39.

#### HEC-SSP User's Manual

| 🕌 Bulletin 17B Editor -FFA Test 6                                                                                                    |                                                                                                    |                                                                                 | × |
|----------------------------------------------------------------------------------------------------|----------------------------------------------------------------------------------------------------|---------------------------------------------------------------------------------|---|
| Name:     FFA Test 6       Description:     Example using Median plot position       Flow Data Set:     RIDLEY CREEK-MOYLAN, PA-FLO       DSS File Name:     C:\Documents and Settings\q0hect | ns, historic data, and period of knowledge beyo<br>W<br>mjftMy Documents\SSP Projects\SSP_Example<br>mjftMy Documents\SSP Projects\SSP_Example<br>Plotting Position<br>Veibull (A and B = 0)<br>Median (A and B = 0.3)<br>Hazen (A and B = 0.5)<br>Other (Specify A, B)<br>Plotting position computed<br>using formula |                                                                                 |   |
| Expected Probability Curve     O Compute Expected Prob. Curve     Do Not Compute Expected Prob. Curve                                                                                         | using formula<br>(m-A)/(n+1-A-B)<br>Where:<br>m=rank, 1=largest<br>N=Number of Years<br>A,B=Constants<br>A:<br>0.000<br>B:<br>0.000                                                                                                    | Time Window Modification DSS Range is 3/28/1932 - 8/18/1955 start date end date |   |
| Compute Plot Curve View R                                                                                                    | eport Print                                                                                                    | OK Cancel Apply                                                                 |   |

Figure B-39. Bulletin 17B Analysis Editor for Test Example 6.

Shown in Figure B-39 are the general settings that were used to perform this frequency analysis. As shown, the **Skew** option was set to use the **Weighted Skew**. To use the weighted skew option, the user must enter a value for the Regional Skew and the Regional Skew Mean Square Error (MSE). This selection requires the user to either look up a value from the generalized skew map of the United States, which is provided with Bulletin 17B, or develop a value from a regional analysis of nearby gages. In this example a value of 0.4 was taken from the generalized skew MSE of 0.302 whenever regional skew values are taken from the map.

Also for this example, the **Expected Probability Curve** option was selected to be computed in addition to the Log Pearson III computed curve. The **Median** plotting position method was selected, as well as the default **Confidence Limits** of 0.05 (5 percent chance exceedance) and 0.95 (95% chance exceedance). Shown in Figure B-40 is the Bulletin 17B editor with the **Options Tab** selected.

| 🕌 Bulletin 1    | 7B Editor -FFA          | Test 6                           |                                 |                                  |              |  |  |  |
|-----------------|-------------------------|----------------------------------|---------------------------------|----------------------------------|--------------|--|--|--|
| Name:           | FFA Test 6              |                                  |                                 |                                  |              |  |  |  |
| Description:    | Example using Median p  | lot positions, historic data, an | d period of knowledge beyond la | st year of data                  |              |  |  |  |
| Flow Data Set:  | RIDLEY CREEK-MOYLA      | RIDLEY CREEK-MOYLAN, PA-FLOW     |                                 |                                  |              |  |  |  |
| DSS File Name:  | C:\Documents and Settin | ngs\q0hecmjf\My Documents\S      | SSP Projects\SSP_Examples\SS    | P_EXAMPLES.dss                   |              |  |  |  |
| Report File:    | C:\Documents and Settin | ngs\q0hecmjf\My Documents\8      | SSP Projects\SSP_Examples\Bul   | lletin17bResults\FFA_Test_6\FFA_ | Test_6.rpt 🛄 |  |  |  |
| General Options | Tabular Results         |                                  |                                 |                                  |              |  |  |  |
| Low Outlier Thr | eshold                  | Historic Period Data             |                                 | User Specified Frequency Ordi    | nates        |  |  |  |
| 📃 Use Low Ou    | utlier Threshold        | 🗹 Use Historic Data              |                                 | Use Values from Table be         | low          |  |  |  |
| Value           | 0.000                   | Historic Period                  |                                 | Frequency in Percent             |              |  |  |  |
|                 |                         | Start Year:                      |                                 |                                  | 0.2          |  |  |  |
|                 |                         | End Year:                        | 1974                            |                                  | 1.0          |  |  |  |
|                 |                         | High Threshold:                  |                                 |                                  | 2.0          |  |  |  |
|                 |                         |                                  | in Encode                       |                                  | 10.0         |  |  |  |
|                 |                         | Water Year                       | ric Events<br>Peak              |                                  | 50.0         |  |  |  |
|                 |                         | 184                              | 3 15000.0                       |                                  | 80.0<br>90.0 |  |  |  |
|                 |                         |                                  |                                 |                                  | 95.0<br>99.0 |  |  |  |
|                 |                         |                                  |                                 |                                  |              |  |  |  |
|                 |                         |                                  |                                 |                                  |              |  |  |  |
|                 |                         |                                  |                                 |                                  |              |  |  |  |
|                 |                         |                                  |                                 |                                  |              |  |  |  |
|                 |                         |                                  |                                 |                                  |              |  |  |  |
|                 |                         |                                  |                                 |                                  |              |  |  |  |
|                 |                         |                                  |                                 |                                  |              |  |  |  |
| Comp            | ute Plot Curve          | View Report Print                | ]                               | OK Cancel                        | Apply        |  |  |  |

Figure B-40. Bulletin 17B Analysis Editor with Options Tab Shown for Test Example 6.

As shown in Figure B-40, the Historic Period Data option has been selected to reflect a historical flood event of 15,000 cfs in 1843 and an analysis period from 1843 to 1974. Historic data is used to account for historic flood events large enough to be relevant to the analysis and not contained in the systematic data record. The additional information provided by historic data can improve the flood frequency analysis, especially when the data collection period for a given area is relatively short. Information for a **Historic Flood Peak** has been entered to account for a peak flow of 15,000 cfs in the 1843 water year. The Historic Period Start Year has been left blank. By default this value will be the earliest year found in the historic flood peak data or the systematic record. Therefore for this example, 1843 will automatically be used for the Start Year of the Historic Period. An End Year of 1974 has been entered. The systematic record for the gage ended in 1955, however when this analysis was performed in 1974, no other flood peaks of consequence had been observed between 1955 and 1974. Therefore, 1974 is set as the End Year for the historic period analysis.

Other features on this tab include the **Low Outlier Threshold** and the option to override the default **Frequency Ordinates**. Neither option is selected in this example.

Once all of the General and Optional settings are set or selected, the user can press the **Compute** button to perform the analysis. Once the computations have been completed a message window will open stating **Compute Complete.** Close this window and then select the **Tabular Results** tab from the analysis window. The analysis window should look Figure B-41.

| 🛓 Bulletin 1        | 17B Editor                   | -FFA Test 6                                                                                            |                                      |                        |                           |                       |  |  |
|---------------------|------------------------------|----------------------------------------------------------------------------------------------------|--------------------------------------|------------------------|---------------------------|-----------------------|--|--|
| Name:               | FFA Test 6                   |                                                                                                    |                                      |                        |                           |                       |  |  |
| Description:        | Example using N              | Example using Median plot positions, historic data, and period of knowledge beyond last year of data 📃 |                                      |                        |                           |                       |  |  |
| Flow Data Set:      | RIDLEY CREEK-MOYLAN, PA-FLOW |                                                                                                    |                                      |                        |                           |                       |  |  |
| DSS File Name:      |                              | •                                                                                                    |                                      |                        |                           |                       |  |  |
|                     | C:\Documents a               | nd Settings\q0hecmjf\My Docu                                                                           | ments\SSP                            | Projects\SSP_Examples\ | SSP_EXAMPLES.dss          |                       |  |  |
| Report File:        | C:\Documents a               | nd Settings\q0hecmjf\My Docu                                                                           | ments\SSP                            | Projects\SSP_Examples\ | Bulletin17bResults\FFA_Te | st_6\FFA_Test_6.rpt 🕻 |  |  |
| General Option      | s Tabular Resul              | ts                                                                                                    |                                      |                        |                           |                       |  |  |
|                     |                              | Frequency Curve                                                                                        | for: RIDLEY                          | CREEK-MOYLAN, PA-FL    | ow                        |                       |  |  |
| Percent C           | hance                        | Computed Curve                                                                                         | Exp                                  | ected Prob.            | Confidence Li             | mits                  |  |  |
| Exceed:             | ance                         | Flow in cfs                                                                                            | F                                    | low in cfs             | Flow in cfs               | 3                     |  |  |
|                     |                              |                                                                                                    |                                      |                        | 0.05                      | 0.95                  |  |  |
|                     | 0.2                          | 17,500                                                                                                 | 28,945                               |                        | 41,571                    | 10,177                |  |  |
|                     | 0.5                          | 12,096                                                                                                 |                                      | 17,226                 | 25,680                    | 7,517                 |  |  |
|                     | 1.0                          | 9,065                                                                                                  | 11,760                               |                        | 17,650                    | 5,924                 |  |  |
|                     | 2.0                          | 6,724                                                                                                  | 8,084                                |                        | 11,994<br>                | 4,621                 |  |  |
|                     | 5.0                          | 4,435                                                                                                  |                                      | 3,359                  | 4,595                     | 2,427                 |  |  |
|                     | 20.0                         | 2,181                                                                                                  |                                      | 2,243                  | 2,920                     | 1,734                 |  |  |
|                     | 50.0                         | 1,198                                                                                                  |                                      | 1,198                  | 1,495                     | 949                   |  |  |
|                     | 80.0                         | 754                                                                                                    |                                      | 743                    | 952                       | 557                   |  |  |
|                     | 90.0                         | 622                                                                                                    |                                      | 607                    | 800                       | 441                   |  |  |
|                     | 95.0                         | 543                                                                                                    |                                      | 525                    | 709                       | 373                   |  |  |
|                     | 99.0                         | 444                                                                                                    |                                      | 420                    | 594                       | 289                   |  |  |
|                     | Syste                        | m Statistics                                                                                           |                                      |                        | Number of Events          |                       |  |  |
|                     | Log Tra                      | nsform: Flow,                                                                                          |                                      | Event Nu               |                           | Number                |  |  |
| St                  | atistic                      | Value                                                                                                  |                                      | Historic Events        |                           | 1                     |  |  |
| Mean                |                              |                                                                                                    | 3.120                                | High Outliers          |                           | 0                     |  |  |
| Standard Dev        |                              |                                                                                                    | 0.284                                | Low Outliers           |                           | 0                     |  |  |
| Station Skew 1.078  |                              |                                                                                                    | Zero Or Missing<br>Systematic Events |                        | 24                        |                       |  |  |
| Regional Skew 0.400 |                              |                                                                                                    |                                      | Historic Period        |                           | 132                   |  |  |
| Veighted Skew U.890 |                              |                                                                                                    |                                      |                        |                           | 132                   |  |  |
| Adopted Skew        |                              |                                                                                                    | 0.890                                |                        |                           |                       |  |  |
| Comp                | oute Plot C                  | urve View Report                                                                                       | Print                                |                        | ок Са                     | ncel Apply            |  |  |
| Comb                | Figuro                       |                                                                                                    |                                      |                        |                           | Not Abbly             |  |  |

Figure B-41. Bulletin 17B Editor with the Results Tab Selected for Test Example 6.

As shown in Figure B-41, the Frequency Curve table contains the following results:

Percent Chance Exceedance

Computed Curve (Log-Pearson III results)

Expected Probability Curve

Confidence Limits (5% and 95% chance exceedance curves)

On the bottom left-hand side of the results tab is a table of System Statistics for the observed station data (mean, standard deviation, station skew) and regional adjustment (regional skew, weighted skew, and adopted skew). Also on the bottom right-hand side of the results tab is a table of Number of Events showing the number of historic events used in the analysis, number of high outliers found, number of low outliers, number of zero or missing data years, number of systematic events in the gage record, and the historic record length (if historic data was entered).

This example reports one historical flood event, and a historical period of 132 years, between 1843 and 1974. The reported statistics reflect the use of the historical data adjustment outlined in Bulletin 17B Appendix 6. The report file (described below) shows the initial computation of the statistics and frequency curve before the historical data was used, and the resulting statistics and frequency curve after the historical data is taken into account.

In addition to the tabular results, a graphical plot of the computed frequency curves can be obtained by pressing the **Plot Curve** button at the bottom of the analysis window. A plot of the results for this test example is shown in Figure B-42.

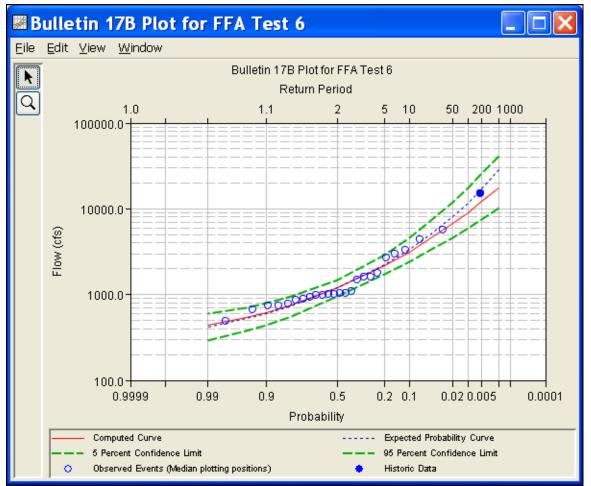

Figure B-42. Plot of the Frequency Curve Results for Test Example 6.

The tabular and graphical results can be sent to the printer or the windows clipboard for transfer into another piece of software. To print the tabular results, select **Print** from the bottom of the analysis window. To send the tabular results to the windows clipboard, highlight the data you want to send to the clipboard and then press the Control-C key sequence. To print the graphical results, first bring up the graphical plot and then select **Print** from the **File** menu. To send the graphic to the windows clipboard, select **Copy to Clipboard** from the **File** menu.

In addition to the tabular and graphical results, there is a report file that shows the order in which the calculations were performed. To review the report file, press the **View Report** button at the bottom of the analysis window. When this button is selected a text viewer will open the report file and display it on the screen. Shown in Figure B-43 is the report file for Test Example 6.

The report file contains a listing of the input data, preliminary results, outlier and historical data tests, additional calculations needed, and

the final frequency curve results. Different types and amounts of information will show up in the report file depending on the data and the options that have been selected for the analysis.

| In FFA_Test_6.rpt                                                                                                    | ×   |  |  |  |  |  |  |
|----------------------------------------------------------------------------------------------------|-----|--|--|--|--|--|--|
| Eile Edit Search Format                                                                                                    |     |  |  |  |  |  |  |
| File: C:\Documents and Settings\q0hecmjf\My Documents\SSP Projects\SSP_Examples\Bulletin17bResults\FFA_Test_6\FFA_Test_6.rpt                                                                                                    |     |  |  |  |  |  |  |
| Bulletin 17B Frequency Analysis<br>24 Jun 2008 09:19 AM                                                                                                    | ^   |  |  |  |  |  |  |
| Input Data                                                                                                    | =   |  |  |  |  |  |  |
| Analysis Name: FFA Test 6<br>Description: Example using Median plot positions, historic data, and period of knowledge beyond last year<br>Ridley Creek at Moylan, PA<br>Example using Median plot positions, historic data, and period of knowledge beyond last year of data<br>Ridley Creek at Moylan, PA<br>Example using Median plot positions, historic data, and period of knowledge beyond last year of data<br>Ridley Creek at Moylan, PA |     |  |  |  |  |  |  |
| Data Set Name: RIDLEY CREEK-MOYLAN, PA-FLOW<br>DSS File Name: C:\Documents and Settings\qOhecmjf\My Documents\SSP Projects\SSP_Examples\SSP_EXAMPLES.c<br>DSS Pathname: /RIDLEY CREEK/MOYLAN, PA/FLOW/Oljan1900/IR-CENTURY//                                                                                                    | iss |  |  |  |  |  |  |
| Report File Name: C:\Documents and Settings\qOhecmjf\My Documents\SSP Projects\SSP_Examples\Bulletinl7h<br>XML File Name: C:\Documents and Settings\qOhecmjf\My Documents\SSP Projects\SSP_Examples\Bulletinl7bRes                                                                                                    |     |  |  |  |  |  |  |
| Start Date:<br>End Date:                                                                                                    |     |  |  |  |  |  |  |
| Skew Option: Use Weighted Skew<br>Regional Skew: 0.4<br>Regional Skew MSE: 0.302                                                                                                    |     |  |  |  |  |  |  |
| Plotting Position Type: Median                                                                                                    |     |  |  |  |  |  |  |
| Upper Confidence Level: 0.05<br>Lower Confidence Level: 0.95                                                                                                    |     |  |  |  |  |  |  |
| Use Historic Data<br>Historic Period Start Year:<br>Historic Period End Year: 1974<br>Year: 1843 Value: 15,000                                                                                                    |     |  |  |  |  |  |  |
| Display ordinate values using 0 digits in fraction part of value                                                                                                    |     |  |  |  |  |  |  |
| End of Input Data                                                                                                    |     |  |  |  |  |  |  |
| Preliminary Results                                                                                                    |     |  |  |  |  |  |  |
| << Plotting Positions >><br>RIDLEY CREEK-MOYLAN, PA-FLOW                                                                                                    |     |  |  |  |  |  |  |
| Events Analyzed   Ordered Events                                                                                                    |     |  |  |  |  |  |  |
| FLOW   Water FLOW Median  <br>  Day Mon Year CFS   Rank Year CFS Plot Pos  <br>                                                                                                    |     |  |  |  |  |  |  |
| 28 Mar 1932 891   1 1951 5,720 2.87  <br>  23 Aug 1933 2,680   2 1955 4,390 6.97                                                                                                    |     |  |  |  |  |  |  |
| 05 Mar 1934 1,080   3 1938 3,320 11.07                                                                                                    | ~   |  |  |  |  |  |  |
|                                                                                                    |     |  |  |  |  |  |  |
| 1:1.1:1 1:1                                                                                                    |     |  |  |  |  |  |  |

Figure B-43. HEC-SSP Report File for Test Example 6.

# Example 7: Analyzing Stage Data

This example demonstrates how to use the General Frequency analysis to analyze stage data. The data for this example is from the Cedar Rapids, Iowa stream gage (gage id 05464500). The period of record used for this example is from 1851 to 2007. In addition to the systematic record, an historic flooding event occurred in June 2008. To view the data, right-click on the data record labeled "**CEDAR RAPIDS, STAGE DATA**" in the study explorer and then select **Tabulate**. The data will appear as shown in Figure B-44.

| 🔺 /CEDAR RIVER/CEDAR RAPID 🔳 🗖 🔀       |                    |                                          |  |  |  |  |  |
|----------------------------------------|--------------------|------------------------------------------|--|--|--|--|--|
| <u>E</u> ile <u>E</u> dit <u>V</u> iew |                    |                                          |  |  |  |  |  |
|                                        |                    |                                          |  |  |  |  |  |
| Ordinate                               | Date / Time        | CEDAR RAPIDS, IA<br>STAGE-ANNUAL<br>USGS |  |  |  |  |  |
| Units                                  |                    | FEET 🔨                                   |  |  |  |  |  |
| Туре                                   |                    | INST-VAL                                 |  |  |  |  |  |
| 1                                      | 01 Jun 1851, 24:00 | 20.000                                   |  |  |  |  |  |
| 2                                      | 31 May 1903, 24:00 | 16.850                                   |  |  |  |  |  |
| 3                                      | 26 Mar 1904, 24:00 | 6.450                                    |  |  |  |  |  |
| 4                                      | 23 Mar 1905, 24:00 | 9.050                                    |  |  |  |  |  |
| 5                                      | 30 Mar 1906, 24:00 | 17.600                                   |  |  |  |  |  |
| 6                                      | 20 Jul 1907, 24:00 | 8.500                                    |  |  |  |  |  |
| 7                                      | 30 May 1908, 24:00 | 8.800                                    |  |  |  |  |  |
| 8                                      | 30 Mar 1909, 24:00 | 9.100                                    |  |  |  |  |  |
| 9                                      | 14 Mar 1910, 24:00 | 9.600                                    |  |  |  |  |  |
| 10                                     | 16 Feb 1911, 24:00 | 7.100                                    |  |  |  |  |  |
| 11                                     | 01 Apr 1912, 24:00 | 17.200                                   |  |  |  |  |  |
| 12                                     | 18 Mar 1913, 24:00 | 9.200                                    |  |  |  |  |  |
| 13                                     | 19 Jun 1914, 24:00 | 7.800                                    |  |  |  |  |  |
| 14                                     | 28 Mar 1915, 24:00 | 12.000                                   |  |  |  |  |  |
| 15                                     | 30 Mar 1916, 24:00 | 10.000                                   |  |  |  |  |  |
| 16                                     | 26 Mar 1917, 24:00 | 17.400                                   |  |  |  |  |  |
| 17                                     | 07 Jun 1918, 24:00 | 11.000                                   |  |  |  |  |  |
| 18                                     | 20 Mar 1919, 24:00 | 11.400                                   |  |  |  |  |  |
| 19                                     | 30 Mar 1920, 24:00 | 7.600 🗸                                  |  |  |  |  |  |

Figure B-44. Tabulation of the Peak Stage Data for Cedar Rapids, Iowa.

To plot the data for this example, right-click on the data record and then select **Plot**. A plot of the data will appear as shown in Figure B-45.

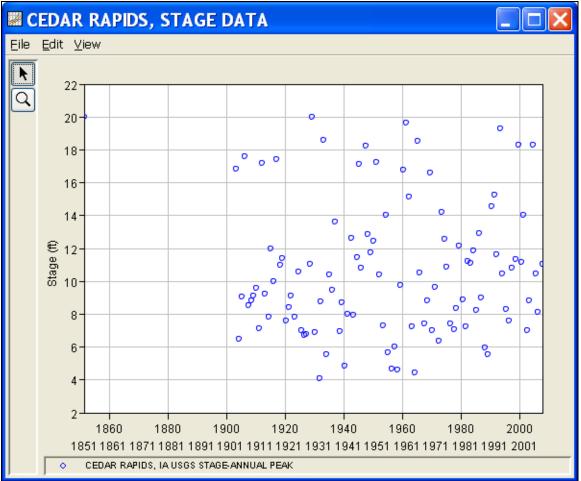

Figure B-45. Plot of the Cedar Rapids Data.

A General Frequency analysis has been developed for this example. To open the General Frequency analysis editor for Test Example 7, either double-click on the analysis labeled **STAGE ANALYSIS TEST 7** from the study explorer, or from the **Analysis** menu select open, then select **STAGE ANALYSIS TEST 7** from the list of available analyses. When test 7 is opened, the General Frequency analysis editor will appear as shown in Figure B-46. For this analysis, the **Use Log Transform** option was selected, the **Weibull** plotting position method was selected, the default **Confidence Limits** were selected, and no modification was made to the time window.

| 🕌 General I                                                          | Frequency ·                                                            | STAGE ANALYSI                                                                                                    | S TEST 7                                        |                                                                                                    |       |
|----------------------------------------------------------------------|------------------------------------------------------------------------|----------------------------------------------------------------------------------------------------|-------------------------------------------------|----------------------------------------------------------------------------------------------------|-------|
| Name:<br>Description:<br>Data Set:<br>DSS File Name:<br>Report File: | STAGE ANALYSI:<br>Example 7, Stage<br>CEDAR RAPIDS,<br>C:/Documents an | 3 TEST 7<br>a analysis of Cedar River at<br>STAGE DATA<br>nd Settings/q0hecmjf/My Do<br>ples\GeneralFrequencyRes | t Cedar Rapids, Iowa<br>ocuments/SSP Projects/S | SSP_Examples/SSP_EXAMPLE                                                                                                    |       |
| Log Transform                                                        | ransform<br>e Log Transform<br>mits<br>(0.05, 0.95)                    |                                                                                                    | 0.05                                            | Plotting Position <ul> <li>Weibull (A and B = 0)</li> <li>Median (A and B = 0.3)</li> <li>Hazen (A and B = 0.5)</li> <li>Other (Specify A, B)</li> <li>Plotting position computed using formula (m-A)/(n+1-A-B)</li> <li>Where:</li> <ul> <li>m=rank, 1=largest</li> <li>N=Number of Years</li> <ul> <li>A, B=Constants</li> </ul> </ul></ul> |       |
| Time Window I DSS Range is start date end date                       | 01JUN1851 - 27                                                         |                                                                                                    | 1851<br>2007                                    | B:                                                                                                    |       |
| Compute                                                              | Plot Analytica<br>Curve                                                | I Plot Graphical<br>Curve                                                                                        | View Report                                     | Print OK Cancel                                                                                                    | Apply |

Figure B-46. General Frequency Analysis Editor for Test Example 7.

Shown in Figure B-47 is the General Frequency analysis editor with the **Options Tab** selected. The **Historic Period Data** option has been selected to reflect a historical flood event that produced a peak stage of 31.12 feet in June of 2008. The Historic Period **Start Year** has been left empty. By default this value will be the earliest year found in the historic flood peak data or the systematic record. Therefore for this example, 1851 will automatically be used for the Start Year of the Historic Period. This Historic Period **End Year** has also been left empty. By default this value will be the last year found in the historic flood peak data or the systematic record. Therefore for this example, and the systematic record. Therefore for this example, be used for the last year found in the historic flood peak data or the systematic record. Therefore for this example, 2008 will automatically be used for the End Year of the Historic Period.

Other features on this tab include the **Low Outlier Threshold**, an option to override the default **Frequency Ordinates**, and **Output Labeling**. The changes made to these options include adding the 0.1 percent frequency ordinate and the data name was changed from STAGE-ANNUAL PEAK to Stage.

## Appendix B – Example Data Sets

| HEC-SSP | User's | Manual |
|---------|--------|--------|
|---------|--------|--------|

| 🕌 General F      | Frequency -STAGE ANALYS                                        | SIS TEST 7                           |                                    |  |  |  |
|------------------|----------------------------------------------------------------|--------------------------------------|------------------------------------|--|--|--|
| Name:            | STAGE ANALYSIS TEST 7                                          |                                      |                                    |  |  |  |
| Description:     | Example 7, Stage analysis of Cedar River at Cedar Rapids, Iowa |                                      |                                    |  |  |  |
| Data Set:        | CEDAR RAPIDS, STAGE DATA                                       |                                      |                                    |  |  |  |
| DSS File Name:   | C:/Documents and Settings/g0hecmjf/My                          | Documents/SSP Projects/SSP_Examples/ | SSP EXAMPLE                        |  |  |  |
| Report File:     |                                                                | esults\STAGE_ANALYSIS_TEST_7\STAGE   |                                    |  |  |  |
| General Option:  | S Analytical Graphical                                         |                                      |                                    |  |  |  |
| Clow Outlier Thr | · · · · ·                                                      | Historic Period Data                 | User Specified Frequency Ordinates |  |  |  |
| 🗌 Use Low Ou     | utlier Threshold                                               | 🗹 Use Historic Data                  | Use Values from Table below        |  |  |  |
| Value            |                                                                | Historic Period                      | Frequency in Percent               |  |  |  |
| ⊂Output Labeling | g                                                              | Start Year:                          | 0.1                                |  |  |  |
| Data Name        |                                                                | End Year:                            | 0.5                                |  |  |  |
| DSS data nam     | e is STAGE-ANNUAL PEAK                                         | High Threshold:                      | 1.0                                |  |  |  |
| 🗹 change la      | bel Stage                                                      | Listaria Events                      | 5.0                                |  |  |  |
| Data Unit        |                                                                | Historic Events<br>Water Year Peak   | 20.0                               |  |  |  |
| DSS Data Unit    | is FEET                                                        | 2008 31.12                           | 50.0                               |  |  |  |
| 🗌 change la      | bel FEET                                                       |                                      | 90.0                               |  |  |  |
|                  |                                                                |                                      | 99.0                               |  |  |  |
|                  |                                                                |                                      |                                    |  |  |  |
|                  |                                                                |                                      |                                    |  |  |  |
|                  |                                                                |                                      |                                    |  |  |  |
|                  |                                                                |                                      |                                    |  |  |  |
|                  |                                                                |                                      |                                    |  |  |  |
|                  |                                                                |                                      |                                    |  |  |  |
|                  |                                                                |                                      |                                    |  |  |  |
|                  |                                                                |                                      |                                    |  |  |  |
|                  |                                                                |                                      |                                    |  |  |  |
|                  | Plot Analytical Plot Graphical                                 |                                      |                                    |  |  |  |
| Compute          | Curve                                                          | View Report Service Print            | OK Cancel Apply                    |  |  |  |

Figure B-47. General Frequency Analysis Editor with Options Tab Shown for Test Example 7.

Once all of the General and Optional settings are set or selected, the user can choose to perform an Analytical or Graphical analysis. In this example, an analytical analysis was performed on the peak stage data. Shown in Figure B-48 is the **Settings** tab for the analytical analysis. As shown, the distribution selected for this example is LogPearsonIII. The **Skew** option was set to **Use Station Skew** and the **Do Not Compute Excepted Probability** option was selected.

| 🕌 General                                                                                                    | Frequency -STAGE                  | ANALYSIS TEST 7                                                                                                    |         |    |        |       |
|----------------------------------------------------------------------------------------------------|-----------------------------------|----------------------------------------------------------------------------------------------------|---------|----|--------|-------|
| Name:       STAGE ANALYSIS TEST 7         Description:       Example 7, Stage analysis of Cedar River at Cedar Rapids, Iowa         Data Set:       CEDAR RAPIDS, STAGE DATA         DSS File Name:       C:/Documents and Settings/q0hecmjf/My Documents/SSP Projects/SSP_Examples/SSP_EXAMPLE_,         Report File:       ects\SSP_Examples\GeneralFrequencyResults\STAGE_ANALYSIS_TEST_7\STAGE_ANALYSIS_TE_,         General Options       Analytical |                                   |                                                                                                    |         |    |        |       |
| Settings Tabu<br>Log Transform<br>Distribution:<br>LogPearsonII                                                                                                    |                                   | Generalized Skew  Use Station Skew  Use Weighted Skew Use Regional Skew Regional Skew: Reg. Skew MSE:  Expected Probablity Curve  Compute Expected Prot |         |    |        |       |
| Compute                                                                                                    | Plot Analytical Plot<br>Curve Cur | Graphical<br>/e View Report                                                                                                    | 🖨 Print | ок | Cancel | Apply |

Figure B-48. General Frequency Analysis Editor with Settings Tab Shown for Test Example 7.

Press the **Compute** button to perform the analysis. Once the computations have been completed, a message window will open stating **Compute Complete.** Close this window and then select the **Tabular Results** tab within the analytical analysis. The tabular results window should look Figure B-49.

## Appendix B – Example Data Sets

| 🕌 General F                   | reque                                                          | ency -STAGE AN                  | ALYSIS TEST 7                        |                  |                 |                     |               |  |
|-------------------------------|----------------------------------------------------------------|---------------------------------|--------------------------------------|------------------|-----------------|---------------------|---------------|--|
| Name:                         | STAGE ANALYSIS TEST 7                                          |                                 |                                      |                  |                 |                     |               |  |
| Description:                  | Example 7, Stage analysis of Cedar River at Cedar Rapids, Iowa |                                 |                                      |                  |                 |                     |               |  |
|                               |                                                                |                                 |                                      |                  |                 |                     |               |  |
|                               |                                                                | •                               |                                      |                  |                 |                     |               |  |
| p                             | cument                                                         | s and Settings/q0hecmjf/N       | ly Documents/SSP Proj                | ects/SSP_Example | s/SSP_EXAMPLES  | .ds:                |               |  |
| Report File:                  | _Examp                                                         | oles\GeneralFrequencyRe         | sults\STAGE_ANALYSIS                 | 3_TEST_7\STAGE_  | ANALYSIS_TEST_7 | r.rpt               |               |  |
| General Options               | Analyti                                                        | ical Graphical                  |                                      |                  |                 |                     |               |  |
| Settings Tabula               | r Result                                                       | s Plot                          |                                      |                  |                 |                     |               |  |
| Percent Char                  | nce                                                            | Cu                              | rve based on Data                    |                  | Curve bas       | sed on User-Adjuste | d Statistics  |  |
| Exceedance                    |                                                                | Computed                        | Confidence                           | Limits           | Computed        | Confider            | nce Limits    |  |
|                               |                                                                | Curve                           | Stage in F                           | EET              | Curve           | Stage               | in FEET       |  |
|                               |                                                                | Stage in FEET                   | 0.95                                 | 0.05             | Stage in FEET   | 0.95                | 0.05          |  |
|                               | 0.1                                                            | 35.0                            | 41.6                                 | 30.4             |                 |                     |               |  |
|                               | 0.2                                                            | 32.0                            | 37.6                                 | 28.0<br>25.0     |                 |                     |               |  |
|                               | 1.0                                                            | 25.4                            | 29.1                                 | 23.0             |                 |                     |               |  |
|                               | 2.0                                                            | 22.7                            | 25.6                                 | 20.5             |                 |                     |               |  |
|                               | 5.0                                                            | 19.2                            | 21.3                                 | 17.6             |                 |                     |               |  |
|                               | 10.0                                                           | 16.6                            | 18.1                                 | 15.3             |                 |                     |               |  |
|                               | 20.0<br>50.0                                                   | 13.9<br>10.0                    | 15.0<br>10.6                         | 13.0<br>9.4      |                 |                     |               |  |
|                               | 80.0                                                           | 7.2                             | 7.7                                  | 9.4              |                 |                     |               |  |
|                               | 90.0                                                           | 6.1                             | 6.6                                  | 5.6              |                 |                     |               |  |
|                               | 95.0                                                           | 5.4                             | 5.8                                  | 4.8              |                 |                     |               |  |
|                               | 99.0                                                           | 4.2                             | 4.7                                  | 3.7              |                 |                     |               |  |
|                               |                                                                |                                 |                                      |                  |                 |                     |               |  |
| 8                             | System :                                                       | Statistics                      | Numb                                 | per of Events    |                 |                     |               |  |
| Statistic                     |                                                                | Value                           | Event                                | Numbe            | er              |                     |               |  |
| Mean                          |                                                                | 1.002                           | Historic Events                      |                  | 1               |                     |               |  |
| Standard Dev                  |                                                                | 0.168                           | High Outliers                        |                  | L(              | og Transformation:  | On            |  |
| Station Skew<br>Regional Skew |                                                                | 0.091                           | Low Outliers<br>Zero Or Missing      |                  | 0 D             | istribution:        | LogPearsonIII |  |
| Weighted Skew                 |                                                                |                                 |                                      | 106              |                 | - II                |               |  |
| Adopted Skew                  |                                                                | 0.091                           | Systematic Events<br>Historic Period |                  | 158             |                     |               |  |
|                               |                                                                |                                 |                                      |                  |                 |                     |               |  |
|                               |                                                                |                                 |                                      |                  |                 |                     |               |  |
| Compute                       | Plot/<br>Curv                                                  | Analytical Plot Grap<br>e Curve | hical View Repo                      | rt 🖨 Print       |                 | OK Can              | cel Apply     |  |
| Combare                       | Curv                                                           |                                 |                                      |                  |                 |                     | Abbia         |  |

Figure B-49. General Frequency Editor with Tabular Results Tab Selected for Test Example 7.

As shown in Figure B-49, the Frequency Curve table contains the following results:

Percent Chance Exceedance

Computed Curve (Log-Pearson III results)

Confidence Limits (5% and 95% chance exceedance curves)

The frequency curve table contains results based on the data, systematic and historic, and results based on user-adjusted statistics. In this example no user-adjusted statistics were defined, therefore these columns are empty. On the bottom left-hand side of the results tab is a table of System Statistics for the observed station data (mean, standard deviation, station skew) and regional adjustment (regional skew, weighted skew, and adopted skew). Also on the bottom righthand side of the results tab is a table of Number of Events showing the number of historic events used in the analysis, number of high outliers found, number of low outliers, number of zero or missing data years, number of systematic events in the gage record, and the historic record length (if historic data was entered).

This example reports one historical flood event, and a historical period of 158 years, between 1851 and 2008. The reported statistics reflect the use of the historical data adjustment outlined in Bulletin 17B, Appendix 6. The report file (described below) shows the initial computation of the statistics and frequency curve before the historical data was used, and the resulting statistics and frequency curve after the historical data is taken into account.

In addition to the tabular results, a graphical plot of the computed frequency curves can be obtained by pressing the **Plot Analytical Curve** button at the bottom of the analysis window. A plot of the results for this test example is shown in Figure B-50.

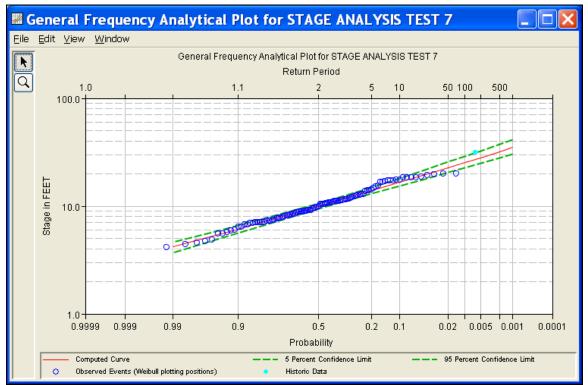

Figure B-50. Plot of the Frequency Curve Results for Test Example 7.

The tabular and graphical results can be sent to the printer or the windows clipboard for transfer into another piece of software. To print the tabular results, select **Print** from the bottom of the analysis window. To send the tabular results to the windows clipboard, highlight the data you want to send to the clipboard and then press the Control-C key sequence. To print the graphical results, first bring

up the graphical plot and then select **Print** from the **File** menu. To send the graphic to the windows clipboard, select **Copy to Clipboard** from the **File** menu.

In addition to the tabular and graphical results, there is a report file that shows the order in which the calculations were performed. To review the report file, press the **View Report** button at the bottom of the analysis window. When this button is selected a text viewer will open the report file and display it on the screen. Shown in Figure B-51 is the report file for Test Example 7.

The report file contains a listing of the input data, preliminary results, outlier and historical data tests, additional calculations needed, and the final frequency curve results. Different types and amounts of information will show up in the report file depending on the data and the options that have been selected for the analysis.

|                                                                                                    |                                                                                   | EST_7.rpt                                                                                                    |                                                                                                    |                                                                                                    |                                                                                             | ×                  |
|----------------------------------------------------------------------------------------------------|-----------------------------------------------------------------------------------|----------------------------------------------------------------------------------------------------|----------------------------------------------------------------------------------------------------|----------------------------------------------------------------------------------------------------|---------------------------------------------------------------------------------------------|--------------------|
| <u>Eile E</u> dit <u>S</u> earch                                                                                                    | F <u>o</u> rmat                                                                   |                                                                                                    |                                                                                                    |                                                                                                    |                                                                                             |                    |
| File: hts\SSP Proje                                                                                                    | cts\SSP_Exampl                                                                    | es\GeneralFreque                                                                                                    | encyResults\STAGE_                                                                                                    | _ANALYSIS_1                                                                                                    | rest_7\stage_a                                                                              | NALYSIS_TEST_7.rpt |
| 25 Jul 1999<br>  15 Jul 2000<br>  17 Apr 2001<br>  05 Jun 2002<br>  16 May 2003<br>  27 May 2004<br>  03 Jul 2005<br>  08 Apr 2006<br>  27 Aug 2007<br> | 11.1800<br>14.0400<br>7.0200<br>8.8200<br>18.3000<br>10.4300<br>8.1000<br>11.0600 | 99 1<br>  100 1<br>  101 1<br>  102 1<br>  103 1<br>  104 1<br>  105 1<br>  106 1                                      | 988 5.9200<br>1955 5.6700<br>1934 5.5500<br>1940 4.8600<br>1956 4.6900<br>1958 4.5800<br>1958 4.5800<br>1954 4.4300<br>1931 4.1000               | 92.52<br>93.46<br>94.39<br>95.33<br>96.26<br>97.20<br>98.13<br>99.07                                                                                  | <br> <br> <br> <br> <br> <br> <br> <br> <br> <br> <br> <br> <br>                            |                    |
| Mean-square er<br>Content<br><< Frequency C<br>CEDAR RAPIDS,                                                                                            | 'urve >>                                                                          | hal skew is und                                                                                                    | defined.                                                                                                    |                                                                                                    |                                                                                             |                    |
| I Computed                                                                                                    | Fynegted                                                                          | Bergent                                                                                                    | Confidence                                                                                                    | limite                                                                                                    | -                                                                                           |                    |
|                                                                                                    | Probability<br>FEET                                                               |                                                                                                    | Confidence<br>0.95<br>Stage, F                                                                                                    | 0.05<br>EET                                                                                                    | i                                                                                           |                    |
| Curve<br>  Stage,<br>                                                                                                    | Probability<br>FEET<br><br><br><br><br><br><br><br><br>Statistics >>              | Chance<br>Exceedance<br>0.1<br>0.2<br>0.5<br>1.0<br>2.0<br>5.0<br>10.0<br>20.0<br>50.0<br>80.0<br>90.0<br>95.0<br>99.0 | 0.95<br>Stage, F                                                                                                    | 0.05<br>EET<br>27.8953<br>25.9637<br>23.4306<br>21.5198<br>19.6010<br>17.0205<br>14.9924<br>12.8235<br>9.3882<br>6.7241<br>5.6088<br>4.8176<br>3.6087 | -<br>-<br>-<br>-<br>-<br>-<br>-<br>-<br>-<br>-<br>-<br>-<br>-<br>-<br>-<br>-<br>-<br>-<br>- |                    |
| Curve<br>  Stage,<br>                                                                                                    | Probability<br>FEET<br><br><br><br><br><br><br><br><br>Statistics >>              | Chance<br>Exceedance<br>0.1<br>0.2<br>0.5<br>1.0<br>2.0<br>5.0<br>10.0<br>20.0<br>50.0<br>80.0<br>90.0<br>95.0<br>99.0 | 0.95<br>Stage, F<br>37.4074<br>34.2504<br>27.2316<br>24.3192<br>20.5340<br>17.6829<br>14.7825<br>10.6039<br>7.7507<br>6.6168<br>5.8159<br>4.5753 | 0.05<br>EET<br>27.8953<br>25.9637<br>23.4306<br>21.5198<br>19.6010<br>17.0205<br>14.9924<br>12.8235<br>9.3882<br>6.7241<br>5.6088<br>4.8176<br>3.6087 | -<br>-<br>-<br>-<br>-<br>-<br>-<br>-<br>-<br>-<br>-<br>-<br>-<br>-<br>-<br>-<br>-<br>-<br>- |                    |

Figure B-51. Report File for Test Example 7.

# **Example 8: Using User-Adjusted Statistics**

This example demonstrates how to use the General Frequency analysis and enter user-adjusted statistics. The data for this example is from an analysis that computed local runoff for the Rio Grande at Albuquerque. The data includes unregulated daily average flows generated by rainfall-runoff from areas downstream of upstream reservoirs. The period of record used for this example is from 1944 to 2000. To view the data, right-click on the data record labeled "Annual Daily Average Peak Flows Local Runoff at Albuquerque" in the study explorer and then select Tabulate. The data will appear as shown in Figure B-52.

| //LOCAL_INFL                           | OWS_ALBUQUER       | QUE/F 🔳 🗖         | × |
|----------------------------------------|--------------------|-------------------|---|
| <u>E</u> ile <u>E</u> dit <u>V</u> iew |                    |                   |   |
|                                        |                    |                   |   |
|                                        |                    | LOCAL INFLOWS ALB |   |
| Ordinate                               | Date / Time        | FLOW              |   |
|                                        |                    | CALC              |   |
| Units                                  |                    | CFS               | ~ |
| Туре                                   |                    | PER-AVER          |   |
| 1                                      | 19 Aug 1944, 24:00 | 1,175.0           |   |
| 2                                      | 21 May 1945, 24:00 | 1,297.0           |   |
| 3                                      | 21 Aug 1946, 24:00 | 978.0             |   |
| 4                                      | 16 Aug 1947, 24:00 | 741.0             |   |
| 5                                      | 20 Jun 1948, 24:00 | 2,313.0           |   |
| 6                                      | 04 Aug 1949, 24:00 | 1,891.0           |   |
| 7                                      | 02 Aug 1950, 24:00 | 1,790.0           |   |
| 8                                      | 01 Aug 1951, 24:00 | 1,499.0           |   |
| 9                                      | 12 Aug 1952, 24:00 | 2,061.0           |   |
| 10                                     | 18 Jul 1953, 24:00 | 1,430.0           |   |
| 11                                     | 23 May 1954, 24:00 | 980.0             |   |
| 12                                     | 25 Sep 1955, 24:00 | 4,790.0           |   |
| 13                                     | 20 Jul 1956, 24:00 | 1,040.0           |   |
| 14                                     | 20 Oct 1957, 24:00 | 3,613.0           |   |
| 15                                     | 30 May 1958, 24:00 | 4,358.0           |   |
| 16                                     | 24 May 1959, 24:00 | 542.0             |   |
| 17                                     | 11 Jun 1960, 24:00 | 913.0             |   |
| 18                                     | 23 Aug 1961, 24:00 | 861.0             |   |
| 19                                     | 09 Jul 1962, 24:00 | 927.0             |   |
| 20                                     | 30 Aug 1963, 24:00 | 505.0             |   |
| 21                                     | 06 Jun 1964, 24:00 | 361.0             |   |
| 22                                     | 19 Jun 1965, 24:00 | 1,677.0           |   |
| 23                                     | 02 Aug 1966, 24:00 | 1,487.0           |   |
| 24                                     | 10 Aug 1967, 24:00 | 4,186.0           | * |

Figure B-52. Tabulation of the Peak Stage Data for Example 8.

To plot the data for this example, right-click on the data record and then select **Plot**. A plot of the data will appear as shown in Figure B-53.

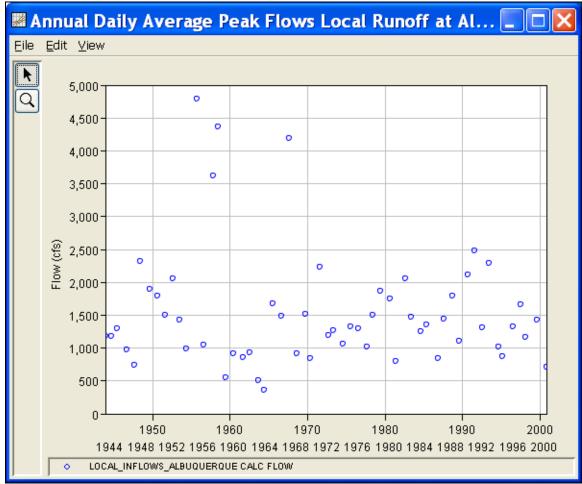

Figure B-53. Plot of Data for Example 8.

A General Frequency analysis has been developed for this example. To open the General Frequency analysis editor for Test Example 8, either double-click on the analysis labeled **LOCAL RUNOFF AT ALBUQUERQUE TEST 8** from the study explorer, or from the **Analysis** menu select open, then select **LOCAL RUNOFF AT ALBUQUERQUE TEST 8** from the list of available analyses. When test 8 is opened, the General Frequency analysis editor will appear as shown in Figure B-54.

#### Appendix B – Example Data Sets

#### HEC-SSP User's Manual

| General Frequency -LOCAL RUNOFF AT ALBUQU                                            | ERQUE TEST 8                                                |  |  |  |  |  |  |
|--------------------------------------------------------------------------------------|-------------------------------------------------------------|--|--|--|--|--|--|
| Name: LOCAL RUNOFF AT ALBUQUERQUE TEST 8                                             |                                                             |  |  |  |  |  |  |
| Description: This examples shows how to enter user adjusted statistics               | This examples shows how to enter user adjusted statistics   |  |  |  |  |  |  |
| Data Set. Annual Daily Average Peak Flows Local Runoff at Albuquerque                | Annual Daily Average Peak Flows Local Runoff at Albuquerque |  |  |  |  |  |  |
| DSS File Name: C:/Documents and Settings/q0hecmjf/Desktop/SSP_Examples               | /SSP_EXAMPLES.dss                                           |  |  |  |  |  |  |
| Report File: JCAL_RUNOFF_AT_ALBUQUERQUE_TEST_8LOCAL_RUNOFF_AT_ALBUQUERQUE_TEST_8.rpf |                                                             |  |  |  |  |  |  |
| General Options Analytical Graphical                                                 |                                                             |  |  |  |  |  |  |
| CLog Transform                                                                       | Plotting Position                                           |  |  |  |  |  |  |
| ⊙ Use Log Transform                                                                  | • Weibull (A and B = 0)                                     |  |  |  |  |  |  |
| O Do not use Log Transform                                                           | O Median (A and B = 0.3)                                    |  |  |  |  |  |  |
| Confidence Limits                                                                    | O Hazen (A and B = 0.5)                                     |  |  |  |  |  |  |
|                                                                                      | Other (Specify A, B)                                        |  |  |  |  |  |  |
| ⊙ Defaults (0.05, 0.95) ○ User Entered Values                                        | Plotting position computed using formula                    |  |  |  |  |  |  |
|                                                                                      | (m-A)/(n+1-A-B)<br>Where:                                   |  |  |  |  |  |  |
| Upper Limit: 0.05                                                                    | m=rank, 1=largest<br>N=Number of Years                      |  |  |  |  |  |  |
| Lower Limit: 0.95                                                                    | A,B=Constants                                               |  |  |  |  |  |  |
| ⊂Time Window Modification                                                            | - A:                                                        |  |  |  |  |  |  |
|                                                                                      | B;                                                          |  |  |  |  |  |  |
| DSS Range is 19AUG1944 - 24OCT2000                                                   |                                                             |  |  |  |  |  |  |
|                                                                                      |                                                             |  |  |  |  |  |  |
| end date 2000 [                                                                      |                                                             |  |  |  |  |  |  |
|                                                                                      |                                                             |  |  |  |  |  |  |
|                                                                                      |                                                             |  |  |  |  |  |  |
|                                                                                      |                                                             |  |  |  |  |  |  |
|                                                                                      |                                                             |  |  |  |  |  |  |
|                                                                                      |                                                             |  |  |  |  |  |  |
| Compute Plot Analytical Plot Graphical Curve View Report                             | Print OK Cancel Apply                                       |  |  |  |  |  |  |

Figure B-54. General Frequency Analysis Editor for Test Example 8.

Shown in Figure B-53 are the general settings that were used to perform this frequency analysis. For this analysis, the **Use Log Transform** option was selected, the **Weibull** plotting position method was selected, the default **Confidence Limits** were selected, and no modification was made to the **Time Window**.

Shown in Figure B-55 is the General Frequency analysis editor with the **Options Tab** selected. Features on this tab include the **Low Outlier Threshold**, an option to use **Historic Data**, an option to override the default **Frequency Ordinates**, and **Output Labeling**. All defaults settings were selected for this example.

### HEC-SSP User's Manual

| 🕌 General I               | Frequency -LOCAL R             | UNOFF AT ALBUQUERQUE TEST 8*                                |                     |
|---------------------------|--------------------------------|-------------------------------------------------------------|---------------------|
| Name:                     | LOCAL RUNOFF AT ALBUQUEF       | RQUE TEST 8                                                 |                     |
| Description:              | This examples shows how to er  | ter user adjusted statistics                                | วี                  |
| Data Set:                 | Annual Daily Average Peak Flow | rs Local Runoff at Albuquerque 🛛 🗸                          | 1                   |
| DSS File Name:            | ocuments and Settings/q0hecm   | (///www.comments/SSP Projects/SSP_Examples/SSP_EXAMPLES.ds: | <u>ן</u>            |
| Report File:              | CAL_RUNOFF_AT_ALBUQUEF         | QUE_TEST_8LOCAL_RUNOFF_AT_ALBUQUERQUE_TEST_8.rpt            |                     |
| General Option            | S Analytical Graphical         |                                                             | -                   |
| CLow Outlier Th           | reshold                        | Historic Period Data                                        | Frequency Ordinates |
| Use Low O                 | utlier Threshold               | Use Historic Data                                           | from Table below    |
| Value                     |                                | Historic Period Frequency in F                              |                     |
|                           |                                | Start Year:                                                 | 0.2                 |
| Output Labelin            | ig                             |                                                             | 0.5                 |
| Data Name<br>DSS data nam | ne is ELOVA(                   |                                                             | 2.0                 |
|                           |                                | High Threshold:                                             | 5.0<br>10.0         |
| 📃 change la               |                                | Historic Events                                             | 20.0                |
| Data Unit                 |                                | Water Year Peak                                             | 50.0<br>80.0        |
| DSS Data Unit             | tis CFS                        |                                                             | 90.0                |
| 🗌 change la               | abel                           |                                                             | 95.0                |
|                           |                                |                                                             |                     |
|                           |                                |                                                             |                     |
|                           |                                |                                                             |                     |
|                           |                                |                                                             |                     |
|                           |                                |                                                             |                     |
|                           |                                |                                                             |                     |
|                           |                                |                                                             |                     |
|                           |                                |                                                             |                     |
|                           |                                |                                                             |                     |
|                           |                                |                                                             |                     |
|                           |                                |                                                             |                     |
|                           | Plot Analytical Plot Gr        | aphical                                                     |                     |
| Compute                   | Curve                          | View Report SPrint OK                                       | Cancel Apply        |

Figure B-55. General Frequency Analysis Editor with Options Tab Shown for Test Example 8.

Once all of the General and Optional settings are set or selected, the user can choose to perform an Analytical or Graphical analysis. In this example, an analytical analysis was performed. Shown in Figure B-56 is the **Settings** tab for the analytical analysis. As shown, the distribution selected for this example is LogPearsonIII. The **Skew** option was set to **Use Station Skew** and the **Do Not Compute Excepted Probability** option was selected.

#### HEC-SSP User's Manual

| 🛓 General Frequency -LOCAL                 | RUNOFF AT ALBUQUERQUE TEST 8*                                           |  |  |  |  |  |  |  |  |  |
|--------------------------------------------|-------------------------------------------------------------------------|--|--|--|--|--|--|--|--|--|
| Name: LOCAL RUNOFF AT ALBUQU               | ERQUE TEST 8                                                            |  |  |  |  |  |  |  |  |  |
| Description: This examples shows how to    | enter user adjusted statistics                                          |  |  |  |  |  |  |  |  |  |
| Data Set: Annual Daily Average Peak Fl     | ata Set: Annual Daily Average Peak Flows Local Runoff at Albuquerque    |  |  |  |  |  |  |  |  |  |
| DSS File Name: jcuments and Settings/q0hec | mjf/My Documents/SSP Projects/SSP_Examples/SSP_EXAMPLES.ds:             |  |  |  |  |  |  |  |  |  |
| Report File: CAL_RUNOFF_AT_ALBUQU          | CAL_RUNOFF_AT_ALBUQUERQUE_TEST_81LOCAL_RUNOFF_AT_ALBUQUERQUE_TEST_8.mpl |  |  |  |  |  |  |  |  |  |
| General Options Analytical Graphical       |                                                                         |  |  |  |  |  |  |  |  |  |
| Settings Tabular Results Plot              |                                                                         |  |  |  |  |  |  |  |  |  |
| Log Transformation: On                     | Generalized Skew                                                        |  |  |  |  |  |  |  |  |  |
| Distribution:                              | O Use Station Skew                                                      |  |  |  |  |  |  |  |  |  |
| LogPearsonIII                              | O Use Weighted Skew                                                     |  |  |  |  |  |  |  |  |  |
|                                            | O Use Regional Skew                                                     |  |  |  |  |  |  |  |  |  |
|                                            | Regional Skew:                                                          |  |  |  |  |  |  |  |  |  |
|                                            | Reg. Skew MSE:                                                          |  |  |  |  |  |  |  |  |  |
|                                            |                                                                         |  |  |  |  |  |  |  |  |  |
|                                            | Expected Probability Curve                                              |  |  |  |  |  |  |  |  |  |
|                                            | O Compute Expected Prob. Curve                                          |  |  |  |  |  |  |  |  |  |
|                                            | ⊙ Do Not Compute Expected Prob. Curve                                   |  |  |  |  |  |  |  |  |  |
|                                            |                                                                         |  |  |  |  |  |  |  |  |  |
|                                            |                                                                         |  |  |  |  |  |  |  |  |  |
|                                            |                                                                         |  |  |  |  |  |  |  |  |  |
|                                            |                                                                         |  |  |  |  |  |  |  |  |  |
|                                            |                                                                         |  |  |  |  |  |  |  |  |  |
|                                            |                                                                         |  |  |  |  |  |  |  |  |  |
|                                            |                                                                         |  |  |  |  |  |  |  |  |  |
|                                            |                                                                         |  |  |  |  |  |  |  |  |  |
| Plot Analytical Plot<br>Compute Curve Curv | Graphical View Report Sprint OK Cancel Apply                            |  |  |  |  |  |  |  |  |  |

Figure B-56. General Frequency Analysis Editor with Settings Tab Shown for Test Example 8.

Press the **Compute** button to perform the analysis. Once the computations have been completed, a message window will open stating **Compute Complete.** Close this window and then select the **Plot** tab within the analytical analysis. The analytical plot window should look Figure B-57.

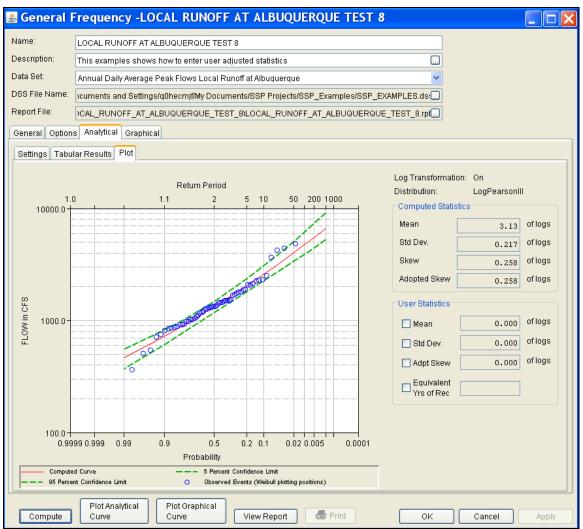

Figure B-57. The Plot Tab for Test Example 8.

As shown in Figure B-57, the **Plot** tab contains a graph of the systematic data, the computed frequency curve, and the confidence limits. The right side of the plot tab contains a table of **Computed Statistics** and **User Statistics**. The user has the option to enter a mean, standard deviation, adopted skew, and equivalent years of record in the User Statistics table. The **Compute** button must be pressed after User Statistics have been entered in order for the program to compute a frequency curve using the user statistics.

As mentioned at the beginning of this example, the annual peak flows were based on daily averaged flows. In order to compute an instantaneous peak flow frequency curve, a relationship between daily averaged flows and the corresponding instantaneous peak flows was developed. This was done by plotting daily averaged flow and the corresponding instantaneous peak flow for selected flood events. Using this relationship, a Mean of 3.731 was computed and entered in the User Statistics table and the analytical analysis was recomputed. Figure B-58 shows that the frequency curve computed from the useradjusted statistics is added to the graph. Figure B-58 also shows that the user does not have to enter values for all statistics in order for the program to compute a user-adjusted frequency curve. The program will use statistics computed from the systematic and historic data if the statistics are not defined in the User Statistics table. In this example, the program used the computed statistics for standard deviation, adopted skew, equivalent years of record and the user-defined mean of 3.731 when computing the user-adjusted frequency curve.

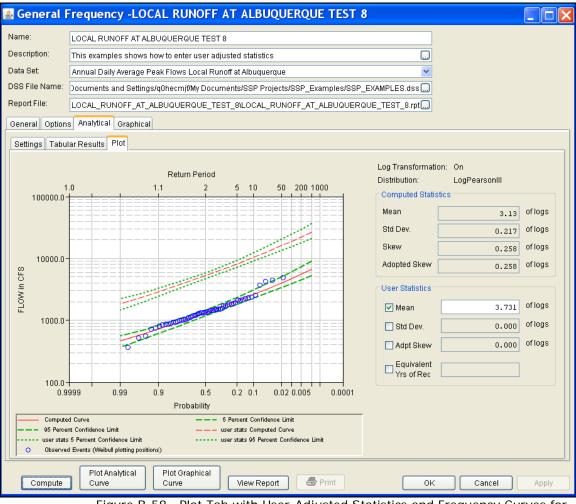

Figure B-58. Plot Tab with User-Adjusted Statistics and Frequency Curves for Test Example 8.

Select the **Tabular Results** tab to see information for both the computed and user-adjusted frequency curves. As shown in Figure B-59, the Frequency Curve table contains the percent chance exceedance, computed curves (Log-Pearson III results), and the Confidence Limits (5% and 95% chance exceedance curves) for both the computed and user-adjusted statistics.

On the bottom left-hand side of the results tab is a table of System Statistics for the observed station data (mean, standard deviation, station skew) and regional adjustment (regional skew, weighted skew, and adopted skew). Also on the bottom right-hand side of the results tab is a table of Number of Events showing the number of historic events used in the analysis, number of high outliers found, number of low outliers, number of zero or missing data years, number of systematic events in the gage record, and the historic record length (if historic data was entered).

| lame: L            | LOCAL RUNOFF AT ALBUQUERQUE TEST 8                          |                    |                |                           |                    |                    |                                  |             |  |  |
|--------------------|-------------------------------------------------------------|--------------------|----------------|---------------------------|--------------------|--------------------|----------------------------------|-------------|--|--|
| escription:        | This eva                                                    | mnles show         | ws how to ente | r user adjusted statistic | e                  |                    |                                  |             |  |  |
|                    | Annual Daily Average Peak Flows Local Runoff at Albuquerque |                    |                |                           |                    |                    |                                  |             |  |  |
|                    |                                                             |                    |                |                           |                    |                    |                                  |             |  |  |
|                    |                                                             |                    |                |                           |                    | -                  |                                  |             |  |  |
| eport File: 🧃      | CAL_RI                                                      | JNOFF_AT_          | ALBUQUERQ      | UE_TEST_8\LOCAL_RU        | JNOFF_AT_ALBUG     | UERQUE_TEST_8.rp1  |                                  |             |  |  |
| eneral Options     | Analyti                                                     | ical Graphi        | ical           |                           |                    |                    |                                  |             |  |  |
| Settings Tabular   | r Result                                                    | s Plot             |                |                           |                    |                    |                                  |             |  |  |
| Percent Chan       | ice _                                                       |                    | Cu             | rve based on Data         |                    | Curve based        | on User-Adjusted St              | tatistics   |  |  |
| Exceedance         | 9                                                           |                    | puted<br>Irve  | Confidence<br>FLOW in (   |                    | Computed<br>Curve  | Confidence Limits<br>FLOW in CFS |             |  |  |
|                    |                                                             | FLOW               | in CFS         | 0.95                      | 0.05               | FLOW in CFS        | 0.95                             | 0.05        |  |  |
|                    | 0.2                                                         |                    | 6,673.4        | 9,163.0                   | 5,260.5            | 26,613.6           | 36,541.9                         | 20,978.9    |  |  |
|                    | 0.5                                                         |                    | 5,530.7        | 7,356.2                   | 4,459.0            | 22,056.3           | 29,336.3                         | 17,782.3    |  |  |
|                    | 1.0                                                         | 4,751.8            |                | 6,162.8                   | 3,899.3            | 18,950.0           | 24,577.3                         | 15,550.5    |  |  |
|                    | 2.0                                                         |                    | 4,038.7        | 5,101.9                   | 3,375.4            | 16,106.4           | 20,346.5                         | 13,460.9    |  |  |
|                    | 5.0                                                         |                    | 3,184.9        | 3,878.4                   | 2,728.9            | 12,701.3           | 15,467.1                         | 10,883.0    |  |  |
|                    | 10.0                                                        | 2,595.4<br>2.041.7 |                | 3,070.1                   | 2,266.3            | 10,350.3           | 12,243.4                         | <u> </u>    |  |  |
|                    | 50.0                                                        | 1,321.1            |                | 2,345.8                   | 1,813.8<br>1,182.3 | 8,142.2<br>5,268.4 | 9,355.0<br>5,880.7               | 4,714.8     |  |  |
|                    | 80.0                                                        | 881.2              |                | 992.6                     | 765.9              | 3,514.2            | 3,958.6                          | 3,054.5     |  |  |
|                    | 90.0                                                        |                    | 721.6          | 824.5                     | 612.2              | 2,877.6            | 3,288.0                          | 2,441.6     |  |  |
|                    | 95.0                                                        |                    | 615.5          | 713.2                     | 510.9              | 2,454.6            | 2,844.4                          | 2,037.4     |  |  |
|                    | 99.0                                                        |                    | 463.3          | 552.8                     | 368.3              | 1,847.8            | 2,204.4                          | 1,468.9     |  |  |
|                    | Suctam (                                                    | Statistics         | 1              | Numh                      | er of Events       |                    |                                  |             |  |  |
| Statistic          | .,                                                          |                    | alue           | Event                     | Numbe              | r                  |                                  |             |  |  |
| Mean               |                                                             |                    | 3.130          | Historic Events           |                    | 0                  |                                  |             |  |  |
| Standard Dev       |                                                             |                    | 0.217          | High Outliers             |                    | 0                  | wan aformation . Or              |             |  |  |
| Station Skew 0.258 |                                                             | Low Outliers       |                |                           | Transformation: On |                    |                                  |             |  |  |
| Regional Skew      |                                                             |                    |                | Zero Or Missing           |                    | 0 Distri           | bution: Log                      | gPearsonIII |  |  |
| Weighted Skew      |                                                             |                    |                | Systematic Events         |                    | 57                 |                                  |             |  |  |
| Adopted Skew       |                                                             |                    | 0.258          | Historic Period           |                    |                    |                                  |             |  |  |
|                    |                                                             |                    |                |                           |                    |                    |                                  |             |  |  |
|                    |                                                             | Analytical         | Plot Grap      |                           |                    |                    |                                  |             |  |  |

Figure B-59. General Frequency Editor with Results Tab Selected for Test Example 8.

In addition to the tabular results, a graphical plot of the computed frequency curves can be obtained by pressing the **Plot Analytical Curve** button at the bottom of the analysis window. A plot of the results for this test example is shown in Figure B-60.

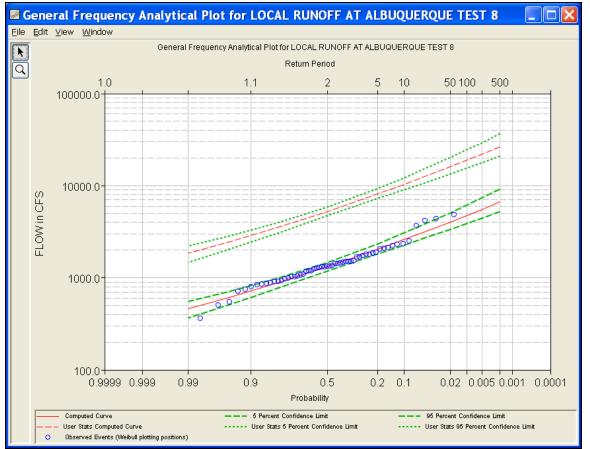

Figure B-60. Plot of the Frequency Curve Results for Test Example 8.

The tabular and graphical results can be sent to the printer or the windows clipboard for transfer into another piece of software. To print the tabular results, select **Print** from the bottom of the analysis window. To send the tabular results to the windows clipboard, highlight the data you want to send to the clipboard and then press the Control-C key sequence. To print the graphical results, first bring up the graphical plot and then select **Print** from the **File** menu. To send the graphic to the windows clipboard, select **Copy to Clipboard** from the **File** menu.

In addition to the tabular and graphical results, there is a report file that shows the order in which the calculations were performed. To review the report file, press the **View Report** button at the bottom of the analysis window. When this button is selected a text viewer will open the report file and display it on the screen. Shown in Figure B-61 is the report file for Test Example 8.

The report file contains a listing of the input data, preliminary results, outlier and historical data tests, additional calculations needed, and the final frequency curve results. Different types and amounts of

information will show up in the report file depending on the data and the options that have been selected for the analysis.

| ICCAL_RUNOFF_AT_ALBUQUERQUE_TEST_8.rpt                                                                                                    |
|----------------------------------------------------------------------------------------------------|
| Eile Edit Search Format                                                                                                    |
| File: FrequencyResults\LOCAL_RUNOFF_AT_ALBUQUERQUE_TEST_8\LOCAL_RUNOFF_AT_ALBUQUERQUE_TEST_8.rpt                                                                                                    |
| General Frequency Analysis<br>25 Jun 2008 01:04 PM                                                                                                    |
| Input Data                                                                                                    |
| Analysis Name: LOCAL RUNOFF AT ALBUQUERQUE TEST 8<br>Description: This examples shows how to enter user adjusted statistics                                                                                                    |
| Data Set Name: Annual Daily Average Peak Flows Local Runoff at Albuquerque<br>DSS File Name: C:/Documents and Settings/qOhecmjf/My Documents/SSP Projects/SSP_Examples/SSP_E<br>DSS Pathname: //LOCAL_INFLOWS_ALBUQUERQUE/FLOW/OIJAN1900/IR-CENTURY/CALC/                                 |
| Start Date:                                                                                                    |
| Project Path: C:\Documents and Settings\qOhecmjf\My Documents\SSP Projects\SSP_Examples<br>Report File Name: C:\Documents and Settings\qOhecmjf\My Documents\SSP Projects\SSP_Examples\G<br>Result File Name: C:\Documents and Settings\qOhecmjf\My Documents\SSP Projects\SSP_Examples\G |
| Plotting Position Type: Weibull                                                                                                    |
| Probability Distribution Type: Pearson Type III<br>Use Log Transform                                                                                                    |
| Upper Confidence Level: 0.05<br>Lower Confidence Level: 0.95                                                                                                    |
| Skew Option: Use Station Skew<br>Regional Skew:<br>Regional Skew MSE:                                                                                                    |
| Use User-Supplied Statistics<br>User Mean: 3.731<br>Use Sample Std.Dev. for User Std.Dev.<br>Use Adopted Skew for User Skew<br>Use Sample Size for User Number of Years                                                                                                    |
| Display ordinate values using 0 digits in fraction part of value                                                                                                    |
| End of Input Data                                                                                                    |
| <br><< Low Outlier Test >>                                                                                                    |
| Based on 57 events, 10 percent outlier test value K(N) = 2.818                                                                                                    |
| 0 low outlier(s) identified below test value of 329.21                                                                                                    |
| <br><< High Outlier Test >>                                                                                                    |
| Based on 57 events, 10 percent outlier test value K(N) = 2.818                                                                                                    |
|                                                                                                    |
| 1:1.1:1 1:1                                                                                                    |

Figure B-61. Report File for Test Example 8.

## **Example 9: General Frequency – Graphical Analysis**

This example demonstrates how to create a Graphical Analysis within a General Frequency analysis. The data for this example is from an analysis that computed regulated flow for the Rio Grande at Albuquerque. The data includes regulated daily average flows from upstream reservoirs routed downstream to Albuquerque. The period of record used for this example is from 1974 to 2002. To view the data, right-click on the data record labeled "Annual Daily Average Peak Flows Rio Grande at Albuquerque" in the study explorer and then select Tabulate. The data will appear as shown in Figure B-62.

## 🔺 //RIO GRANDE AT ALBUQUERQUE, NM/... 💶 🗖 🔀

| <u>E</u> ile <u>E</u> dit ⊻iev | N           |       |                                          |   |
|--------------------------------|-------------|-------|------------------------------------------|---|
|                                |             |       |                                          |   |
| Ordinate                       | Date        | Time  | RIO GRANDE AT A<br>FLOW<br>REGULATED VOL |   |
| Units                          |             |       | CFS                                      | ~ |
| Туре                           |             |       | INST-VAL                                 |   |
| 1                              | 01 Jan 1974 | 24:00 | 1,950.000                                |   |
| 2                              | 24 May 1975 | 24:00 | 5,800.000                                |   |
| 3                              | 21 May 1976 | 24:00 | 3,170.000                                |   |
| 4                              | 18 Aug 1977 | 24:00 | 1,640.000                                |   |
| 5                              | 24 May 1978 | 24:00 | 4,320.000                                |   |
| 6                              | 01 Jun 1979 | 24:00 | 7,870.000                                |   |
| 7                              | 28 May 1980 | 24:00 | 7,130.000                                |   |
| 8                              | 05 May 1981 | 24:00 | 2,170.000                                |   |
| 9                              | 09 Jun 1982 | 24:00 | 4,630.000                                |   |
| 10                             | 12 Jun 1983 | 24:00 | 7,330.000                                |   |
| 11                             | 27 May 1984 | 24:00 | 8,500.000                                |   |
| 12                             | 24 Apr 1985 | 24:00 | 8,650.000                                | Ξ |
| 13                             | 07 Aug 1986 | 24:00 | 4,670.000                                |   |
| 14                             | 22 Jul 1987 | 24:00 | 6,120.000                                |   |
| 15                             | 01 Apr 1988 | 24:00 | 3,880.000                                |   |
| 16                             | 27 Apr 1989 | 24:00 | 3,710.000                                |   |
| 17                             | 12 May 1990 | 24:00 | 2,420.000                                |   |
| 18                             | 07 Aug 1991 | 24:00 | 4,800.000                                |   |
| 19                             | 12 May 1992 | 24:00 | 5,900.000                                |   |
| 20                             | 05 Jun 1993 | 24:00 | 7,000.000                                |   |
| 21                             | 12 May 1994 | 24:00 | 6,250.000                                |   |
| 22                             | 25 May 1995 | 24:00 | 6,370.000                                |   |
| 23                             | 22 Feb 1996 | 24:00 | 1,770.000                                |   |
| 24                             | 11 Jun 1997 | 24:00 | 5,980.000                                | _ |
| 25                             | 09 May 1998 | 24:00 | 3,940.000                                |   |
| 26                             | 01 Jun 1999 | 24:00 | 4,550.000                                |   |
| 27                             | 03.lun 2000 | 24.00 | 1 500 000                                |   |

Figure B-62. Tabulation of the Peak Stage Data for Example 9.

To plot the data for this example, right-click on the data record and then select **Plot**. A plot of the data will appear as shown in Figure B-63.

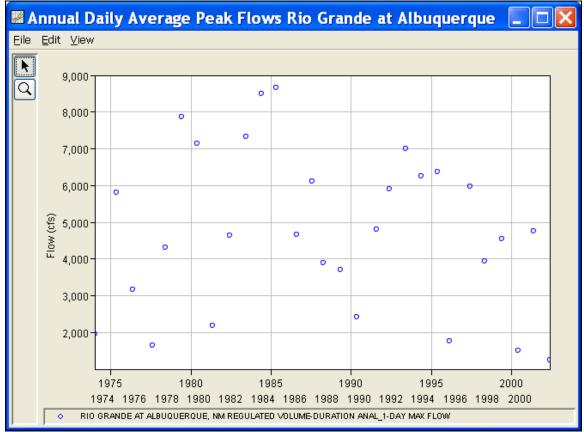

Figure B-63. Plot of Data for Example 9.

A General Frequency analysis has been developed for this example. To open the General Frequency analysis editor for test example 9, either double-click on the analysis labeled **REGULATED FLOW RIO GRANDE TEST 9** from the study explorer, or from the **Analysis** menu select open, then select **REGULATED FLOW RIO GRANDE TEST 9** from the list of available analyses. When Test 9 is opened, the General Frequency analysis editor will appear as shown in Figure B-64.

| 🕌 General I                   | Frequency               | -REGULATED FLOW RIO GRANDE TEST 9                             |       |
|-------------------------------|-------------------------|---------------------------------------------------------------|-------|
| Name:                         | REGULATED FL            | LOW RIO GRANDE TEST 9                                         |       |
| Description:                  | Example using a         | a graphical general frequency analysis                        |       |
| Data Set:                     | Annual Daily Ave        | erage Peak Flows Rio Grande at Albuquerque                    |       |
| DSS File Name:                | C:/Documents a          | and Settings/q0hecmjt/Desktop/SSP_Examples/SSP_EXAMPLES.dss   |       |
| Report File:                  | Ilts\REGULATED          | D_FLOW_RIO_GRANDE_TEST_91REGULATED_FLOW_RIO_GRANDE_TEST_9.rpt |       |
| General Option                | s Analytical Gra        | aphical                                                       |       |
| Log Transform                 |                         | Plotting Position                                             |       |
| 💿 Use Log T                   | ransform                | ⊙ Weibull (A and B = 0)                                       |       |
| 🔿 Do not use                  | e Log Transform         | O Median (A and B = 0.3)                                      |       |
| Confidence Lin                | nite                    | ◯ Hazen (A and B = 0.5)                                       |       |
|                               |                         | Other (Specify A, B)                                          |       |
| ⊙ Defaults (<br>⊂ ◯ User Enti |                         | Plotting position computed using formula                      |       |
|                               | cieu values             | (m-A)/(n+1-A-B)<br>Where:                                     |       |
| Upper Limit:                  |                         | 0.05 m=rank, 1=largest<br>N=Number of Years                   |       |
| Lower Limit:                  |                         | 0.95 A,B=Constants                                            |       |
| Time Window 1                 | Modification            | A:                                                            |       |
|                               |                         | B;                                                            |       |
| DSS Range is                  | 01JAN1974 - 15          | 1974                                                          |       |
|                               |                         | 2002                                                          |       |
| end date                      |                         | 2002                                                          |       |
|                               |                         |                                                               |       |
|                               |                         |                                                               |       |
|                               |                         |                                                               |       |
|                               |                         |                                                               |       |
|                               |                         |                                                               |       |
| Compute                       | Plot Analytica<br>Curve | al Plot Graphical Curve View Report Sprint OK Cancel          | Apply |

Figure B-64. General Frequency Analysis Editor for Test Example 9.

Shown in Figure B-64 are the general settings that were used to perform this frequency analysis. For this analysis, the **Use Log Transform** option was selected, the **Weibull** plotting position method was selected, the default **Confidence Limits** were selected, and no modification was made to the **Time Window**.

Shown in Figure B-65 is the General Frequency analysis editor with the **Options Tab** selected. Features on this tab include the **Low Outlier Threshold**, an option to use **Historic Data**, an option to override the default **Frequency Ordinates**, and **Output Labeling**. All defaults settings were selected for this example.

| 🕌 General F                                                                                                    | requency -REGULAT                                                                                                    | ED FLOW RIO GRANDE TEST 9            |                                                                 |
|----------------------------------------------------------------------------------------------------|----------------------------------------------------------------------------------------------------|--------------------------------------|-----------------------------------------------------------------|
| Name:<br>Description:<br>Data Set:<br>DSS File Name:<br>Report File:<br>General Options<br>Low Outlier Thr<br>Use Low Ou<br>Value<br>Output Labeling<br>Data Name<br>DSS data nam | REGULATED FLOW RIO GRANE<br>Example using a graphical gene<br>Annual Daily Average Peak Flow<br>reuments and Settings/q0hecmj<br>lits\REGULATED_FLOW_RIO_G<br>Analytical Graphical<br>eshold<br>utlier Threshold | DE TEST 9<br>eral frequency analysis | n Table below<br>ent<br>0.2<br>0.5<br>1.0<br>2.0<br>5.0<br>10.0 |
| Data Name                                                                                                    | e is FLOW<br>bel                                                                                                    | End Year: 0                          | 0.5<br>1.0<br>2.0<br>5.0                                        |
| Compute                                                                                                    | Plot Analytical<br>Curve<br>Curve                                                                                                    | aphical View Report S Print OK       | Cancel Apply                                                    |

Figure B-65. General Frequency Analysis Editor with Options Tab Shown for Test Example 9.

Once all of the General and Optional settings are set or selected, the user can choose to perform an Analytical or Graphical analysis. In this example, a graphical analysis was performed. Shown in Figure B-66 is the Graphical analysis tab. As shown, a graph containing the systematic data and graphical curve is on the left side and a table containing the user-entered frequency curve is on the right side of the window. The user must manually enter a peak value for each frequency ordinate and then press the **Compute** button before the program plots the graphical curve. For this example, a reservoir model was used to route synthetic hydrographs through the reservoir network upstream of Albuquerque using current operating criteria. This was done for the 0.2, 0.5, 1.0, 2.0, 10, 20, and 50 percent events. Output from the model was input into the Frequency Ordinates table. For the more frequent events (10 year and below), the graphical curve was fit to the data visually. This example shows how a reservoir network can influence the frequency curve. Notice

how the frequency curve is flat for the 20 through the 1 percent chance events. The reservoir network is able to control flooding in this range. This example also shows that as flood events become larger, the reservoir network has less influence on controlling downstream flooding.

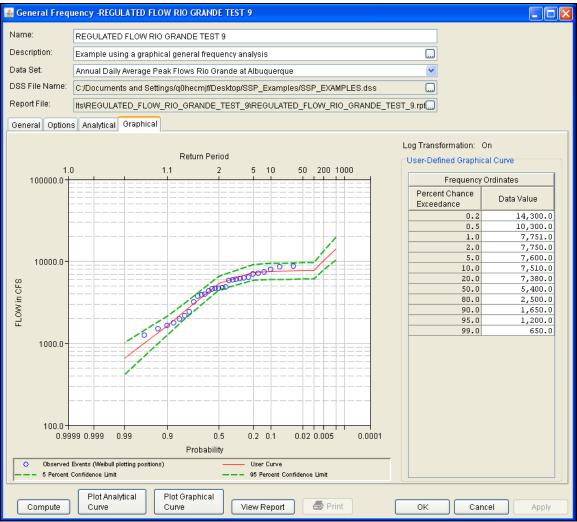

Figure B-66. Graphical Tab Shown for Test Example 9.

A graphical plot of the graphical frequency curve can be obtained by pressing the **Plot Graphical Curve** button at the bottom of the analysis window. A plot of the results for this test example is shown in Figure B-67.

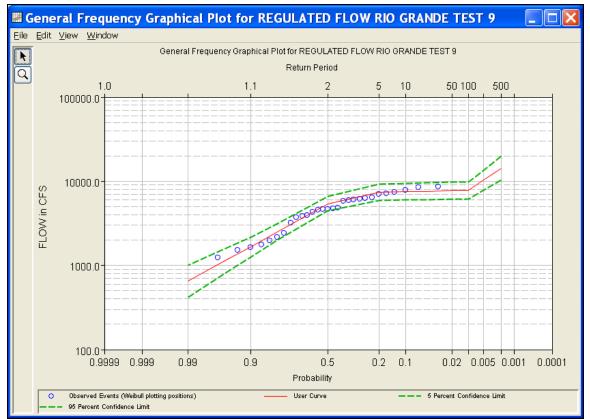

Figure B-67. Plot of the Frequency Curve Results for Test Example 9.

The graphical results can be sent to the printer or the windows clipboard for transfer into another piece of software. To print the graphical results, first bring up the graphical plot and then select **Print** from the **File** menu. To send the graphic to the windows clipboard, select **Copy to Clipboard** from the **File** menu.

In addition to the tabular and graphical results, there is a report file that shows the order in which the calculations were performed. To review the report file, press the **View Report** button at the bottom of the analysis window. When this button is selected a text viewer will open the report file and display it on the screen. Shown in Figure B-68 is the report file for Test Example 9.

The report file contains a listing of the input data, preliminary results, outlier and historical data tests, and additional calculations needed. Different types and amounts of information will show up in the report file depending on the data and the options that have been selected for the analysis.

| REGULATED_FLOW_RIO_GRANDE_TEST_9.rpt                                                                                                    | ×     |
|----------------------------------------------------------------------------------------------------|-------|
| Eile Edit Search Format                                                                                                    |       |
| File: neralFrequencyResults\REGULATED_FLOW_RIO_GRANDE_TEST_9\REGULATED_FLOW_RIO_GRANDE_TEST_9                                                                                                    | ).rpt |
| General Frequency Analysis<br>25 Jun 2008 02:20 PM                                                                                                    | ^     |
| Input Data                                                                                                    |       |
| Analysis Name: REGULATED FLOW RIO GRANDE TEST 9<br>Description:                                                                                                    |       |
| Data Set Name: Annual Daily Average Peak Flows Rio Grande at Albuquerque<br>DSS File Name: C:/Documents and Settings/qOhecmjf/My Documents/SSP Projects/SSP_Examples/SSP_I<br>DSS Pathname: //RIO GRANDE AT ALBUQUERQUE, NM/FLOW/OIJAN1900/IR-CENTURY/REGULATED VOLUME-DURAC                | Ш     |
| Start Date:<br>End Date:                                                                                                    |       |
| Project Path: C:\Documents and Settings\qOhecmjf\My Documents\SSP Projects\SSP_Examples<br>Report File Name: C:\Documents and Settings\qOhecmjf\My Documents\SSP Projects\SSP_Examples\Ge<br>Result File Name: C:\Documents and Settings\qOhecmjf\My Documents\SSP Projects\SSP_Examples\Ge |       |
| Plotting Position Type: Weibull                                                                                                    |       |
| Probability Distribution Type: None<br>Use Log Transform                                                                                                    |       |
| Display ordinate values using 0 digits in fraction part of value                                                                                                    |       |
| End of Input Data                                                                                                    |       |
|                                                                                                    |       |
|                                                                                                    |       |
| Based on 29 events, 10 percent outlier test value $K(N) = 2.549$                                                                                                    |       |
| 0 low outlier(s) identified below test value of 1,004.42                                                                                                    |       |
|                                                                                                    |       |
|                                                                                                    |       |
| Based on 29 events, 10 percent outlier test value $K(N) = 2.549$                                                                                                    |       |
| 0 high outlier(s) identified above test value of 17,378.83                                                                                                    |       |
|                                                                                                    |       |
| Final Results                                                                                                    |       |
| << Plotting Positions >><br>Annual Daily Average Peak Flows Rio Grande at Albuquerque                                                                                                    |       |
| Events Analyzed   Ordered Events  <br>  FLOW   Water FLOW Weibull                                                                                                    | ~     |
|                                                                                                    |       |
| 1:1.1:1 1:1                                                                                                    |       |

Figure B-68. Report File for Test Example 9.

# Example 10: Volume-Duration Frequency Analysis, Maximum Flows

This example demonstrates how to perform a Volume-Duration Frequency analysis for maximum flows. The data for this example was derived from an analysis where a time-series of daily average unregulated flows were computed for the Rio Grande at Albuquerque. The period of record for this example is from 1941 to 2002. To view the data, right-click on the data record labeled "**Rio Grande at Albuquerque UNREGULATED**" in the study explorer and then select **Plot**. The data will appear as shown in Figure B-69.

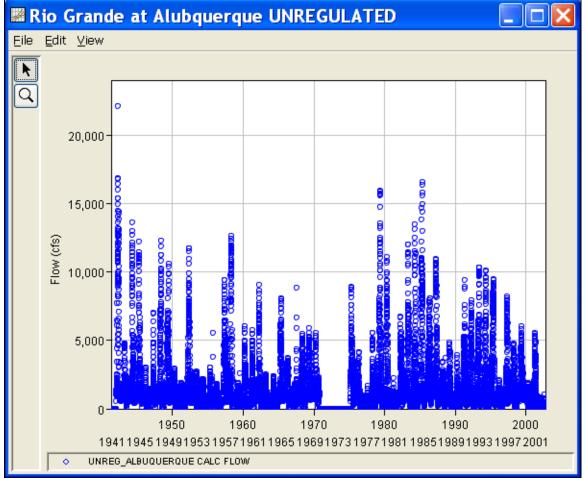

Figure B-69. Plot of Daily Average Flow for Example 10.

A Volume-Duration Frequency analysis has been developed for this example. To open the Volume-Duration Frequency analysis editor for test example 10, either double-click on the analysis labeled **RIO GRANDE AT ALBUQUERQUE UNREGULATED FLOW TEST 10** from the study explorer, or from the **Analysis** menu select open, then select **RIO GRANDE AT ALBUQUERQUE UNREGULATED FLOW**  **TEST 10** from the list of available analyses. When test 10 is opened, the Volume-Duration Frequency analysis editor will appear as shown in Figure B-70.

| 📓 Volume-Durat                                                                         | tion Frequency -RIO GRANDE AT ALBUQ                                                                                 | JERQUE UNREGULATED FLOW TEST 10                                                                                                    |                                                                                   |    |
|----------------------------------------------------------------------------------------|----------------------------------------------------------------------------------------------------|----------------------------------------------------------------------------------------------------|-----------------------------------------------------------------------------------|----|
| Name:<br>Description:<br>Data Set:<br>DSS File Name:<br>Report File:<br>General Option | S Duration Table Analytical Graphical                                                                               | Grande at Albuquerque<br>D                                                                                                    | CTime Window Modification                                                         |    |
| Maximum or Mi<br>Analyze Ma<br>Analyze Mi<br>Year Specificat<br>O Water Year           | e Log Transform<br>inimum Analysis<br>aximums<br>nimums<br>tion<br>r (starts Oct 1)<br>Year (starts Jan 1)<br>01Jan | <ul> <li>Weibull (A and B = 0)</li> <li>Median (A and B = 0.3)</li> <li>Hazen (A and B = 0.5)</li> <li>Other (Specify A, B)</li> <li>Plotting position computed using formula (m-A)/(n+1-A-B)</li> <li>Where: m=rank, 1=largest N=Number of Years A, B=Constants</li> <li>A: B</li> </ul> | end date<br>Season<br>To define a subset of the year<br>season start: season end: |    |
| Compute                                                                                | Plot Duration<br>Data Curve                                                                                         | Plot Graphical<br>Curve View Report                                                                                                    | Print OK Cancel Apply                                                             | ly |

Figure B-70. Volume-Duration Frequency Analysis Editor for Test Example 10.

Shown in Figure B-70 are the general settings that were used to perform this frequency analysis. For this analysis, the **Use Log Transform** option was selected, the **Weibull** plotting position method was selected, **Analyze Maximums** was selected, the **Calendar Year** option was selected, and no modification was made to the **Time Window**.

Shown in Figure B-71 is the Volume-Duration Frequency analysis editor with the **Options Tab** selected. Features on this tab include an option to override the default **Flow-duration** values, an option to override the default **Frequency Ordinates**, and **Output Labeling**. Both the flow-duration and frequency ordinate tables were modified.

#### HEC-SSP User's Manual

| Aŗ | pendix | В- | Examp | ble | Data | Sets |
|----|--------|----|-------|-----|------|------|
|----|--------|----|-------|-----|------|------|

| 📈 Volume-Durat                                                                    | ion Frequency -RIO GRANDE AT ALBUQU                                                                                                    | JERQUE UNREGULATED FLOW TEST 10*                                                   |                                                                  |       |             |        |
|-----------------------------------------------------------------------------------|----------------------------------------------------------------------------------------------------|------------------------------------------------------------------------------------|------------------------------------------------------------------|-------|-------------|--------|
| Name:<br>Description:<br>Data Set:<br>DSS File Name:                              | RIO GRANDE AT ALBUQUERQUE UNREG<br>Unregulated Volume-Duration Analysis Rio<br>Rio Grande at Alubquerque UNREGULATE<br>C:Temp\SSP_Examples\SSP_EXAMPLES. | Grande at Albuquerque<br>D                                                         |                                                                  |       |             |        |
| Report File:                                                                      | UE_UNREGULATED_FLOW_TEST_10\RIG                                                                                                    | GRANDE_AT_ALBUQUERQUE_UNREGULATED_FLOW_1                                           | EST_10.rpl                                                       |       |             |        |
| General Option                                                                    | Duration Table Analytical Graphical                                                                                                    |                                                                                    |                                                                  |       |             |        |
| Flow Durations                                                                    |                                                                                                    | User Specified Frequency Ordinates                                                 | Historic Period Da                                               | ata   |             |        |
| 🗹 Change or                                                                       | add to default values                                                                                                    | Use Values from Table below                                                        | 🔲 Use Historic                                                   | Data  |             |        |
| Duration in d                                                                     | ays<br>1<br>7<br>15<br>60<br>120                                                                                                    | Frequency in Percent 0.1 0.2 0.5 1.0 2.0 5.0                                       | Historic Period<br>Start Year:<br>End Year:<br>Duration<br>1-day |       | High Thresh | old    |
|                                                                                   |                                                                                                    | 10.0<br>20.0<br>50.0                                                               | 7-day<br>15-day<br>60-day<br>120-day                             |       |             |        |
| Output Labelin                                                                    | ]                                                                                                    | Low Outlier Threshold                                                              | Historic Events                                                  |       |             |        |
| Data Name<br>DSS data nam<br>change la<br>Data Unit<br>DSS Data Unit<br>change la | bel FLOW                                                                                                    | Use Low Outlier Threshold           Duration         Low Threshold           1-day | Year                                                             | 1-day | 7-day       | 15-day |
| Compute                                                                           | Plot Duration Plot Analytical<br>Data Curve                                                                                                    | Plot Graphical<br>Curve View Report SPrint                                         | (                                                                | ОK    | Cancel      | Apply  |

Figure B-71. Options Tab Shown for Test Example 10.

Once all of the General and Optional settings are set or selected, the user can extract the volume-duration data from the time-series of daily flows. Select the **Duration Data** tab and press the **Extract Volume-Duration Data** button at the bottom of the table. The table should then fill with the flow-duration values, as shown in Figure B-72.

#### HEC-SSP User's Manual

| Name:        | RIO GRAN      | IDE AT ALBU      | QUERQUE UN      |                  |                          |               |                          |                  |            |        |  |
|--------------|---------------|------------------|-----------------|------------------|--------------------------|---------------|--------------------------|------------------|------------|--------|--|
| Description: | Unregulat     | ed Volume-Di     | uration Analysi | s Rio Grande     | at Albuquerq             | ue            |                          |                  |            |        |  |
| Data Set:    |               |                  | que UNREGU      |                  |                          |               |                          |                  | ~          |        |  |
| DSS File Nam |               |                  |                 |                  |                          |               |                          |                  |            |        |  |
|              | o. Citrempte  | SP_Example       | s\SSP_EXAMP     | LES.dss          |                          |               |                          |                  |            |        |  |
| Report File: | UE_UNRE       | EGULATED_F       | LOW_TEST_1      | 0\RIO_GRAN       | IDE_AT_ALBU              | JQUERQUE_U    | UNREGULATE               | D_FLOW_TE        | ST_10.rp1  |        |  |
| General Opti | ions Duration | Table Anal       | ytical Graphic  | al               |                          |               |                          |                  |            |        |  |
|              |               |                  |                 |                  | Volume-Du                | ration Data   |                          |                  |            | [      |  |
|              |               |                  | Hig             | hest Mean Va     | lue for Duratio          | n, Average Da | ily FLOW in Cl           | s                |            |        |  |
| Year         | 1             |                  | 7               |                  | 1                        | 5             | 60                       | I                | 12         | 0      |  |
| Í            | Date          | FLOW             | Date            | FLOW             | Date                     | FLOW          | Date                     | FLOW             | Date       | FLOW   |  |
| 1942         |               | 22076.4          | 05/15/1942      | 15345.8          |                          | 13098.6       |                          | 12137.3          | 07/06/1942 | 7930.9 |  |
| 1943         |               | 4733.9           | 05/02/1943      | 4638.1           | 05/08/1943               | 4440.3        |                          | 2574.3           |            | 1849.8 |  |
| 1944         |               | 13601.6          | 05/22/1944      | 12334.9          |                          | 11501.7       | 07/05/1944               | 7056.9           |            | 4460.3 |  |
| 1945         |               | 12140.6          |                 | 11199.2          |                          | 10358.1       |                          | 6137.1           |            | 3794.1 |  |
| 1946         |               | 2998.8           |                 | 2733.6           |                          | 2273.0        |                          | 1230.4           |            | 978.5  |  |
| 1947         |               | 7003.5           |                 | 5848.5           |                          |               | 06/15/1947               | 2709.0           |            | 1789.8 |  |
| 1948         |               | 12273.5          |                 | 10224.5          |                          |               | 06/18/1948               | 7014.3           |            | 4567.1 |  |
| 1949         |               |                  |                 |                  | 06/30/1949               |               | 06/30/1949               | 5828.4           |            | 4386.0 |  |
| 1950         |               |                  |                 |                  | 04/30/1950               |               | 05/04/1950               | 1549.3           |            | 1319.9 |  |
| 1951         |               | 1881.6           |                 | 1718.3           |                          | 1610.7        |                          | 1082.0           |            | 868.6  |  |
| 1952         |               | 11669.4          |                 | 10749.8          |                          |               | 06/22/1952               | 7147.2           |            | 4704.7 |  |
| 1953         |               |                  | 06/04/1953      |                  | 06/06/1953               |               | 06/20/1953               | 1729.2           |            | 1298.6 |  |
| 1954         | 05/18/1954    | 2122.1           |                 | 2050.3           |                          | 1929.1        | 06/04/1954               | 1595.2           | 06/07/1954 | 1131.6 |  |
| 1955         |               | 5496.6           |                 |                  | 05/30/1955               |               | 06/21/1955               | 1559.2           |            | 1154.8 |  |
| 1956         |               | 1766.1           |                 | 1722.1           |                          |               | 06/11/1956               | 1172.4           |            | 941.9  |  |
| 1957         |               | 9403.5           |                 |                  | 06/15/1957               | 7865.2        |                          | 5357.9           |            | 4360.3 |  |
| 1958         |               | 12590.1          |                 |                  | 05/23/1958               |               | 06/14/1958               | 9129.4           |            | 5433.5 |  |
| 1959         |               | 2539.4           |                 | 1821.9           |                          |               | 06/05/1959               | 1049.9           |            | 844.6  |  |
| 1960         |               | 6034.5<br>5695.4 |                 |                  | 04/24/1960               |               | 05/22/1960               | 3299.1<br>3084.0 | 06/27/1960 | 2482.6 |  |
| 1961<br>1962 |               | 9023.2           |                 | 5052.7<br>8121.7 | 05/07/1961<br>05/02/1962 |               | 06/06/1961<br>05/28/1962 | 3084.0<br>4879.4 |            | 3108.6 |  |
|              | 04/15/1962    |                  | 04/27/1962      |                  | 05/02/1962               |               | 05/15/1962               | 4879.4           |            | 1115.2 |  |
| 1903         | 04/10/1003    | 2477.4           | 04/10/1903      | 2208.0           | 6                        | 2097.4        |                          | 1014.7           | 50/04/1903 | 1113.2 |  |
|              | Plo           |                  | Plot Analy      |                  | lot Graphical            |               | an allorn Drata          |                  |            |        |  |

Figure B-72. Volume-Duration Data Table for Test Example 10.

Once the data has been extracted, the user must choose to perform an Analytical or Graphical analysis. In this example, an analytical analysis was performed. Shown in Figure B-73 is the **Settings** tab for the analytical analysis. As shown, the distribution selected for this example is LogPearsonIII. The **Skew** option was set to **Use Station Skew** and the **Do Not Compute Excepted Probability** option was selected.

| 🛓 Volume-D     | <b>Duration Frequency -RIO</b>             | GRANDE AT ALBUQUERQUE UN                  | IREGULATED FLOW 🔲 🗖 🔀 |
|----------------|--------------------------------------------|-------------------------------------------|-----------------------|
| Name:          | RIO GRANDE AT ALBUQUERQUE UNF              | EGULATED FLOW TEST 10                     |                       |
| Description:   | Unregulated Volume-Duration Analysis       | Rio Grande at Albuquerque                 |                       |
| Data Set:      | Rio Grande at Alubquerque UNREGUL          | ATED                                      | <b>~</b>              |
| DSS File Name: | :\Documents and Settings\q0hecmjf\My       | Documents\SSP Projects\SSP_Examples\SSP_E | XAMPLES.              |
| Report File:   | ULATED_FLOW_TEST_10\RIO_GRAN               | DE_AT_ALBUQUERQUE_UNREGULATED_FLOW        | V_TEST_1              |
| General Option | s Duration Table Analytical Graphica       | <u>]</u>                                  |                       |
| Settings Tabu  | lar Results Plot Statistics                |                                           |                       |
| Log Transform  | ation: On                                  | Skew                                      |                       |
| Distribution:  |                                            | <ul> <li>Use Station Skew</li> </ul>      |                       |
| LogPearsonIII  | ×                                          |                                           |                       |
| Expected Prol  |                                            | O Use Weighted Skew                       |                       |
| 🔿 Compute      | Expected Prob. Curve                       | O Use Regional Skew                       |                       |
|                | ompute Expected Prob. Curve                | Duration Reg. Skew                        | R.Skew MSE            |
|                |                                            | 7                                         |                       |
|                |                                            | 60                                        |                       |
|                |                                            | 120                                       |                       |
|                |                                            |                                           |                       |
|                |                                            |                                           |                       |
|                |                                            |                                           |                       |
|                |                                            |                                           |                       |
|                |                                            |                                           |                       |
|                |                                            |                                           |                       |
|                |                                            |                                           | ]][]]                 |
|                |                                            |                                           |                       |
|                | Plot Plot Plot<br>Duration Analytical Grag | phical                                    |                       |
| Compute        | Data Curve Curv                            | e View Report 🖨 Print                     | OK Cancel Apply       |

Figure B-73. Settings Tab Shown for Test Example 10.

Press the **Compute** button to perform the analysis. A message window will open stating that a few of the annual maximums occurred during the beginning of the year. The message suggests that the user change the year/season specification to capture independent events. You want to minimize the possibility that the same flood event is used for consecutive years. Press the OK button to finish the compute. Once the computations have been completed, a message window will open stating **Compute Complete**. Close this window and then select the **Tabular Results** tab within the analytical analysis. The results table should look Figure B-74. The top portion of the results table contains the percent chance exceedance for all durations (the report contains confidence limits). The bottom portion of the results table contains the statistics for all duration.

### HEC-SSP User's Manual

| Name:                    | RIO GRANDE     | GRANDE AT ALBUQUERQUE UNREGULATED FLOW TEST 10 |                           |                       |                                |                  |  |  |  |  |  |  |  |
|--------------------------|----------------|------------------------------------------------|---------------------------|-----------------------|--------------------------------|------------------|--|--|--|--|--|--|--|
| Description:             | Unregulated \  | /olume-Duration Analysis Rio G                 | Frande at Albuquerque     |                       |                                |                  |  |  |  |  |  |  |  |
| Data Set:                | Rin Grande a   | de at Alubquerque UNREGULATED                  |                           |                       |                                |                  |  |  |  |  |  |  |  |
| DSS File Name:           |                |                                                |                           |                       |                                |                  |  |  |  |  |  |  |  |
|                          |                | emp\SSP_Examples\SSP_EXAMPLES.dss              |                           |                       |                                |                  |  |  |  |  |  |  |  |
| Report File:             | UE_UNREGU      | ILATED_FLOW_TEST_10\RIO_                       | GRANDE_AT_ALBUQUERQUE     | E_UNREGULATED_FLOW_TE | ST_10.rpt                      |                  |  |  |  |  |  |  |  |
| General Option           | s Duration Ta  | ble Analytical Graphical                       |                           |                       |                                |                  |  |  |  |  |  |  |  |
| Settings Tabu            | lar Results PI | ot Statistics                                  |                           |                       |                                |                  |  |  |  |  |  |  |  |
|                          | Volum          | e-Duration Frequency Curves fo                 | IT RIO GRANDE AT ALBUQUER | QUE UNREGULATED FLOW  | TEST 10, Average Daily FLOW ir | n CFS            |  |  |  |  |  |  |  |
| Percer<br>Chanc<br>Excee | e              | 1                                              | 7                         | 15                    | 60                             | 120              |  |  |  |  |  |  |  |
| 0.                       |                | 33329.5 29109.1                                |                           | 26569.0<br>24369.4    | 23378.1                        | 15649.0 🔺        |  |  |  |  |  |  |  |
| 0.                       |                | 30373.0                                        |                           |                       | 20836.9                        | 13904.4          |  |  |  |  |  |  |  |
| 0.                       |                | 26426.8                                        | 23452.2                   | 21367.9               | 17581.9                        | 11702.5          |  |  |  |  |  |  |  |
| 1.                       |                | 23415.6                                        | 20905.0                   | 19027.5               | 15203.0                        | 10115.6          |  |  |  |  |  |  |  |
| 2.                       |                | 20383.6                                        | 18291.8                   | 16628.1               | 12899.3                        | 8595.4           |  |  |  |  |  |  |  |
| 5.                       |                | 16341.2<br>13247.6                             | 14733.7<br>11956.0        | 13364.6               | 9971.9                         | 6684.3<br>5306.9 |  |  |  |  |  |  |  |
| 10                       |                | 13247.6                                        |                           | 10820.9<br>8195.5     | 7845.0<br>5783.2               | 3975.8           |  |  |  |  |  |  |  |
| 50                       |                | 5680.9                                         | 9083.2<br>5007.3          | 4485.5                | 3084.8                         | 2222.6           |  |  |  |  |  |  |  |
| 80                       |                | 2962.9                                         | 2506.3                    | 2224.9                | 1547.8                         | 1195.0           |  |  |  |  |  |  |  |
| 90                       |                | 2002.3                                         |                           | 1480.4                | 1052.6                         | 850.4            |  |  |  |  |  |  |  |
| 95                       |                | 1478.4                                         | 1676.7<br>1177.6          | 1034.5                | 755.5                          | 636.8            |  |  |  |  |  |  |  |
| 99                       |                | 773.0                                          |                           |                       | 392.5                          | 362.5            |  |  |  |  |  |  |  |
| Statis                   | stics          | 1                                              | 7                         | 500.1<br>15           | 60                             | 120              |  |  |  |  |  |  |  |
| Me                       | an             | 3.731                                          | 3.670                     | 3.622                 | 3.470                          | 3.335            |  |  |  |  |  |  |  |
| Standa                   | rd Dev.        | 0.319                                          | 0.336                     | 0.341                 | 0.342                          | 0.311            |  |  |  |  |  |  |  |
| Station                  |                | -0.438                                         | -0.529                    | -0.533                | -0.330                         | -0.231           |  |  |  |  |  |  |  |
| Regiona                  |                |                                                |                           |                       |                                |                  |  |  |  |  |  |  |  |
| Weighte                  |                |                                                |                           |                       |                                |                  |  |  |  |  |  |  |  |
| Adopter                  |                | -0.438                                         | -0.529                    | -0.533                | -0.330                         | -0.231           |  |  |  |  |  |  |  |
| # Ye                     |                | 61                                             | 61                        | 61                    | 61                             | 61               |  |  |  |  |  |  |  |
|                          | Vissing        | 4                                              | 4                         | 4                     | 4                              | 3                |  |  |  |  |  |  |  |

Figure B-74. Tabular Results Tab for Test Example 10.

As shown in Figure B-75, the **Plot** tab contains a graph of the systematic data and the computed frequency curves. Notice how some of the frequency curves look like they might cross if the lines were extended. The **Statistics** tab can be used to modify the computed statistics to ensure that the frequency curves are consistent.

#### HEC-SSP User's Manual

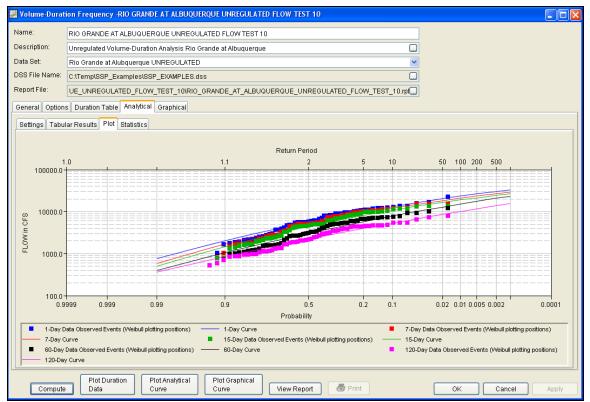

Figure B-75. Plot Tab for Example 10.

For this example, the standard deviation and the adopted skew values were modified to make sure the volume-duration frequency curves were consistent. As shown in Figure B-76, the check boxes next to mean, standard deviation, and adopted skew were checked and then user-adjusted statistics were entered into the table for all durations. The **Compute** button must be pressed after adjusted statistics have been entered in order for the program to recompute the frequency curves using the user-adjusted statistics. Figure B-77 shows the **Plot** tab after the user-adjusted statistics were entered on the **Statistics** tab. Results on the **Tabular Results** tab will also update when user-adjusted statistics are entered on the **Statistics** tab.

#### HEC-SSP User's Manual

| 🕌 Volume-Durat               | ion Frequency -RIO    | GRANDE AT ALB     | BUQUERQUE UNREGULATE        | D FLOW TEST 10 |                  |                  |                  |
|------------------------------|-----------------------|-------------------|-----------------------------|----------------|------------------|------------------|------------------|
| Name:                        | RIO GRANDE AT ALB     | UQUERQUE UNF      | REGULATED FLOW TEST 10      |                |                  |                  |                  |
| Description:                 | Unregulated Volume-   | Duration Analysis | s Rio Grande at Albuquerque |                |                  |                  |                  |
| Data Set:                    | Rio Grande at Alubqu  | erque UNREGUL     | ATED                        |                |                  | ~                |                  |
| DSS File Name:               | C:\Temp\SSP_Examp     | les\SSP_EXAMPI    | LES.dss                     |                |                  |                  |                  |
| Report File:                 | UE UNREGULATED        | FLOW TEST 10      | 0\RIO_GRANDE_AT_ALBUQ       | JERQUE UNREGUL | TED FLOW T       | EST 10 ml        |                  |
| Conorol Ontion               | Duration Table An     |                   |                             |                |                  |                  |                  |
|                              |                       |                   | ai                          |                |                  |                  |                  |
| Settings Tabul               | ar Results Plot Stati | stics             |                             |                |                  |                  |                  |
|                              |                       |                   |                             |                |                  |                  |                  |
| -0.20                        | •                     |                   |                             |                | Log Trans        | formation: On    |                  |
| -0.30                        |                       | •                 |                             |                | Distributio      | n: LogPearsonIII |                  |
| 8 -0.40                      |                       |                   |                             |                | X-axis Para      | meter Y-axi      | s Parameter      |
| -0.50                        | •                     | •                 |                             | •              | Mean             | 🖌 Ske            | N 🔽              |
| -0.60                        | 3.35 3.4              | 3.45 3.5          | 3.55 3.6 3.65               | 3.7 3.75       |                  | Update Plot      |                  |
|                              |                       | Mea               | in                          |                |                  | v                |                  |
| Sample Statist               | ics 1                 |                   | 7                           | 15             |                  | 60               | 120              |
| Mean                         |                       | 3.731             | 3.67                        |                | 3.622            | 3.470            | 3.335            |
| Standard Dev.                |                       | 0.319             | 0.33                        |                | 0.341            | 0.342            | 0.311            |
| Station Skew<br>Adopted Skew |                       | -0.438            | -0.53<br>-0.53              |                | -0.533<br>-0.533 | -0.330<br>-0.330 | -0.231<br>-0.231 |
|                              |                       |                   |                             |                | 0.000            | 0.000            | 0.201            |
| Use Adjust                   | ed 1                  |                   | 7                           | 15             |                  | 60               | 120              |
| Statist                      | cs                    |                   |                             |                |                  |                  |                  |
| Mean                         |                       | 3.731<br>0.33     | 3.6<br>0.3                  |                | 3.622<br>0.315   | 3.47<br>0.31     | 3.335            |
| Adopte                       |                       | -0.46             | -0.4                        |                | -0.55            | -0.56            | -0.57            |
|                              |                       |                   |                             |                |                  |                  |                  |
|                              |                       |                   |                             |                |                  |                  |                  |
|                              | Plot Duration         | Plot Analytic     | cal Plot Graphical          |                |                  |                  |                  |
| Compute                      | Data                  | Curve             | Curve                       | View Report    | 🖨 Print          | OK               | Cancel Apply     |

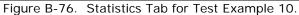

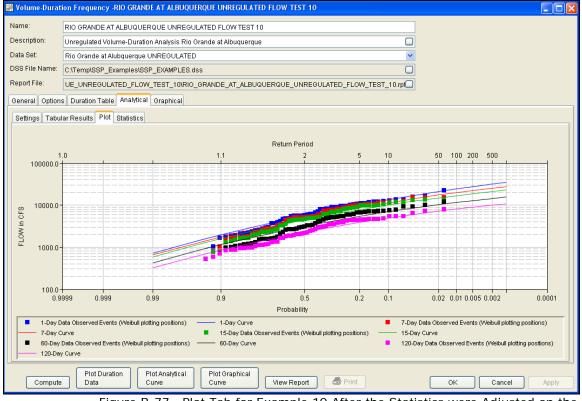

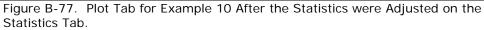

In addition to the Tabular Results and Plot tabs, graphical plots can be opened by selecting the **Plot Duration Data** or **Plot Analytical Curve** buttons at the bottom of the analysis window. A plot of the results for this test example is shown in Figure B-78.

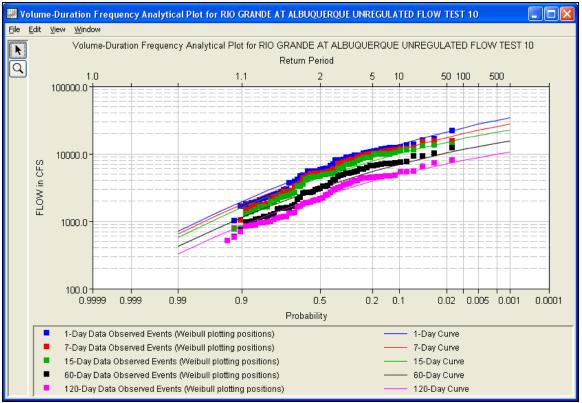

Figure B-78. Plot of the Frequency Curve Results for Test Example 10.

The tabular and graphical results can be sent to the printer or the windows clipboard for transfer into another piece of software. To print the tabular results, select **Print** from the bottom of the analysis window. To send the tabular results to the windows clipboard, highlight the data you want to send to the clipboard and then press the Control-C key sequence. To print the graphical results, first bring up the graphical plot and then select **Print** from the **File** menu. To send the graphic to the windows clipboard, select **Copy to Clipboard** from the **File** menu.

In addition to the tabular and graphical results, there is a report file that shows the order in which the calculations were performed. To review the report file, press the **View Report** button at the bottom of the analysis window. When this button is selected a text viewer will open the report file and display it on the screen. Shown in Figure B-79 is the report file for Test Example 10.

The report file contains a listing of the input data, preliminary results, outlier and historical data tests, additional calculations needed, and

the final frequency curve results. Different types and amounts of information will show up in the report file depending on the data and the options that have been selected for the analysis.

| RIO_GRANDE_AT_ALBUQUERQUE_UNREGULATED_FLOW_TEST_10.rpt                                                                                                    |
|----------------------------------------------------------------------------------------------------|
| Eile Edit Search Format                                                                                                    |
| File: 10_GRANDE_AT_ALBUQUERQUE_UNREGULATED_FLOW_TEST_10\RIO_GRANDE_AT_ALBUQUERQUE_UNREGULATED_FLOW_TEST                                                                                                   |
|                                                                                                    |
| Volume-Duration Analysis                                                                                                    |
| 25 Jun 2008 04:03 PM                                                                                                    |
|                                                                                                    |
| Input Data                                                                                                    |
| Analysis Name: RIO GRANDE AT ALBUQUERQUE UNREGULATED FLOW TEST 10                                                                                                    |
| Description: Unregulated Volume-Duration Analysis Rio Grande at Albuquerque                                                                                                    |
| Data Set Name: Rio Grande at Alubquerque UNREGULATED                                                                                                    |
| DSS File Name: C:\Documents and Settings\q0hecmjf\My Documents\SSP Projects\SSP_Examples\SSP_EXAMPLES.dss<br>DSS Pathname: //UNREG_ALBUQUERQUE/FLOW/01JAN1953/1DAY/CALC/                                  |
|                                                                                                    |
| Project Path: C:\Documents and Settings\qOhecmjf\My Documents\SSP Projects\SSP_Examples<br>Report File Name: C:\Documents and Settings\qOhecmjf\My Documents\SSP Projects\SSP Examples\VolumeFrequencyAn( |
| Result File Name: C:\Documents and Settings\qOhecmjf\My Documents\SSP Projects\SSP_Examples\VolumeFrequencyAna                                                                                            |
| Analyze Maximums                                                                                                    |
| Analysis Year: Calendar Year                                                                                                    |
| Record Start Date: 26 Apr 1941                                                                                                    |
| Record End Date: 30 Sep 2002                                                                                                    |
|                                                                                                    |
| User-Specified Durations<br>Duration: 1 day                                                                                                    |
| Duration: 7 days                                                                                                    |
| Duration: 15 days<br>Duration: 60 days                                                                                                    |
| Duration: 120 days                                                                                                    |
| Plotting Position Type: Weibull                                                                                                    |
| Probability Distribution Type: Pearson Type III                                                                                                    |
| Use Log Transform                                                                                                    |
| Upper Confidence Level: 0.05                                                                                                    |
| Lower Confidence Level: 0.95                                                                                                    |
| User-Specified Frequencies                                                                                                    |
| Frequency: 0.1<br>Frequency: 0.2                                                                                                    |
| Frequency: 0.5                                                                                                    |
| Frequency: 1.0<br>Frequency: 2.0                                                                                                    |
| Frequency: 2.0                                                                                                    |
| Frequency: 10.0                                                                                                    |
| Frequency: 20.0<br>Frequency: 50.0                                                                                                    |
|                                                                                                    |
|                                                                                                    |
| Listed Listed                                                                                                    |

Figure B-79. Report File for Test Example 10.

# Example 11: Volume-Duration Frequency Analysis, Minimum Flows

This example demonstrates how to create a low flow Volume-Duration Frequency analysis. The data for this example was downloaded from the USGS. It is comprised of daily average flow for the Chattahoochee River at Cornelia, Georgia. Drought conditions were occurring in the region at the time of this analysis. Among other things, a low flow analysis can be used to determine the severity of a drought. The period of record for this example is from 1957 to 2007. To view the data, right-click on the data record labeled "CHATTAHOOCHEE **RIVER-CORNELIA, GA-FLOW**" in the study explorer and then select **Plot**. The data will appear as shown in Figure B-80.

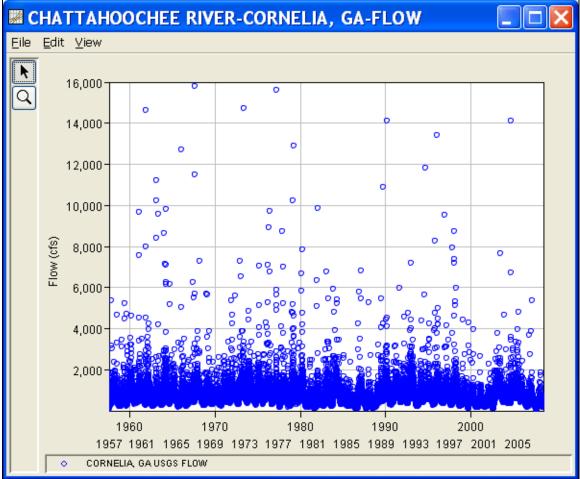

Figure B-80. Plot of Daily Average Flow for Example 11.

A Volume-Duration Frequency analysis has been developed for this example. To open the Volume-Duration Frequency analysis editor for test example 11, either double-click on the analysis labeled **LOW FLOW VOLUME-DURATION ANALYSIS TEST 11** from the study explorer, or from the **Analysis** menu select open, then select **LOW FLOW VOLUME-DURATION ANALYSIS TEST 11** from the list of available analyses. When test 11 is opened, the Volume-Duration Frequency analysis editor will appear as shown in Figure B-81.

| 📈 Volume-Durat                                                                                          | ion Frequency -LOW FLOW VOLUM                                                                                       | E DURATION ANALYSIS TEST 11*                                                                                                    |                                                                                                    |              |
|----------------------------------------------------------------------------------------------------|----------------------------------------------------------------------------------------------------|----------------------------------------------------------------------------------------------------|----------------------------------------------------------------------------------------------------|--------------|
| Name:<br>Description:<br>Data Set:<br>DSS File Name:<br>Report File:<br>General Option<br>Log Transform | s Duration Table Analytical Graphi                                                                                  | a low flow analysis using HEC-SSP<br>A, GA-FLOW<br>PLES.dss<br>TEST_11LOW_FLOW_VOLUME_DURATION_AI                                                                               | CTime Window Modification                                                                                                    |              |
| Maximum or Mi<br>O Analyze Ma<br>O Analyze Min<br>Year Specificat<br>O Water Year                       | e Log Transform<br>inimum Analysis<br>iximums<br>nimums<br>ion<br>r (starts Oct 1)<br>//ear (starts Jan 1)<br>01Jan | Weibull (A and B = 0)     Median (A and B = 0.3)     Hazen (A and B = 0.5)     Other (Specify A, B)     Plotting position computed using formula     (m-A)/(n+1-A-B)     Where: | End Points DSS Range is 31JUL1957 - 22JUN2008 Start date Gend date Season To define a subset of the year season start: season NOTE: season must be within a year, as defined in the Year Specification | m end:       |
| Compute                                                                                                 | Plot Duration Plot Analytica<br>Data Curve                                                                          | al Plot Graphical Curve View Report                                                                                                    | Se Print OK                                                                                                    | Cancel Apply |

Figure B-81. Volume-Duration Frequency Analysis Editor for Test Example 11.

Shown in Figure B-81 are the general settings that were used to perform this frequency analysis. For this analysis, the **Use Log Transform** option was selected, the **Weibull** plotting position method was selected, **Analyze Minimums** was selected, and the **Calendar Year** option was selected. The Calendar Year option was selected because low flows are possible in late September, early November. Starting the year on January 1 minimizes the possibility of using the same low flow event in multiple years. An end date of 31 December 2007 was entered in the **Time Window Modification**. This end date was specified because not all the data for the summer of 2008 was available at the time of the analysis.

Shown in Figure B-82 is the Volume-Duration Frequency analysis editor with the **Options Tab** selected. Features on this tab include an option to override the default **Flow-duration** values, an option to override the default **Frequency Ordinates**, and **Output Labeling**.

#### HEC-SSP User's Manual

| 🞇 Volume-Duration Frequency -LOW FLOW VOLUME I                                                                                                    | DURATION ANALYSIS TEST 11*                                                                       |                                              |              |
|----------------------------------------------------------------------------------------------------|--------------------------------------------------------------------------------------------------|----------------------------------------------|--------------|
| Name:         LOW FLOW VOLUME DURATION ANALY           Description:         This example shows how to perform a lo           Data Set:         CHATTAHOOCHEE RIVER-CORNELIA, C           DSS File Name:         C:\Temp\SSP_Examples\SSP_EXAMPLE           Report File:         OW_VOLUME_DURATION_ANALYSIS_T           General         Options                                                                                                    | w flow analysis using HEC-SSP<br>GA-FLOW<br>ES.dss<br>EST_11\LOW_FLOW_VOLUME_DURATION_ANALYSIS_T |                                              |              |
| Contractions Change or add to default values Duration in days Curation in days Curation in | User Specified Frequency Ordinates Use Values from Table below Frequency in Percent              | 1-day<br>7-day<br>30-day<br>60-day<br>90-day | 0<br>reshold |
| DSS data name is FLOW  change label FLOW  Data Unit  DSS Data Unit is CFS  change label CFS  Plot Duration Plot Analytical Curve                                                                                                    | Ouration     High Threshold       1-day                                                          |                                              | day 30-day   |

Figure B-82. Options Tab Shown for Test Example 11.

Once all of the General and Optional settings are set or selected, the user can extract the volume-duration data. Select the **Duration Data** tab and press the **Extract Volume-Duration Data** button at the bottom of the table. The table should then fill with the flow-duration values, as shown in Figure B-83.

| Name:          | LOW FLO     | W VOLUME D     | URATION ANA     | LYSIS TEST   | 11               |              |                 |            |            |       |   |
|----------------|-------------|----------------|-----------------|--------------|------------------|--------------|-----------------|------------|------------|-------|---|
| Description:   | This exam   | ple shows h    | ow to perform a | low flow ana | ilysis using HE  | C-SSP        |                 |            |            |       |   |
| Data Set:      | CHATTAH     | OOCHEE RIN     | /ER-CORNELI     | A, GA-FLOW   |                  |              |                 |            | *          |       |   |
| DSS File Name: | C:\Temp\S   | SP Example     | s\SSP_EXAMF     | 1 ES das     |                  |              |                 |            |            |       |   |
| Report File:   |             |                |                 |              |                  |              |                 |            |            |       |   |
| vepon rile.    | OW_VOLU     | JME_DURATI     | ON_ANALYSIS     | _TEST_THD    | OW_FLOW_VC       | DEUME_DUR.   | ATION_ANALY     | SIS_TEST_1 | 1.rpt)     |       |   |
| General Option | ns Duration | n Table 🛛 Anal | ytical Graphic  | al           |                  |              |                 |            |            |       |   |
|                |             |                |                 |              | Volume-Dur       | ation Data   |                 |            |            |       |   |
| -              |             |                | Lov             | vect Mean Va | lue for Duration |              | ily ELOW( in Cl |            |            |       |   |
| Year -         | 1           |                | 7               |              | 30               |              | 60<br>61        |            | 90         |       |   |
| -              | Date        | FLOW           | Date            | FLOW         | Date             | FLOW         | Date            | FLOW       | Date       | FLOW  |   |
| 1958           | 12/13/1958  | 202.0          | 12/26/1958      | 266.4        | 12/21/1958       | 299.4        | 12/26/1958      | 307.1      |            | 332.6 |   |
|                | 08/30/1959  | 202.0          | 08/30/1959      | 306.3        | 01/01/1959       | 370.7        | 01/01/1959      |            | 01/01/1959 | 344.5 | - |
|                | 07/17/1960  | 325.0          | 07/19/1960      | 427.9        | 12/10/1960       | 467.0        | 12/31/1960      |            | 12/31/1960 | 572.5 |   |
|                | 1/12/1961   | 270.0          | 10/29/1961      | 367.9        | 11/12/1961       | 378.6        |                 |            | 12/09/1961 | 444.2 |   |
|                | 10/28/1962  | 198.0          | 11/08/1962      | 258.6        | 11/08/1962       | 282.0        |                 |            | 11/17/1962 | 352.5 |   |
|                | 10/20/1963  | 244.0          | 10/21/1963      | 288.4        | 11/04/1963       | 304.9        |                 |            | 11/22/1963 | 372.3 |   |
|                | 09/27/1964  | 300.0          | 09/28/1964      | 337.9        | 09/29/1964       | 414.9        |                 |            | 01/01/1964 | 459.9 |   |
|                | 09/26/1965  | 175.0          |                 | 277.1        | 09/29/1965       | 303.6        | 12/29/1965      |            | 12/31/1965 | 357.8 |   |
| 1966           | 09/11/1966  | 200.0          | 09/12/1966      | 267.3        | 01/02/1966       | 303.2        | 01/02/1966      | 348.2      | 01/04/1966 | 348.9 |   |
|                | 08/19/1967  | 380.0          | 08/19/1967      | 476.9        | 04/23/1967       | 576.0        | 01/02/1967      | 625.7      | 01/01/1967 | 577.2 |   |
| 1968           | 09/15/1968  | 245.0          | 08/30/1968      | 297.0        | 09/15/1968       | 352.4        | 10/15/1968      | 363.7      | 11/07/1968 | 372.4 |   |
| 1969           | 10/19/1969  | 296.0          | 10/30/1969      | 366.4        | 10/31/1969       | 425.0        | 08/15/1969      | 510.5      | 01/01/1969 | 516.4 |   |
|                | 10/04/1970  | 229.0          |                 | 261.6        | 10/18/1970       | 306.8        |                 | 344.5      | 10/28/1970 | 404.9 |   |
|                | 10/31/1971  | 363.0          | 10/13/1971      | 436.6        | 01/01/1971       | 451.0        |                 |            | 01/01/1971 | 495.0 |   |
|                | 10/15/1972  | 290.0          | 09/16/1972      | 345.1        | 09/29/1972       | 398.8        |                 |            | 11/02/1972 | 472.7 |   |
|                | 10/27/1973  | 372.0          | 10/27/1973      | 444.1        | 11/18/1973       | 453.2        | 11/20/1973      |            | 11/20/1973 | 556.4 |   |
|                | 11/08/1974  | 278.0          |                 | 372.0        | 11/16/1974       | 408.3        |                 |            | 12/07/1974 | 487.2 |   |
|                | 08/24/1975  | 307.0          | 08/27/1975      | 390.7        | 09/06/1975       | 454.6        |                 |            | 01/01/1975 | 518.8 |   |
|                | 09/23/1976  | 288.0          | 09/23/1976      | 372.9        | 10/06/1976       | 433.2        |                 |            | 11/26/1976 | 510.1 |   |
|                | 19/03/1977  | 153.0          | 09/05/1977      | 249.4        | 09/04/1977       | 332.9        | 09/06/1977      | 351.0      | 09/13/1977 | 413.5 |   |
| 1.877          |             |                |                 |              |                  | olume-Durati |                 |            |            |       |   |

Figure B-83. Volume-Duration Data Table for Example 11.

Once the data has been extracted, the user must choose to perform an Analytical or Graphical analysis. In this example, an analytical analysis was performed. Shown in Figure B-84 is the **Settings** tab for the analytical analysis. As shown, the distribution selected for this example is LogPearsonIII. The **Skew** option was set to **Use Station Skew** and the **Do Not Compute Excepted Probability** option was selected.

#### HEC-SSP User's Manual

| 😹 Volume-Durati | on Frequency -LOW     | FLOW VOLUME DU         | RATION ANALYSIS TEST 11              |                         |                 |
|-----------------|-----------------------|------------------------|--------------------------------------|-------------------------|-----------------|
| Name:           | LOW FLOW VOLUME       | DURATION ANALYSIS      | S TEST 11                            |                         |                 |
| Description:    | This example shows I  | how to perform a low 1 | flow analysis using HEC-SSP          |                         |                 |
| Data Set:       | CHATTAHOOCHEE R       |                        |                                      | ✓                       |                 |
| DSS File Name:  | C:\Temp\SSP_Examp     | les\SSP_EXAMPLES.      | dss                                  |                         |                 |
| Report File:    | OW_VOLUME_DURA        | TION_ANALYSIS_TES      | ST_11\LOW_FLOW_VOLUME_DURATI         | ON_ANALYSIS_TEST_11.rpt |                 |
| General Options | Duration Table An:    | alytical Graphical     |                                      |                         |                 |
| Settings Tabul  | ar Results Plot Stati | ietice                 |                                      |                         |                 |
|                 |                       | 101100                 | Skew                                 |                         |                 |
| Log Transforma  | ation: On             |                        |                                      |                         |                 |
| Distribution:   |                       |                        | <ul> <li>Use Station Skew</li> </ul> |                         |                 |
| LogPearsonIII   | ~                     |                        | O Use Weighted Skew                  |                         |                 |
| Expected Prob   | ablity Curve          |                        | O Use Regional Skew                  |                         |                 |
| 🔿 Compute       | Expected Prob. Curve  |                        | Duration                             | Reg. Skew               | R.Skew MSE      |
| 💿 Do Not Co     | mpute Expected Prob.  | . Curve                | 1                                    |                         |                 |
| L               |                       |                        | 7                                    |                         |                 |
|                 |                       |                        | 60                                   |                         |                 |
|                 |                       |                        | 90                                   |                         |                 |
|                 |                       |                        |                                      |                         |                 |
|                 |                       |                        |                                      |                         |                 |
|                 |                       |                        |                                      |                         |                 |
|                 |                       |                        |                                      |                         |                 |
|                 |                       |                        |                                      |                         |                 |
|                 |                       |                        |                                      |                         |                 |
|                 | Plot Duration         | Plot Analytical        | Plot Graphical                       |                         |                 |
| Compute         | Data                  | Curve                  | Curve View Report                    | 🖨 Print                 | OK Cancel Apply |

Figure B-84. Settings Tab Shown for Test Example 11.

Press the **Compute** button to perform the analysis. A message window will open stating that a few of the annual maximums occurred during the beginning of the year. The message suggests that the user change the year/season specification to capture independent events. You want to minimize the possibility that the same flood event is used for consecutive years. Press the OK button to finish the compute. Once the computations have been completed, a message window will open stating **Compute Complete**. Close this window and then select the **Tabular Results** tab within the analytical analysis. The results table should look Figure B-85. The top portion of the results table contains the percent chance exceedance for all durations (the report contains confidence limits). The bottom portion of the results table contains the statistics for all duration.

|                                | LOW FLOW     | VOLUME DURATION ANALY                                      | BIS TEST 11                 |                        |                              |                |  |  |  |  |  |  |
|--------------------------------|--------------|------------------------------------------------------------|-----------------------------|------------------------|------------------------------|----------------|--|--|--|--|--|--|
| escription:                    | This exampl  | e shows how to perform a lo                                | w flow analysis using HEC-S | SP                     |                              |                |  |  |  |  |  |  |
| ata Set:                       | CHATTAHO     | TTAHOOCHEE RIVER-CORNELIA, GA-FLOW                         |                             |                        |                              |                |  |  |  |  |  |  |
| SS File Name:                  | C:\Temp\SS   | P_Examples\SSP_EXAMPLE                                     | S.dss                       |                        |                              |                |  |  |  |  |  |  |
| eport File:                    | · · · · ·    |                                                            |                             | ME_DURATION_ANALYSIS_T |                              |                |  |  |  |  |  |  |
| opontrino.                     | UW_VOLUN     | IE_DURATION_ANALTSIS_T                                     |                             | IE_DURATION_ANALTSIS_1 | col_llthu                    |                |  |  |  |  |  |  |
| eneral Option                  | s Duration T | able Analytical Graphical                                  |                             |                        |                              |                |  |  |  |  |  |  |
| Settings Tabul                 | lar Results  | Plot Statistics                                            |                             |                        |                              |                |  |  |  |  |  |  |
| countyc                        |              |                                                            |                             |                        |                              |                |  |  |  |  |  |  |
|                                |              | ume-Duration Frequency Cu                                  | IVES FOR LOW FLOW VOLUME    | DURATION ANALYSIS TEST | 11, Average Daily FLOW in Ci | -8             |  |  |  |  |  |  |
| Percen<br>Chance               |              | 1                                                          | 7                           | 30                     | 60                           | 90             |  |  |  |  |  |  |
| Exceed                         |              |                                                            | ·                           |                        |                              |                |  |  |  |  |  |  |
| 99.                            |              | 470.4                                                      | 491.6                       | 572.1                  | 628.2                        | 656.4 🗸        |  |  |  |  |  |  |
| 95.                            |              | 404.3                                                      | 453.3                       | 517.2                  | 569.1                        | 592.4          |  |  |  |  |  |  |
| 90.1                           |              | 367.1                                                      | 426.2                       | 482.3                  | 531.6                        | 553.3          |  |  |  |  |  |  |
| 80.                            |              | 321.4                                                      | 387.5                       |                        | 481.5                        | 502.1          |  |  |  |  |  |  |
| 50.1                           | -            | 236.4                                                      | 300.3                       | 338.5                  | 377.0                        | 397.7          |  |  |  |  |  |  |
| 20.1                           | -            | 161.4                                                      | 208.6                       | 241.7                  | 272.3                        | 294.2          |  |  |  |  |  |  |
| 10.1                           | -            | 128.1                                                      | 164.2                       | 195.3                  | 221.8                        | 244.0          |  |  |  |  |  |  |
| 5.0                            |              | 104.0                                                      | 131.3                       |                        | 183.7                        | 205.8          |  |  |  |  |  |  |
| 2.0                            |              | 80.7                                                       | 99.1                        | 126.1                  | 145.5                        | 166.9          |  |  |  |  |  |  |
| 1.0                            |              | 67.4                                                       | 80.7                        | 105.8                  | 123.0                        | 143.7          |  |  |  |  |  |  |
| 0.6                            |              | 56.7<br>45.5                                               | 66.0<br>50.9                | 89.3                   | 104.5<br>84.7                | 124.3<br>103.2 |  |  |  |  |  |  |
| U.2<br>Statis                  |              | 40.0                                                       | 50.9                        | 30                     | 64.7                         | 90             |  |  |  |  |  |  |
| Mea                            |              | 2.351                                                      | 2.444                       |                        | 2.552                        | 2.579          |  |  |  |  |  |  |
| Standar                        |              | 0.182                                                      | 0.171                       | 0,159                  | 0.154                        | 0.143          |  |  |  |  |  |  |
| Station                        |              | -0.758                                                     | -1.201                      | -0.989                 | -0.977                       | -0.888         |  |  |  |  |  |  |
|                                |              | -0.730                                                     | -1.201                      | -0.303                 | -0.377                       | -0.000         |  |  |  |  |  |  |
| Regiona                        |              |                                                            |                             |                        |                              |                |  |  |  |  |  |  |
| Regiona<br>Weighter            |              | -0.758                                                     | -1 201                      | -0.989                 | -0.977                       | -0.888         |  |  |  |  |  |  |
| Regiona<br>Weighteo<br>Adopted | Skew         | -0.758 -1.201 -0.989 -0.977 -0.888<br>50 50 50 50 50 50 50 |                             |                        |                              |                |  |  |  |  |  |  |

Figure B-85. Tabular Results Tab for Test Example 11.

As shown in Figure B-86, the **Plot** contains a graph of the systematic data and the computed frequency curves. Notice how some of the frequency curves look like they might cross if the lines were extended. The **Statistics** tab can be used to modify the computed statistics to ensure that the frequency curves are consistent.

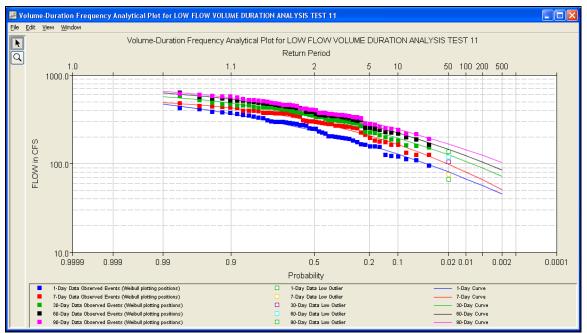

Figure B-86. Plot for Test Example 11.

For this example, the standard deviation and the adopted skew were modified to make sure the volume-duration frequency curves were consistent. As shown in Figure B-87, the check boxes next to mean, standard deviation, and adopted skew were checked and then user-adjusted statistics were entered into the table for all durations. The **Compute** button must be pressed after adjusted statistics have been entered in order for the program to recompute the frequency curves using the user-adjusted statistics. Figure B-88 shows the **Plot** tab after the user-adjusted statistics were entered on the **Statistics** tab. Results in the **Tabular Results** table will also update when user-adjusted statistics are entered on the **Statistics** tab.

### HEC-SSP User's Manual

| 🐺 Volume-Durat                | ion Freq   | uency                            | -LOW     | FLOW      | VOLI         | UME DUR    | ATION A   | NALYSIS T   | TEST 11 |          |                            |              |             |                |           |        |
|-------------------------------|------------|----------------------------------|----------|-----------|--------------|------------|-----------|-------------|---------|----------|----------------------------|--------------|-------------|----------------|-----------|--------|
| Name:                         | LOW FL     | ow vo                            | LUME     | DURATIO   | ON A         | NALYSIS    | TEST 11   |             |         |          |                            |              |             |                |           |        |
| Description:                  | This exa   | mple s                           | hows h   | how to pe | erfori       | m a low fl | ow analys | is using HB | EC-SSP  |          |                            |              |             |                |           |        |
| Data Set:                     | CHATTA     | AHOOCHEE RIVER-CORNELIA, GA-FLOW |          |           |              |            |           |             |         |          |                            |              |             |                |           |        |
| DSS File Name:                | C:\Temp    | ASSP_                            | Examp'   | les\SSP_  | EXA          | MPLES.c    | lss       |             |         |          |                            |              |             |                |           |        |
| Report File:                  | ow voi     | LUME                             | DURA     | tion an   | ALY:         | SIS TES    | T 11\LOW  | FLOW V      | OLUME I | DURATION | ANALYSIS_                  | TEST 11.rpt  |             |                |           |        |
| General Option                |            |                                  |          |           |              |            | -         |             |         |          |                            |              | _           |                |           |        |
|                               |            |                                  | _        |           | orap         | nicar      |           |             |         |          |                            |              |             |                |           |        |
| Settings Tabu                 | lar Resulf | s Plot                           | { Stati: | stics     | _            |            |           |             |         |          |                            |              |             |                |           |        |
|                               |            |                                  |          |           |              |            |           |             |         |          |                            |              |             |                |           |        |
|                               |            |                                  |          |           |              |            | •         |             |         |          | -                          | formation: C |             |                |           |        |
| ue 2.50<br>₩ 2.40             |            |                                  |          |           |              |            |           |             |         |          | Distributio<br>X-axis Para |              | ogPearsonli |                | Parameter |        |
| ₩ 2.40                        |            |                                  |          |           |              |            |           |             |         |          | Duration                   | meter        | ~           | Mean           |           | ~      |
| 0                             | 10         | 20                               | 3        | ، 0       | 40           | 50         | 60        | 70          | 80      | 90       |                            |              | Updat       |                | ר         |        |
|                               |            |                                  |          | D         | Durat        | ion        |           |             |         |          |                            |              | opuu        | 01101          |           |        |
| Sample Statist                | tics       |                                  | 1        |           |              |            | 7         |             |         | 30       |                            |              | 60          |                | 90        |        |
| Mean                          |            |                                  |          |           | 351          |            |           | 2.444       |         |          | 2.504                      |              |             | 2.552          |           | 2.579  |
| Standard Dev.<br>Station Skew |            |                                  |          |           | 182<br>758   |            |           | 0.171       |         |          | 0.159                      |              |             | 0.154          |           | 0.143  |
| Adopted Skew                  |            |                                  |          |           | 758          |            |           | -1.201      |         |          | -0.989                     |              |             | 0.977          |           | -0.888 |
|                               |            |                                  |          |           |              |            |           |             |         |          |                            |              |             |                |           |        |
| Use Adjust                    |            |                                  | 1        |           |              |            | 7         |             |         | 30       |                            |              | 60          |                | 90        |        |
| Statist                       | ics        |                                  |          |           |              |            |           |             |         |          |                            |              |             |                |           |        |
| Mean                          |            |                                  |          |           | 351          |            |           | 2.444       |         |          | 2.504                      |              |             | 2.552<br>0.165 |           | 2.579  |
| Standa                        |            |                                  |          |           | ).18<br>-0.9 |            |           | -0.88       |         |          | -0.86                      |              |             | -0.84          |           | 0.16   |
|                               |            |                                  |          |           | 2.0          |            |           | 0.00        |         |          | 0.00                       |              |             | 5.54           |           | 5.62   |
|                               |            |                                  |          |           |              |            |           |             |         |          |                            |              |             |                |           |        |
|                               |            | Duratio                          | on       | Plot A    |              | tical      | Plot Gra  | aphical     |         |          |                            |              |             |                |           |        |
| Compute                       | Data       | 9                                |          | Curve     | )            |            | Curve     |             | View    | Report   | 🖨 Print                    |              | O           | <              | Cancel    | Apply  |

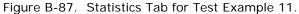

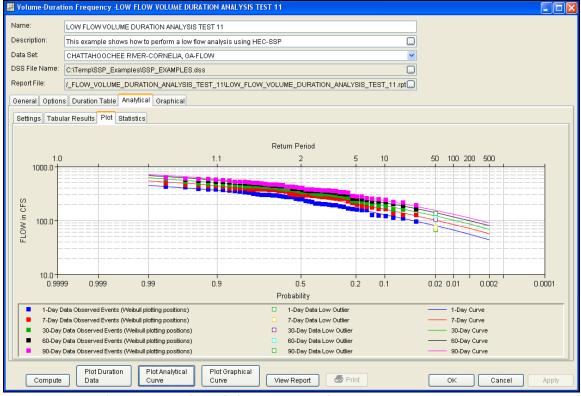

Figure B-88. Plot Tab for Test Example 11.

In addition to the Tabular Results and Plot tabs, graphical plots can be opened by selecting the **Plot Duration Data** or **Plot Analytical Curve** buttons at the bottom of the analysis window. A plot of the results for this test example is shown in Figure B-89.

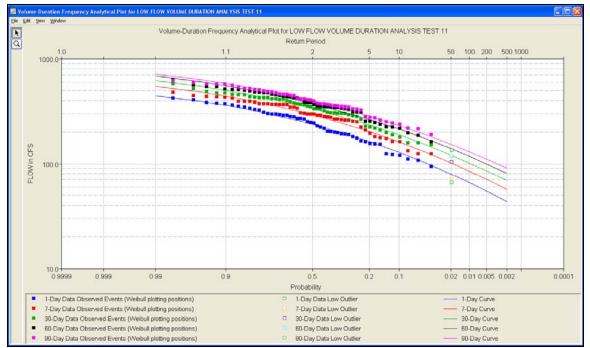

Figure B-89. Plot of the Frequency Curve Results for Test Example 11.

The tabular and graphical results can be sent to the printer or the windows clipboard for transfer into another piece of software. To print the tabular results, select **Print** from the bottom of the analysis window. To send the tabular results to the windows clipboard, highlight the data you want to send to the clipboard and then press the Control-C key sequence. To print the graphical results, first bring up the graphical plot and then select **Print** from the **File** menu. To send the graphic to the windows clipboard, select **Copy to Clipboard** from the **File** menu.

In addition to the tabular and graphical results, there is a report file that shows the order in which the calculations were performed. To review the report file, press the **View Report** button at the bottom of the analysis window. When this button is selected a text viewer will open the report file and display it on the screen. Shown in Figure B-90 is the report file for Test Example 11.

The report file contains a listing of the input data, preliminary results, outlier and historical data tests, additional calculations needed, and the final frequency curve results. Different types and amounts of information will show up in the report file depending on the data and the options that have been selected for the analysis.

| Skew Weigh<br>ased on 50 e  |                                | merrequencyAhaiy                                                                           | ISISPERSULS ILLUW |                         |                                                                         |  |
|-----------------------------|--------------------------------|--------------------------------------------------------------------------------------------|-------------------|-------------------------|-------------------------------------------------------------------------|--|
| sed on 50 e                 | ting >>                        |                                                                                            |                   | FLOW_VOLUN              | DURATION_ANALYSIS_TEST_111LOW_FLOW_VOLUME_DURATION_ANALYSIS_TEST_11.rpt |  |
| sed on 50 e<br>an-square e: |                                |                                                                                            |                   |                         |                                                                         |  |
| an-square e:                |                                |                                                                                            |                   |                         |                                                                         |  |
|                             |                                | quare error of                                                                             |                   | 0.252                   |                                                                         |  |
|                             |                                | hal skew is und                                                                            |                   |                         |                                                                         |  |
|                             |                                |                                                                                            |                   |                         |                                                                         |  |
| _                           |                                |                                                                                            |                   |                         |                                                                         |  |
| Frequency                   |                                | LA, GA-FLOW (7-                                                                            | der Minl          |                         |                                                                         |  |
|                             |                                |                                                                                            |                   |                         |                                                                         |  |
| Computed                    | Expected                       | Percent                                                                                    | Confidence        | Limits                  |                                                                         |  |
| Curve                       | Probability                    | Chance Non-  <br>  Exceedance                                                              | 0.05              | 0.95                    |                                                                         |  |
|                             | ,                              |                                                                                            |                   |                         |                                                                         |  |
| 491.6                       |                                | 99.0                                                                                       | 571.5             | 436.8                   |                                                                         |  |
| 453.3                       |                                | 95.0                                                                                       | 520.7             | 405.7                   |                                                                         |  |
| 426.2<br>387.5              |                                | 90.0 1                                                                                     | 485.4             | 383.4                   |                                                                         |  |
| 300.3                       |                                | 50.0                                                                                       | 330.5             | 383.4<br>350.9<br>274.1 |                                                                         |  |
| 208.6                       |                                | 20.0                                                                                       | 229.8             | 186.3                   |                                                                         |  |
| 164.2<br>131.3              |                                | 10.0                                                                                       | 184.1             | 142.2<br>109.7          |                                                                         |  |
| 131.3                       |                                | 99.0<br>95.0<br>90.0<br>20.0<br>10.0<br>2.0<br>10.0<br>1.0<br>0.5<br>0.5<br>0.2            | 150.6             | 78.8                    |                                                                         |  |
| 80.7                        |                                | 1.0                                                                                        | 98.1              | 78.8<br>61.8            |                                                                         |  |
| 66.0                        |                                | 0.5                                                                                        | 82.4              | 48.7                    |                                                                         |  |
| 50.9                        |                                | 0.2                                                                                        | 65.7              | 35.7                    |                                                                         |  |
|                             |                                |                                                                                            |                   |                         |                                                                         |  |
| Swatowotia                  | Statistics >>                  |                                                                                            |                   |                         |                                                                         |  |
|                             |                                | LA, GA-FLOW (7-                                                                            | day Min)          |                         |                                                                         |  |
|                             | Transform:                     |                                                                                            |                   |                         |                                                                         |  |
|                             | OW, CFS                        | Nu                                                                                         | mber of Events    |                         |                                                                         |  |
|                             |                                |                                                                                            |                   |                         |                                                                         |  |
| Mean<br>Stordord D          | 2.4                            | 444   Histori                                                                              | c Events          |                         |                                                                         |  |
| Station Sk                  | ем 0.1<br>ем -1.2              | 201   High Out                                                                             | liers             | 1 1                     |                                                                         |  |
| Regional SI                 | kew ·                          | Zero Ev                                                                                    | ents              | ōi                      |                                                                         |  |
| Weighted SI                 | kew -                          | 144   Histori<br>171   High Ou<br>201   Low Out<br>  Zero Ev<br>  Missing<br>201   Systema | Events            | 0 1                     |                                                                         |  |
| Adopted Sk                  | ew -1.4                        | 201   Systema                                                                              | tic Events        | 50 1                    |                                                                         |  |
|                             |                                |                                                                                            |                   |                         |                                                                         |  |
|                             |                                |                                                                                            |                   |                         |                                                                         |  |
| USER Freque                 | ency Curve >><br>RIVER-CORNELI | LA, GA-FLOW (7-                                                                            | day Min)          |                         |                                                                         |  |
|                             |                                |                                                                                            |                   |                         |                                                                         |  |
|                             |                                | Percent  <br>  Chance Non-                                                                 |                   | Limits 0.95             |                                                                         |  |

Figure B-90. Report File for Test Example 11.